# HP Universal CMDB

For the Windows and Red Hat Enterprise Linux operating systems

Software Version: 9.05

Administration Guide

Document Release Date: March 2012 Software Release Date: March 2012

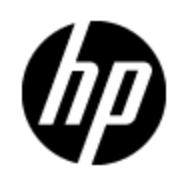

# **Legal Notices**

## **Warranty**

The only warranties for HP products and services are set forth in the express warranty statements accompanying such products and services. Nothing herein should be construed as constituting an additional warranty. HP shall not be liable for technical or editorial errors or omissions contained herein.

The information contained herein is subject to change without notice.

## **Restricted Rights Legend**

Confidential computer software. Valid license from HP required for possession, use or copying. Consistent with FAR 12.211 and 12.212, Commercial Computer Software, Computer Software Documentation, and Technical Data for Commercial Items are licensed to the U.S. Government under vendor's standard commercial license.

## **Copyright Notice**

© Copyright 2002 - 2012 Hewlett-Packard Development Company, L.P.

## **Trademark Notices**

Adobe™ is a trademark of Adobe Systems Incorporated.

Microsoft® and Windows® are U.S. registered trademarks of Microsoft Corporation.

UNIX® is a registered trademark of The Open Group.

# **Documentation Updates**

The title page of this document contains the following identifying information:

- Software Version number, which indicates the software version.
- Document Release Date, which changes each time the document is updated.
- Software Release Date, which indicates the release date of this version of the software.

To check for recent updates or to verify that you are using the most recent edition of a document, go to:

#### **http://h20230.www2.hp.com/selfsolve/manuals**

This site requires that you register for an HP Passport and sign in. To register for an HP Passport ID, go to:

#### **http://h20229.www2.hp.com/passport-registration.html**

Or click the **New users - please register** link on the HP Passport login page.

You will also receive updated or new editions if you subscribe to the appropriate product support service. Contact your HP sales representative for details.

# **Support**

Visit the HP Software Support Online web site at:

#### **http://www.hp.com/go/hpsoftwaresupport**

This web site provides contact information and details about the products, services, and support that HP Software offers.

HP Software online support provides customer self-solve capabilities. It provides a fast and efficient way to access interactive technical support tools needed to manage your business. As a valued support customer, you can benefit by using the support web site to:

- Search for knowledge documents of interest
- Submit and track support cases and enhancement requests
- Download software patches
- Manage support contracts
- Look up HP support contacts
- Review information about available services
- Enter into discussions with other software customers
- Research and register for software training

Most of the support areas require that you register as an HP Passport user and sign in. Many also require a support contract. To register for an HP Passport ID, go to:

#### **http://h20229.www2.hp.com/passport-registration.html**

To find more information about access levels, go to:

**http://h20230.www2.hp.com/new\_access\_levels.jsp**

# **Contents**

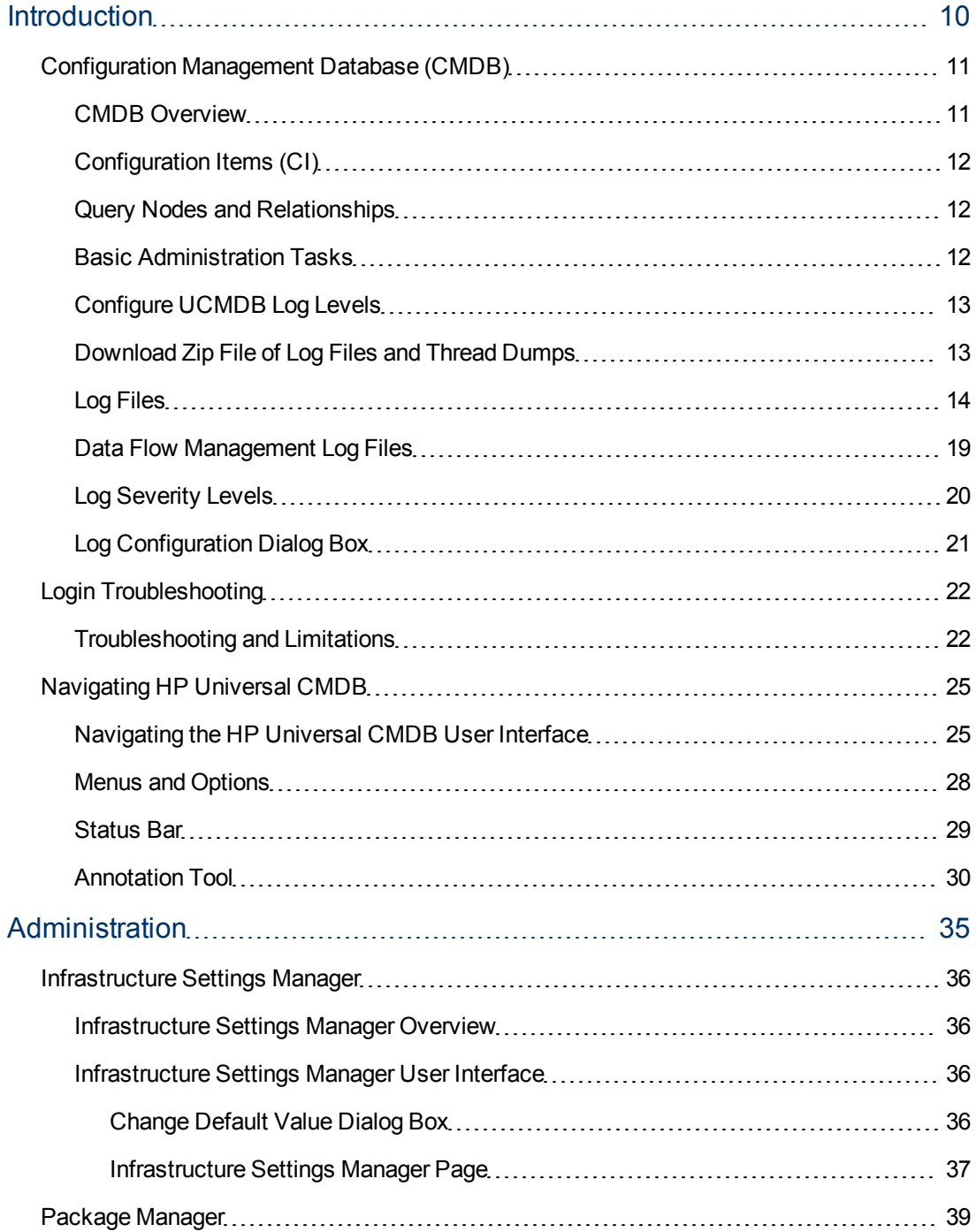

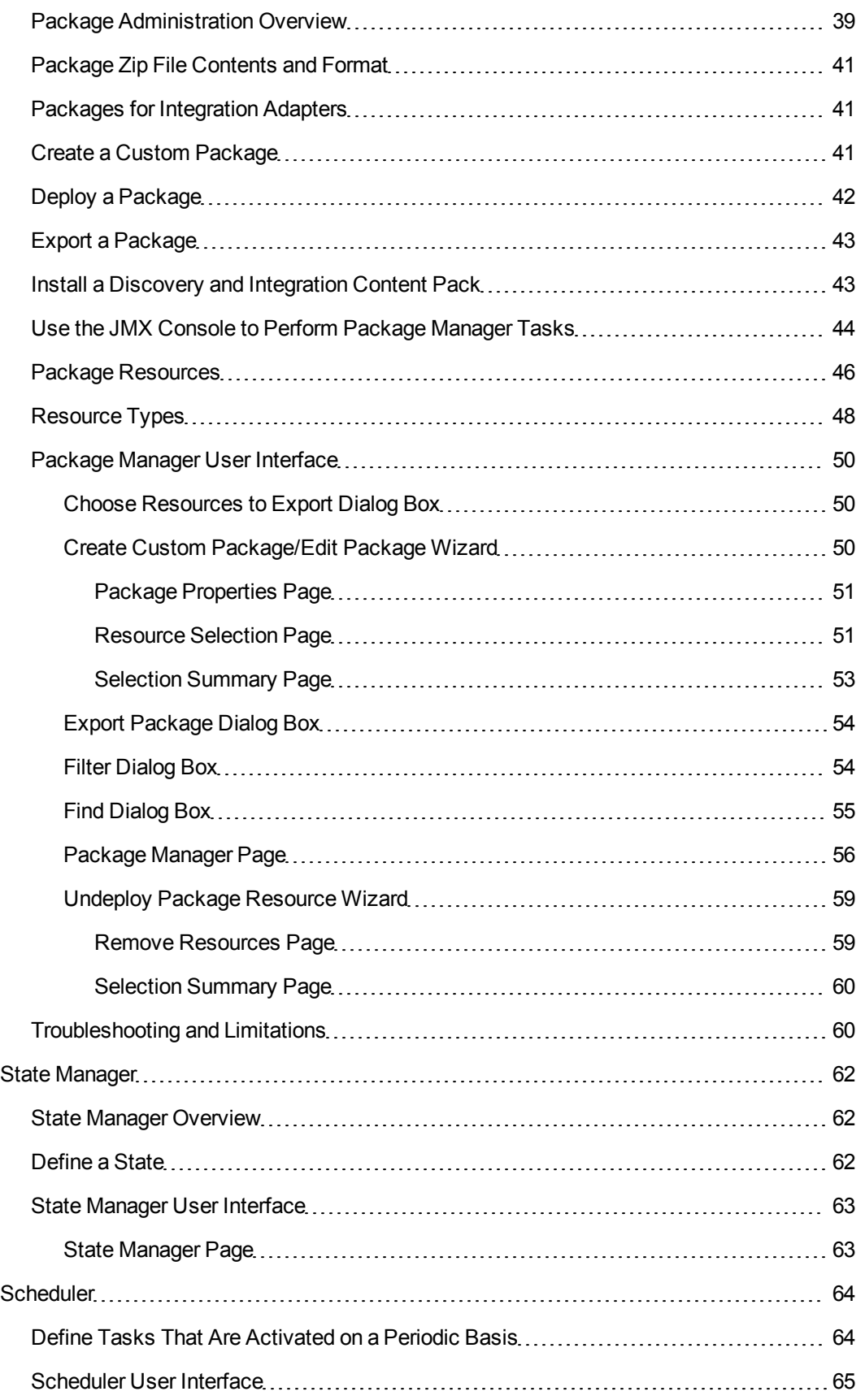

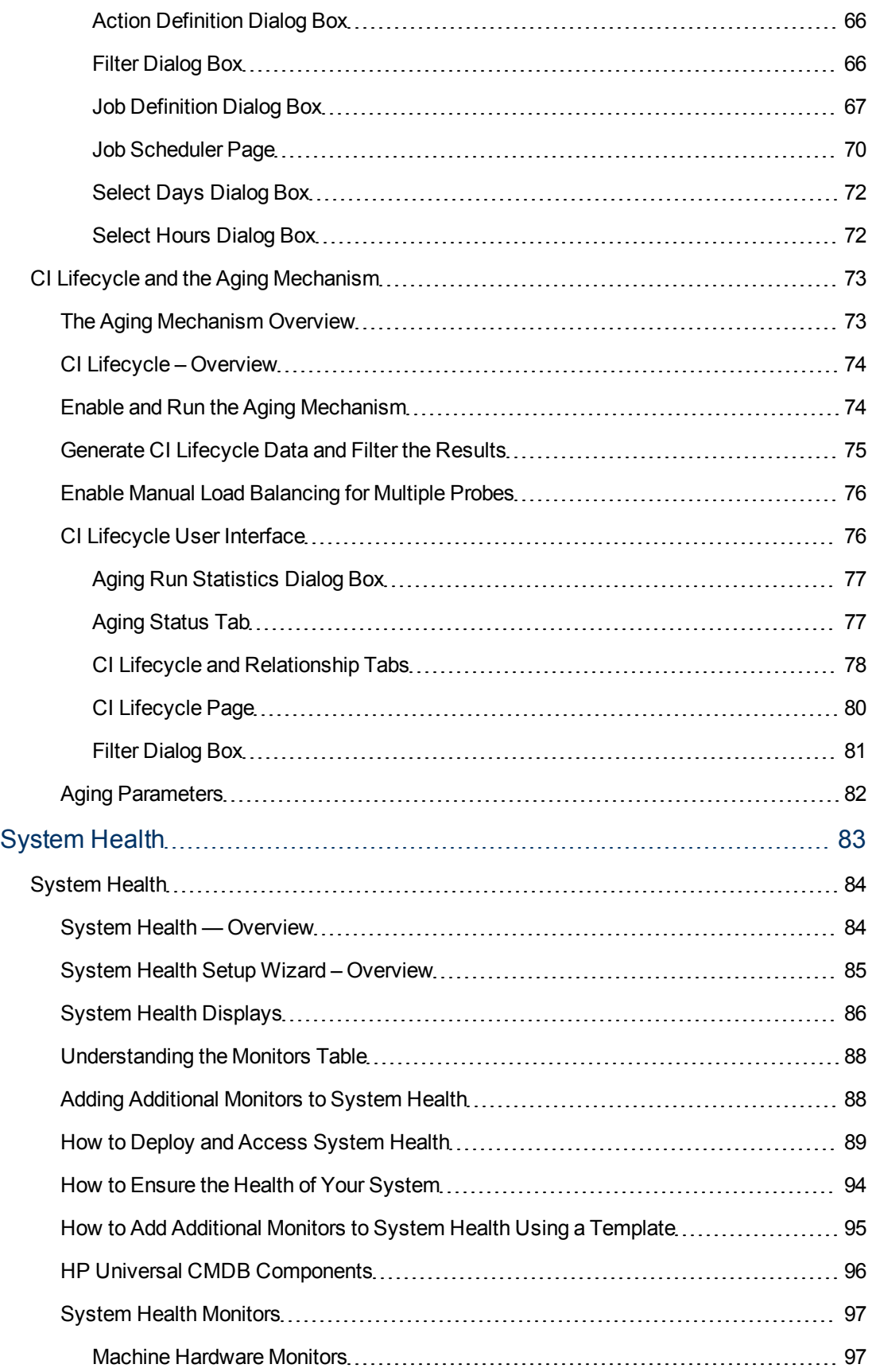

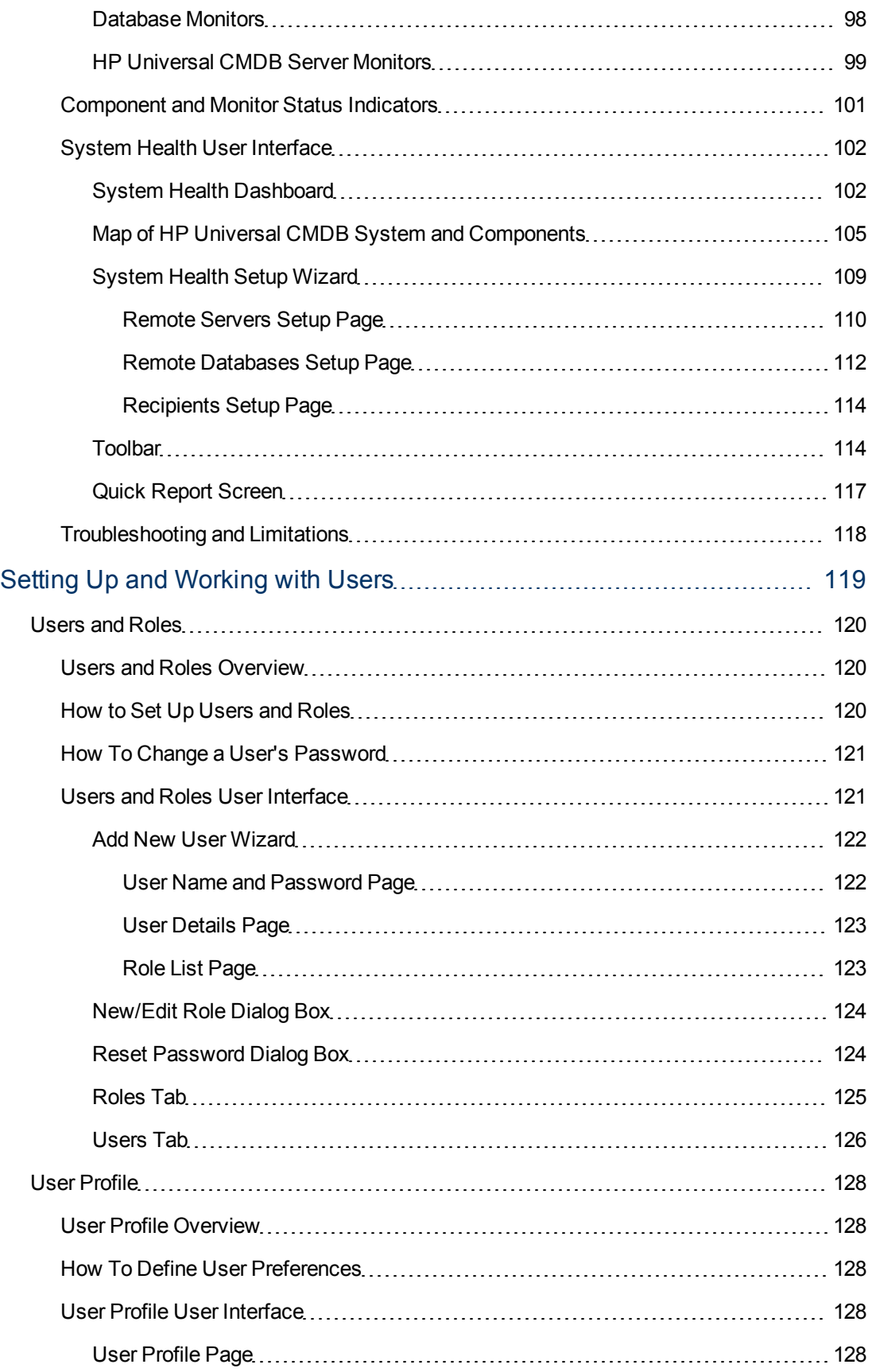

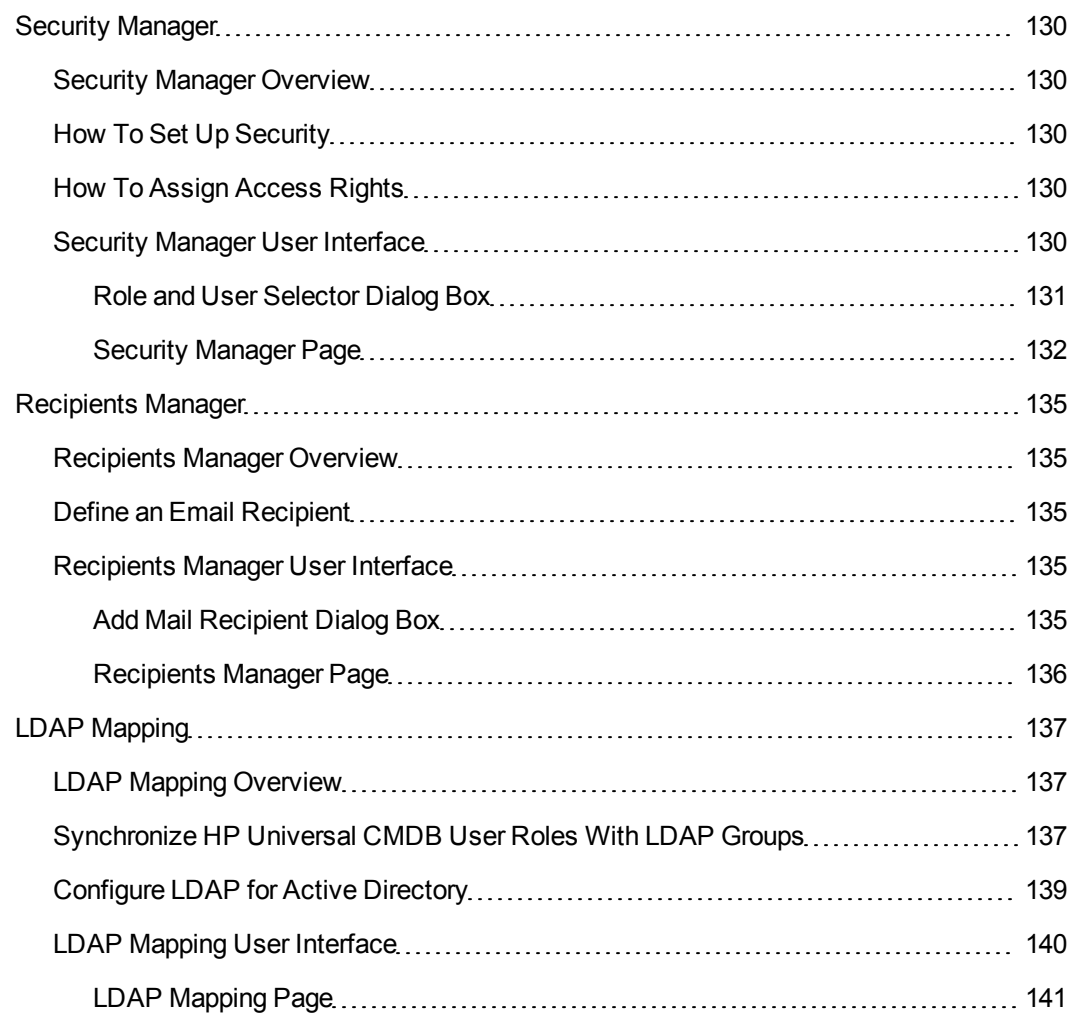

# <span id="page-9-0"></span>**Introduction**

# **Chapter 1**

## <span id="page-10-0"></span>**Configuration Management Database (CMDB)**

This chapter includes:

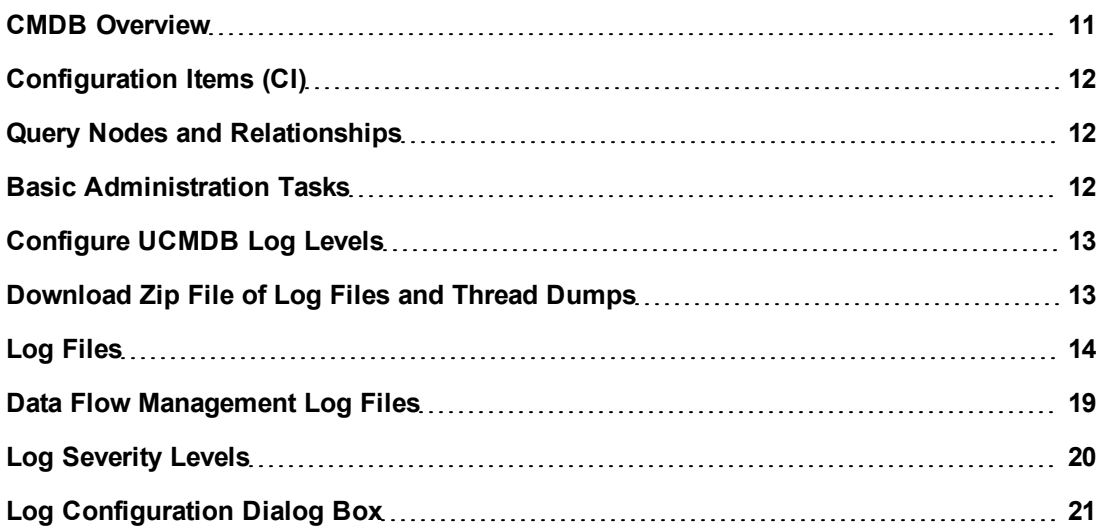

#### <span id="page-10-1"></span>**CMDB Overview**

The CMDB is the central repository for the configuration information that is gathered from the Data Flow Management (DFM) process and the various third-party applications and tools.

The CMDB contains all the configuration items (CIs) and relationships created in HP Universal CMDB, whether created automatically from the DFM process or inserted manually. The CIs and relationships together represent a model of all the components of the IT Universe in which your business functions. The CMDB stores and handles the infrastructure data collected and updated by the DFM process. For more information about the DFM process, see the *HP Universal CMDB Discovery and Integration Content Guide*.

The IT Universe model can be very large, containing millions of CIs. To facilitate their management, you work with the CIs in a view that provides a subset of the overall components in the IT Universe world.

You use factory views or views defined in the Modeling Studio to display and manage the CIs and relationships in the CMDB. The views enable you to focus on specific IT areas and are available via the CI Selector. An example of a view is shown in the following figure:

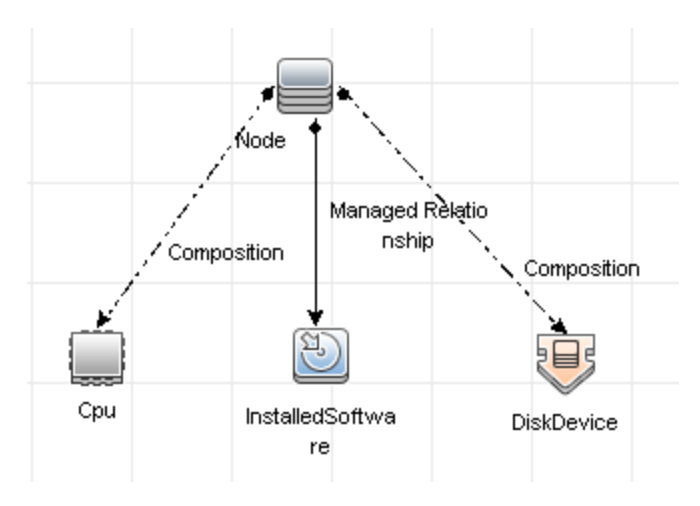

The CMDB also contains the TQL query definitions that are used to query and retrieve data from the CMDB, for presentation in the views; and the configuration item type (CIT) model, a repository for the CI types used to define the CIs and relationships. For information on TQL queries, see Topology Query Language in the *HP Universal CMDB Modeling Guide*.

## <span id="page-11-0"></span>**Configuration Items (CI)**

A configuration item (CI) is a component of the CMDB that represents a physical or logical entity in the system, for example, hardware, software, services, business processes, and customers. The CIs are part of the IT Universe model in the CMDB, where they are organized into a hierarchical format based on the interdependencies in your organization's IT environment. The interdependencies in HP Universal CMDB are called relationships.

Each CI belongs to a configuration item type (CIT). The CIT defines a category of CIs used in HP Universal CMDB. The CITs provide templates for creating the CIs and associated properties in each category. You view and manage the CIs in the CMDB using views. Each view shines a spotlight on part of the IT Universe model.

For further details on working with CIs in HP Universal CMDB, see "Working with CIs" in the *HP Universal CMDB Modeling Guide*.

#### <span id="page-11-1"></span>**Query Nodes and Relationships**

Query nodes are the components from which TQL queries are built in Enrichment Manager, Impact Analysis Manager, and the Modeling Studio. For details, see "Creating TQL Queries in the UCMDBRTSM Managers" in the *HP Universal CMDB Modeling Guide*.

Relationships are connections defined between CIs. Relationships are defined one at a time for each pair of query nodes in a TQL query. For details on working with relationships, see "Working with Relationships" in the *HP Universal CMDB Modeling Guide*.

#### <span id="page-11-2"></span>**Basic Administration Tasks**

This section provides a checklist for basic administration and configuration tasks. You use this checklist to review the basic administration tasks required to set up the HP Universal CMDB system.

#### 1. **Set up Data Flow Management (DFM).**

Licensed DFM users can run the discovery process to identify IT resources in the network infrastructure. For details, see the *HP Universal CMDB Data Flow Management Guide*.

#### 2. **When setting up DFM, request the following from the system administrator:**

- Operating system credentials
- Network protocol credentials
- Application credentials

#### 3. **Set up users.**

Define permissions for views. Permissions permit or deny users access to views, TQL queries, and other components. For details, see ["How](#page-119-2) [to](#page-119-2) [Set](#page-119-2) [Up Users](#page-119-2) [and](#page-119-2) [Roles"](#page-119-2) [on](#page-119-2) [page](#page-119-2) [120](#page-119-2) and ["Security](#page-129-0) [Manager"](#page-129-0) [on](#page-129-0) [page](#page-129-0) [130.](#page-129-0)

4. **Configure recipients of scheduled reports, including method of delivery.**

For details, see "Reports" in the *HP Universal CMDB Modeling Guide*.

5. **Manually build your IT universe model by defining configuration items (CIs) and CI relationships in the model.**

Divide the model into views that represent logical subsets of the overall model. Add CIs based on discovered network resources or manually define infrastructure components.

For details, see:

- **n** "IT Universe Manager" in the *HP Universal CMDB Modeling Guide*
- **n** "Modeling Studio" in the *HP Universal CMDB Modeling Guide*

#### <span id="page-12-0"></span>**Configure UCMDB Log Levels**

This task describes how to specify the log level for UCMDB log files.

1. On the UCMDB server, launch the Web browser and enter the following address: **http://localhost:8080/jmx-console**.

You may have to log in with a user name and password.

- 2. Click **UCMDB:service=Server Services** to open the JMX MBEAN View page.
- 3. Locate the **loggersLevels** method.
- 4. Click **Invoke**.
- 5. From the list next to each log file name for which you want to set the level, select the required log level (OFF, FATAL, ERROR, WARN, INFO, DEBUG, TRACE, or ALL).
- 6. Click **Update loggers**.

#### <span id="page-12-1"></span>**Download Zip File of Log Files and Thread Dumps**

You can produce a zip file that includes all logs and thread dumps. You create the file either through a JMX operation on the client machine, or by running a batch file on the UCMDB Server.

Thread dumps are created periodically: Once a minute, a thread dump snapshot is taken and is saved to a new file in the **C:\hp\UCMDB\UCMDBServer\runtime\log\threadDumps** folder.

Thread dump files from the last hour are kept. This folder also holds the ad-hoc Server snapshots that are generated during the **logGrabber** execution.

#### **To generate the zip file from the client machine:**

- 1. Launch the Web browser and enter the server address, as follows: **http://<UCMDB Server Host Name or IP>:8080/jmx-console**.
- 2. You may have to log in with a user name and password.
- 3. Under UCMDB, click **UCMDB:service=Server services** to open the JMX MBEAN View page.
- 4. Locate the **executeLogGrabber** operation.
- 5. Click **Invoke**.

A Server snapshot file with the name **LogGrabber\_serverSnapshot\_ <current date and time>.txt** is created in the following location: **C:\hp\UCMDB\UCMDBServer\runtime\log\threadDumps**. This is a thread dump that includes the threads of the Server framework only.

6. In the File Download dialog box, you can open the **logGrabber\_<current time>.zip** file, or download it to the client machine.

#### **To generate the zip file from the UCMDB Server:**

- 1. Access the following folder on the UCMDB Server: **C:\hp\UCMDB\UCMDBServer\tools\logGrabber\**.
- 2. Run the **logGrabber.bat** file.

A Server snapshot file with the name **LogGrabber\_serverSnapshot\_ <current date and time>.txt** is created in the following location: **C:\hp\UCMDB\UCMDBServer\runtime\log\threadDumps**. This is a thread dump that includes the threads of the Server framework only.

#### <span id="page-13-0"></span>**Log Files**

CMDB log files enable you to perform basic troubleshooting of CMDB runtime problems. Additionally, by tracking the CMDB behavior in the log files, you can examine the effects of changes made in the system. The CMDB is composed of subsystems and each subsystem records to several log files.

Log files are located in the **C:\hp\UCMDB\UCMDBServer\runtime\log** folder.

This section includes the following topics:

- ["Quota](#page-14-0) [Log](#page-14-0) [Parameters"](#page-14-0) [on](#page-14-0) [next](#page-14-0) [page](#page-14-0)
- ["CI](#page-14-1) [Type](#page-14-1) [Model](#page-14-1) [Log"](#page-14-1) [on](#page-14-1) [next](#page-14-1) [page](#page-14-1)
- ["CMDB](#page-15-0) [Notification](#page-15-0) [Log"](#page-15-0) [on](#page-15-0) [page](#page-15-0) [16](#page-15-0)
- ["CMDB](#page-15-1) [Model](#page-15-1) [Audit](#page-15-1) [Short](#page-15-1) [Log"](#page-15-1) [on](#page-15-1) [page](#page-15-1) [16](#page-15-1)
- ["History](#page-16-0) [Database](#page-16-0) [Log"](#page-16-0) [on](#page-16-0) [page](#page-16-0) [17](#page-16-0)
- ["CMDB](#page-16-1) [Enrichment](#page-16-1) [Log"](#page-16-1) [on](#page-16-1) [page](#page-16-1) [17](#page-16-1)
- ["CMDB](#page-17-0) [Plug-in](#page-17-0) [Log"](#page-17-0) [on](#page-17-0) [page](#page-17-0) [18](#page-17-0)
- ["CMDB](#page-17-1) [Dal](#page-17-1) [Log"](#page-17-1) [on](#page-17-1) [page](#page-17-1) [18](#page-17-1)
- ["CMDB](#page-18-1) [Operation](#page-18-1) [Statistics](#page-18-1) [Log"](#page-18-1) [on](#page-18-1) [page](#page-18-1) [19](#page-18-1)
- <span id="page-14-0"></span>• ["](#page-18-2) [Configuration](#page-18-2) [Log"](#page-18-2) [on](#page-18-2) [page](#page-18-2) [19](#page-18-2)

#### **Quota Log Parameters**

The log name is **cmdb.quota.log**.

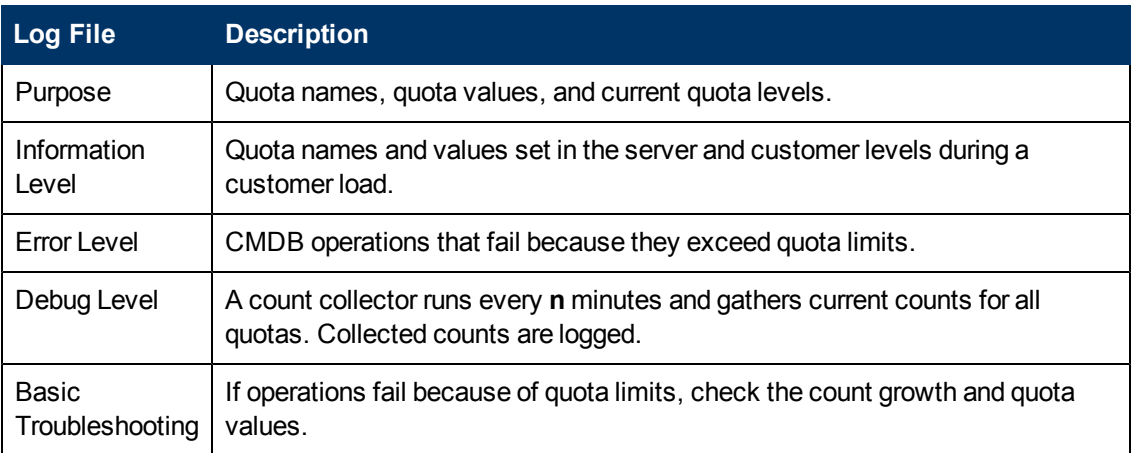

## <span id="page-14-1"></span>**CI Type Model Log**

The log name is **cmdb.classmodel.log**.

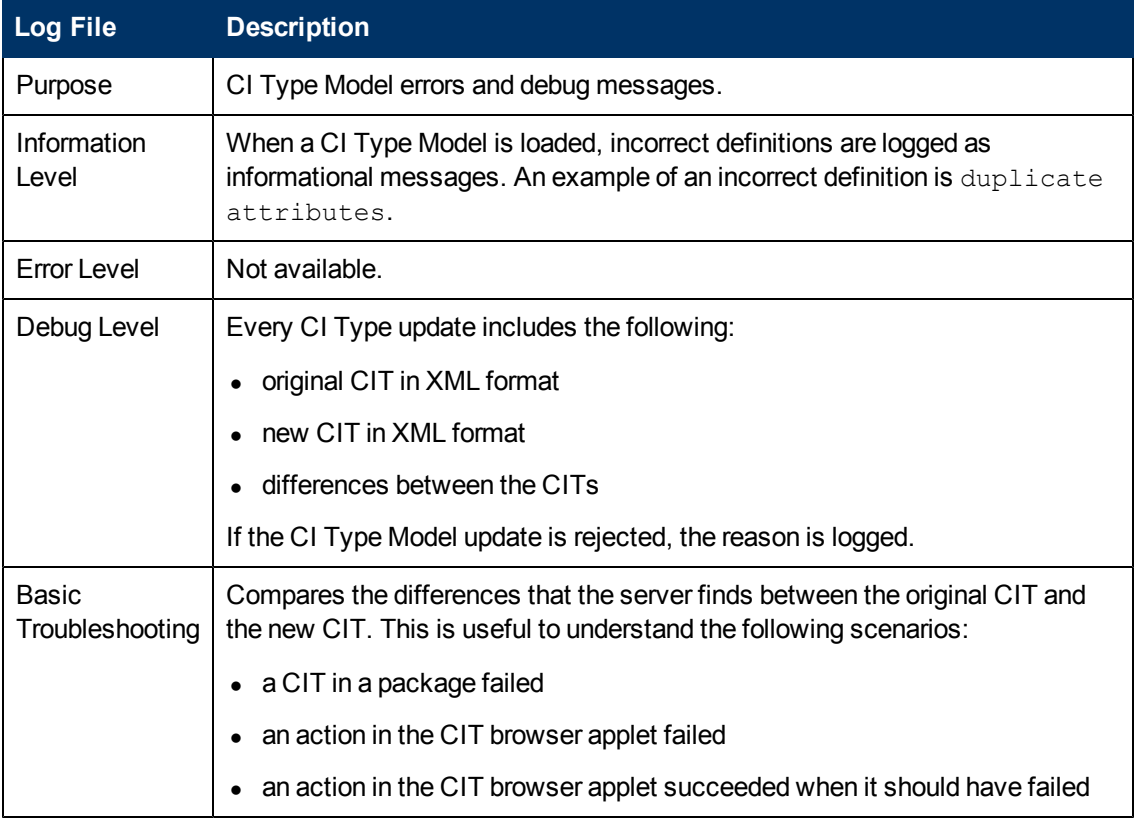

### <span id="page-15-0"></span>**CMDB Notification Log**

The log name is **cmdb.notification.log**.

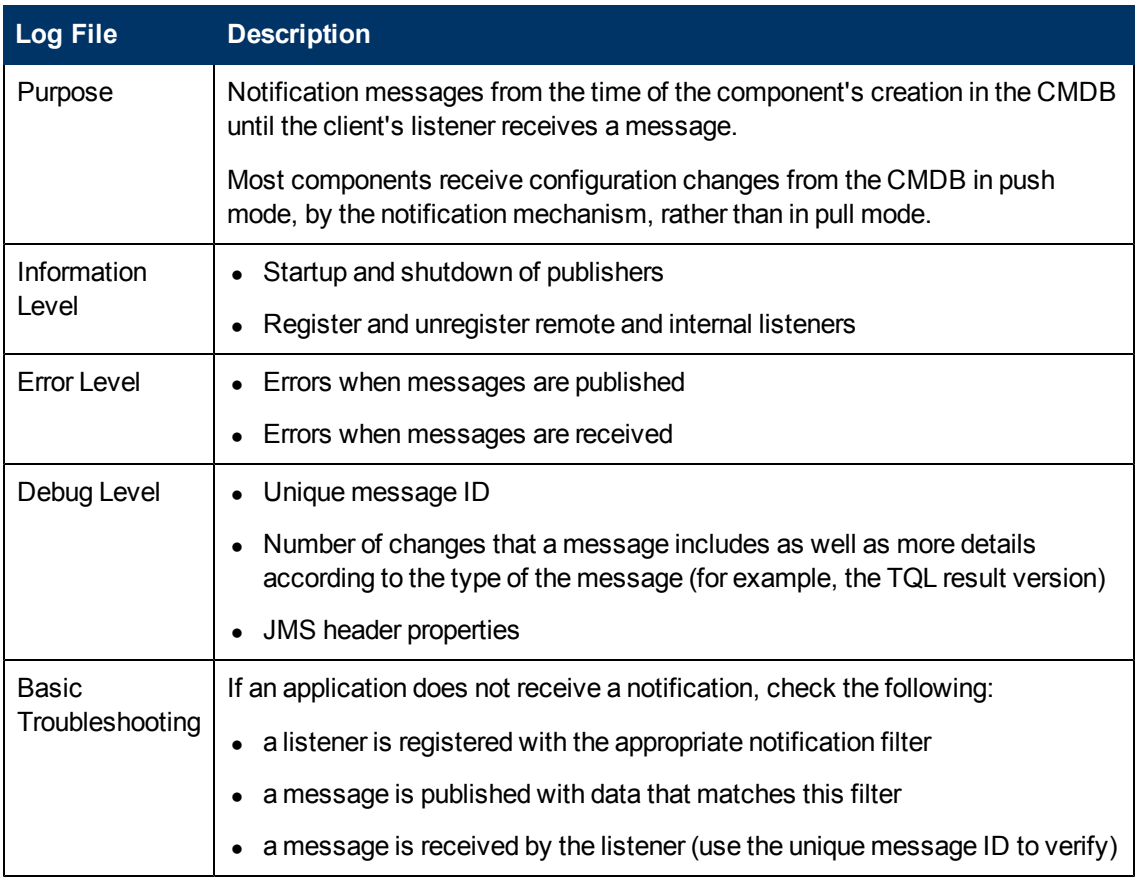

## <span id="page-15-1"></span>**CMDB Model Audit Short Log**

The log name is **cmdb.model.audit.short.log**.

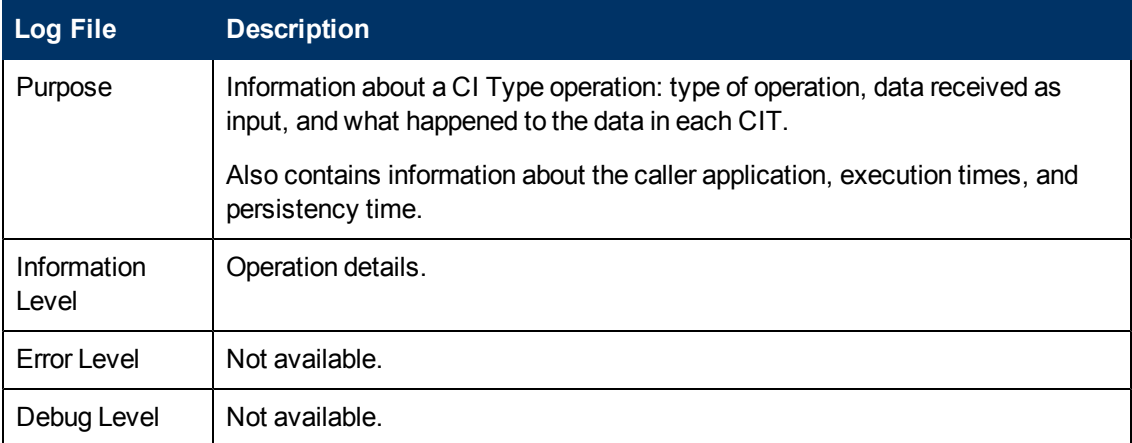

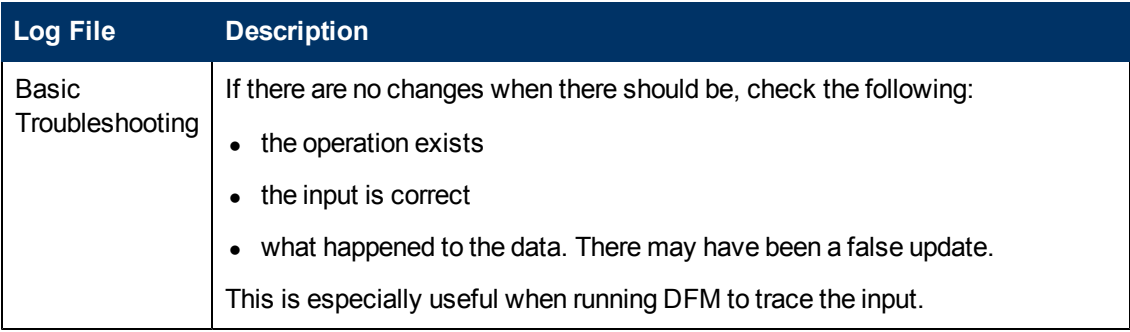

### <span id="page-16-0"></span>**History Database Log**

The log name is **cmdb.history.log**.

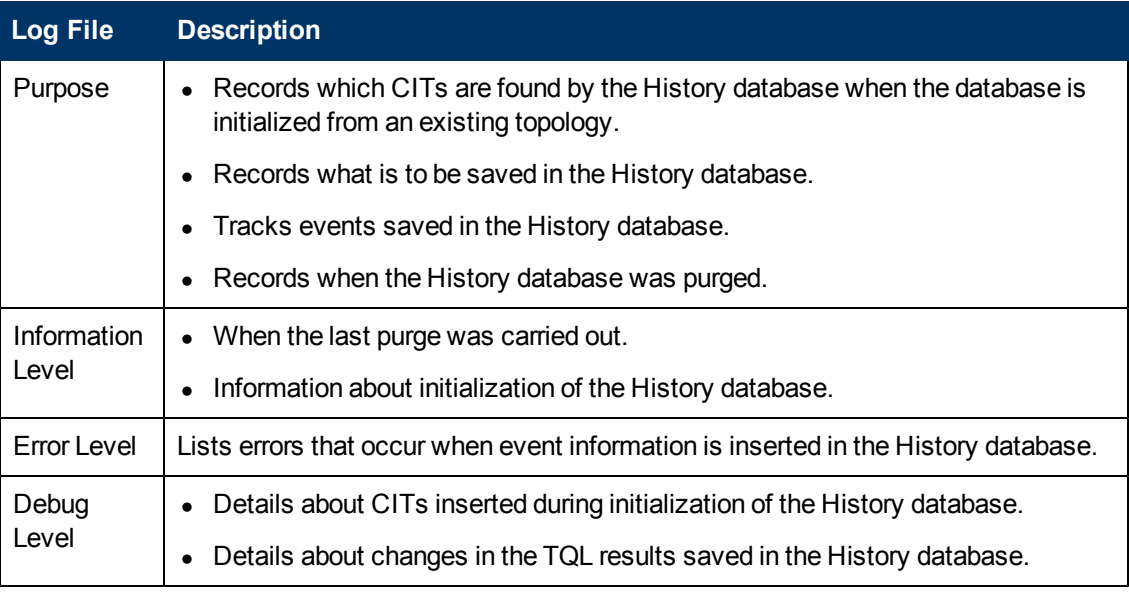

#### <span id="page-16-1"></span>**CMDB Enrichment Log**

The log name is **cmdb.enrichment.log**.

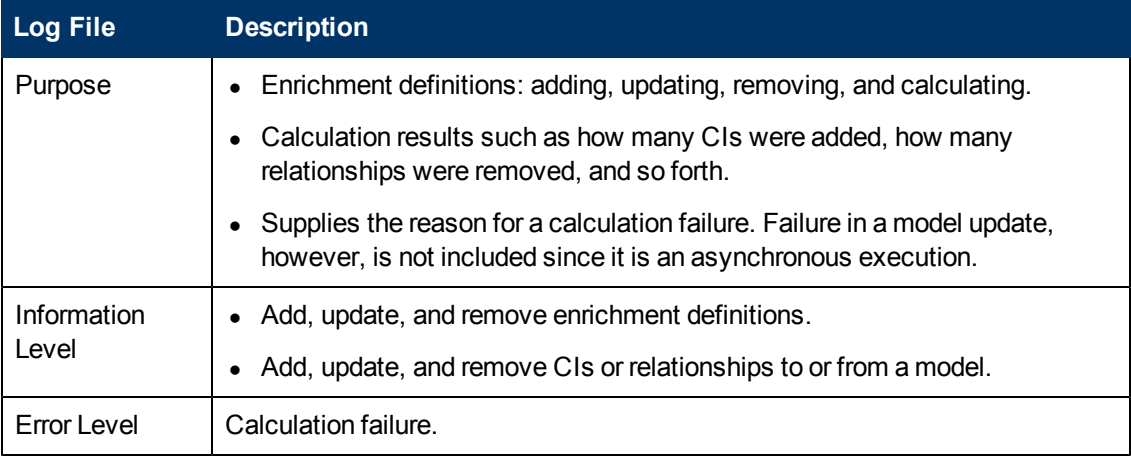

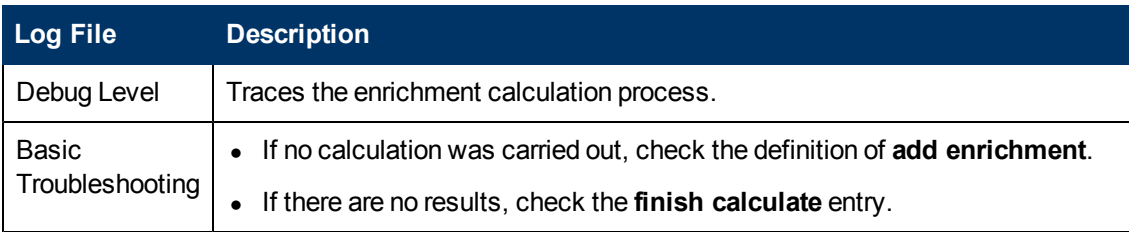

### <span id="page-17-0"></span>**CMDB Plug-in Log**

The log name is **cmdb.plugins.log**.

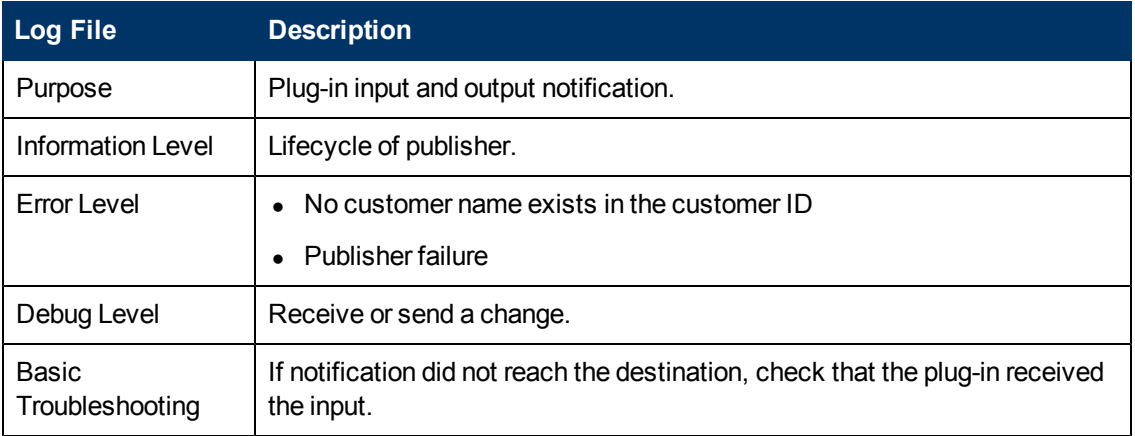

### <span id="page-17-1"></span>**CMDB Dal Log**

The log name is **cmdb.dal.log**.

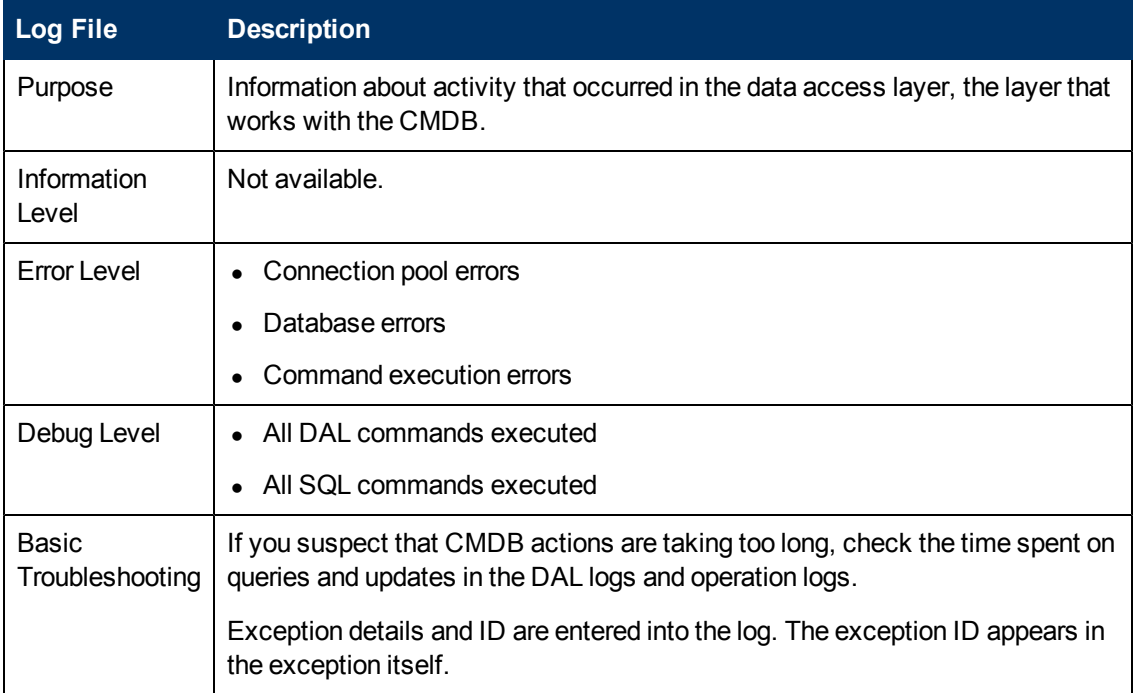

#### <span id="page-18-1"></span>**CMDB Operation Statistics Log**

The log name is **cmdb.operation.statistics.log**.

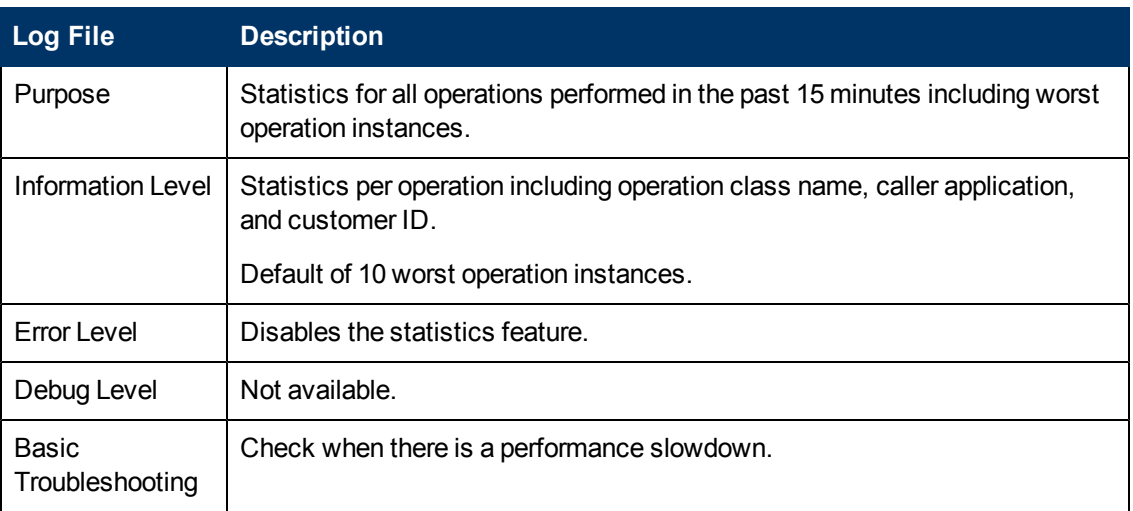

#### <span id="page-18-2"></span>**Configuration Log**

The log name is **configuration.log**.

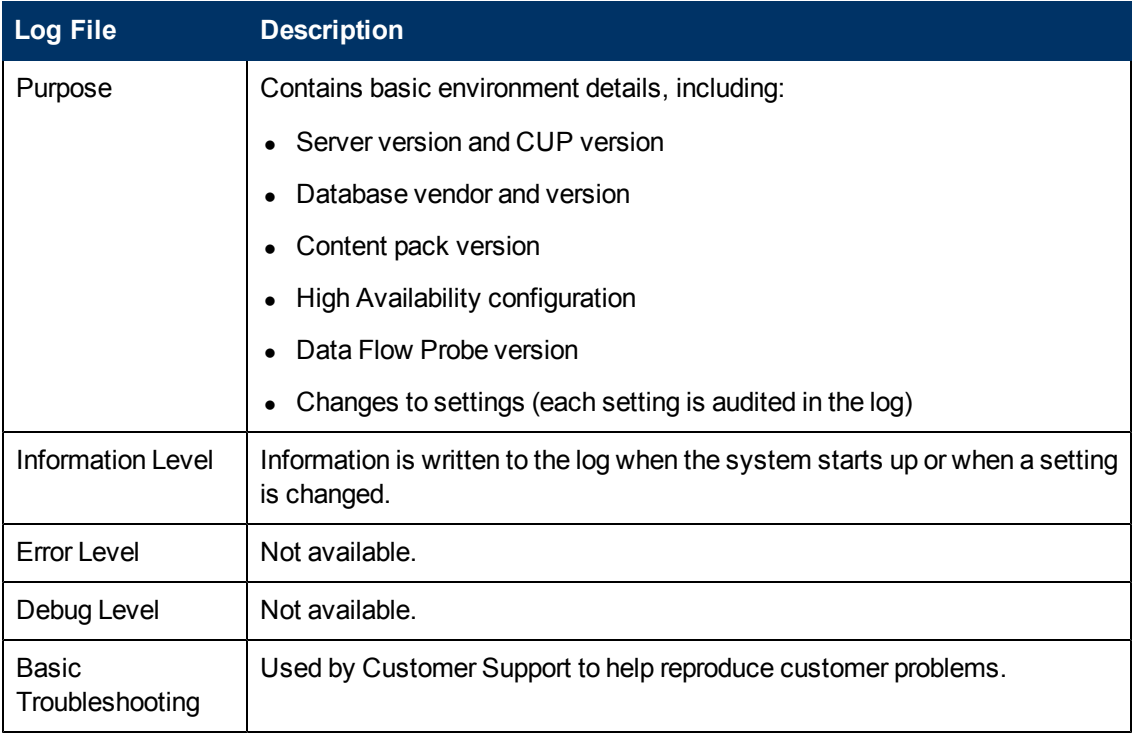

### <span id="page-18-0"></span>**Data Flow Management Log Files**

Server log files store information about Server activity, including error messages, that occurs on the Server side.

#### **mam.AutoDiscovery.log**

Contains information about tasks running on the server. The server provides services to the user

interface or the Probe Gateway, such as: activating jobs, processing results from the Probe, or creating tasks for the Probe.

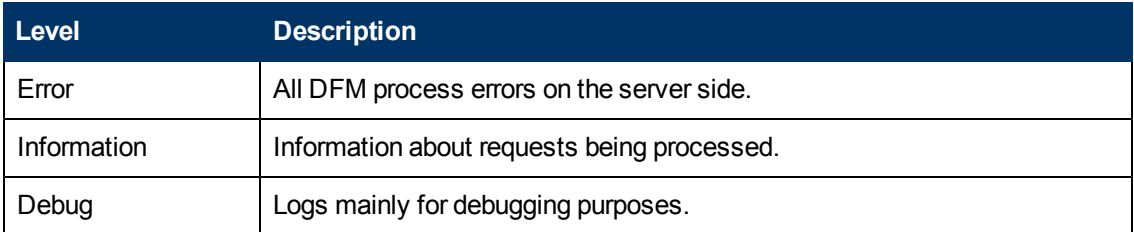

**Basic Troubleshooting.** Check this log when you have invalid user interface responses or errors you need to explore. This log provides information to enable you to analyze the problems.

#### **discoveryServlet.log**

This log receives messages from:

- **The Collectors Utilities Servlet.** The user interface connects to the server through this servlet.
- **The Collectors Servlet.** The Probe requests new tasks from the server through this servlet.
- **The Collectors Results Servlet.** The Probe sends new results through this servlet.
- <sup>l</sup> **The Collectors Download Servlet.** The Probe downloads new server data through this servlet.

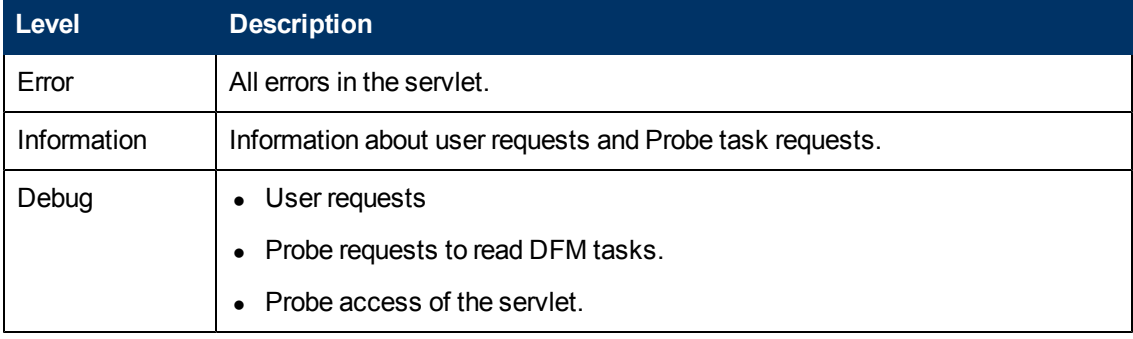

#### **Basic Troubleshooting**

- User Interface Server communication problems.
- Probe Server communication problems.

Some processing problems may be written to this log instead of to **mamAutoDiscovery.log**.

#### **mam.AutoDiscovery.Results.Stat.log**

<span id="page-19-0"></span>Contains the statistics of the results received from the Probe.

### **Log Severity Levels**

Each log is set so that the information it records corresponds to a certain severity threshold. Because the various logs are used to keep track of different information, each is pre-set to an appropriate default level. For details on changing the log level, see ["Changing](#page-20-1) [Log](#page-20-1) [Levels"](#page-20-1) [on](#page-20-1) [next](#page-20-1) [page](#page-20-1).

Typical log levels are listed below from narrowest to widest scope:

- Fatal. The log records only events that prevent the system from functioning.
- **Error.** In addition to Fatal events, the log records events that adversely affect the immediate functioning of the CMDB. When a malfunction occurs, you can check if Error messages were logged and inspect their content to trace the source of the failure.
- **Warning.** The log's scope includes, in addition to Fatal and Error-level events, problems for which the CMDB is currently able to compensate and incidents that should be noted to prevent possible future malfunctions.
- Info. The log records all activity. Most of the information is normally routine and of little use and the log file quickly fills up.
- **Debug.** This level is used by HP Software Support when troubleshooting problems.

**Note:** The names of the different log levels may vary slightly on different servers and for different procedures. For example, **Info** may be referred to as **Always logged** or **Flow**.

#### <span id="page-20-1"></span>**Changing Log Levels**

If requested by HP Software Support, you may have to change the severity threshold level in a log, for example, to a debug level. For details on changing the log level, see ["Log](#page-20-0) [Configuration](#page-20-0) [Dialog](#page-20-0) [Box"](#page-20-0) [below.](#page-20-0)

## <span id="page-20-0"></span>**Log Configuration Dialog Box**

This dialog box enables you to view HP Universal CMDB logs and change the log level.

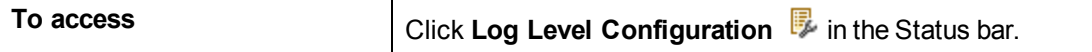

User interface elements are described below:

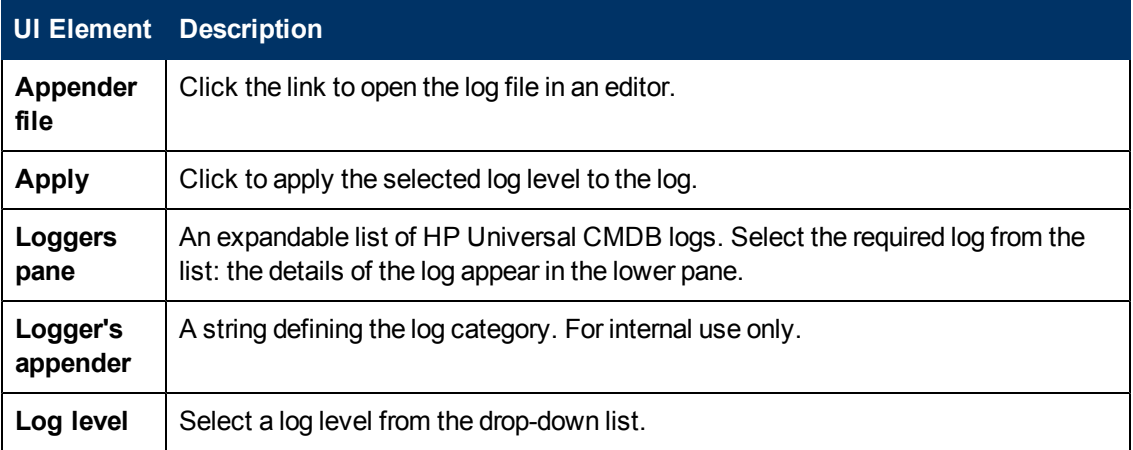

# **Chapter 2**

## <span id="page-21-0"></span>**Login Troubleshooting**

This chapter includes:

**[Troubleshooting and Limitations](#page-21-1) [22](#page-21-1)**

#### <span id="page-21-1"></span>**Troubleshooting and Limitations**

Use the following information to troubleshoot possible causes of failure to log into HP Universal CMDB.

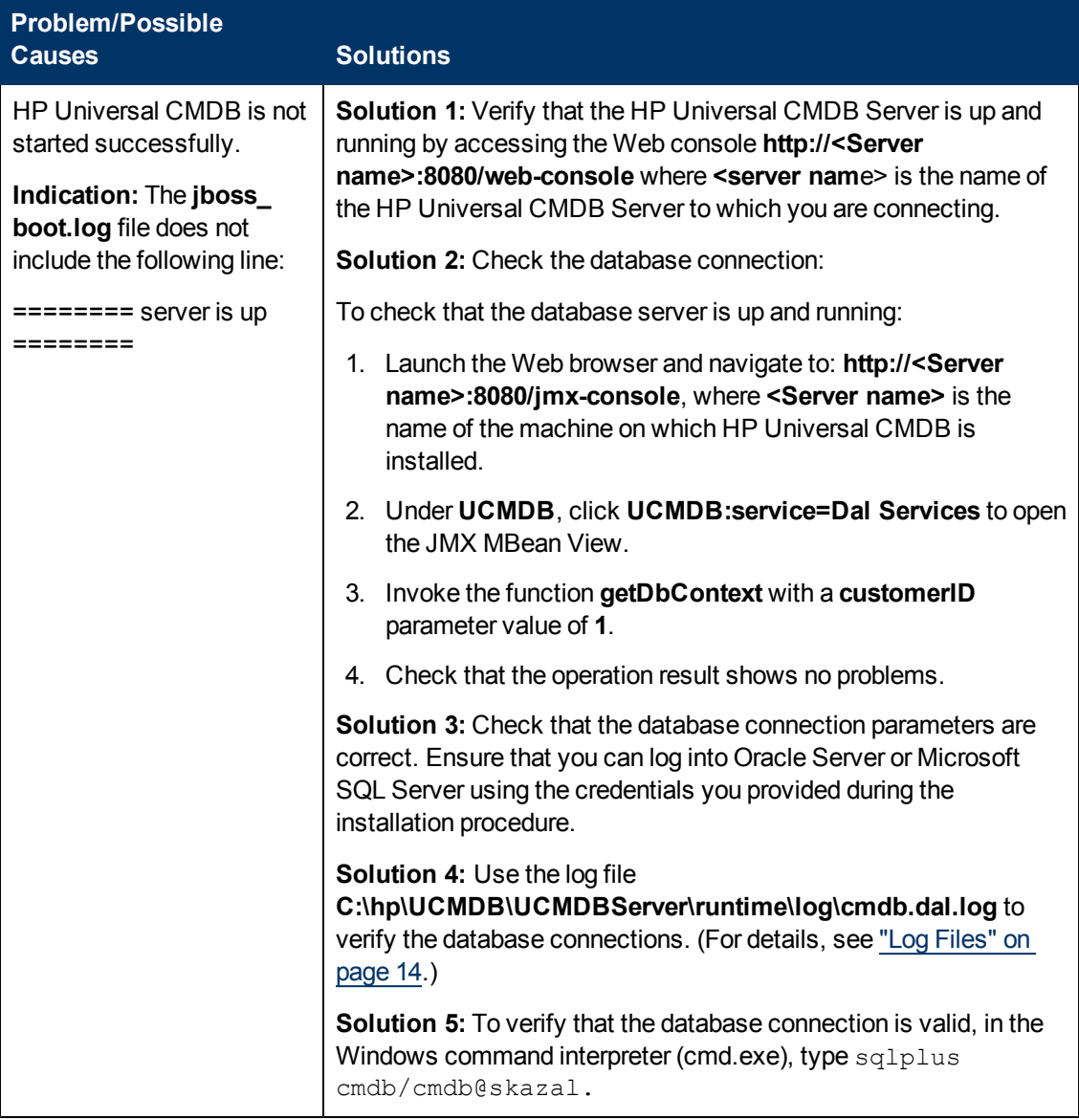

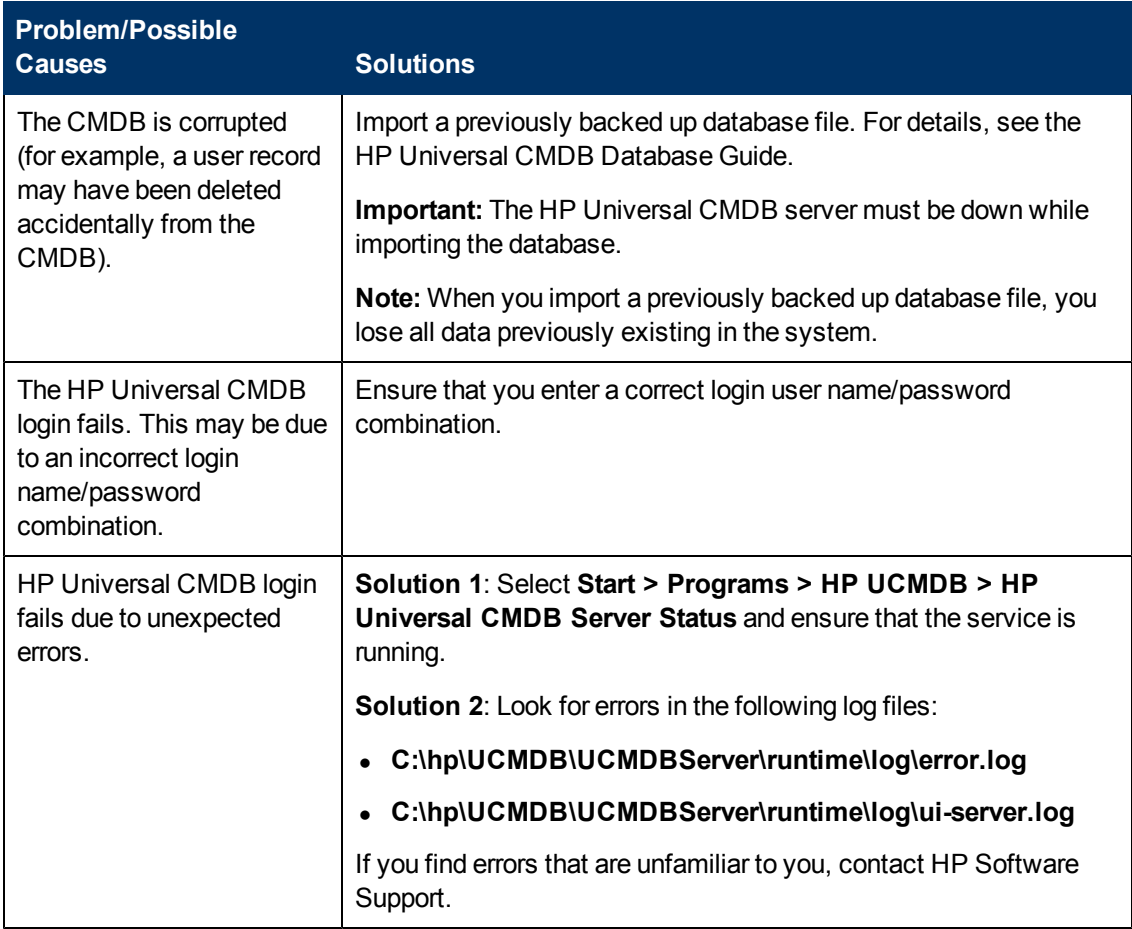

#### **Java Not Installed on Client Machine**

If Java is not installed on your machine, during login a message is displayed asking you whether to install the correct Java Runtime Environment version. JRE is needed to view HP Universal CMDB applets.

Click the relevant button to allow HP Universal CMDB to install Java from either oracle.com or the HP Universal CMDB Server.

### **Updating the Java Configuration**

The following message is displayed when HP Universal CMDB detects problems with initial memory:

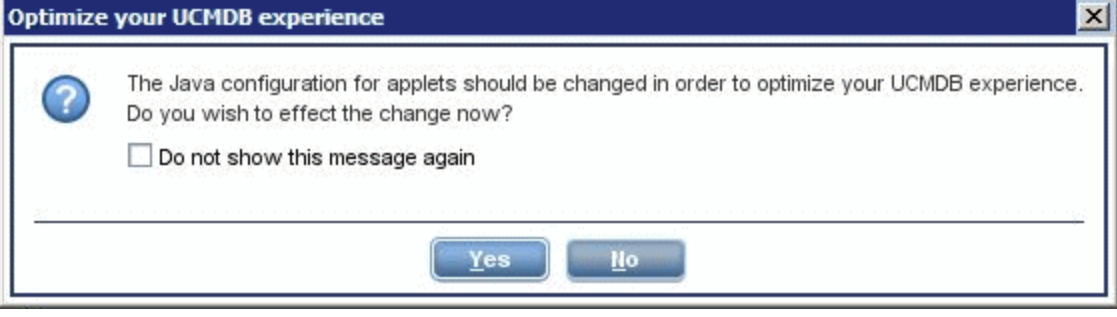

**Note:** From Java version 6 update 10, this message is no longer displayed as it is no longer relevant.

# **Chapter 3**

## <span id="page-24-0"></span>**Navigating HP Universal CMDB**

This chapter includes:

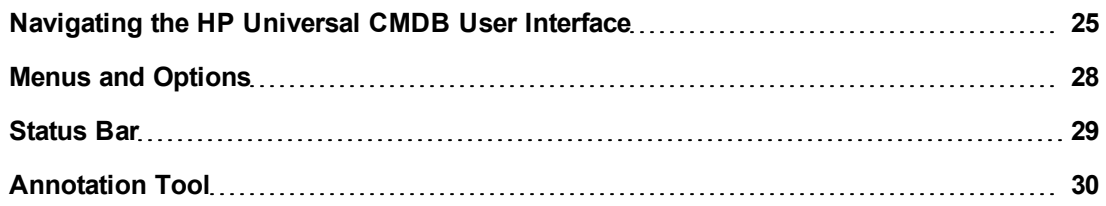

#### <span id="page-24-1"></span>**Navigating the HP Universal CMDB User Interface**

HP Universal CMDB runs in a Web browser. You move around HP Universal CMDB using the following navigation functions:

**Navigation Bar.** Enable quick navigation between modules. Click the category in the lower part of the bar and select the module from the icons in the upper part of the bar.

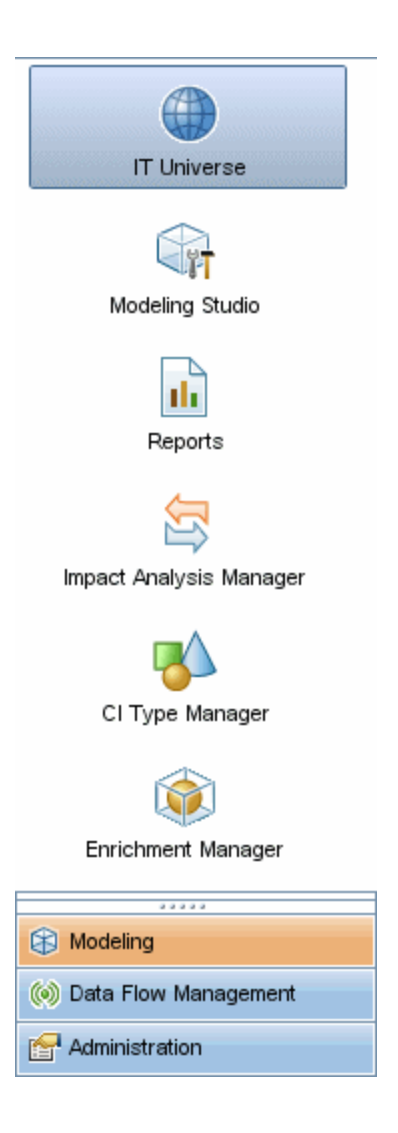

**· Orientation Map.** For each category, you can display a map with brief descriptions of each of the modules included by selecting **Managers > Orientation Map**.

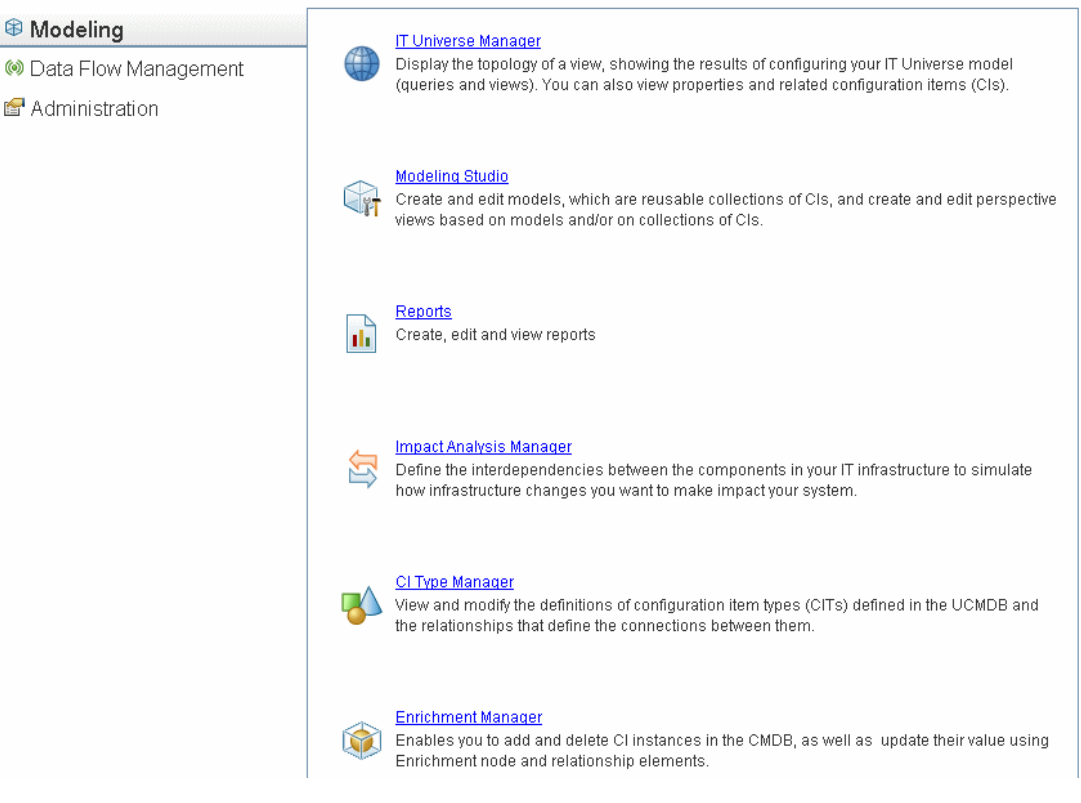

**Status Bar.** Provides information on the CMDB application and enables you to configure certain aspects of your interface.

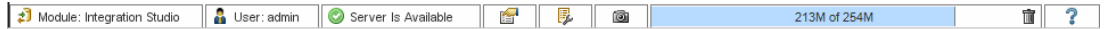

<sup>l</sup> **Collapse/Expand Arrows.** Enable collapsing and expanding of panes with a single click.

┻

**Note:** The Web browser **Back** function is not supported in HP Universal CMDB. Using the **Back** function does not always revert the current context to the previous context. To navigate to a previous context, use the breadcrumb function.

#### **Cancel Feature for Extended Operations**

If an operation involving a request to the server, such as searching for CIs, is taking a long time to complete, you can click the **Cancel** button that appears while the operation is executing. Canceling the operation restores the user interface, enabling you to continue working. The Cancel feature is available for the following operations:

- Previewing a query, view, or model in the Modeling Studio
- Calculating the query result count in the Modeling Studio
- Searching for CIs in the CI Selector
- Displaying related CIs in IT Universe Manager
- Displaying Element Instances in the Modeling Studio and the CIT Manager

#### **Suggested Values in Dialog Boxes**

In some dialog box text fields in HP Universal CMDB, such as the New CI dialog box and the Query Node Properties dialog box, suggested attribute values for entered data are automatically provided when you begin to enter an attribute value. The suggested values match the text entered up to this point and are taken from existing values for the same attribute for the selected CIT or any of its children. The values are sorted alphabetically and a number appears next to each suggested value indicating the number of occurrences of that value. If the number of suggested values exceeds a set maximum limit, no suggestions are displayed. You can set the maximum by changing the **Maximum CI Count for Attribute Value Suggestions** setting in the Infrastructure Settings Manager.

**Note:** This feature is only relevant for the following attribute types: string, integer, long, double, and float.

#### <span id="page-27-0"></span>**Menus and Options**

The following categories are available in the lower part of the Navigation Bar:

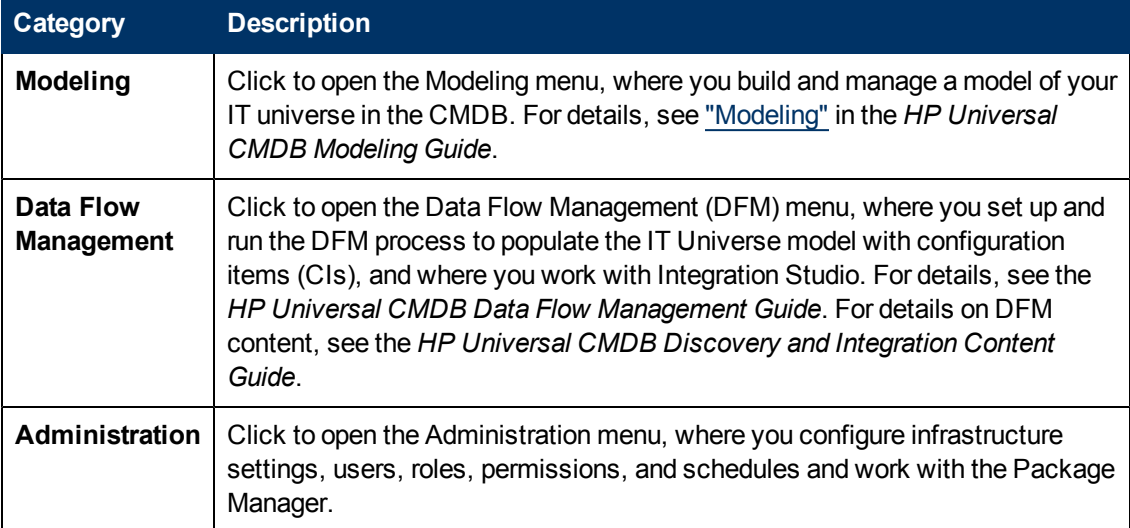

#### **Help Menu**

You access the following online resources from the HP Universal CMDB Help menu:

- **Help on this page.** Opens the UCMDB Help to the topic that describes the current page or context.
- **Troubleshooting & Knowledge Base.** Opens the HP Software Support Web Site directly to the HP Software Self-solve knowledge base landing page. The URL for this Web site is **http://support.openview.hp.com**.
- **UCMDB Help.** Opens the home page. The home page provides quick links to the main help

topics.

- **HP Software Support**. Opens the HP Software Support Web Site. This site enables you to browse the knowledge base and add your own articles, post to and search user discussion forums, submit support requests, download patches and updated documentation, and more. The URL for this Web site is **http://support.openview.hp.com**.
- **HP Software Web Site.** Opens the HP Software Web site, which contains information and resources about HP Software products and services. The URL for this Web site is **http://www.hp.com/managementsoftware**.
- **What's New?** Opens the What's New document, which describes the new features and enhancements of the version.
- **Discovery and Integrations Content Help.** Describes the default, out-of-the-box content: what is being discovered, the credentials required in discovery, how to troubleshoot the discovery results, and how to work with integration adapters.
- **UCMDB Best Practices.** Opens an HTML page with direct links and information about the following:
	- HP Live Network where the Best Practice documentation is accessed.
	- **Support site where all documentation and knowledge base articles can be accessed.**
	- **EXEC** Guidance videos and feature movies.
	- **FIP UCMDB online documentation.**
- **About HP Universal CMDB.** Opens the HP Universal CMDB dialog box, which provides version, license, patch, and third-party notice information.

#### <span id="page-28-0"></span>**Status Bar**

This feature provides information on the CMDB application and enables you to configure certain aspects of your interface.

**To access** Appears at the bottom of the screen on all pages in HP Universal CMDB.

User interface elements are described below (unlabeled elements are shown in angle brackets):

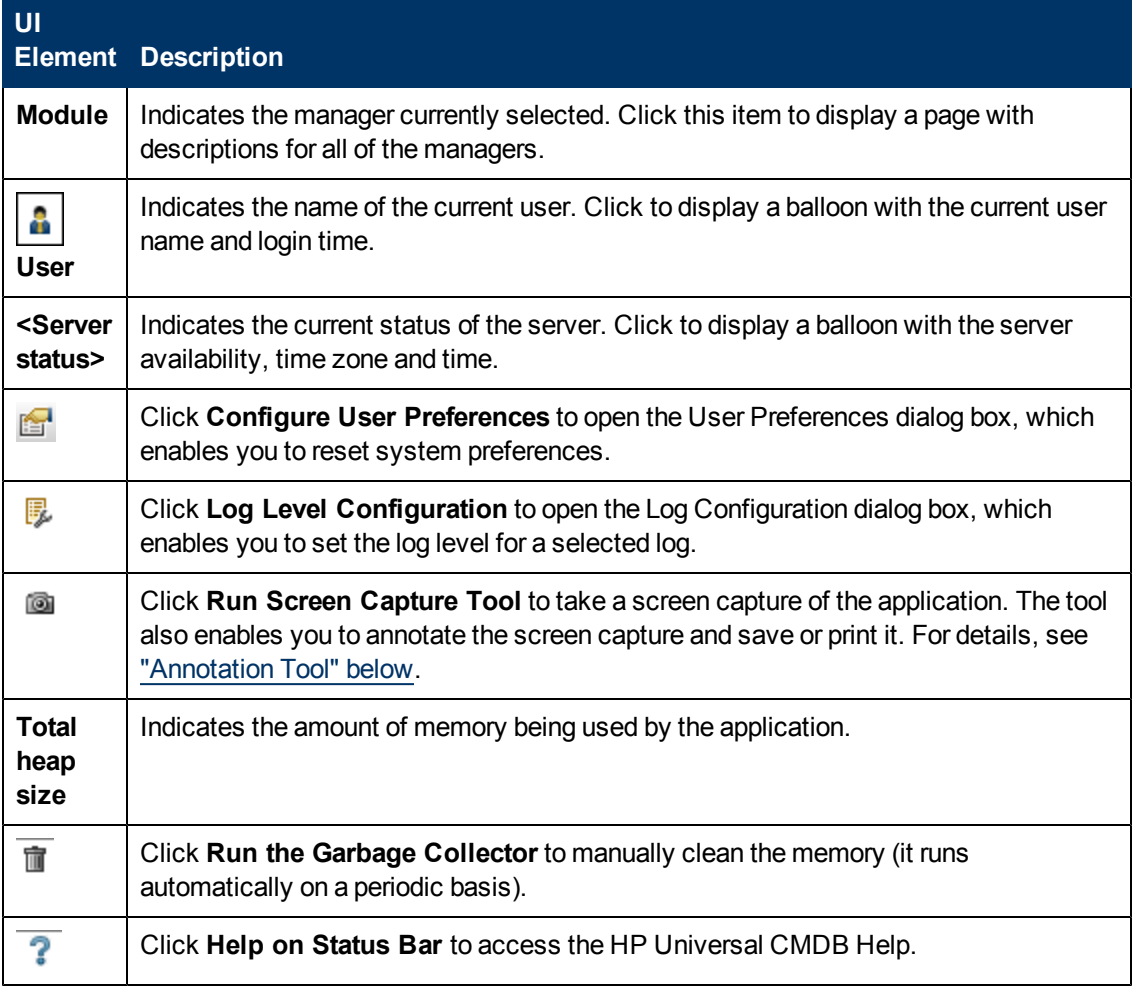

## <span id="page-29-0"></span>**Annotation Tool**

This tool enables you to annotate a snapshot of the screen you are viewing, to highlight important areas. It is available across all components of the system.

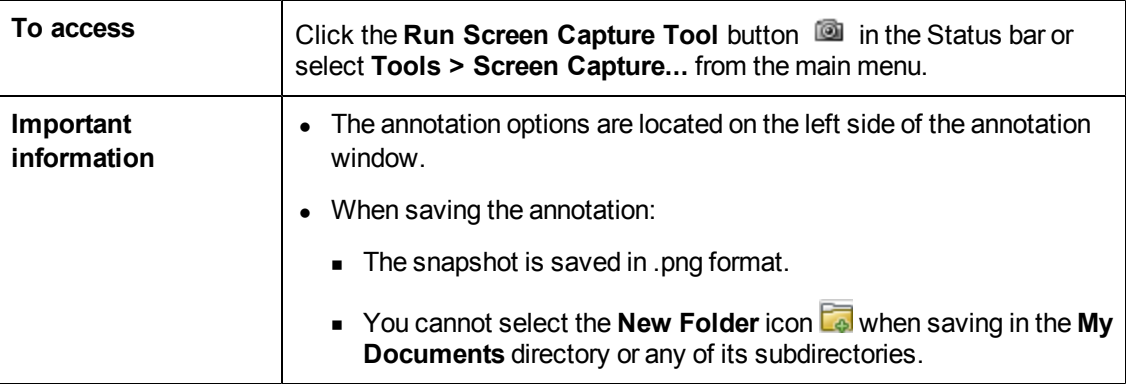

#### **Annotation Options**

The following elements enable you to annotate your snapshot.

User interface elements are described below:

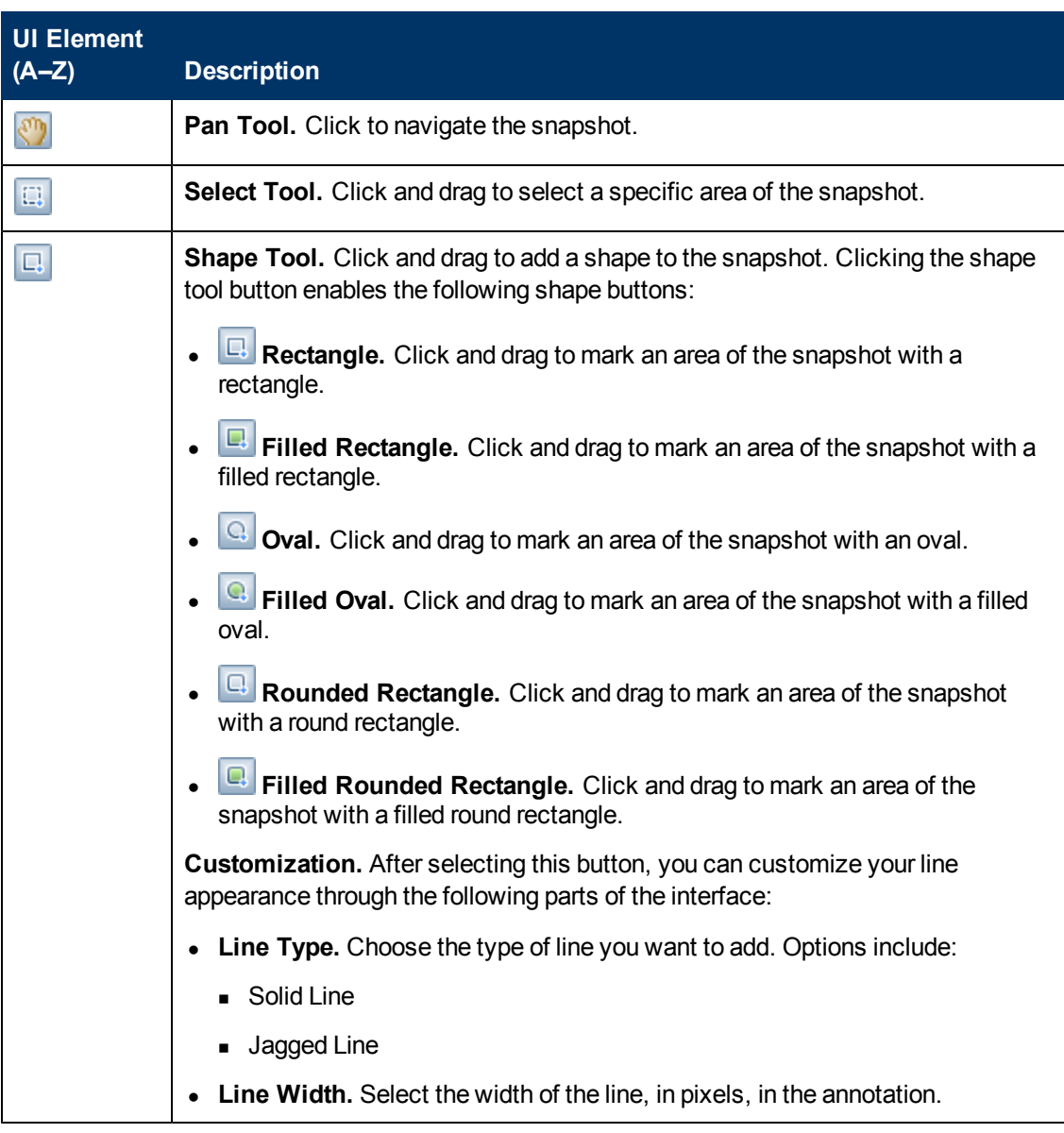

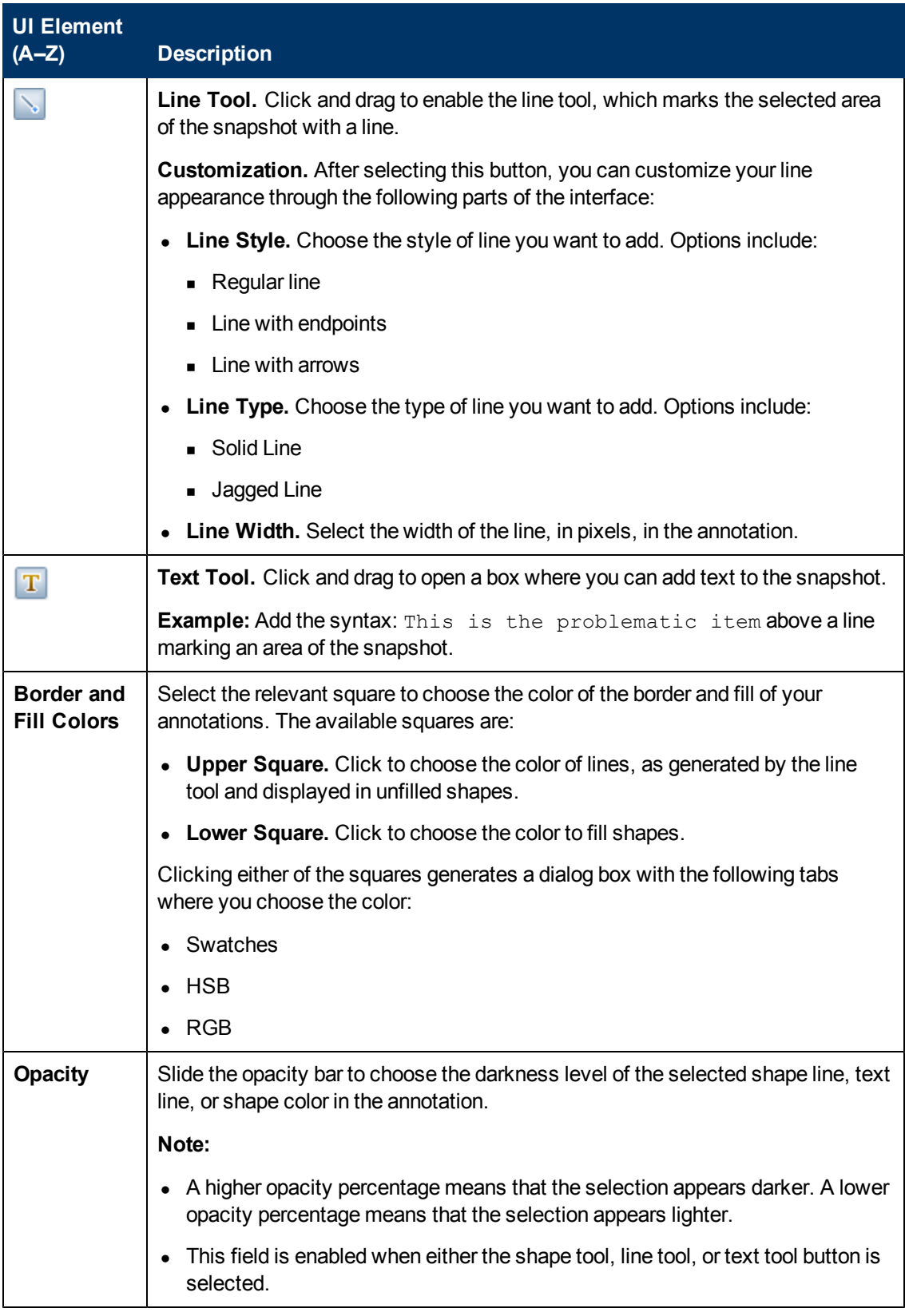

#### **Menu Bar**

The following elements enable you to perform selected actions on your snapshot.

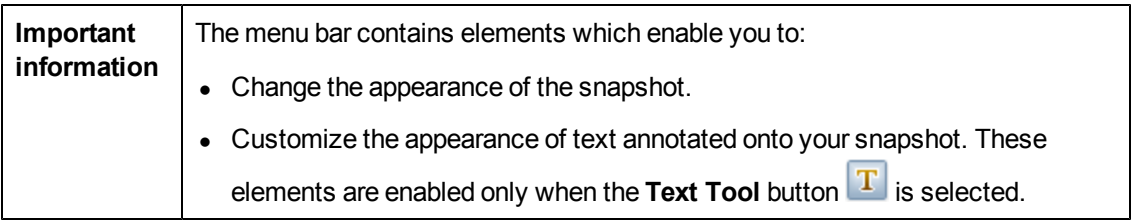

User interface elements are described below (unlabeled elements are shown in angle brackets):

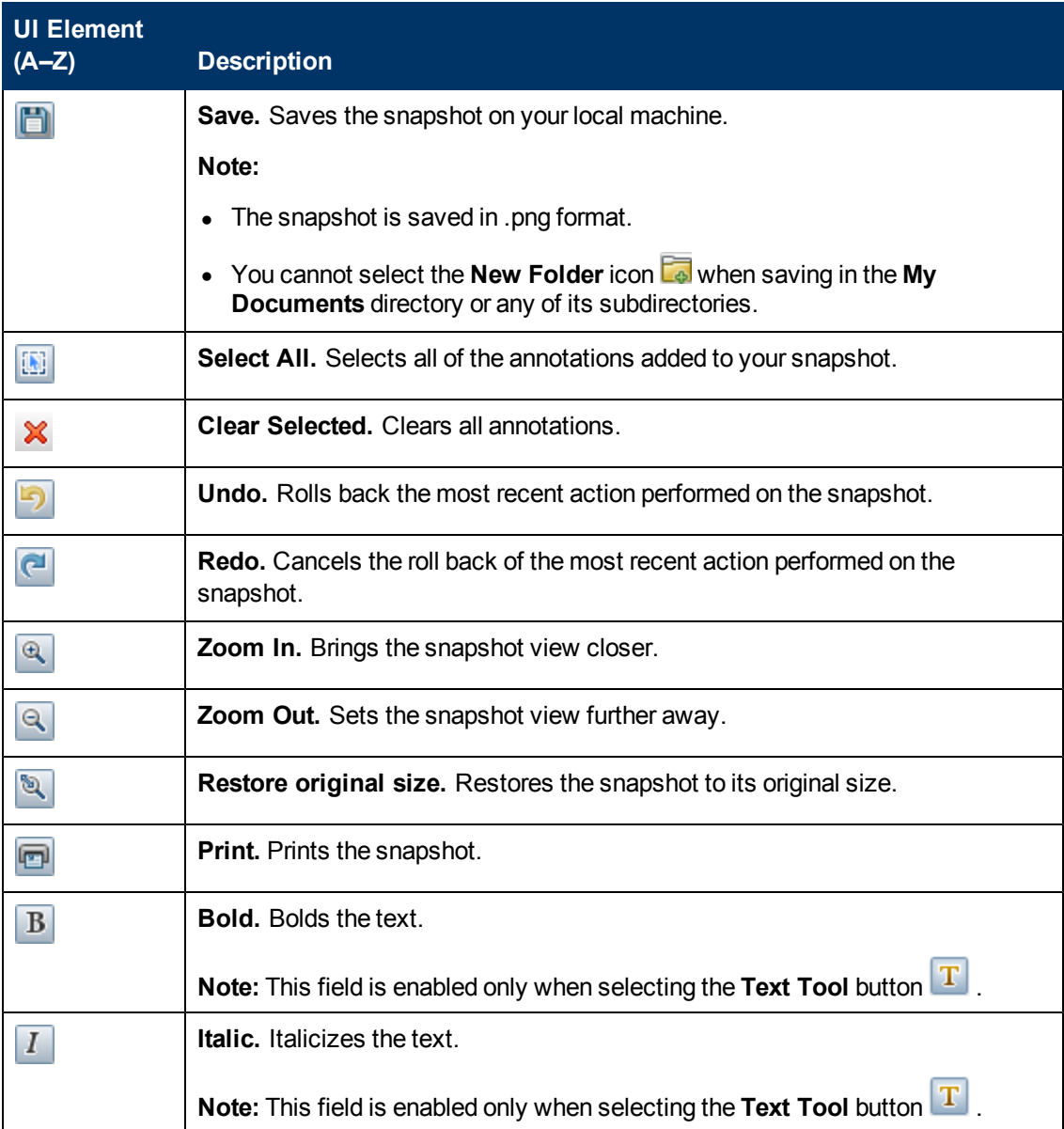

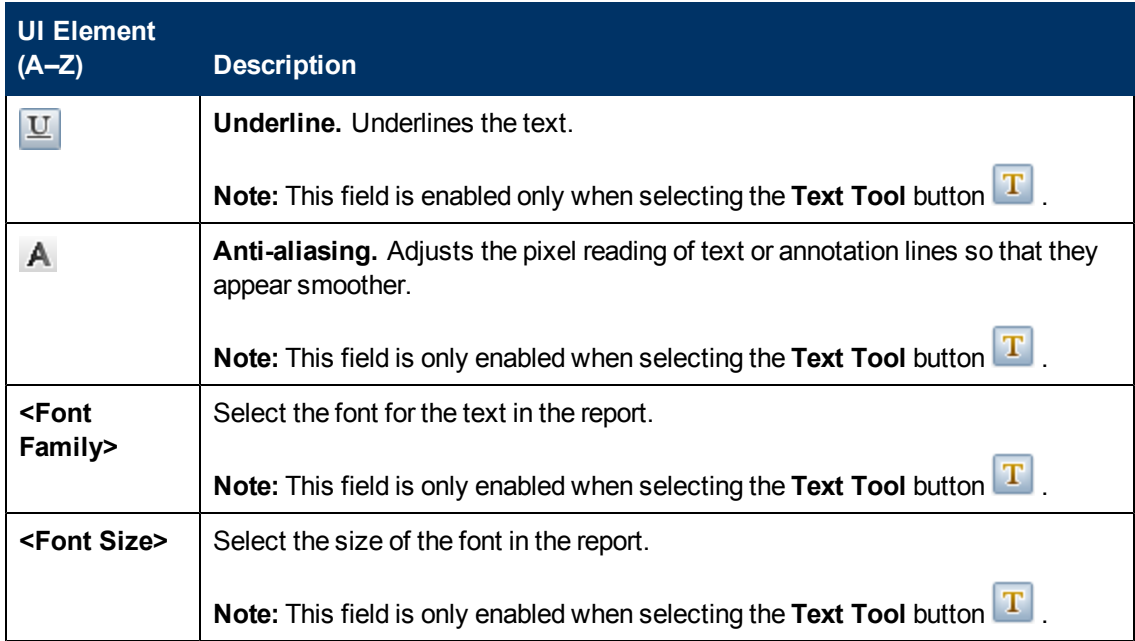

# <span id="page-34-0"></span>**Administration**

## <span id="page-35-0"></span>**Infrastructure Settings Manager**

This chapter includes:

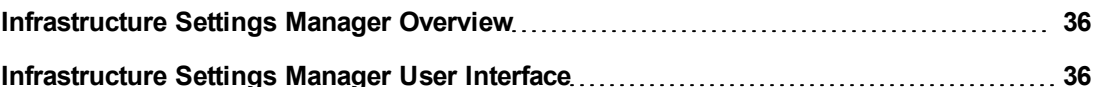

### <span id="page-35-1"></span>**Infrastructure Settings Manager Overview**

You can define the value of settings that determine how HP Universal CMDB and its applications run.

**Caution:** By modifying certain settings, you may adversely affect the performance of HP Universal CMDB. It is strongly recommended not to modify any settings without first consulting HP Software Support or your HP Services representative.

## <span id="page-35-2"></span>**Infrastructure Settings Manager User Interface**

This section includes (in alphabetical order):

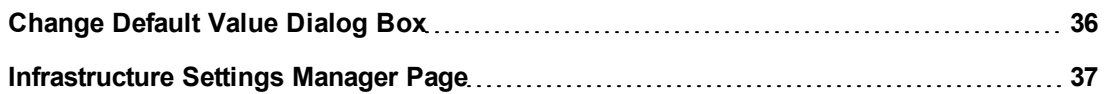

#### <span id="page-35-3"></span>**Change Default Value Dialog Box**

This dialog box enables you to edit the default values of the infrastructure settings.

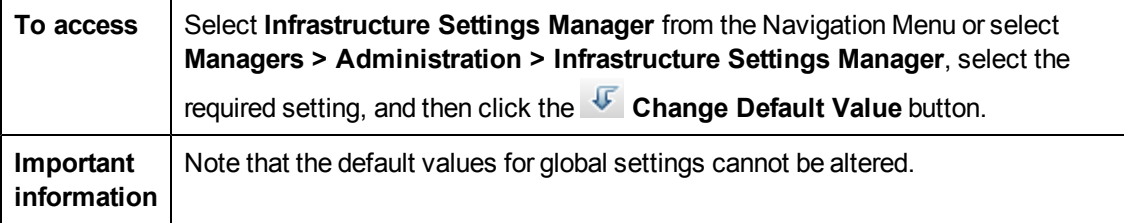

User interface elements are described below:

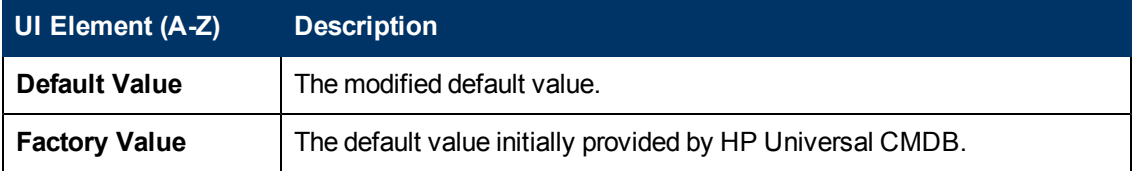
# **Infrastructure Settings Manager Page**

This page enables you to view and edit infrastructure settings.

**To access** Select **Infrastructure Settings Manager** from the Navigation Menu or select **Managers > Administration > Infrastructure Settings Manager**.

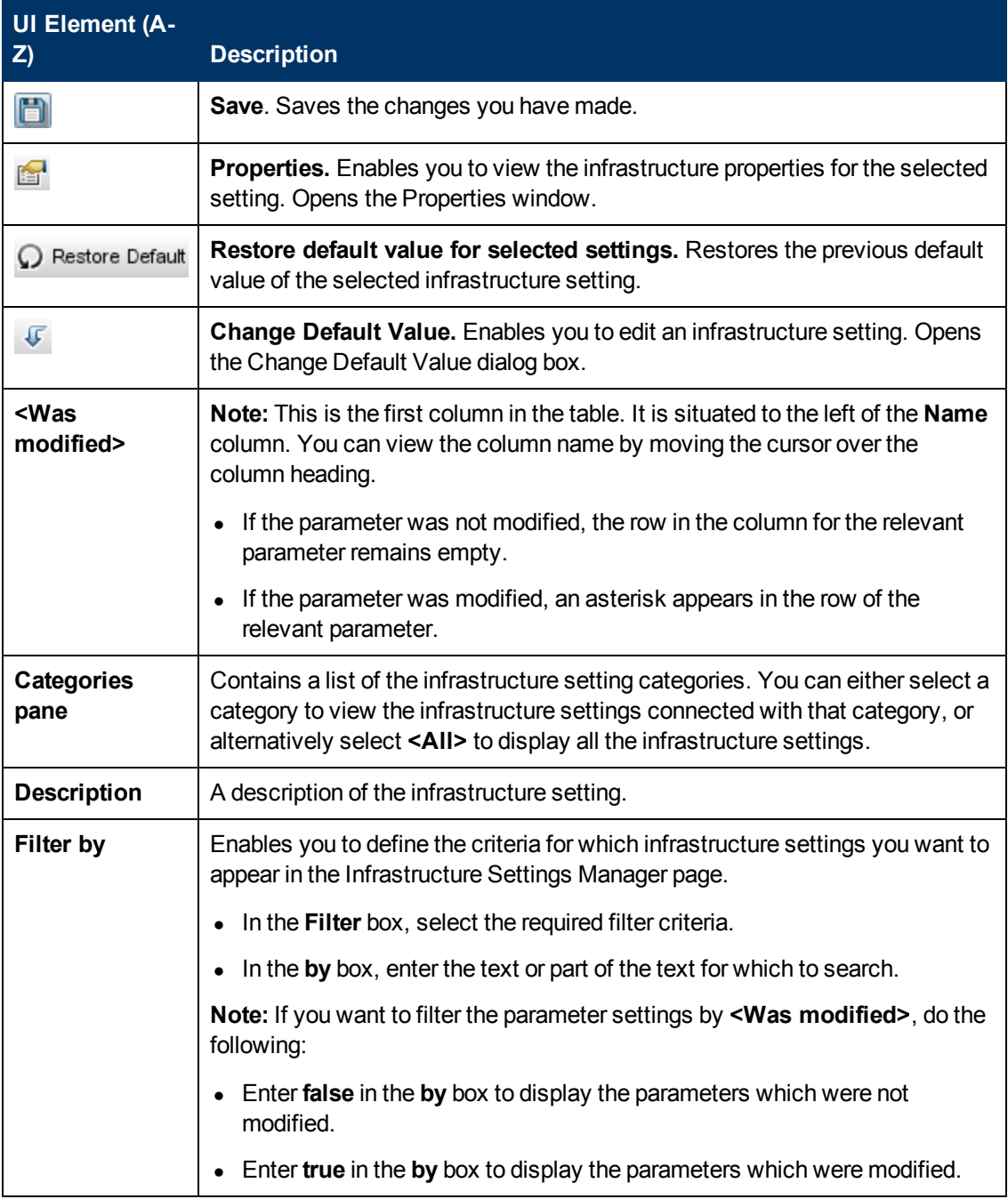

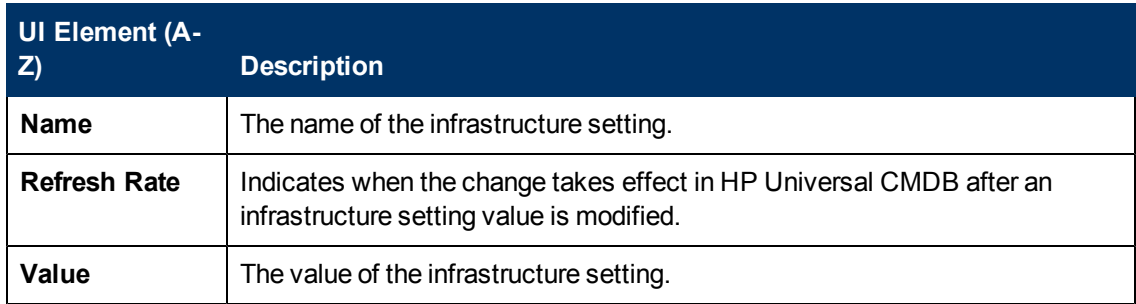

# **Chapter 5**

# **Package Manager**

This chapter includes:

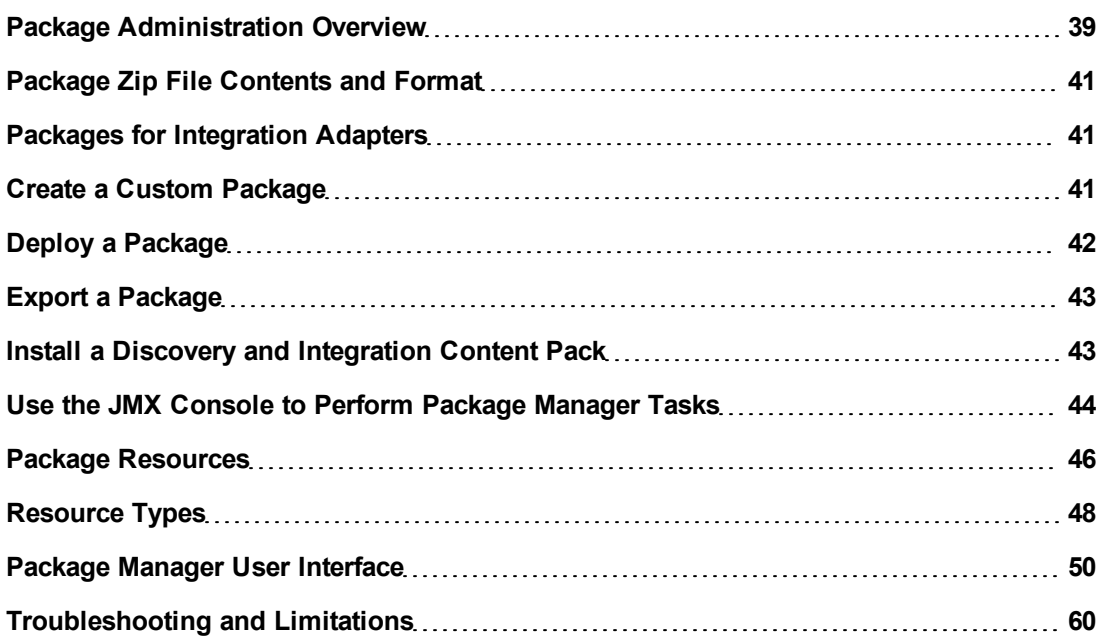

# <span id="page-38-0"></span>**Package Administration Overview**

A package contains resources that are grouped together by defined criteria. For a list of the default resource types, see ["Resource](#page-47-0) [Types"](#page-47-0) [on](#page-47-0) [page](#page-47-0) [48](#page-47-0).

Package Manager fulfills several functions:

- Enables the discovery of specific IT infrastructure assets. For example, HP Universal CMDB deploys the SQL\_Server package to discover Microsoft SQL servers.
- Enables you to define the CI Type model through the CI types that are included in the packages. For example, some of the CI types included in the Host\_Resources\_Basic package are File System, CPU, Process, and Print Queue.
- Enables you to move groups of resources from one system to another, for example, from a test to a production environment.

There are two types of packages:

**Factory package**. Contains resources that are deployed with the installation and are used to initialize HP Universal CMDB.

By default, factory packages are located in: **C:\hp\UCMDB\UCMDBServer\content\basic\_ packages**.

**Note:** Some of the factory packages that are deployed with the installation are not visible in the list of packages that appear in Package Manager. To display the hidden packages, rightclick anywhere on the Package Manager page and select **Show Hidden Packages**.

**Custom package**. A package that is user created. You may want to create a custom package if the factory packages do not contain the resources needed for the tool you are developing, or if you want to export resources from system to system. For details, see ["Create](#page-49-1) [Custom](#page-49-1) [Package/Edit](#page-49-1) [Package](#page-49-1) [Wizard"](#page-49-1) [on](#page-49-1) [page](#page-49-1) [50](#page-49-1).

**Caution:** If you create custom packages for the resources or tools you develop, do not place them in the **C:\hp\UCMDB\UCMDBServer\content\basic\_packages** folder. This folder is only for factory packages.

Export and deployment of packages from system to system is performed through the Package Manager interface.

You can:

- Export some or all of a package's resources to your local directory. For details, see ["Export](#page-42-0) [a](#page-42-0) [Package"](#page-42-0) [on](#page-42-0) [page](#page-42-0) [43](#page-42-0).
- Deploy some or all of a package's resources to the CMDB from your local directory. For details, see ["Deploy](#page-41-0) [a](#page-41-0) [Package"](#page-41-0) [on](#page-41-0) [page](#page-41-0) [42](#page-41-0).

### **Package Locations**

There are three pre-defined folders with out-of-the-box, automatically deployed packages under **C:\hp\UCMDB\UCMDBServer\content**:

- basic packages Internal packages
- adapters Adapter packages
- $\bullet$  CPx.zip Content Pack packages

### **Package Manager User Interface**

Each package in the Package Manager User Interface includes the following:

- An **Icon** identifying the package as factory, hidden or user
- A **Package Name** representing the name of the .zip file (optional)
- **The Category** as allocated in the descriptor.xml file (optional)
- A **Readme** file that corresponds to the package (optional)
- **A Description** that corresponds to the description located in the descriptor.xml file

# <span id="page-40-0"></span>**Package Zip File Contents and Format**

A package's resources are stored in the CMDB. To export a package from system to system, you use the Package Manager interface (for details, see ["Package](#page-55-0) [Manager](#page-55-0) [Page"](#page-55-0) [on](#page-55-0) [page](#page-55-0) [56](#page-55-0)). Package Manager creates a zip file containing the resources to enable the export of the resources.

When you export resources from the Package Manager to your local directory, the resource definitions are stored in various formats, for example, XML format.

In the sample **Network.zip** below, the **router.xml** file contains a Router CIT definition and the **Switch.xml** file contains a Switch CIT definition.

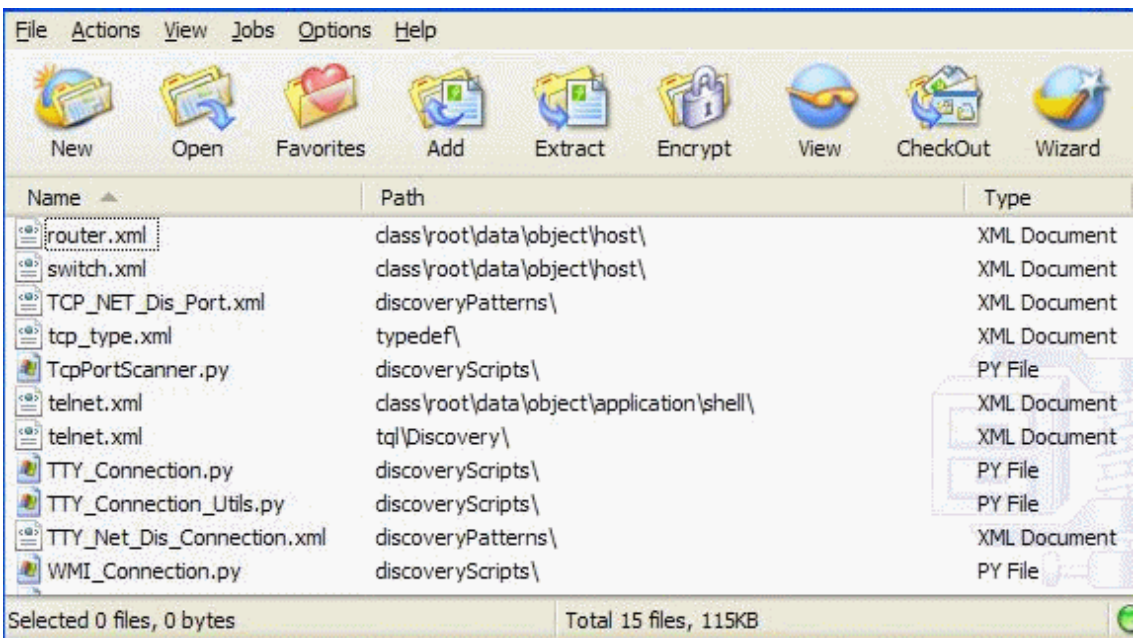

# <span id="page-40-1"></span>**Packages for Integration Adapters**

You deploy Integration adapters by creating a package and placing them in the appropriate folder. For details, see Add an Adapter for a New External Data Source in the *HP Universal CMDB Developer Reference Guide*.

# <span id="page-40-2"></span>**Create a Custom Package**

When you create a new package, you give the package a unique name and description, and then select the resources you want included in the package. For details, see ["Create](#page-49-1) [Custom](#page-49-1) [Package/Edit](#page-49-1) [Package](#page-49-1) [Wizard"](#page-49-1) [on](#page-49-1) [page](#page-49-1) [50](#page-49-1).

#### **Example of Resources Selected to Be Included in a Package:**

The summary page in the Create Custom Package wizard displays the resources selected to be included in the package, as shown in the illustration below.

The package contains resources from the following resource groups:

- Relationships
- **Valid Links**
- **Configuration Item Types**

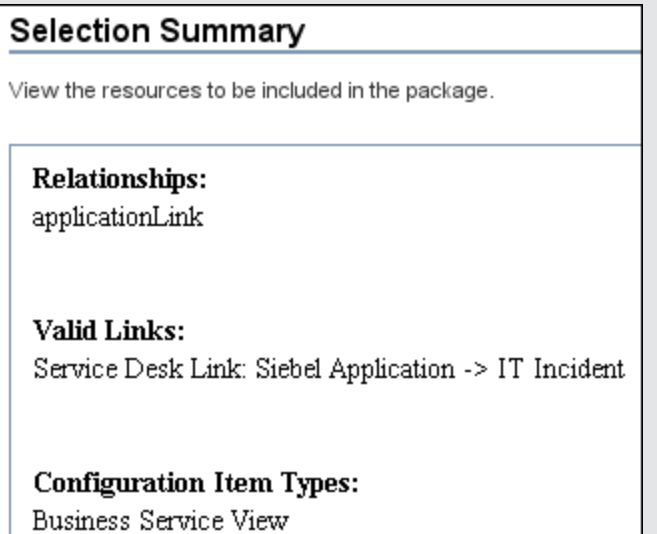

# <span id="page-41-0"></span>**Deploy a Package**

You can deploy some or all of a package's resources to the CMDB from your local directory. The package must be on your local directory in order to deploy its resources.

#### **To deploy resources from packages on your local directory:**

- 1. Click the  $\ddot{\bullet}$  button to open the Deploy Packages to Server dialog box.
- 2. Click the  $\overline{\mathbf{t}}$  button to open the Deploy Packages to Server (from local disk) dialog box.
- 3. Select a package zip file and click **Open**. The package appears in the upper pane of the dialog box and its resources appear in the lower pane.
- 4. Select the resources from the package that you want to deploy. All the resources are selected by default.
- 5. Optionally, select another package zip file and select the relevant resources to deploy.
- 6. When you have selected all the resources you want to deploy from each selected package, click **Deploy**.
- 7. A status report appears indicating whether the deployment was successful for each resource selected.

#### **Example of Deploying Only Specific Resources in a Package:**

You want to deploy only some of the resources contained in the package called **ticket2.zip**. Click the  $\ddot{\ddot{\cdot}}$  button. In the Deploy Packages to Server dialog box, click the  $\ddot{\cdot}$  button, browse to the package's location and select the resources from the package you want to deploy. See the following illustration:

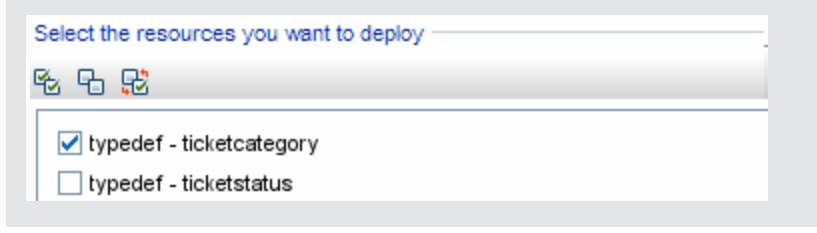

# <span id="page-42-0"></span>**Export a Package**

You can export some or all of a package's resources to your local directory. For details, see ["Package](#page-55-0) [Manager](#page-55-0) [Page"](#page-55-0) [on](#page-55-0) [page](#page-55-0) [56](#page-55-0).

#### **Example of Exporting Only Specific Resources in a Package:**

You want to export only some of the resources contained in a package called **ticket2.zip** to

your local directory. Click the **button.** In the Export Package dialog box, select the **Export Resources** option and select the resources you want to export. See the following illustration:

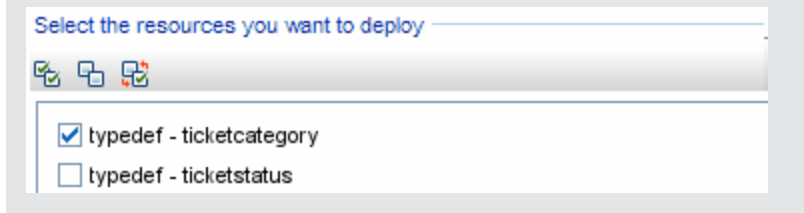

# <span id="page-42-1"></span>**Install a Discovery and Integration Content Pack**

**Note:** This functionality is available as part of Content Pack 7.00 or later.

HP Universal CMDB is released together with the latest version of Discovery and Integration Content Pack. You can install a later Content Pack release by performing the following procedure:

- 1. Access the Content Pack on the HP Live Network site. To access the site: **Data Flow Management > DDM Community**.
- 2. Download the zip file and extract it to the HP Universal CMDB Server root folder.
- 3. In UCMDB, access Package Manager: **Administration > Package Manager**. Click **Install**

Content Pack **to** to open the Install Content Pack dialog box. For details, see ["Package](#page-55-0) [Manager](#page-55-0) [Page"](#page-55-0) [on](#page-55-0) [page](#page-55-0) [56](#page-55-0).

- 4. Select the Content Pack to install and click **Install**.
- 5. Answer **OK** to the message.

UCMDB begins to install the Content Pack.

When installation is complete, a message is displayed with the results of the installation.

# <span id="page-43-0"></span>**Use the JMX Console to Perform Package Manager Tasks**

This section describes the Package Manager tasks you can perform using the JMX console.

#### **Note:**

- It is recommended that you use the Package Manager to perform these tasks instead of the JMX console.
- View Package Deployment History cannot be performed by the Package Manager.

This section includes the following tasks:

- ["Deploy](#page-43-1) [a](#page-43-1) [Package"](#page-43-1) [below](#page-43-1)
- ["View](#page-44-0) [Package](#page-44-0) [Deployment](#page-44-0) [History"](#page-44-0) [on](#page-44-0) [next](#page-44-0) [page](#page-44-0)
- ["Undeploy](#page-44-1) [a](#page-44-1) [Package"](#page-44-1) [on](#page-44-1) [next](#page-44-1) [page](#page-44-1)
- ["Display](#page-44-2) [Currently](#page-44-2) [Deployed](#page-44-2) [Packages"](#page-44-2) [on](#page-44-2) [next](#page-44-2) [page](#page-44-2)
- ["Export](#page-44-3) [Packages"](#page-44-3) [on](#page-44-3) [next](#page-44-3) [page](#page-44-3)
- <span id="page-43-1"></span>• ["Package](#page-45-1) [Name](#page-45-1) [Rules"](#page-45-1) [on](#page-45-1) [page](#page-45-1) [46](#page-45-1)

#### **Deploy a Package**

Follow these steps to deploy a package using the JMX console.

- 1. Launch your Web browser and enter the following address: **http://<server\_name>:8080/jmxconsole**, where **<server\_name>** is the name of the machine on which HP Universal CMDB is installed.
- 2. Under **UCMDB**, click **UCMDB:service=Packaging Services** to open the JMX MBEAN View page.
- 3. Locate **deployPackages**.
- 4. In the **Value** box for the parameter **customerID**, enter the <customer id>.
- 5. In the **Value** box for the parameter **dir**, enter the name of the folder that contains the package's zip file. Ensure that you include the full path to the folder.

**Note:** To deploy the package from the **basic\_packages** directory, leave this box empty.

- 6. In the **Value** box for the parameter **packagesNames**, enter the name of the packages. For details, see ["Package](#page-45-1) [Name](#page-45-1) [Rules"](#page-45-1) [on](#page-45-1) [page](#page-45-1) [46](#page-45-1).
- 7. Select **True** to override DFM job configurations changed in DFM. For details, see Advanced Mode Window in the *HP Universal CMDB Data Flow Management Guide*.
- 8. Click **Invoke** to deploy the package.

### <span id="page-44-0"></span>**View Package Deployment History**

Each time you deploy packages, a report is created displaying the deployment status of those packages. Use the JMX console to view the deployment status report.

- 1. Launch the Web browser and navigate to: **http://<server\_name>:8080/jmx-console**, where **<server\_name>** is the name of the machine on which HP Universal CMDB is installed.
- 2. Under **UCMDB**, click **UCMDB:service=Packaging Services** to open the JMX MBEAN View page.
- 3. Locate **displayResourcesDeploymentHistory.**
- 4. In the **Value** box for the parameter **customerId**, enter the <customer id>.
- 5. In the **Value** box for the parameter**reportNum**, enter the number of the report you want to view.
- <span id="page-44-1"></span>6. Click **Invoke** to view the deployment status report of the packages.

### **Undeploy a Package**

Follow these steps to undeploy a package using the JMX console.

- 1. Launch the Web browser and navigate to: **http://<server\_name>:8080/jmx-console**, where **<server\_name>** is the name of the machine on which HP Universal CMDB is installed.
- 2. Under **UCMDB**, click **UCMDB:service=Packaging Services** to open the JMX MBEAN View page.
- 3. Locate **undeployPackages**.
- 4. In the **Value** box for the parameter **customerId**, enter the <customer id>.
- 5. In the **Value** box for the parameter **packagesNames**, enter the name of the package you want to remove. For details, see ["Package](#page-45-1) [Name](#page-45-1) [Rules"](#page-45-1) [on](#page-45-1) [next](#page-45-1) [page.](#page-45-1)
- <span id="page-44-2"></span>6. Click **Invoke** to undeploy the package.

#### **Display Currently Deployed Packages**

Follow these steps to display currently deployed packages using the JMX console.

- 1. Launch the Web browser and navigate to: **http://<server\_name>:8080/jmx-console**, where **<server\_name>** is the name of the machine on which HP Universal CMDB is installed.
- 2. Under **UCMDB**, click **UCMDB:service=Packaging Services** to open the JMX MBEAN View page.
- 3. Locate **displayDeployedPackages.**
- 4. In the **Value** box for the parameter **customerId**, enter the <customer id>.
- 5. In the **Value** box for the parameter **packagesNames**, specify the names of the packages you want to display. For details, see ["Package](#page-45-1) [Name](#page-45-1) [Rules"](#page-45-1) [on](#page-45-1) [next](#page-45-1) [page](#page-45-1).
- <span id="page-44-3"></span>6. Click **Invoke** to display the packages that are currently deployed.

#### **Export Packages**

Follow these steps to export resources from the CMDB to the server on which HP Universal CMDB

is installed using the JMX console.

- 1. Launch the Web browser and navigate to: **http://<server\_name>:8080/jmx-console**, where **Example 2** is the name of the machine on which HP Universal CMDB is installed.
- 2. Under **UCMDB**, click **UCMDB:service=Packaging Services** to open the JMX MBEAN View page.
- 3. Locate **exportPackages**.
- 4. In the **Value** box for the parameter **customerId**, enter the <customer id>.
- 5. In the **Value** box for the parameter **packagesName**, enter the name of the package you want to export. For details, see ["Package](#page-45-1) [Name](#page-45-1) [Rules"](#page-45-1) [below](#page-45-1).
- 6. In the **Value** box for the parameter **outputDir**, enter the name of the folder on the HP Universal CMDBserver to which you want to export the package's zip file. Ensure that you include the full path to the folder.
- 7. In the **Value** box for the parameter **userOnly**, select one of the following:
	- **True**. Export only the custom packages.
	- **False**. Export both custom and factory packages.
- <span id="page-45-1"></span>8. Click **Invoke** to export the package.

#### **Package Name Rules**

The rules for entering a package name are as follows:

- $\bullet$  Wildcard characters (\*) are not supported.
- The package name is case sensitive.
- **The package name must have a** *zip* **extension.**
- <span id="page-45-0"></span>• When deploying more than one package, separate the package names by commas.

### **Package Resources**

This section contains a list of the resources a package can contain. For a list of the available resource types and their descriptions, see ["Resource](#page-47-0) [Types"](#page-47-0) [on](#page-47-0) [page](#page-47-0) [48](#page-47-0).

- **acl.** The definition of a role such as Administrator or Guest. For details, see ["Users](#page-119-0) [and](#page-119-0) [Roles"](#page-119-0) [on](#page-119-0) [page](#page-119-0) [120](#page-119-0).
- **adapter**. Contains a description and the capabilities of the deployed federated adapter.
- **adapterCode.** Contains compiled classes (normally a jar), based-on \*.jar files, and configuration files needed for federated adapters. Place these files in the **adapterCode\<adapter ID>** folder in the zip package. For details, see Add an Adapter for a New External Data Source in the *HP Universal CMDB Developer Reference Guide*.
- **calculatedlinks**. Contains the calculated super class for each of the calculated links defined.
- **calculatedlinkstriplets**. Contains the calculated relationships and their triplets as defined in the CI Type Manager.
- **categories**. Contains the State definitions used by Impact Analysis. For details on States, see ["State](#page-61-0) [Manager"](#page-61-0) [on](#page-61-0) [page](#page-61-0) [62.](#page-61-0) For details on Impact Analysis, see Impact Analysis Manager in the *HP Universal CMDB Modeling Guide*.
- **class.** CI type descriptions, such as host, file, switch, and so on. For details, see CI Type Manager in the *HP Universal CMDB Modeling Guide*.
- **cmdbview**. Contains the hierarchy rules defined for the base TQL query of each view. For details, see Modeling Studio in the *HP Universal CMDB Modeling Guide*.
- **correlation**. Impact rule definitions. For details, see Impact Analysis Manager in the *HP Universal CMDB Modeling Guide*.
- **datamodel.** Used to import CI instances into the system. If the CI does not exist in the CMDB, an instance of the CI is created. If a CI already exists in the CMDB, the values of the CI from the package resource overwrites the values of the CI in the CMDB.
- **· datamodelcreateonly**. Used to import CI instances into the system. If the CI does not exist in the CMDB, an instance of the CI is created. If a CI already exists in the CMDB, the values of the CI from the package resource does not overwrite the values of the CI in the CMDB.
- **datamodelgenerateids**. Used to import CI instances into the system for CITs that require the ID to be calculated dynamically upon deployment (such as CITs with no key attributes).
- **dataStore**. Contains the integration point defintion.
- **discoveryConfigFiles**. Configuration files include properties and parameters that are needed to discover components on the system. For details, see Adapter Management in the *HP Universal CMDB Data Flow Management Guide*.
- **discoveryJobs**. A Data Flow Management (DFM) job includes configuration data, scheduling information, and TQL assignments needed to activate discovery of components. For details, see Discovery Control Panel in the *HP Universal CMDB Data Flow Management Guide*.
- **discoveryModules**. A DFM module includes all the jobs needed to discover a specific component in the system. For details, see Discovery Control Panel in the *HP Universal CMDB Data Flow Management Guide*.
- **discoveryPatterns**. DFM adapters define which code to run and in which order, declare the input and output CI Types and parameters to be configurable on the DFM jobs related to them. The adapater can be used as an integration adapter or a Discovery adapter. For details, see Adapter Management in the *HP Universal CMDB Data Flow Management Guide*.
- **discoveryResources**. External resources include all external resources that are needed in DFM, for example, a Visual Basic file, an additional jars file, and so on. For details, see Adapter Management in the *HP Universal CMDB Data Flow Management Guide*.
- **discoveryScripts**. DFM Jython scripts populates the CMDB with data, either by performing Discovery on a network component or during integration with an external data repository. For details, see Adapter Management in the *HP Universal CMDB Data Flow Management Guide*.
- **discoveryWizard**. Used to define the Discovery Wizard dialog box contents. For details, see Discovery Control Panel in the *HP Universal CMDB Data Flow Management Guide*.
- **enrichment**. Enrichment rule definitions. For details, see Enrichment Manager in the *HP Universal CMDB Modeling Guide*.
- **identification**. Contains the identification defintion of a specific CI type.
- **integrationUsers**. Used to define a user of type integration.
- <sup>l</sup> **modelnotification**. Contains filter definitions for CMDB model notifications. The data model notification system gives notification of changes that occurred in the CMDB. For example, items in the CMDB that have been removed, updated, or added.
- **report**. Report rule definitions, as described in Topology Reports Overview in the *HP Universal CMDB Modeling Guide*.
- **schedulerJob.** Tasks that have been defined to run in the Scheduler. For details, see ["Scheduler"](#page-63-0) [on](#page-63-0) [page](#page-63-0) [64](#page-63-0).
- **singletqlref**. Contains TQL template and perspective instances. For details, see Modeling Studio in the *HP Universal CMDB Modeling Guide*.
- **tql.** TQL query definitions. For details, see Topology Query Language (TQL) Overview in the *HP Universal CMDB Modeling Guide*.
- **typedef**. Predefined Enumeration definitions that relate to attributes of type Enumeration, such as severity levels, admin states, and so on. For details, see System Type Manager in the *HP Universal CMDB Modeling Guide*.
- **users.** The definition of a user and the user's role. For details, see ["Security](#page-129-0) [Manager](#page-129-0) [User](#page-129-0) [Interface"](#page-129-0) [on](#page-129-0) [page](#page-129-0) [130.](#page-129-0)
- <span id="page-47-0"></span>**validlinks.** All predefined, valid connections (relationships) between CITs.

# **Resource Types**

This section contains a list of the available resource types and their descriptions. For a list of the resources a package can contain, see ["Package](#page-45-0) [Resources"](#page-45-0) [on](#page-45-0) [page](#page-45-0) [46](#page-45-0).

#### **Model**

- **Configuration Item Types**. The CITs defined in the CI Type Manager. For details, see CI Types Overview in the *HP Universal CMDB Modeling Guide*.
- **Identifications**. The configuration files containing the identification rules for CIs. For details, see "Identification Configuration " in the *HP Universal CMDB Data Flow Management Guide*.
- **Relationships**. The relationships defined in the CI Type Manager. For details, see CI Type Relationships in the *HP Universal CMDB Modeling Guide*.
- **Calculated Relationships**. Contains the calculated relationships and their triplets as defined in the CI Type Manager.
- **Valid Links**. All possible predefined valid connections (relationships) between the CITs that are defined in the CIT folder.
- **Service Models**. The pattern-based models defined in the Modeling Studio that were not defined over an existing model. For details, see "Pattern-based Models" in the *HP Universal CMDB Modeling Guide*.

#### **Query**

**Queries**. The TQL queries defined in the TQL Editor in the Modeling Studio. For details, see

Topology Query Language in the *HP Universal CMDB Modeling Guide*.

- **Views**. The views defined in the View Editor in the Modeling Studio. For details, see View Formats in the *HP Universal CMDB Modeling Guide*.
- **Enrichments**. The Enrichment rules defined in the Enrichment Manager. For details, see Enrichment Manager in the *HP Universal CMDB Modeling Guide*.
- **Impact Rules**. The Impact Analysis rules. For details, see Impact Analysis Manager in the *HP Universal CMDB Modeling Guide*.

#### **Settings**

- <sup>l</sup> **Type Definitions**. Predefined Enumeration definitions that relate to attributes of enumeration type, such as severity levels, admin states, and so on. For details, see System Type Manager in the *HP Universal CMDB Modeling Guide*.
- Job Scheduler. Tasks that have been defined to run in the Scheduler. For details, see ["Scheduler"](#page-63-0) [on](#page-63-0) [page](#page-63-0) [64](#page-63-0).
- **[User](#page-129-0)s**. The definition of a user and the user's role. For details, see ["Security](#page-129-0) [Manager](#page-129-0) User [Interface"](#page-129-0) [on](#page-129-0) [page](#page-129-0) [130.](#page-129-0)
- **State Categories**. The states defined in the State Manager. For details, see ["State](#page-61-0) [Manager"](#page-61-0) [on](#page-61-0) [page](#page-61-0) [62](#page-61-0).
- **Integration Users**. Enables external applications such as Business Service Management, Release Control, and so on, to consume the UCMDB Java API (SDK), to communicate with UCMDB. Integration users should be deployed via packages and do not appear in the list of users.

#### **Discovery**

- **Adapters**. DFM adapters define which scripts need to be run and in which order, declare the input and output CI Types and the parameters to be configurable on the Discovery jobs related to them. For details, see Adapter Management in the *HP Universal CMDB Data Flow Management Guide*.
- **Discovery Documents.** A Discovery document is a customized document describing the usage and functionality of a specific package. For details, see Attach Discovery Documentation to a Discovery Package in the *HP Universal CMDB Data Flow Management Guide*.
- **Discovery Modules**. A Discovery module includes all the jobs needed to discover a specific component on the system. For details, see Discovery Modules Pane in the *HP Universal CMDB Data Flow Management Guide*.
- <sup>l</sup> **Discovery Jobs**. A Discovery job includes configuration data, scheduling information, and TQL assignments needed to activate discovery of components. For details, see Discovery Control Panel in the *HP Universal CMDB Data Flow Management Guide*.
- **Discovery Configuration Files**. Configuration files include properties and parameters that are needed to discover components on the system. For details, see Resource Files in the *HP Universal CMDB Data Flow Management Guide*.
- **Discovery Jython Script**. Discovery Jython Scripts are Jython scripts used by the discovery process to discover and map the various network entities.
- **Discovery External Resource**. Includes resources not used by the Data Flow Probe directly, but rather indirectly by the DFM scripts. It can contain binary executable files or DLLs, XML configuration files, or any other essential resource needed for the discovery to function properly. For details, see Adapter Management in the *HP Universal CMDB Data Flow Management Guide*.
- **Discovery Wizard Resource**. Used to define the Discovery Wizard dialog box contents. For details, see Basic Mode Window in the *HP Universal CMDB Data Flow Management Guide*.

# <span id="page-49-0"></span>**Package Manager User Interface**

This section includes (in alphabetical order):

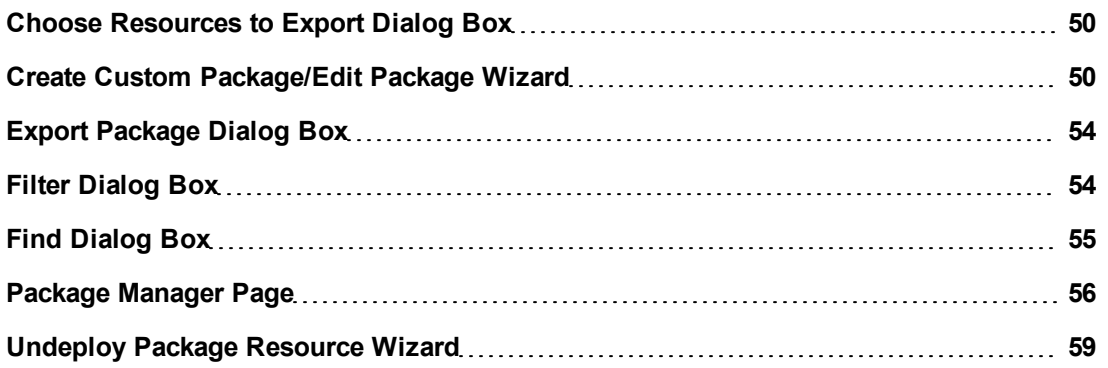

### <span id="page-49-2"></span>**Choose Resources to Export Dialog Box**

This dialog box enables you to export an entire package or specific resources to your local directory.

**To access** Select the **Export resources** button in the Export Package dialog box.

User interface elements are described below (unlabeled elements are shown in angle brackets):

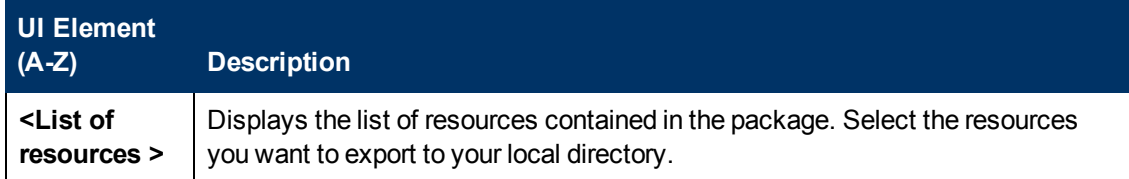

### <span id="page-49-1"></span>**Create Custom Package/Edit Package Wizard**

This wizard enables you to create a package using existing resources or edit an existing package.

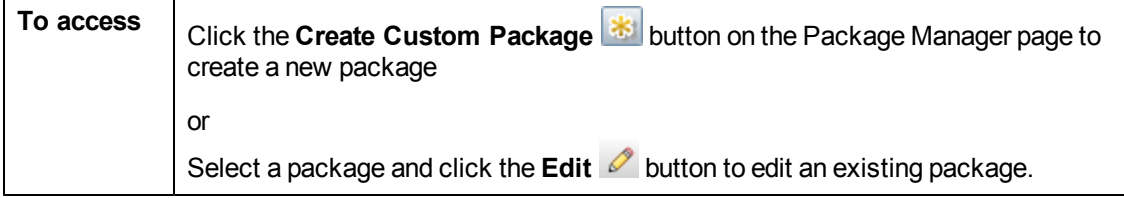

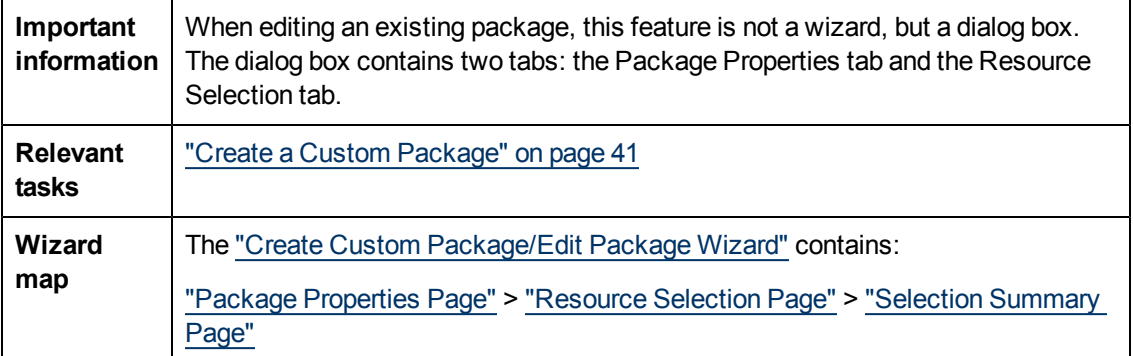

### <span id="page-50-0"></span>**Package Properties Page**

This wizard page enables you to define the properties of the package.

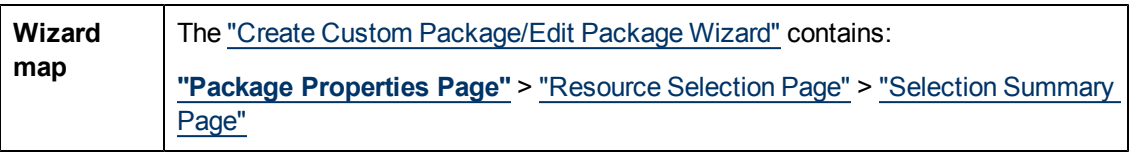

User interface elements are described below:

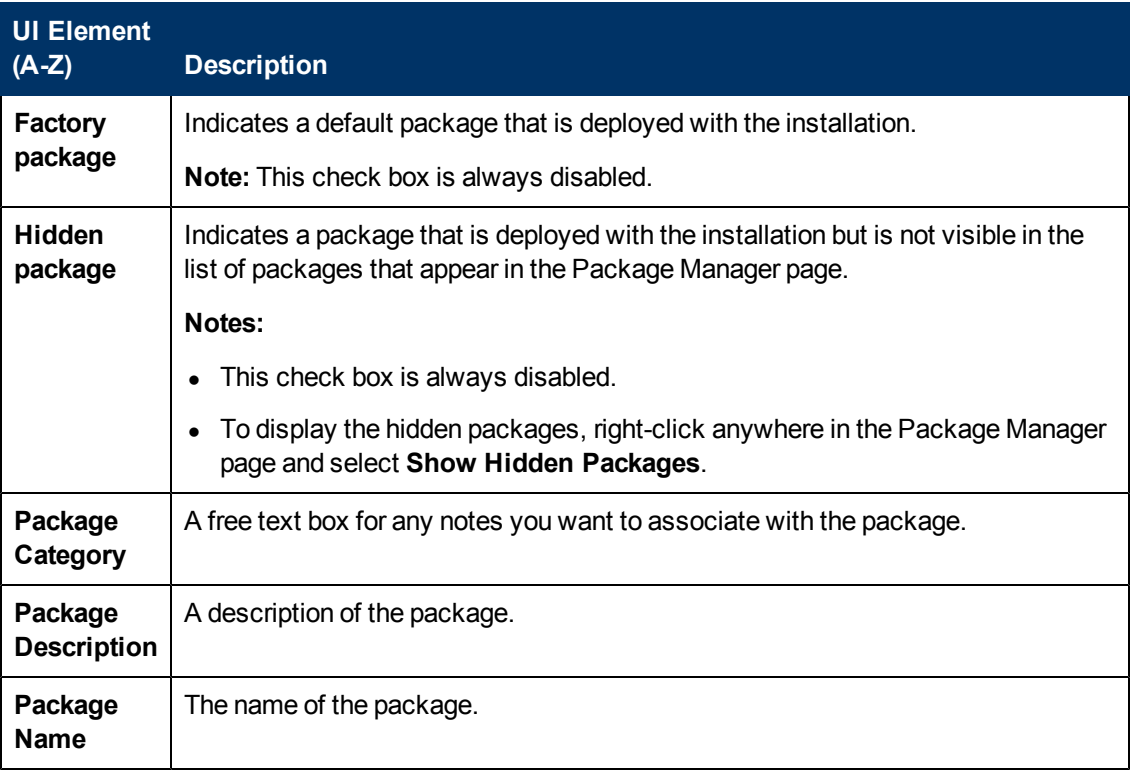

### <span id="page-50-1"></span>**Resource Selection Page**

This wizard page enables you to add the required resources to the package. Select the required resources from the various resource types.

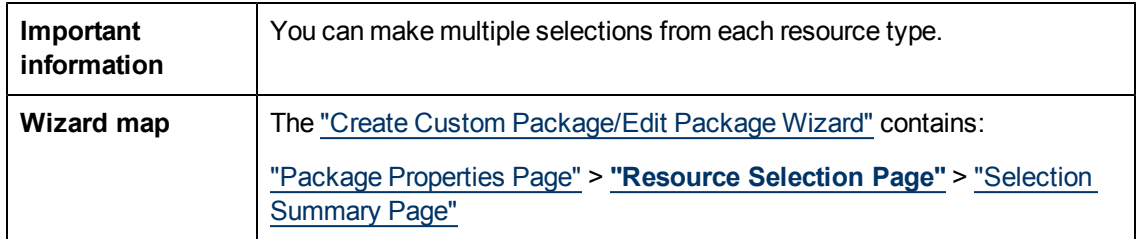

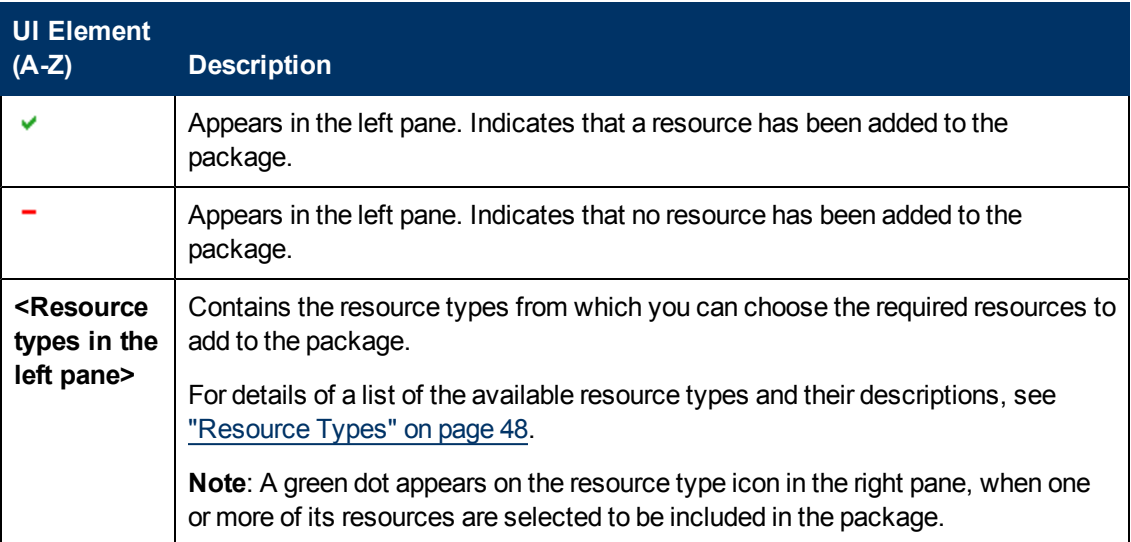

Chapter 5: Package Manager

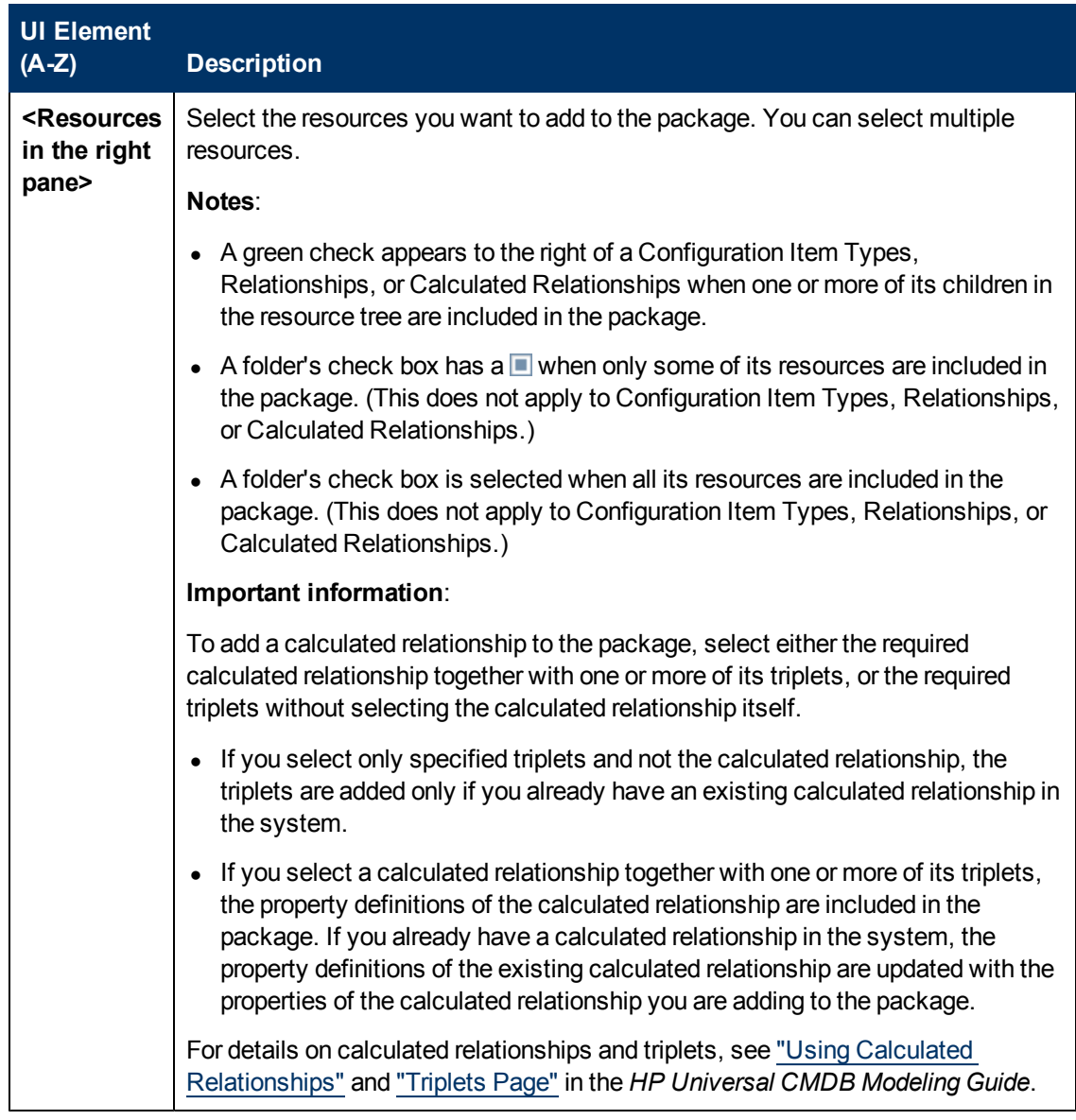

### <span id="page-52-0"></span>**Selection Summary Page**

This wizard page enables you to view the resources to be included in the package.

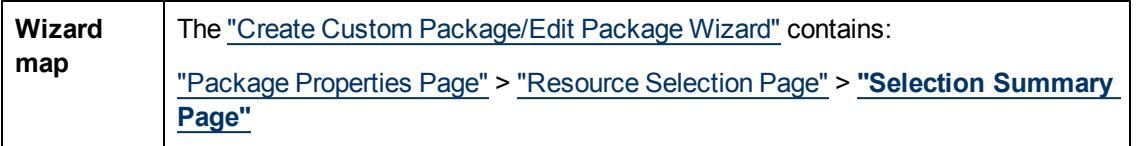

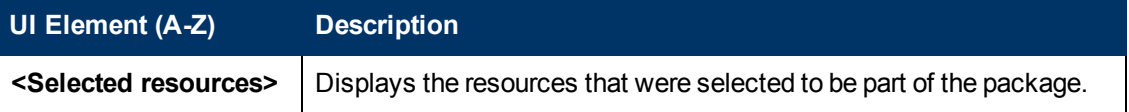

# <span id="page-53-0"></span>**Export Package Dialog Box**

This dialog box enables you to export the selected package's resources to your local directory.

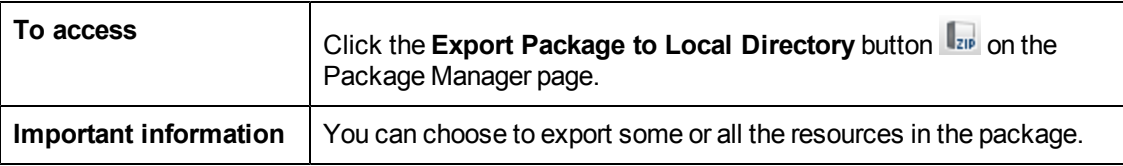

User interface elements are described below:

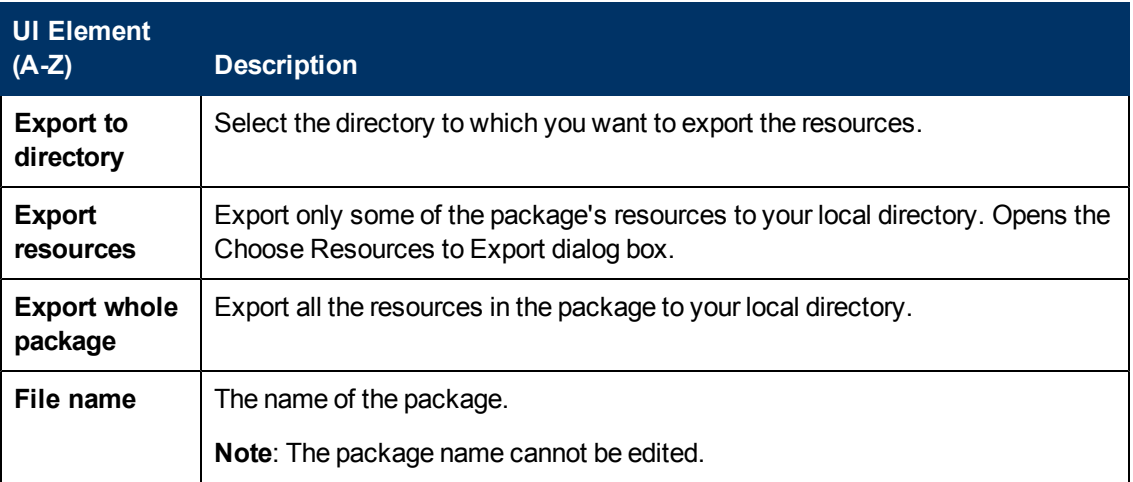

# <span id="page-53-1"></span>**Filter Dialog Box**

This dialog box enables you to display only specific packages on the Package Manager page.

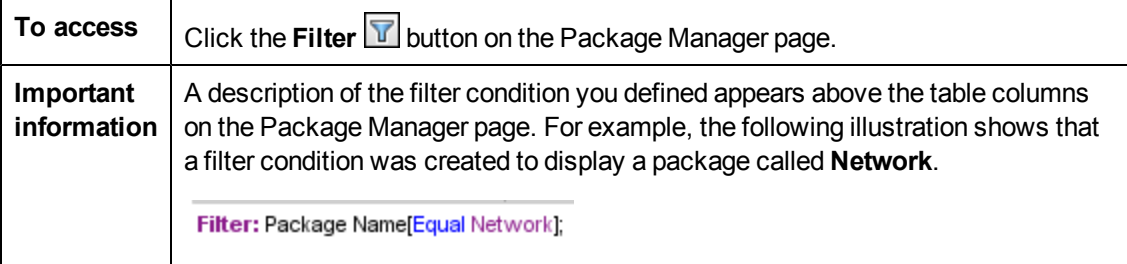

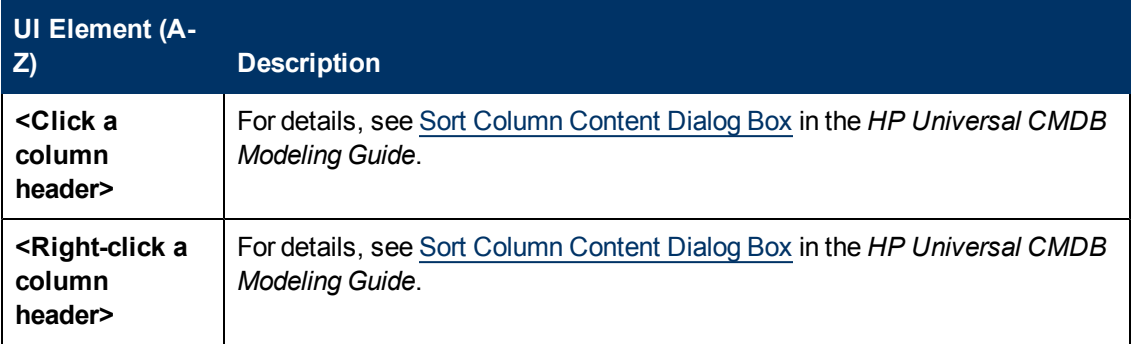

Chapter 5: Package Manager

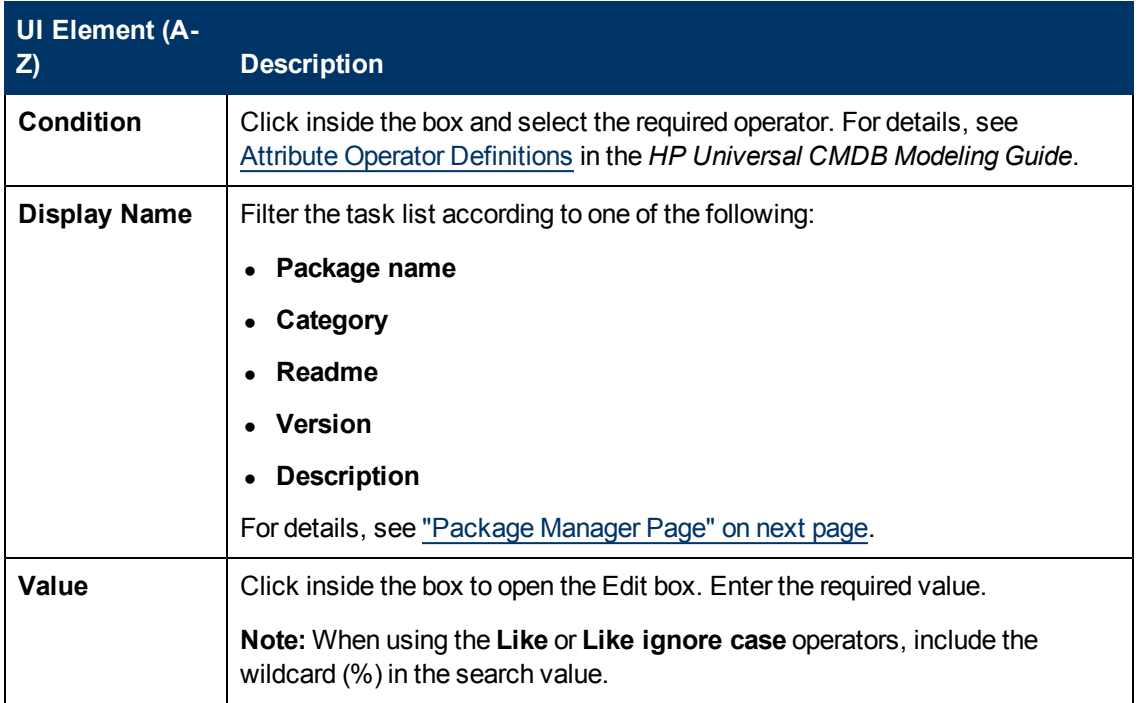

# <span id="page-54-0"></span>**Find Dialog Box**

This dialog box enables you to find a package that contains a specified resource.

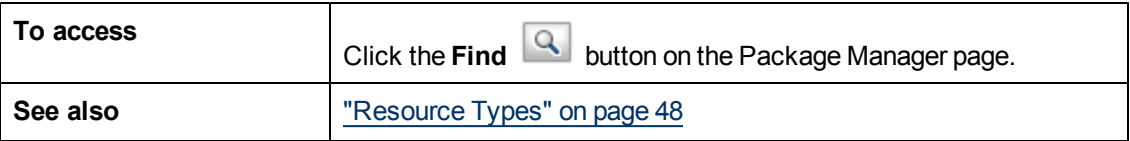

User interface elements are described below:

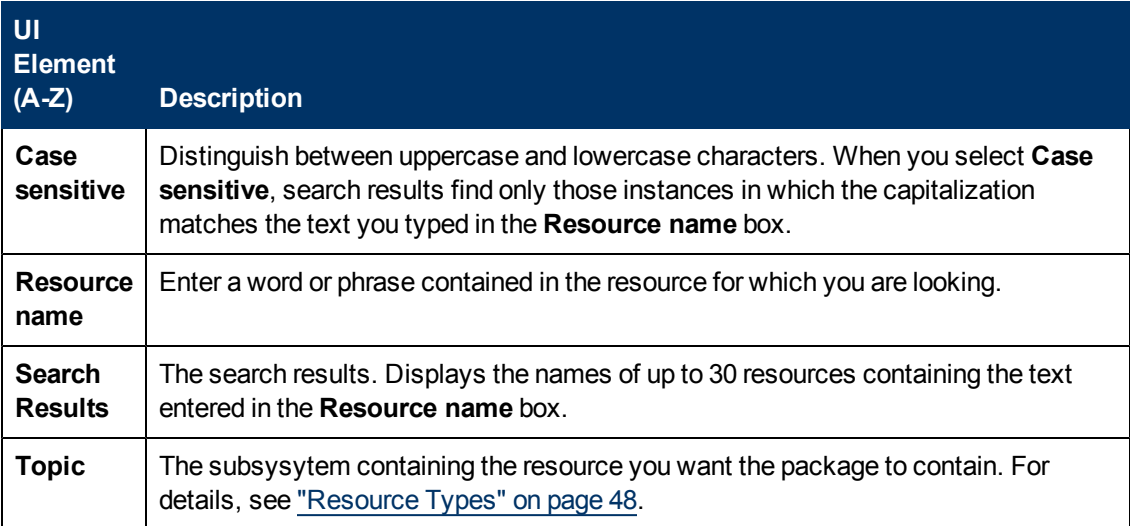

# <span id="page-55-0"></span>**Package Manager Page**

This page enables you to create a package out of existing resources or edit an existing package to suit your IT management needs.

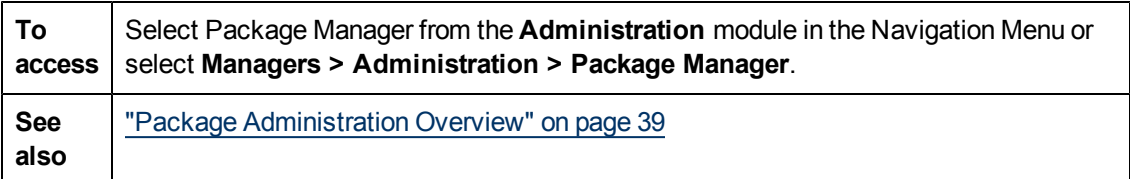

User interface elements are described below:

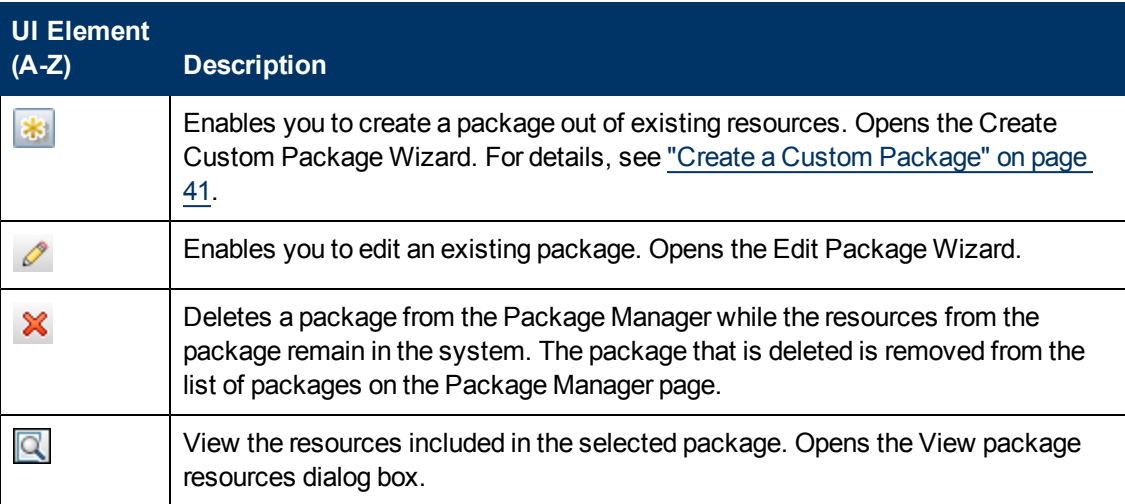

Chapter 5: Package Manager

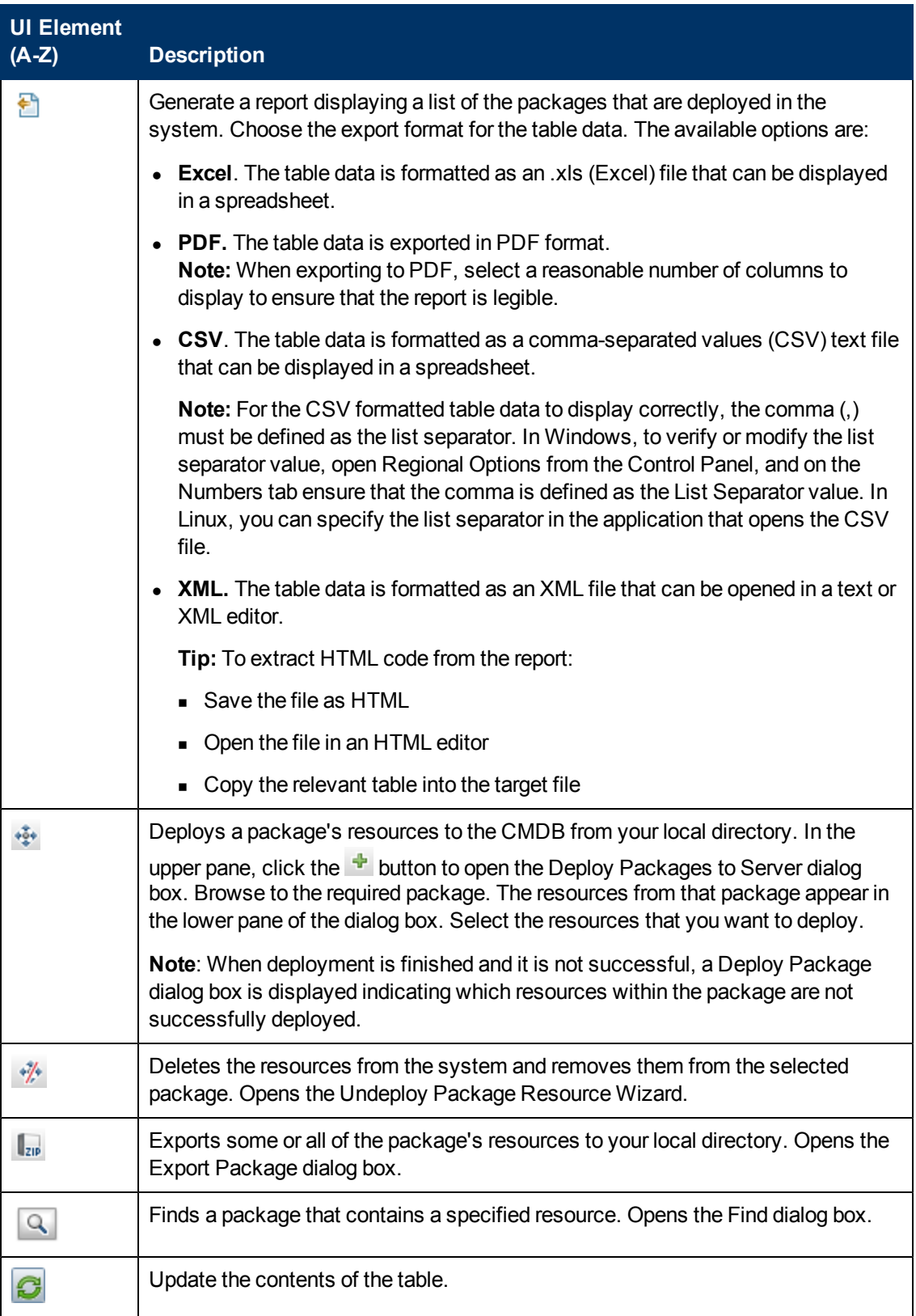

# **Administration Guide**

Chapter 5: Package Manager

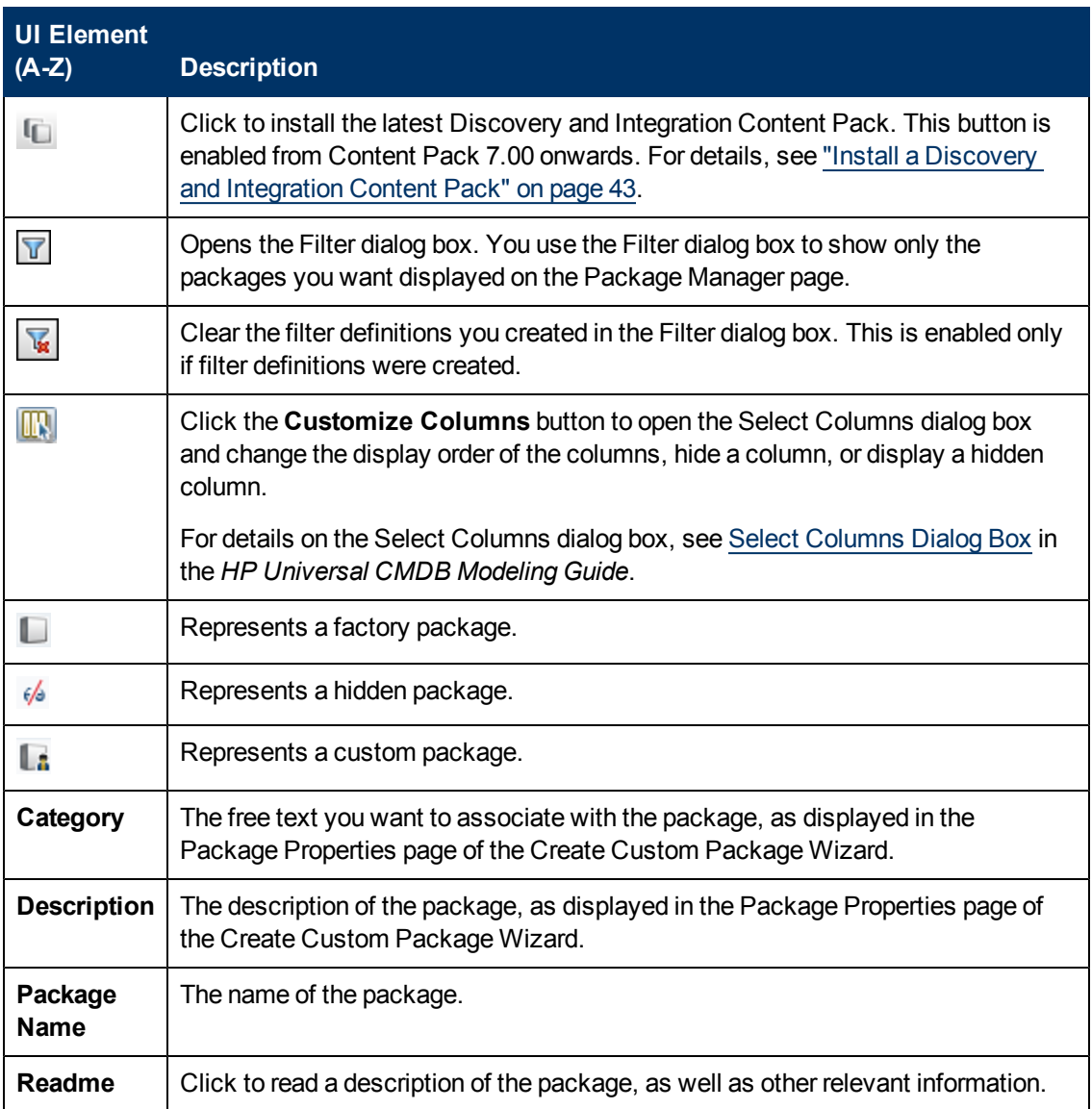

# **Shortcut Menu**

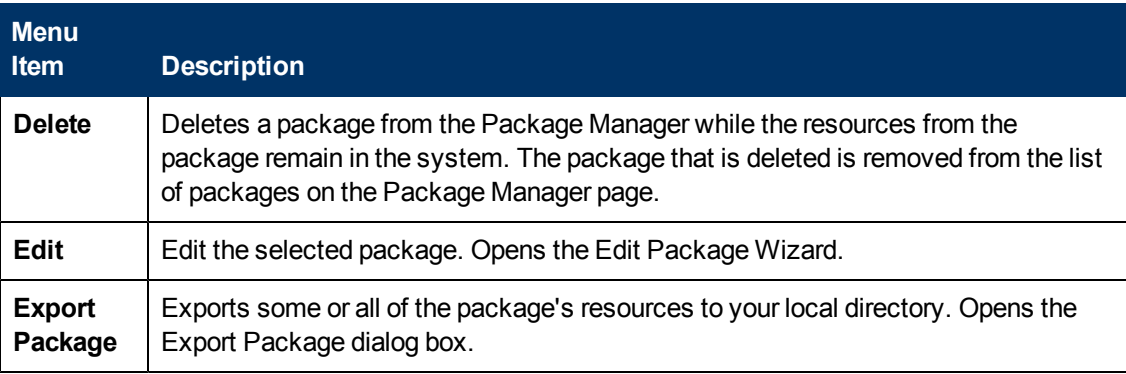

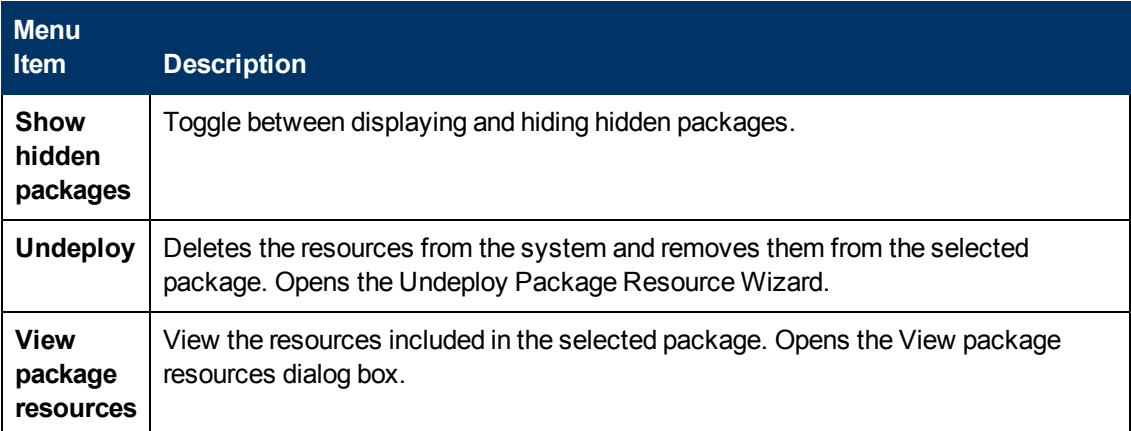

# <span id="page-58-0"></span>**Undeploy Package Resource Wizard**

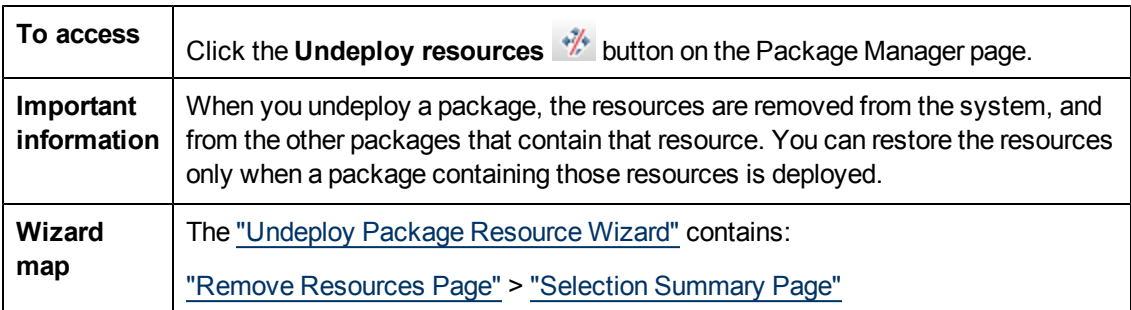

This wizard deletes the resources from the system and removes them from the selected package.

#### <span id="page-58-1"></span>**Remove Resources Page**

This wizard page enables you to select the resources you want to delete.

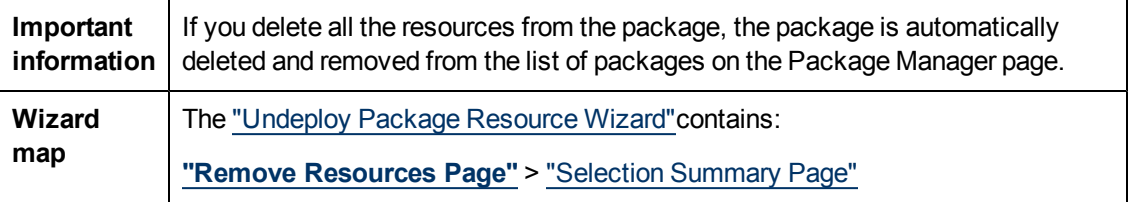

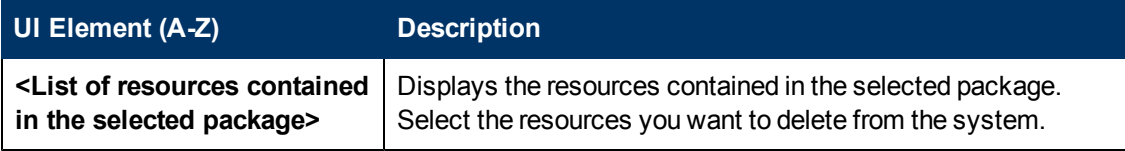

### <span id="page-59-1"></span>**Selection Summary Page**

This wizard page enables you to view the resources you selected to be deleted.

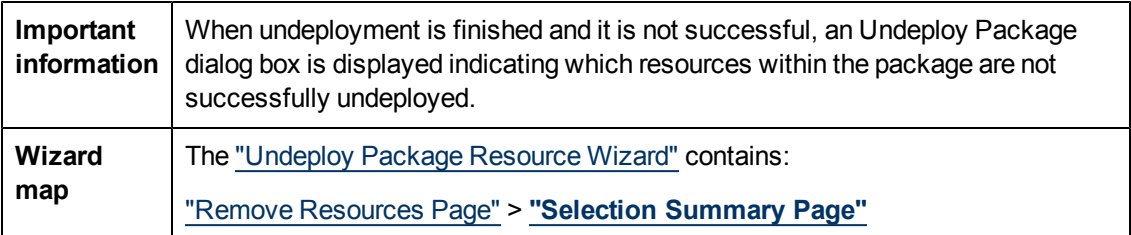

User interface elements are described below (unlabeled elements are shown in angle brackets):

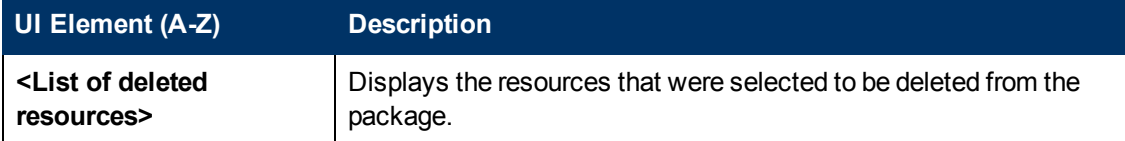

# <span id="page-59-0"></span>**Troubleshooting and Limitations**

This section describes some of the troubleshooting issues that might arise when deploying and undeploying packages.

This section includes the following topics:

- ["Gold](#page-59-2) [Master](#page-59-2) [Reports](#page-59-2) [Cannot](#page-59-2) [be](#page-59-2) [Deployed](#page-59-2) [by](#page-59-2) [Package](#page-59-2) [Manager"](#page-59-2) [below](#page-59-2)
- ["Datamodel](#page-59-3) [Resources](#page-59-3) [Cannot](#page-59-3) [Be](#page-59-3) [Undeployed"](#page-59-3) [below](#page-59-3)
- ["Additional](#page-59-4) [Information](#page-59-4) [on](#page-59-4) [Package](#page-59-4) [Deployment](#page-59-4) [Failure"](#page-59-4) [below](#page-59-4)
- <span id="page-59-2"></span>• ["Package](#page-59-5) [Creation](#page-59-5) [and](#page-59-5) [Deployment](#page-59-5) [in](#page-59-5) [a](#page-59-5) [Non-English](#page-59-5) [Locale"](#page-59-5) [below](#page-59-5)

### **Gold Master Reports Cannot be Deployed by Package Manager**

If you export a package's resources from Package Manager that includes a Gold Master report definition, and then export those resources again to another system, the Gold Master report definition is not deployed.

### <span id="page-59-3"></span>**Datamodel Resources Cannot Be Undeployed**

<span id="page-59-4"></span>For a list of the package resources, see ["Package](#page-45-0) [Resources"](#page-45-0) [on](#page-45-0) [page](#page-45-0) [46](#page-45-0).

#### **Additional Information on Package Deployment Failure**

If package deployment fails, you can check the Package Manager log files for additional information on why the deployment failure occurred.

<span id="page-59-5"></span>Log files are located in the **C:\hp\UCMDB\UCMDBServer\runtime\log** folder.

#### **Package Creation and Deployment in a Non-English Locale**

This section describes the limitations when working in a non-English locale.

- You cannot deploy a package if the server locale is different than the client locale and the package name contains non-English characters.
- You cannot create a package that contains resources (for example, views and TQL queries) having non-English characters in their names, if the server locale is different from the client locale.

# **Chapter 6**

# <span id="page-61-0"></span>**State Manager**

This chapter includes:

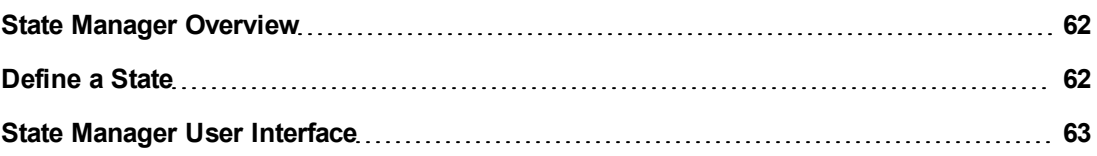

### <span id="page-61-1"></span>**State Manager Overview**

A state is based on a severity list called an Enumeration definition.

States are necessary for retrieving Impact Analysis results in IT Universe Manager. For details, see "IT Universe Manager" in the *HP Universal CMDB Modeling Guide*.

To retrieve Impact Analysis results, you must create an Impact Analysis rule in Impact Analysis Manager, which is based on the Operation state. For details, see "Impact Analysis Manager" in the *HP Universal CMDB Modeling Guide*.

State Manager contains two default states – Change and Operation. Each one is based on its own severity list.

You can use only the Operation state to retrieve Impact Analysis results in IT Universe Manager.

**Note:** It is not recommended to define states without first consulting HP Software Support.

# <span id="page-61-2"></span>**Define a State**

- 1. Click the **Add state**  $\triangleq$  button and enter a unique name and description for the state.
- 2. Click inside the **Type Definition** column to select the required Enumeration definition. The Type Definition list displays the Enumeration definitions that are defined in System Type Manager. For details, see "System Type Manager Dialog Box" in the *HP Universal CMDB Modeling Guide*.
- 3. (Optional) You can create a new Enumeration definition by clicking the **New Enumeration** button. For details, see ["State](#page-62-1) [Manager](#page-62-1) [Page"](#page-62-1) [on](#page-62-1) [next](#page-62-1) [page](#page-62-1).

**Note:** Only the Enumeration definitions whose list of key values begins with zero (0) appear in the State Manager.

Alternatively, you can create an Enumeration definition in System Type Manager. The Enumeration definition you create in System Type Manager appears in State Manager.

# <span id="page-62-0"></span>**State Manager User Interface**

This section includes:

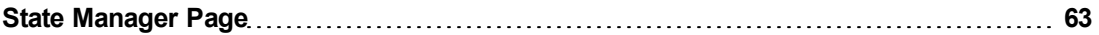

### <span id="page-62-1"></span>**State Manager Page**

This page enables you to create a state based on a severity list (Enumeration definition).

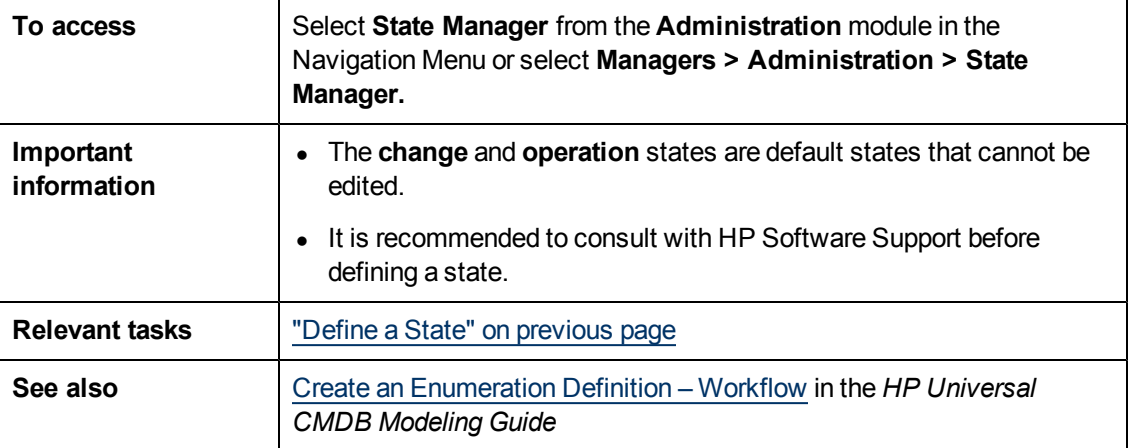

User interface elements are described below:

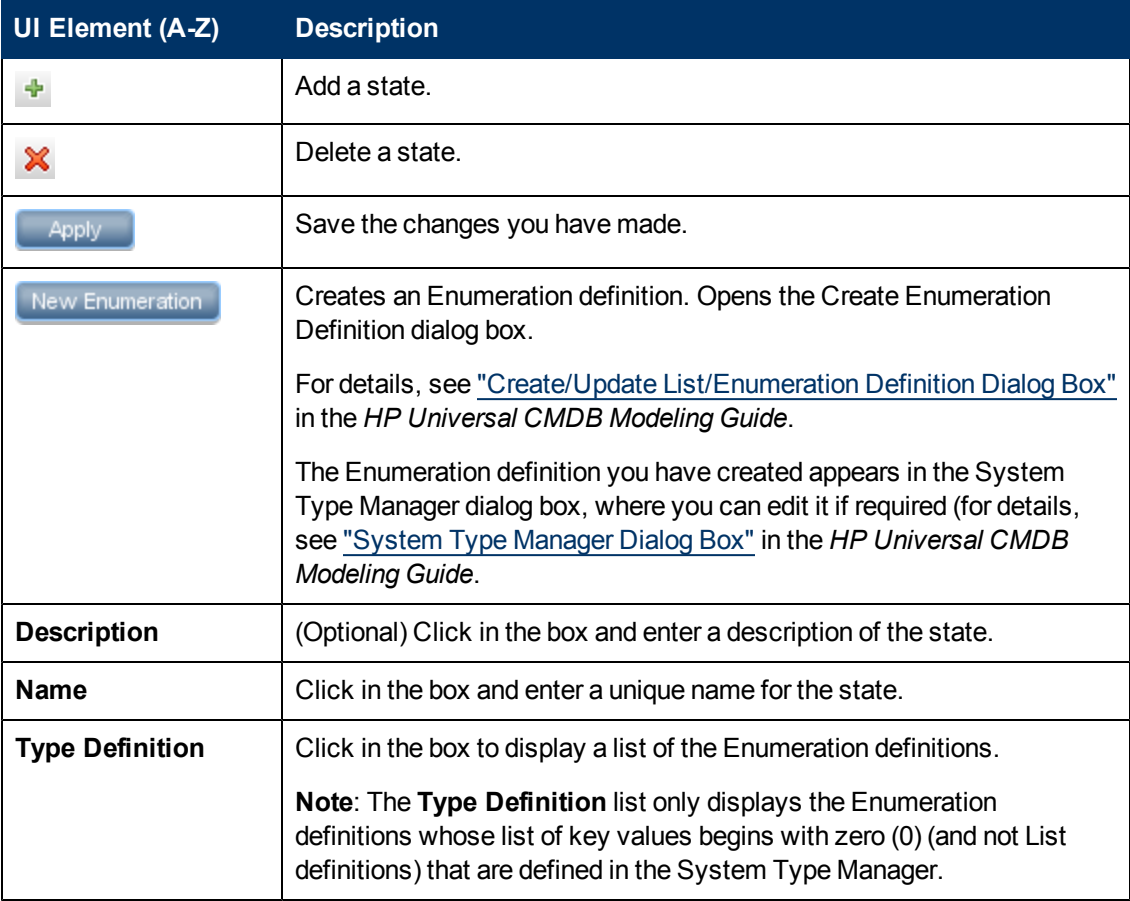

# **Chapter 7**

# <span id="page-63-0"></span>**Scheduler**

This chapter includes:

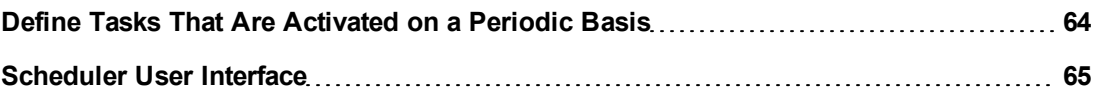

# <span id="page-63-1"></span>**Define Tasks That Are Activated on a Periodic Basis**

This task describes how to run jobs on a periodic basis.

This section includes the following tasks:

- ["Create](#page-63-2) [a](#page-63-2) [Job](#page-63-2) [Definition"](#page-63-2) [below](#page-63-2)
- ["Choose](#page-63-3) [an](#page-63-3) [Action"](#page-63-3) [below](#page-63-3)
- <span id="page-63-2"></span>• ["Schedule](#page-63-4) [a](#page-63-4) [Task"](#page-63-4) [below](#page-63-4)

#### 1. **Create a Job Definition**

Define a job definition. Add actions to the job you created and define how often they run. The Job Definition dialog box displays the tasks that are defined. For details, see ["Job](#page-66-0) [Definition](#page-66-0) [Dialog](#page-66-0) [Box"](#page-66-0) [on](#page-66-0) [page](#page-66-0) [67](#page-66-0).

#### **Example of a Job Definition**

The illustration below shows that an Enrichment rule is set to run every week on Sunday at 7:30 AM.

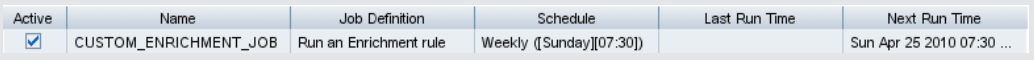

#### <span id="page-63-3"></span>2. **Choose an Action**

<span id="page-63-4"></span>Select the actions that you want the Scheduler to run. For details, see ["Action](#page-65-0) [Definition](#page-65-0) [Dialog](#page-65-0) [Box"](#page-65-0) [on](#page-65-0) [page](#page-65-0) [66](#page-65-0).

#### 3. **Schedule a Task**

Set the schedule for activating a task in the Scheduler pane. For details, see ["Job](#page-66-0) [Definition](#page-66-0) [Dialog](#page-66-0) [Box"](#page-66-0) [on](#page-66-0) [page](#page-66-0) [67](#page-66-0).

**Note:** When updating a schedule for a task, all jobs run, by default, immediately upon saving the change. If you do not want jobs to run immediately upon updating the schedule, but rather when they are due to run, do the following:

In the **Administration module > Infrastructure Settings Manager > Integration Settings** set the value for **Enable Scheduled Jobs Auto Run** to **false** (ID: enable.scheduled.jobs.auto.run).

#### **Example of a Scheduled Task**

The illustration below shows that the Scheduler is set to run an Enrichment rule called **SAP\_Old\_Transports** every day at 1:00 AM and 6:00 AM.

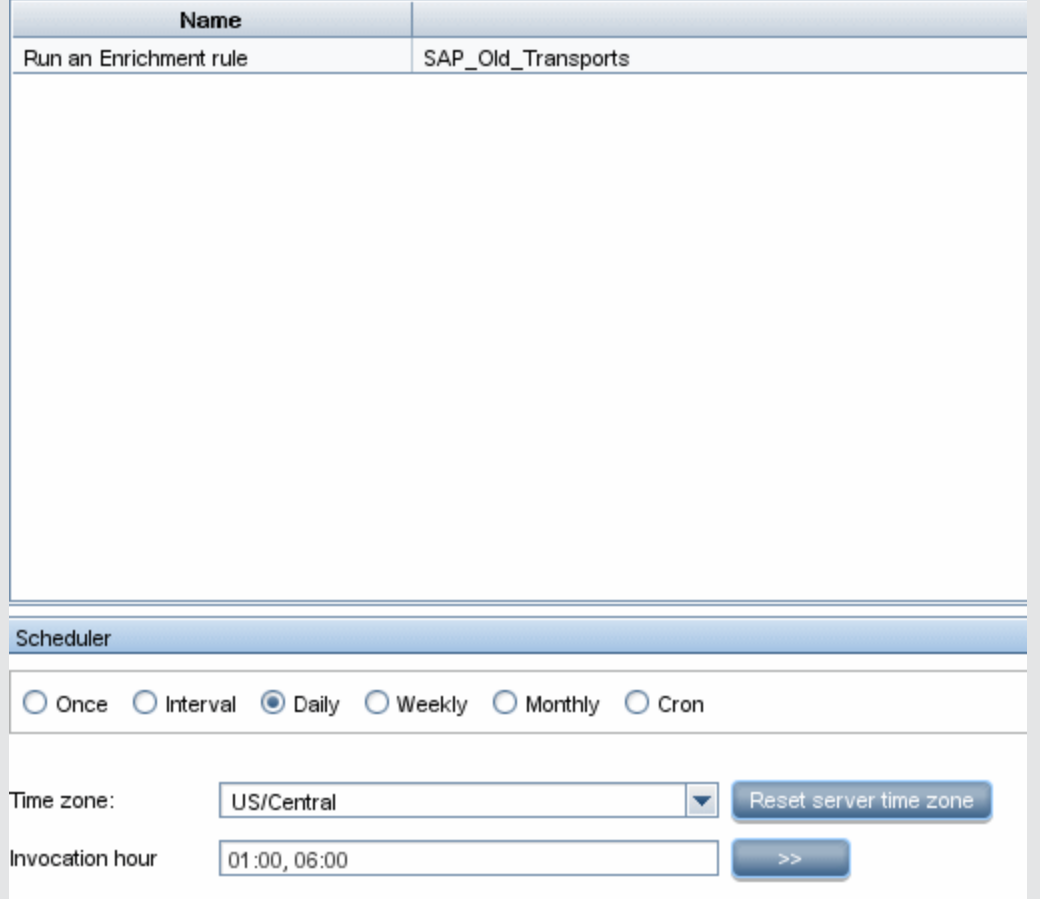

# <span id="page-64-0"></span>**Scheduler User Interface**

This section includes (in alphabetical order):

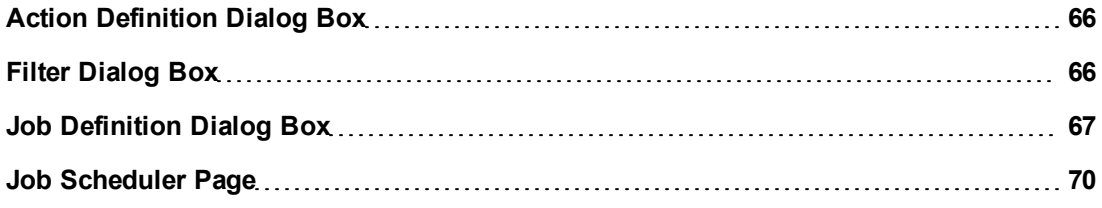

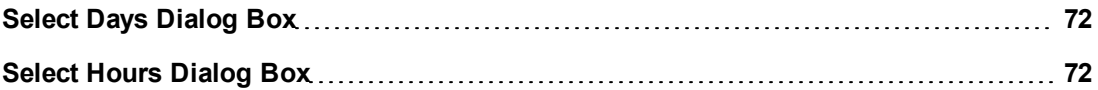

### <span id="page-65-0"></span>**Action Definition Dialog Box**

This dialog box enables you to select a required action in a list of actions that can be run by the Scheduler.

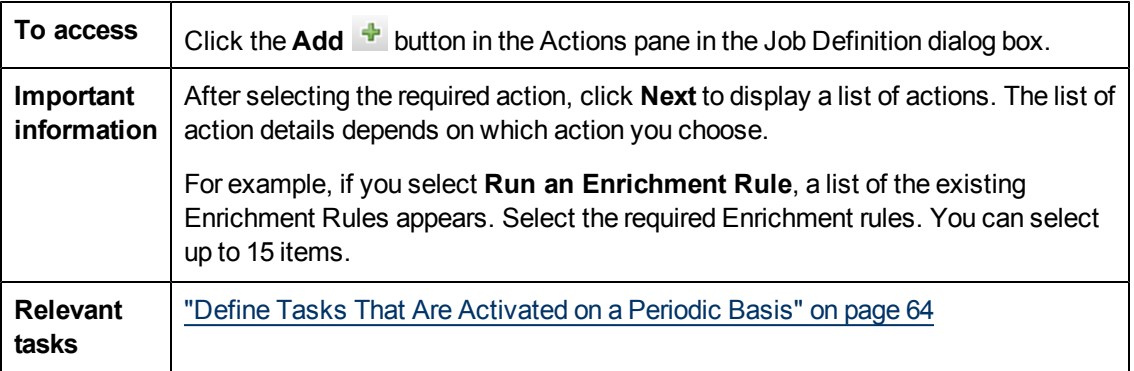

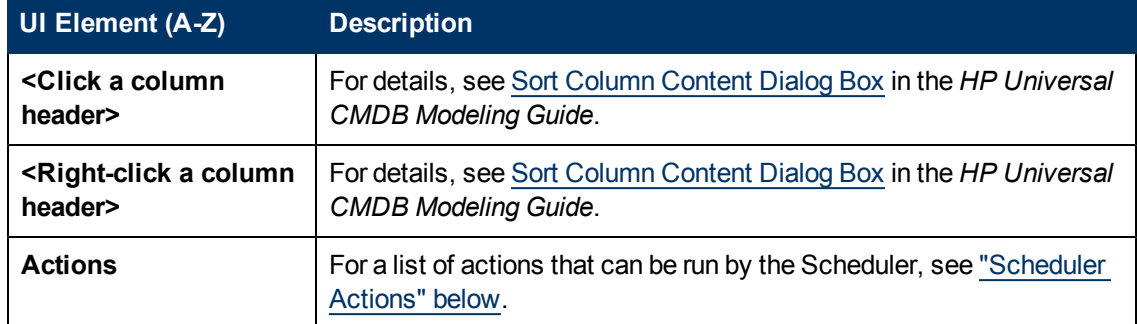

User interface elements are described below (unlabeled elements are shown in angle brackets):

#### <span id="page-65-2"></span>**Scheduler Actions**

This section contains a list of actions that can be run by the Scheduler.

- **Rerun Discovery on View**. Runs discovery on the CIs in a selected view. This enables you to configure a general discovery for the entire infrastructure on a less frequent basis, such as once a week, while updating the CIs in important views more frequently, for example, on a daily basis.
- **Run an Enrichment Rule**. Activates the selected Enrichment rule according to its set schedule. Click **Next** to display a list of the available Enrichment rules and select the required ones. For details, see Enrichment Manager in the *HP Universal CMDB Modeling Guide***.**

# <span id="page-65-1"></span>**Filter Dialog Box**

This dialog box enables you to filter the tasks displayed on the Job Scheduler page.

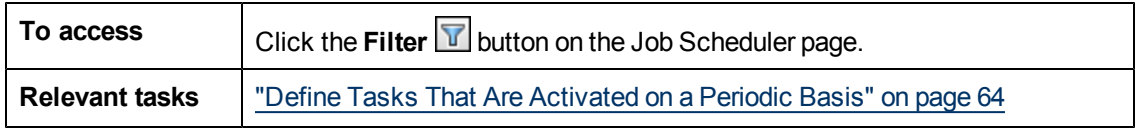

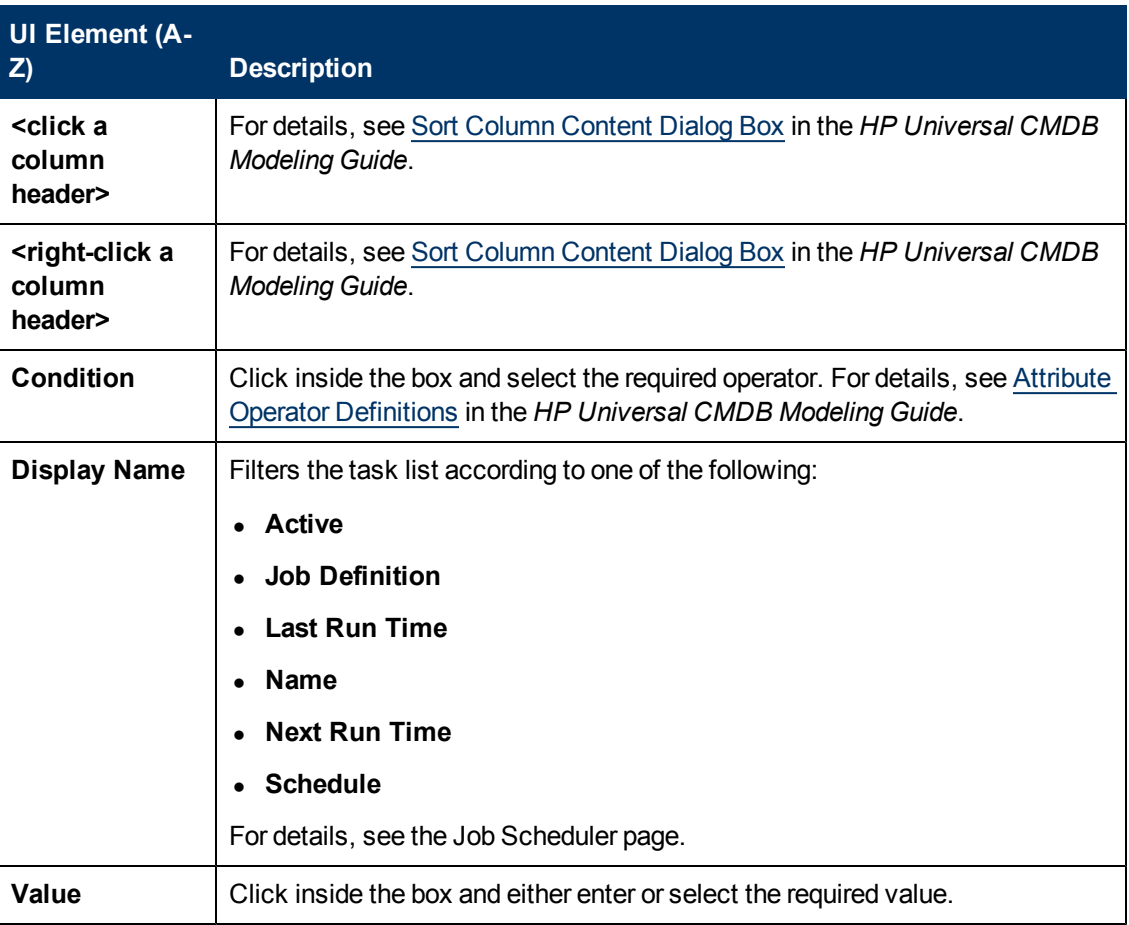

User interface elements are described below (unlabeled elements are shown in angle brackets):

### <span id="page-66-0"></span>**Job Definition Dialog Box**

This dialog box enables you to add actions to the job you created and define how often they run.

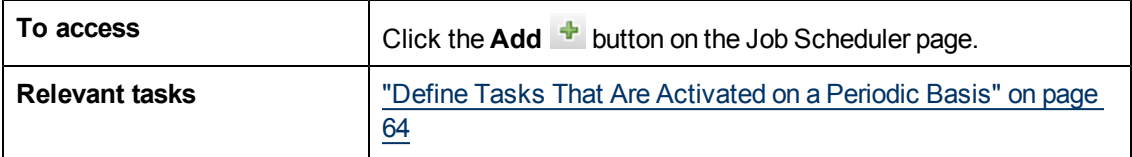

User interface elements are described below:

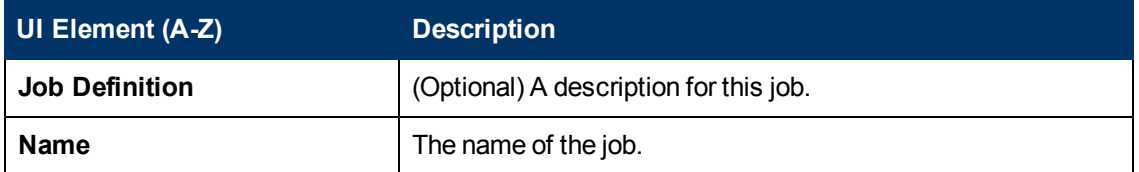

### **Actions Pane**

This area enables you to add the required actions to the task you created.

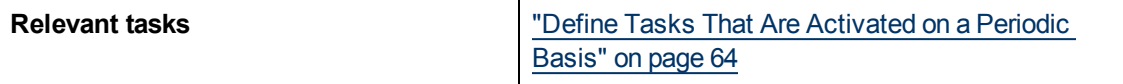

User interface elements are described below:

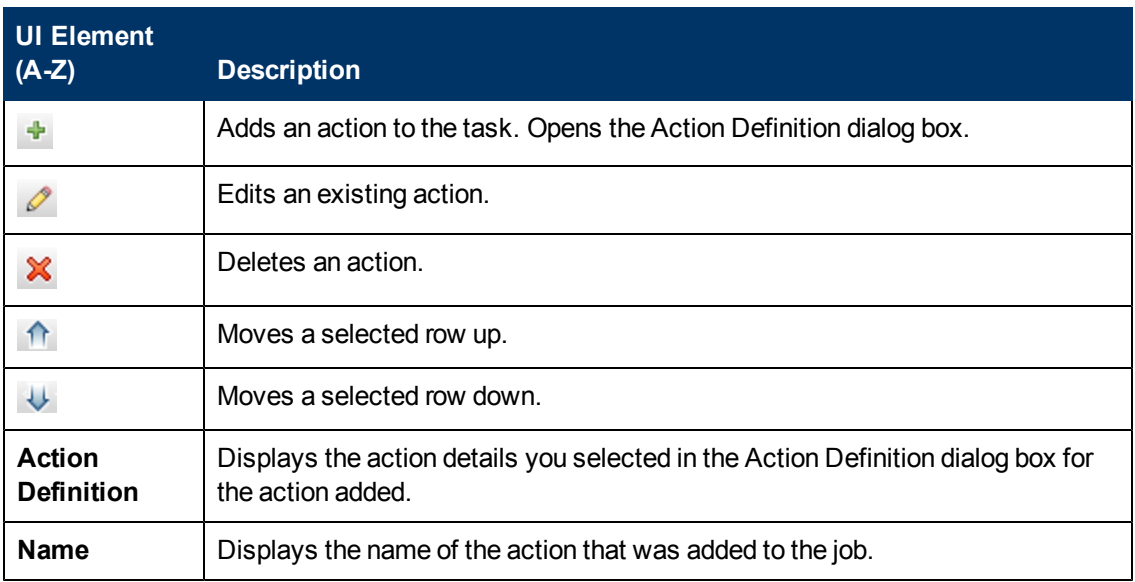

### <span id="page-67-0"></span>**Scheduler Pane**

This area enables you to set the schedule for activating a task.

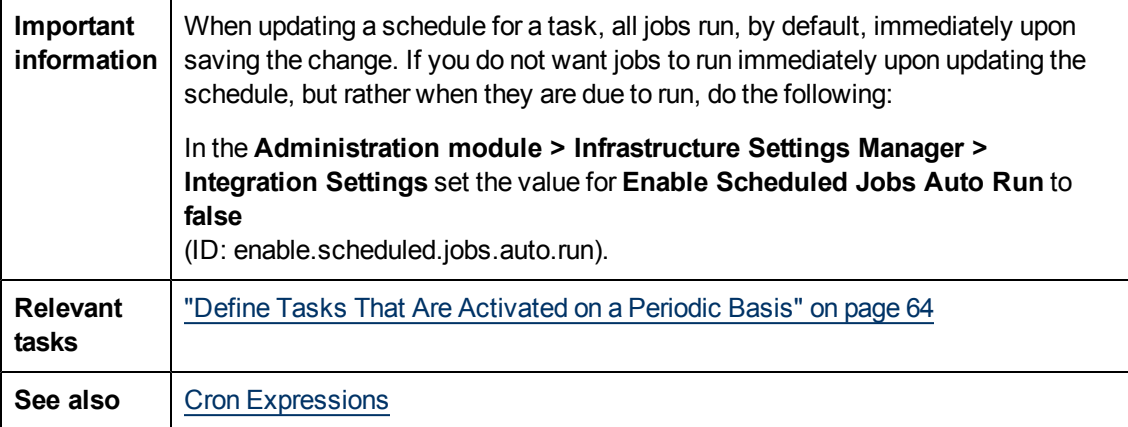

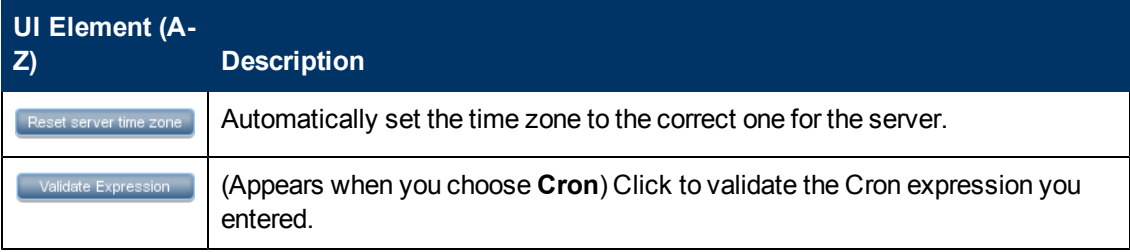

Chapter 7: Scheduler

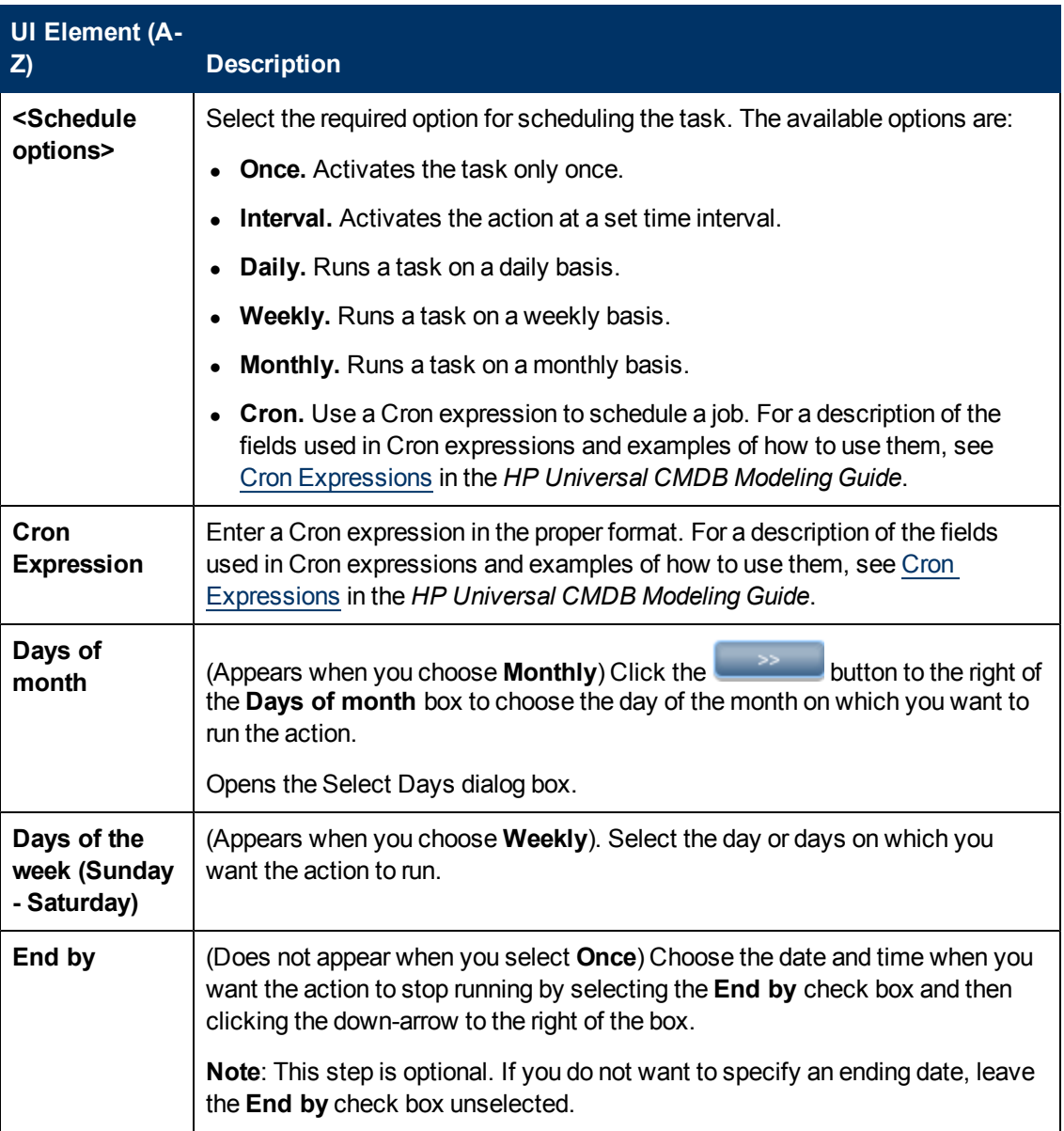

Chapter 7: Scheduler

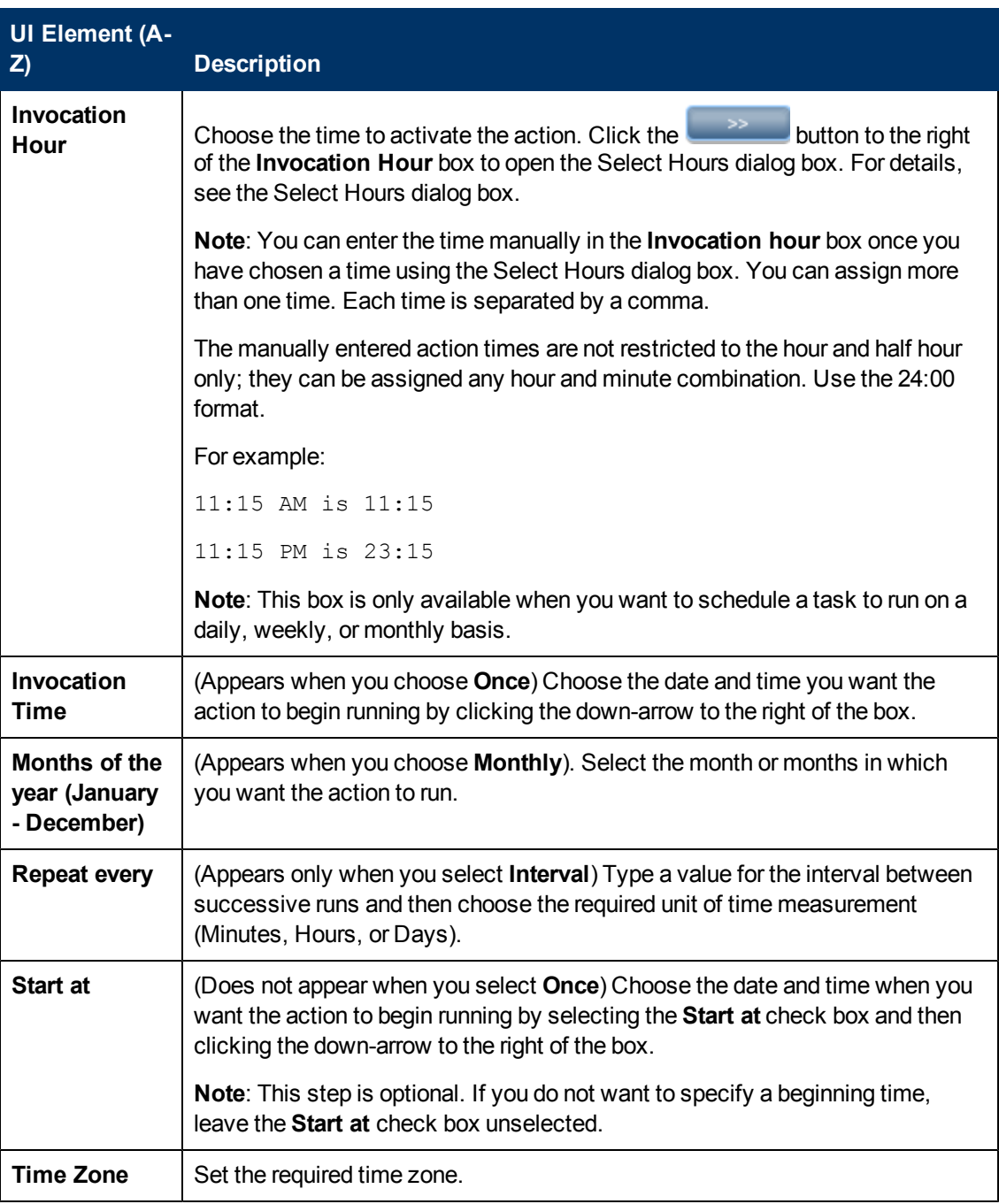

### <span id="page-69-0"></span>**Job Scheduler Page**

This page enables you to define tasks that are activated on a periodic basis. For example, you can define a task that generates a Topology report on a daily basis at 3:00 PM. Or, you can define a schedule for taking snapshots of a specific view on a daily basis.

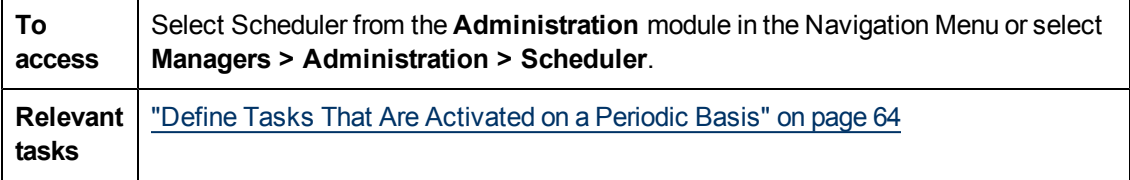

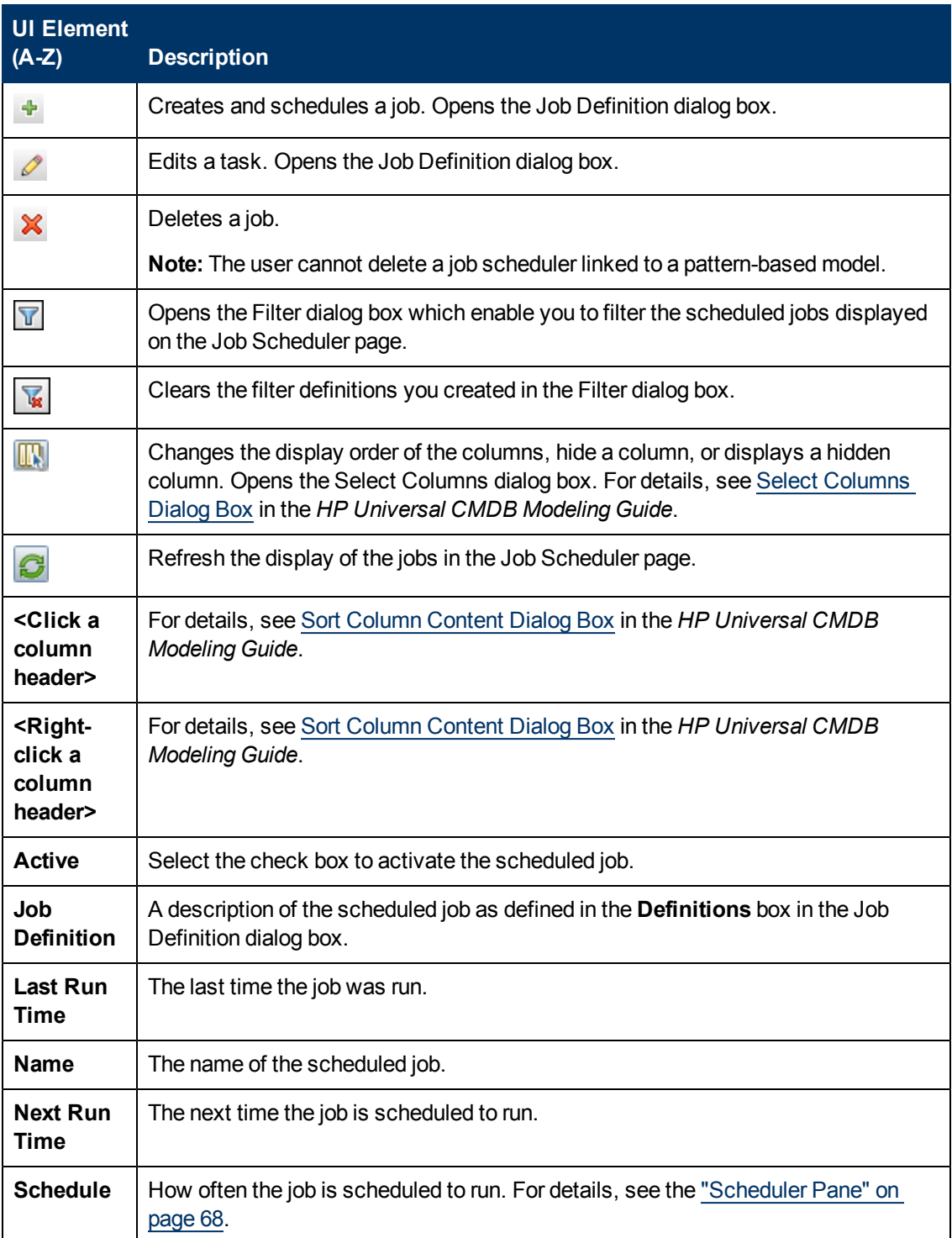

# <span id="page-71-0"></span>**Select Days Dialog Box**

This dialog box enables you to choose the day on which to activate the action.

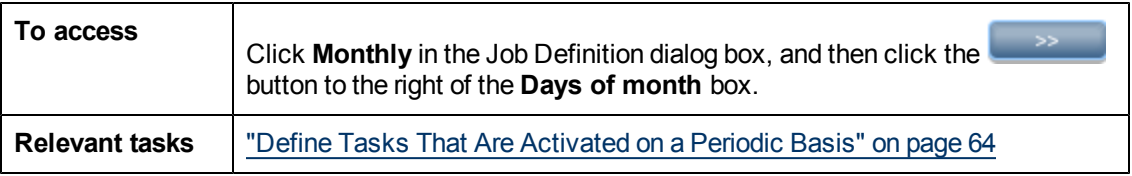

User interface elements are described below (unlabeled elements are shown in angle brackets):

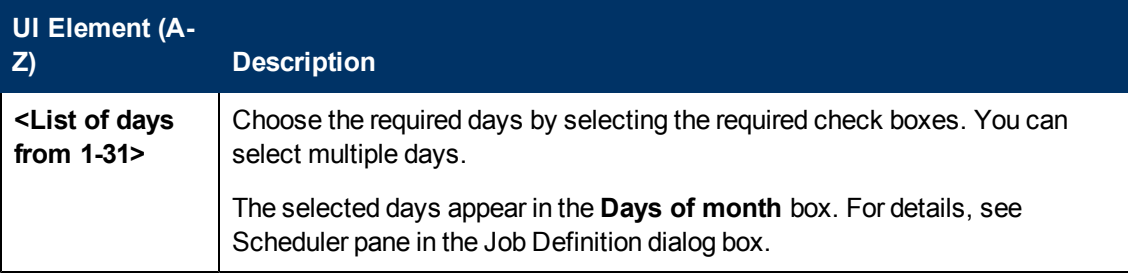

# <span id="page-71-1"></span>**Select Hours Dialog Box**

This dialog box enables you to choose the time at which to activate the action.

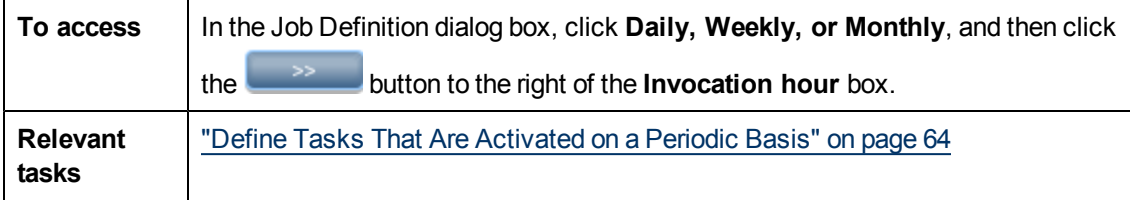

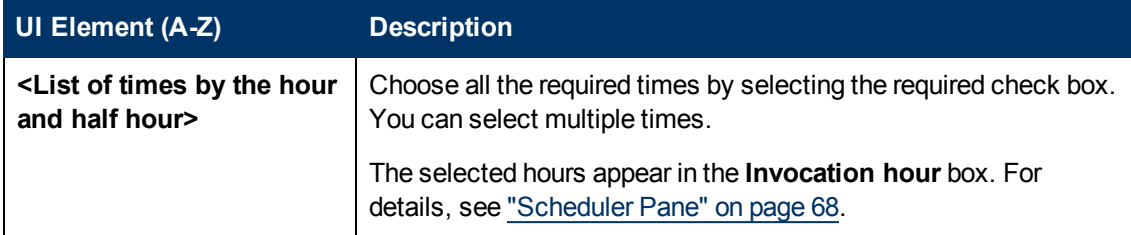
# **Chapter 8**

# **CI Lifecycle and the Aging Mechanism**

This chapter includes:

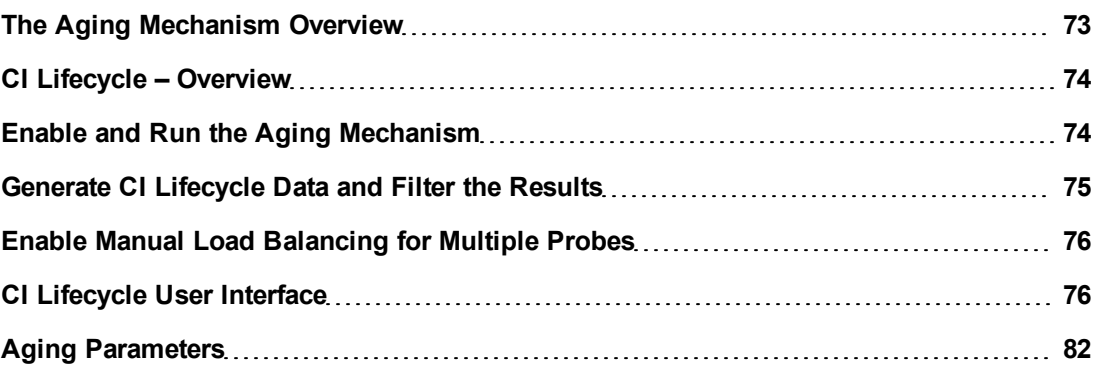

# <span id="page-72-0"></span>**The Aging Mechanism Overview**

After your system has been running for some time, previously discovered CIs may no longer exist. Such CIs should be removed from the CMDB to keep it up to date.

Data Flow Management (DFM) runs periodically and, default, updates the last access time for all CIs and relationships that it discovers. This process is known as "touching," and prevents CIs and relationships that represent active components in the system from becoming deletion candidates. If DFM does not discover a CI that exists in the CMDB, the last access time is not updated, so after some predefined time (by default, 20 days) the CI becomes a deletion candidate. The aging period is set per CI type as a static attribute in the CI Type Manager (**Deletion Candidate Period**).

Deletion candidates are reviewed and managed in the CI Lifecycle module.

If the CI remains untouched for a longer period of time (by default, 40 days), the aging mechanism deletes the CI from the system. In other words, aging deletes CIs and relationships that are no longer relevant, that is, have not been accessed for a specified period of time (by default, 40 days).

The deletion of large quantities of CIs and relationships creates a significant load for the CMDB and database servers and can impact the overall CMDB performance. To reduce this performance impact, the aging mechanism divides the objects to be deleted into chunks. A delay between chunks lowers the database load and enables other tasks to continue working. For faster work, you can shorten the delay, but the default delay value is the recommended delay. For details, see ["Aging](#page-81-0) [Parameters"](#page-81-0) [on](#page-81-0) [page](#page-81-0) [82.](#page-81-0)

#### **Note:**

- <sup>l</sup> Touch parameters are defined in the **DiscoveryProbe.properties** file. For details, see the Probe Manager Configurations section in "DiscoveryProbe.properties File " in the *HP Universal CMDB Data Flow Management Guide*.
- The aging mechanism is enabled by default.
- <sup>l</sup> Aging operations are run only on CIs and relationships that have **Enable Aging** set to **true**. By default, CIs and relationships added by out-of-the-box DFM adapters are created with **Enable Aging** set to **true**. (For details, see **Enable Aging** in the Configuration Item Properties Dialog Box in the *HP Universal CMDB Modeling Guide*.) This behavior can be changed in the **Enable aging** check box in DFM in the Adapter Configuration tab (in the Results Management pane). For details, see "Results Management Pane" in the *HP Universal CMDB Data Flow Management Guide* and ["Enable](#page-77-0) [Aging"](#page-77-0) [on](#page-77-0) [page](#page-77-0) [78.](#page-77-0)

# <span id="page-73-0"></span>**CI Lifecycle – Overview**

The CI Lifecycle application enables you to view a list of CIs and relationships that are candidates for deletion by the aging mechanism, and to initiate the aging procedure. You can also select specific CIs or relationships and postpone their deletion or mark them as deletion-proof.

For each CIT, you can set the time period before a specific CI becomes a candidate for deletion or before it is actually deleted. For details, see Actual Deletion Period, Deletion Candidate Period, and Enable Aging in the Configuration Item Properties Dialog Box in the *HP Universal CMDB Modeling Guide*.

# <span id="page-73-1"></span>**Enable and Run the Aging Mechanism**

This task describes how to enable aging and run the aging mechanism.

This task includes the following steps:

- ["Enable](#page-73-2) [Aging"](#page-73-2) [below](#page-73-2)
- <span id="page-73-2"></span>• ["First](#page-73-3) [Aging](#page-73-3) [Run"](#page-73-3) [below](#page-73-3)

#### 1. **Enable Aging**

Access the Aging Status tab on the CI Lifecycle page (**Managers > Administration > CI Lifecycle**). Select the **Enable Aging** check box. For details, see ["Aging](#page-76-0) [Status](#page-76-0) [Tab"](#page-76-0) [on](#page-76-0) [page](#page-76-0) [77](#page-76-0).

**Note:** When aging is turned on or off (that is, enabled or disabled), you must restart the server for the changed setting to take effect.

# <span id="page-73-3"></span>2. **First Aging Run**

After your system has been running for some time, there are probably many CIs that need deleting. You should perform this step in the procedure to keep the CMDB up to date.

If the number of CIs to be deleted is greater than 10,000, a confirmation message is displayed. Choose between the following options:

**DET CI Lifecycle divides the number of CIs and/or relationships that must be deleted into chunks** (to avoid overloading the database), deletes them, and adds the information to the History database. Chunk size is determined by the value in the **Aging Chunk Size** field in the Infrastructure Settings Manager.

This is the preferred method of deletion because the History database is updated with the information and there is no server downtime.

• You run the database aging tool, located at **C:\hp\UCMDB\UCMDBServer\tools\dbscripts\dbtool.bat**. If you choose this option, you must stop the UCMDB server service.

You would choose this second option if you needed a fast system of deletion: the database aging tool is an order of magnitude faster than the aging mechanism.

**Caution:** Before running this option, be aware of the following:

- You must completely shut down the server before running the tool, that is, there will be server downtime.
- <sup>o</sup> After running the database aging tool, run **clearProbeData.bat** on every Data Flow Probe. This file resides in the following location: **C:\hp\UCMDB\DataFlowProbe\tools**.
- <sup>o</sup> No information is written to the History database.

#### **To run the database aging tool:**

- a. Back up the CMDB database schemas. This step is mandatory.
- b. Run the tool in a testing environment before running it in a production environment. This step is recommended.
- c. Stop the UCMDB server.
- d. Run the **dbtool.bat** file from the file system.
- e. Restart the UCMDB server.
- f. Return to the Aging Status tab and enable aging.
- g. Invoke **clearProbeData.bat** on every Data Flow Probe connected to the UCMDB Server.

# <span id="page-74-0"></span>**Generate CI Lifecycle Data and Filter the Results**

This task describes how to generate a list of CIs that are candidates for deletion, and to filter the results.

This task includes the following steps:

- **.** ["Generate](#page-74-1) [CI](#page-74-1) [Lifecycle](#page-74-1) [Data"](#page-74-1) [below](#page-74-1)
- <span id="page-74-1"></span>• ["Filter](#page-75-2) [the](#page-75-2) [CI](#page-75-2) [Lifecycle](#page-75-2) [Results"](#page-75-2) [on](#page-75-2) [next](#page-75-2) [page](#page-75-2)

#### 1. **Generate CI Lifecycle Data**

To generate CI Lifecycle results for CIs or relationships, select either the **CIs** tab or the

**Relationship** tab. Select the time period in which to search, using the drop-down calendars in the **From** and **To** fields, and click **Generate**. For details, see ["CI](#page-79-0) [Lifecycle](#page-79-0) [Page"](#page-79-0) [on](#page-79-0) [page](#page-79-0) [80](#page-79-0).

CI Lifecycle displays a list of CIs that are candidates for deletion.

<span id="page-75-2"></span>**Tip:** If no results are generated, try extending the time period further into the future.

### 2. **Filter the CI Lifecycle Results**

To filter the CI Lifecycle data, click the **Filter** button **I** to open the Filter dialog box. For each column by which you want to filter, select a condition from the drop-down list and fill in the value column, either by entering a value, selecting from a drop-down list, or using the calendar. Click **OK** to apply your filter.

To clear the filter and restore the original results, click the **Clear** button **.** For details, see ["Filter](#page-80-0) [Dialog](#page-80-0) [Box"](#page-80-0) [on](#page-80-0) [page](#page-80-0) [81](#page-80-0).

# <span id="page-75-0"></span>**Enable Manual Load Balancing for Multiple Probes**

When multiple Data Flow Probes send touch information simultaneously to the UCMDB Server, the Server may become overloaded. To enable a manual load balancing between the multiple Data Flow Probes running against the UCMDB Server, you can set the time at which each Probe reports the touch:

- 1. Open the **DiscoveryProbe.properties** file in a text editor.
- 2. Locate the lines beginning with **# Is touch window mechanism active**:

```
    "# Is touch window mechanism active
appilog.agent.probe.touchWindowMechanism.isActive = false
        "# Defines the time when the touch window starts (HH:MM - 00:00-
23:59)
appilog.agent.probe.touchWindowMechanism.startTime = 10:00
        "# Defines the time when the touch window ends (HH:MM - 00:00-
23:59)
appilog.agent.probe.touchWindowMechanism.endTime = 23:59
```
- 3. Change the **appilog.agent.probe.touchWindowMechanism.isActive** parameter to **true**.
- 4. Set the time at which the Probe should report the touch.
- 5. Save the file.

These parameters enable the Probes to perform "touching" in non-overlapping time frames. For details on touching, see ["The](#page-72-0) [Aging](#page-72-0) [Mechanism](#page-72-0) [Overview"](#page-72-0) [on](#page-72-0) [page](#page-72-0) [73](#page-72-0).

# <span id="page-75-1"></span>**CI Lifecycle User Interface**

This section includes (in alphabetical order):

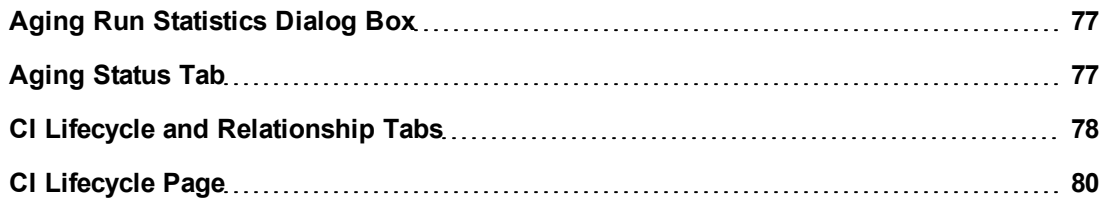

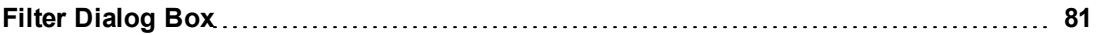

# <span id="page-76-1"></span>**Aging Run Statistics Dialog Box**

This dialog box enables you to view statistics for the five previous runs of the aging mechanism.

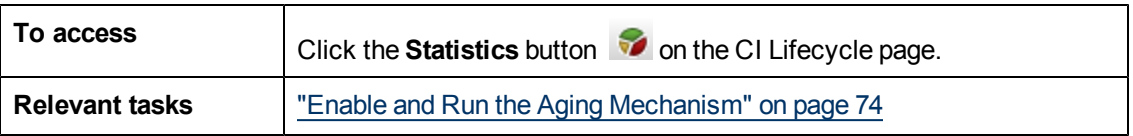

User interface elements are described below:

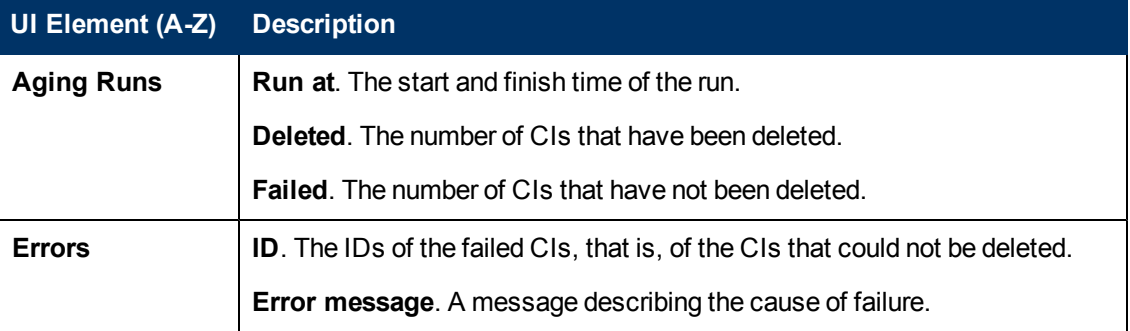

# <span id="page-76-0"></span>**Aging Status Tab**

This dialog box enables you to enable the aging mechanism and to run the mechanism for the first time.

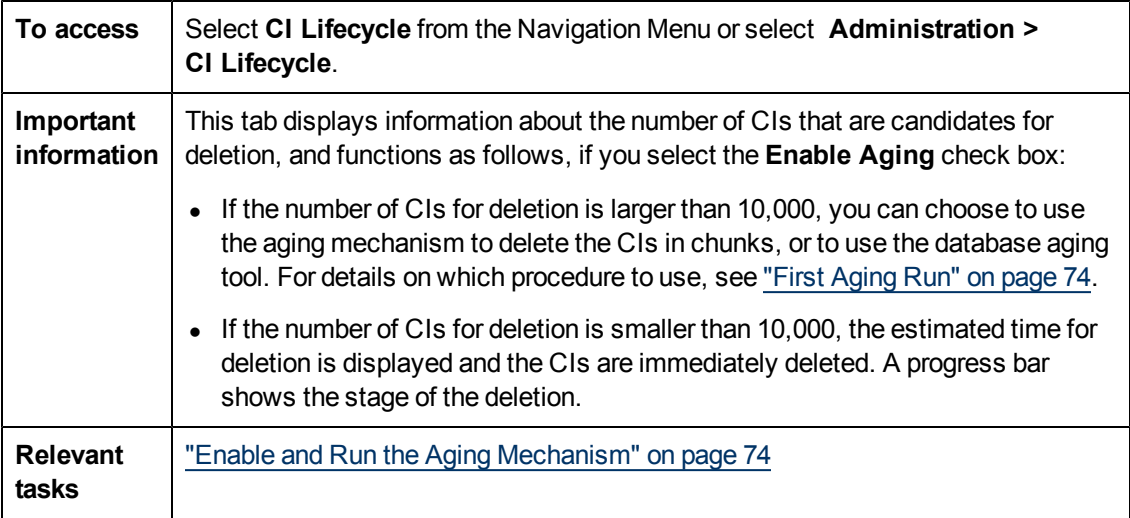

<span id="page-77-0"></span>User interface elements are described below:

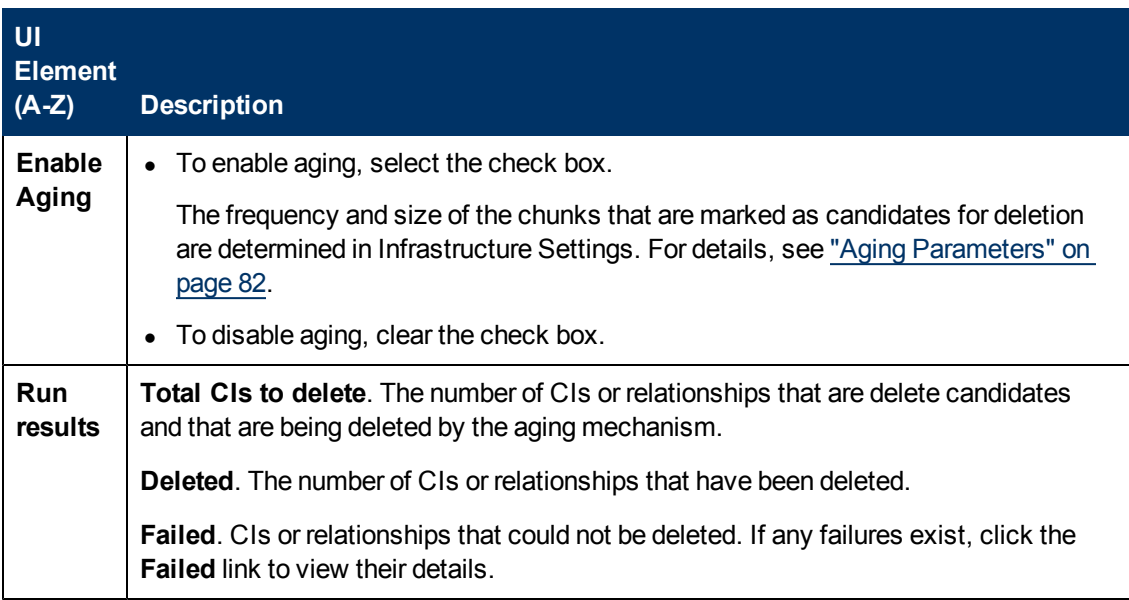

# <span id="page-77-1"></span>**CI Lifecycle and Relationship Tabs**

This area enables you to display a list of CIs and relationships that are candidates for deletion, and to manage the list (for example, to delete or prevent or postpone deletion of specific CIs, to view statistics, and to filter the list).

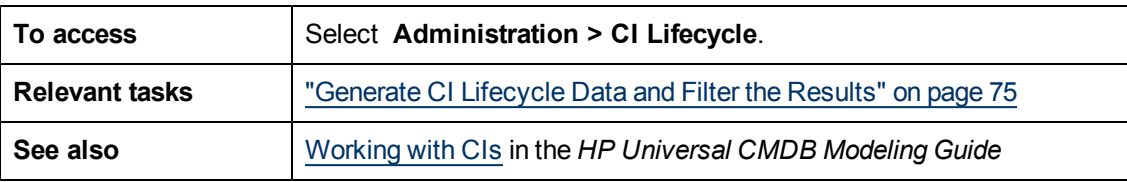

User interface elements are described below (unlabeled elements are shown in angle brackets):

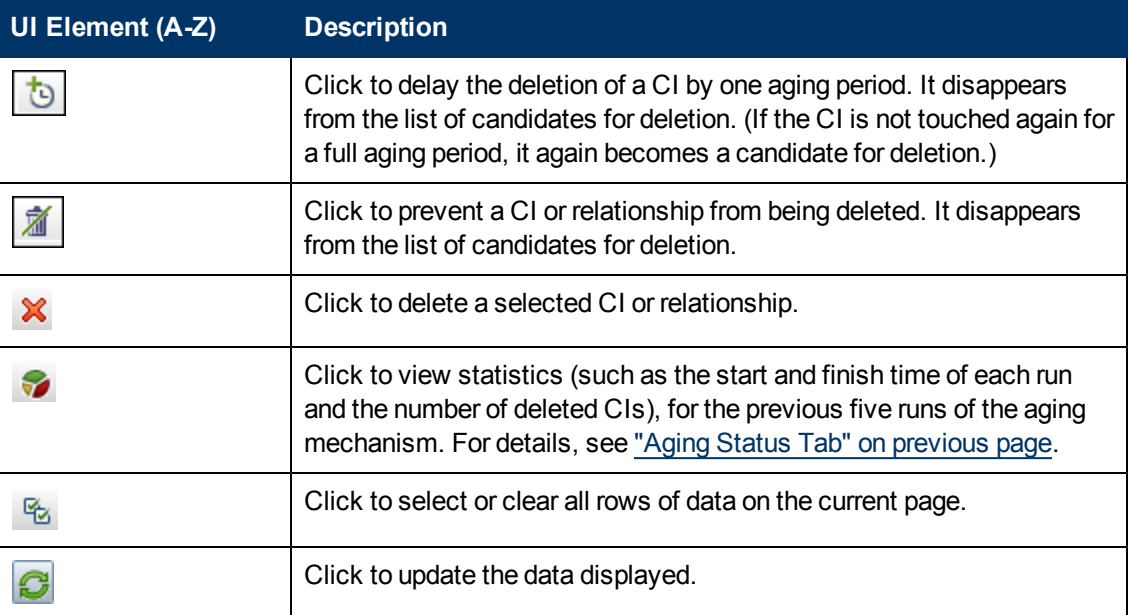

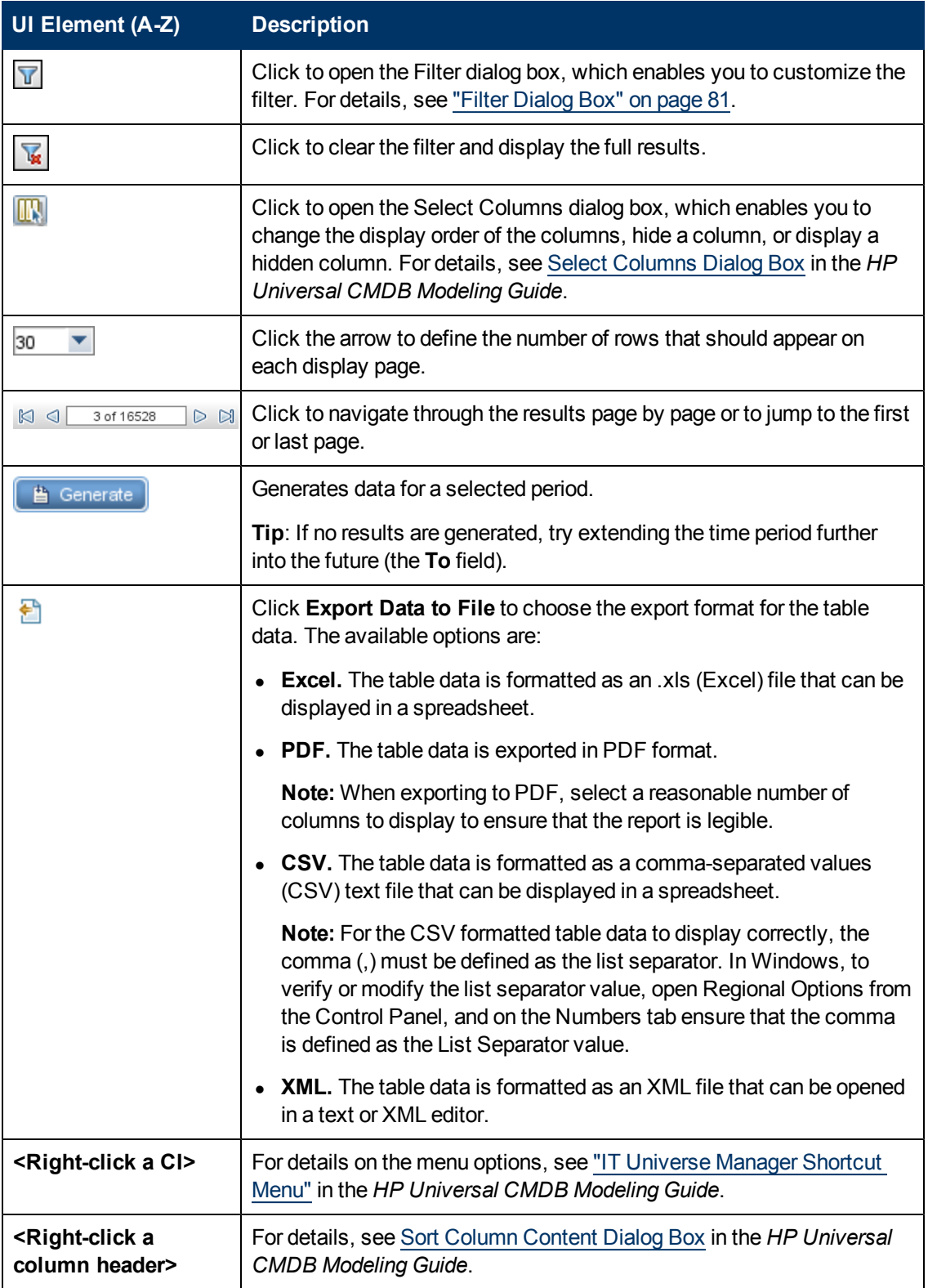

Chapter 8: CI Lifecycle and the Aging Mechanism

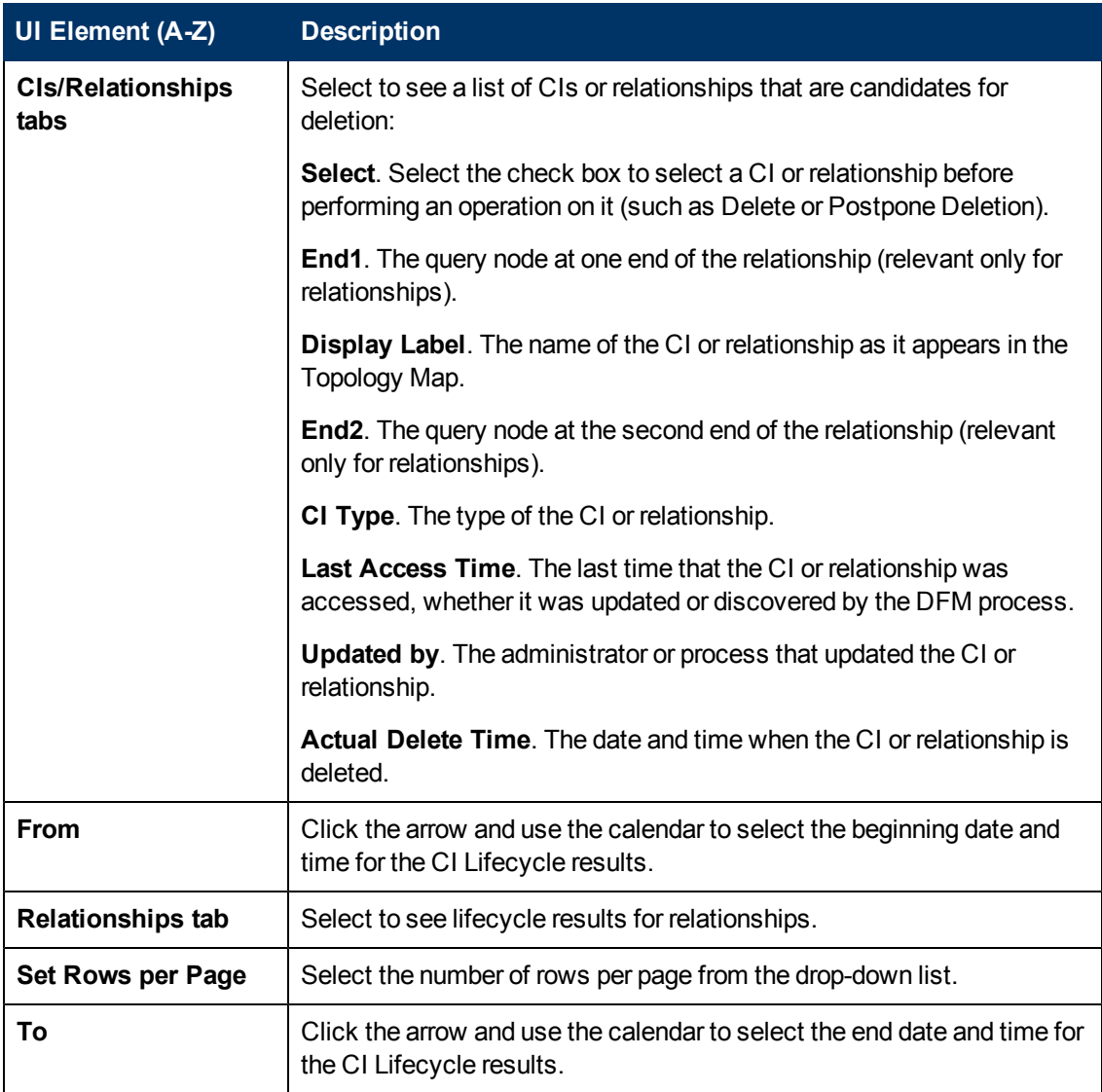

# <span id="page-79-0"></span>**CI Lifecycle Page**

This page enables you to enable and run the aging mechanism. It also enables you to display a list of CIs and relationships that are candidates for deletion and to manage the list (for example, to delete, prevent, or postpone deletion of specific CIs, to view statistics, and to filter the list).

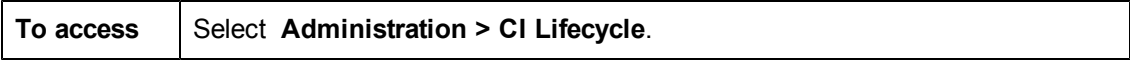

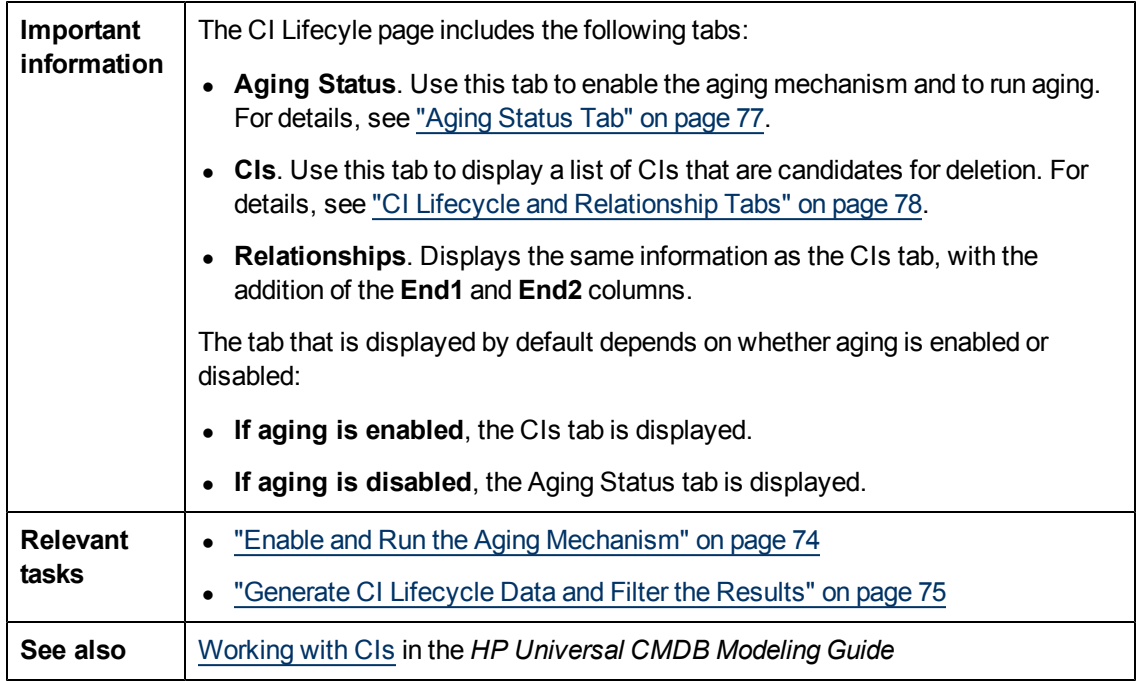

# <span id="page-80-0"></span>**Filter Dialog Box**

This dialog box enables you to filter the list of CIs that are candidates for deletion.

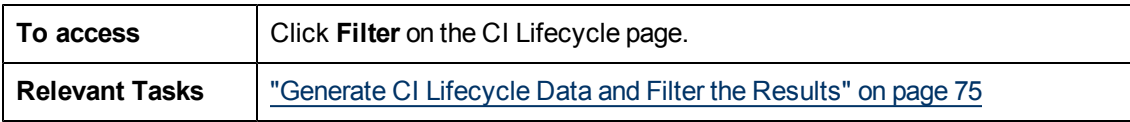

User interface elements are described below:

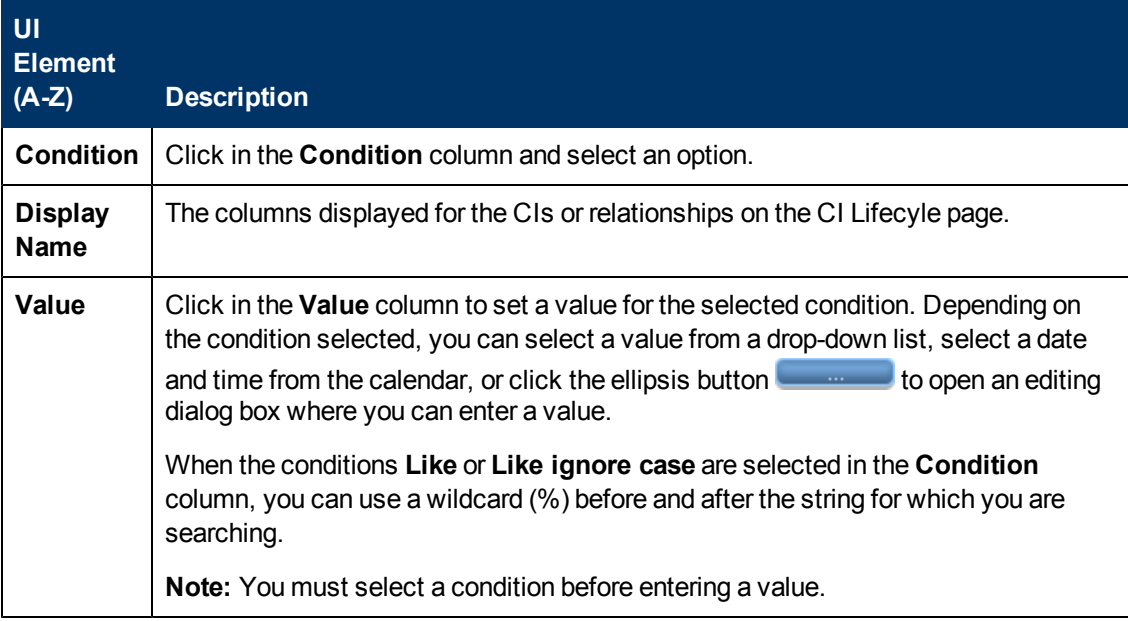

# <span id="page-81-0"></span>**Aging Parameters**

Aging parameters are defined in Infrastructure Settings (**Administration > Infrastructure Settings Manager > Aging Settings**):

- **Aging Chunk Size**. The number of CIs or relationships that are sent to the aging mechanism at one time. The default is 5,000.
- **Aging Scheduler Hour of the First Run.** Defines at what time aging first runs after server startup (for example, 2=2:00 AM).
- **Aging Scheduler Interval.** Defines the interval between aging runs. The interval value is in hours.
- **Aging Time Unit.** The time unit applicable to the Deletion Candidate Period and the Actual Deletion Period. The default unit is days.
- **Delay Between Chunks in Milliseconds**. The period between one chunk being deleted by the aging mechanism and the next chunk being sent to the aging mechanism to be deleted. The default is 30 seconds, that is, 30,000 milliseconds.
- **Threshold for running storage optimization**. The threshold for running storage optimization during the aging operations (for example, each N deleted CIs). As database operations could take considerable time (several minutes), this option enables the technical organization of the schema to reduce this time.

# **System Health**

# **Chapter 9**

# **System Health**

This chapter includes:

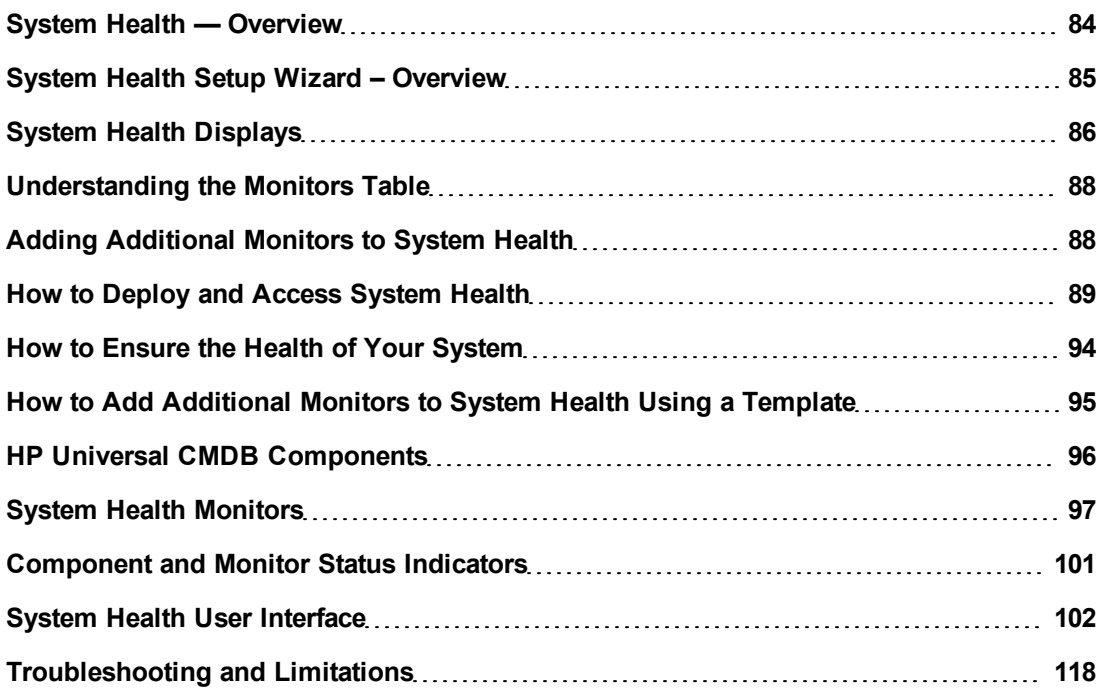

# <span id="page-83-0"></span>**System Health — Overview**

System Health uses the SiteScope monitoring system to enable you to monitor the servers, databases, and Data Flow Probes running as part of your system.

You use System Health to:

- Measure performance by viewing the output from monitors running on the various system components.
- Monitor areas of the databases that influence performance.
- Display problematic areas of the servers, databases, and the Discovery Probe.
- View log files on specific components in a variety of formats.
- View information on components and monitors in .csv format (displaying current status) and Quick Report format (displaying status of the past 24 hours).

# <span id="page-84-0"></span>**System Health Setup Wizard – Overview**

The System Health Setup Wizard enables you to create remote connections to the servers which System Health monitors. If remote connections are not created, only the monitors that do not require credential authorization to access the System Health servers will provide data.

**Caution:** It is not possible for another user to access the System Health interface while you are configuring the System Health Setup Wizard.

For details on configuring the System Health Setup Wizard, see ["How](#page-93-0) [to](#page-93-0) [Ensure](#page-93-0) [the](#page-93-0) [Health](#page-93-0) [of](#page-93-0) [Your](#page-93-0) [System"](#page-93-0) [on](#page-93-0) [page](#page-93-0) [94](#page-93-0).

For details on the pages and elements contained in the System Health Setup Wizard, see ["System](#page-108-0) [Health](#page-108-0) [Setup](#page-108-0) [Wizard"](#page-108-0) [on](#page-108-0) [page](#page-108-0) [109](#page-108-0).

This section contains the following topics:

- ["Synchronizing](#page-84-1) [System](#page-84-1) [Health](#page-84-1) [in](#page-84-1) [the](#page-84-1) [Setup](#page-84-1) [Wizard"](#page-84-1) [below](#page-84-1)
- <span id="page-84-1"></span>["Accessing](#page-84-2) [the](#page-84-2) [System](#page-84-2) [Health](#page-84-2) [Setup](#page-84-2) [Wizard"](#page-84-2) [below](#page-84-2)

#### **Synchronizing System Health in the Setup Wizard**

You can also access the System Health Setup Wizard by performing either **Full Model Synchronization** or **Soft Synchronization**. Soft Synchronization updates System Health with any changes to the System Health model. Full Model Synchronization resets the configuration of the selected component, including resetting of all monitors and their status. If no specific component is selected, the entire System Health configuration is reset, and the System Health Setup Wizard is generated, where you must reconfigure the connection of all system monitors to the servers.

When you perform a Soft Synchronization, System Health applies to UCMDB with the synchronization request. UCMDB receives the request and builds an up-to-date model of the UCMDB system and sends that model back to System Health.

- If there are new components that do not exist in System Health's current model of the UCMDB system, System Health adds the components to the model and deploys the appropriate monitors on those added components.
- If there is a component that was in System Health but is missing from the updated model that UCMDB sent to System Health, System Health does not remove the component or its monitors.

# <span id="page-84-2"></span>**Accessing the System Health Setup Wizard**

The System Health Setup Wizard is accessible in one of the following ways:

- $\bullet$  The first time you access the System Health application on the machine running UCMDB.
- <sup>l</sup> Clicking the **Soft Synchronization**  button on the System Health Dashboard toolbar. Soft Synchronization opens the wizard only if changes were made to the System Health model.
- <sup>l</sup> Clicking the **Full Model Synchronization**  button on the System Health Dashboard

toolbar, when no specific component is selected.

**Note:** Clicking the **Soft Synchronization** button displays only the portion of the wizard relevant to changes made in the system. If no changes were made, the System Health Setup Wizard does not appear.

# <span id="page-85-0"></span>**System Health Displays**

You can view the status of the UCMDB components using the following:

- System Health Dashboard. For details, see ["System](#page-85-1) [Health](#page-85-1) [Dashboard"](#page-85-1) [below](#page-85-1).
- <span id="page-85-1"></span>• Inventory Tab. For details, see ["System](#page-85-0) [Health](#page-85-0) [Displays"](#page-85-0) [above](#page-85-0).

#### **System Health Dashboard**

Displays a map of all components. The color of the component box outline, as well as the status icon's color in the **Monitors** table, determines the component status. For details on the components' outline colors, see ["Component](#page-104-0) [Status](#page-104-0) [and](#page-104-0) [Description"](#page-104-0) [on](#page-104-0) [page](#page-104-0) [105](#page-104-0). For details on the status icon colors, see ["Component](#page-100-0) [and](#page-100-0) [Monitor](#page-100-0) [Status](#page-100-0) [Indicators"](#page-100-0) [on](#page-100-0) [page](#page-100-0) [101.](#page-100-0)

Click the **expand** icon  $\pm$  on a component to view its subcomponents.

Click the **collapse** icon  $\Box$  on a component to hide its subcomponents.

You can perform actions on the components by clicking the various icons on the System Health Dashboard toolbar. For details on the System Health Dashboard toolbar, see ["Toolbar"](#page-113-0) [on](#page-113-0) [page](#page-113-0) [114.](#page-113-0)

You can also retrieve information on UCMDB servers using the **General** table, and information on the server's components on the **Monitors** table in the System Health Dashboard right pane. The displayed monitors run on the selected component in the System Health Dashboard left pane. For details, see ["Understanding](#page-87-0) [the](#page-87-0) [Monitors](#page-87-0) [Table"](#page-87-0) [on](#page-87-0) [page](#page-87-0) [88.](#page-87-0)

#### Monitors Table

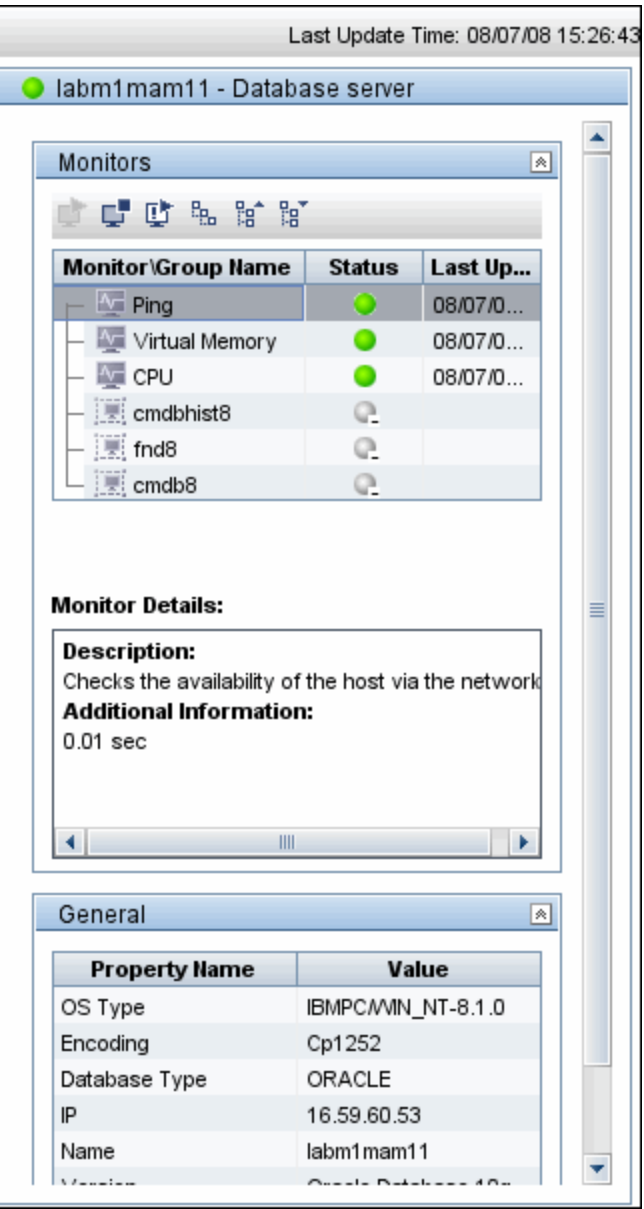

Dashboard Tab

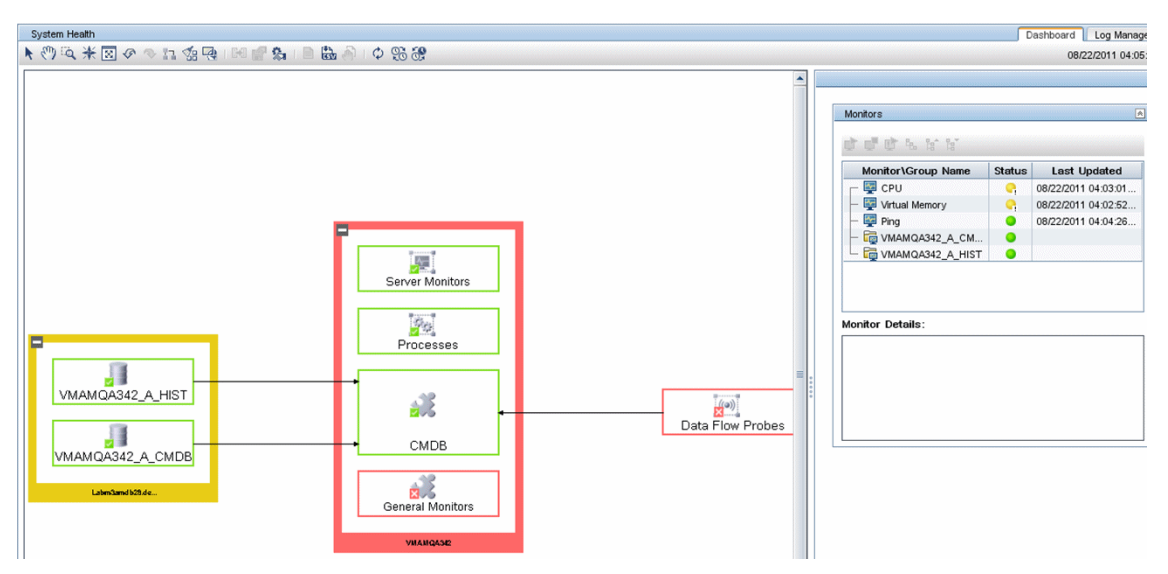

# <span id="page-87-0"></span>**Understanding the Monitors Table**

The Monitors table displays information about the monitors running on the component selected in the System Health Dashboard.

Once you have drilled down to a specific monitor in the Monitors table, you can:

- $\bullet$  enable the monitor
- <sup>l</sup> disable the monitor
- $\bullet$  run the monitor immediately, instead of waiting for it to run according to its schedule

The monitor groups correspond to the components contained in the highlighted component in the System Health Dashboard left pane. Additional information on the individual monitors is displayed in the **Monitor Details** pane.

You can double-click a group in the Monitors table to open the monitor's parent component on the System Health Dashboard.

For details on the System Health monitors that are run by the SiteScope application, click the **SiteScope** link at the top left corner of the System Health interface.

<span id="page-87-1"></span>For details on the Monitors table user interface, see ["Monitors](#page-102-0) [Table"](#page-102-0) [on](#page-102-0) [page](#page-102-0) [103.](#page-102-0)

# **Adding Additional Monitors to System Health**

You can add additional monitors to System Health and view the overall health of the UCMDB system in one place. You can do this by creating a new template, and adding monitors and alerts to the template. You also need to add the template to the

**<SiteScope root directory>/conf/sh/templates.xml** file to avoid the newly-created monitors being deleted after a Full Model Synchronization.

#### **Note:**

- It is not recommended to modify the original System Health templates, since this may lead to issues if you need to upgrade System Health.
- It is recommended to create templates outside of the System Health template container to avoid losing these changes should you need to redeploy the template.

For task details, see ["How](#page-94-0) [to](#page-94-0) [Add](#page-94-0) [Additional](#page-94-0) [Monitors](#page-94-0) [to](#page-94-0) [System](#page-94-0) [Health](#page-94-0) [Using](#page-94-0) [a](#page-94-0) [Template"](#page-94-0) [on](#page-94-0) [page](#page-94-0) [95](#page-94-0).

# <span id="page-88-0"></span>**How to Deploy and Access System Health**

You deploy System Health in one of the following ways:

- On a standalone machine with access to UCMDB (recommended so that System Health continues to run if UCMDB servers are down).
- On any UCMDB server (should be done only if a standalone machine is not available).

This section contains the following topics:

- ["Deploying](#page-88-1) [System](#page-88-1) [Health"](#page-88-1) [below](#page-88-1)
- ["Accessing](#page-92-0) [System](#page-92-0) [Health"](#page-92-0) [on](#page-92-0) [page](#page-92-0) [93](#page-92-0)
- <span id="page-88-1"></span>• ["Deploying](#page-92-1) [System](#page-92-1) [Health](#page-92-1) [in](#page-92-1) [a](#page-92-1) [Secured](#page-92-1) [Environment"](#page-92-1) [on](#page-92-1) [page](#page-92-1) [93](#page-92-1)

#### **Deploying System Health**

You must ensure that the UCMDB server and the Foundation database are up and running before deploying System Health. System Health must be deployed in the same domain as UCMDB, and any firewalls must be open.

#### **To deploy System Health:**

- 1. Insert the SiteScope installation disk into your machine.
- 2. Run the SiteScope installation according to your operating system.

#### **For Windows:**

Enter the location from which you are installing SiteScope according to your operating system and architecture, followed by: **HPSiteScope\_11.10\_setup.exe**.

For example, to install SiteScope on a Windows 32-bit operating system, run <DVD ROOT>\Windows Setup\32bit\HPSiteScope 11.10 setup.exe.

#### **For Linux:**

- a. Log into the server as user**root**.
- b. Move to the directory of the DVD drive where the installation files can be found according to your operating system and architecture.
- c. Run the script **./HPSiteScope\_11.10\_setup.bin**.
- 3. The Choose Locale screen is displayed. Click **OK** to continue with the installation. The

Initialization screen is displayed.

4. If the Installer detects any anti-virus program running on your system, it prompts you to examine the warnings before you continue with the installation. Read the warnings, if any, that appear in the **Application requirement** check warnings screen and follow the instructions as described in the screen.

Click **Continue** to continue with the installation.

- 5. In the Introduction (Install) screen that opens, click **Next**.
- 6. The license agreement screen opens. Read the SiteScope License Agreement.

To install System Health, you must accept the terms of the license agreement by clicking **Next**.

- 7. In the Product Customization screen, select the **HP** System Health setup type. Click **Next** to continue.
- 8. The Feature Selection screen opens, displaying the application selected. Click **Next** to continue.
- 9. The Install Checks screen opens and runs verification checks. Click **Next** after the free disk space verification is completes successful.

If the free disk space verification is not successful, do the following:

- Free disk space, for example by using the Windows Disk Cleanup utility.
- $\blacksquare$  Repeat steps 8 and 9.
- 10. In the Pre-Install Summary screen, click **Install**.

The Installer selects and installs the required SiteScope software components. Each software component and its installation progress is displayed on your screen during installation.

- 11. After installing the SiteScope components, the Introduction screen of the SiteScope Configuration Wizard opens. Click **Next**.
- 12. The Settings screen of the SiteScope Configuration Wizard opens.

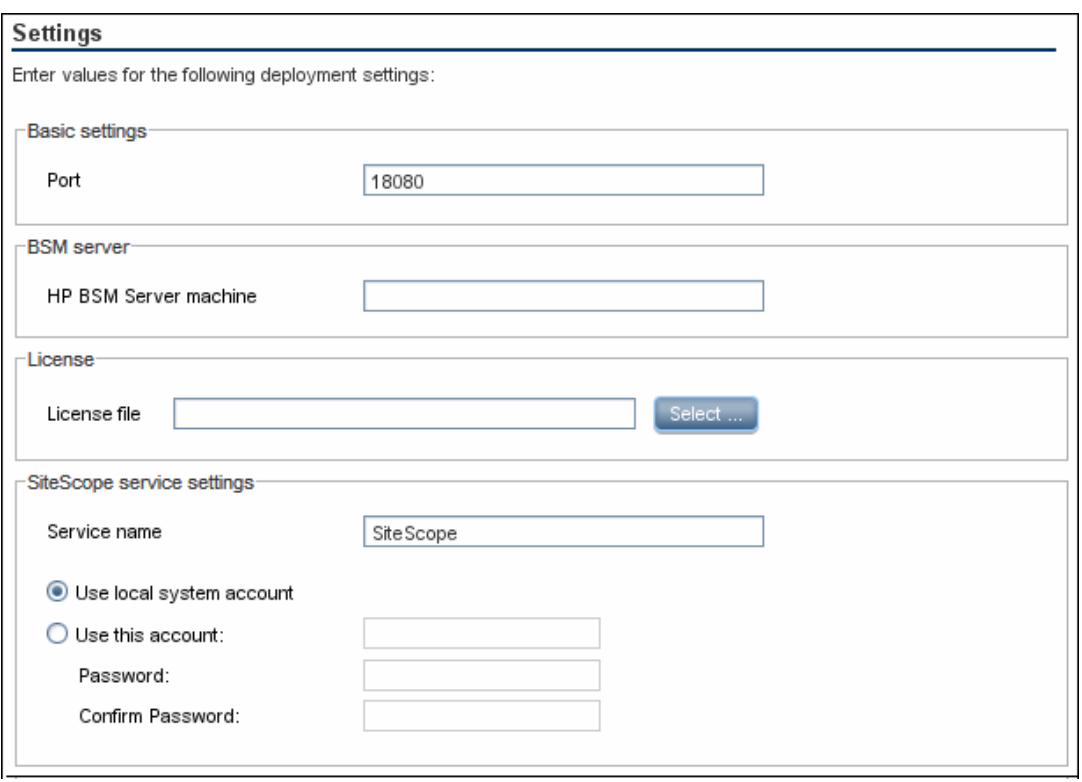

Enter the required configuration information and click **Next**:

- **Port.** The SiteScope port number. Accept the default port number of 18080, or choose another port that is free. If the port number is already in use (an error message is displayed).
- **HP Business Service Management server machine.** The name of the UCMDB server.
- **Service name.** The name of the SiteScope service. If the machine has a previous version of SiteScope installed, enter another name for the SiteScope service. The default service name is SiteScope.
- **Use local system account.** By default, SiteScope is installed to run as a Local System account. This account has extensive privileges on the local computer, and has access to most system objects. When SiteScope is running under a Local Systems account, it attempts to connect to remote servers using the name of the server.
- **Use this account.** Select to change the user account of the SiteScope service. You can set the SiteScope service to log on as a user with domain administration privileges. This gives SiteScope access privileges to monitor server data within the domain. Enter an account and password (and confirm the password) that can access the remote servers. If SiteScope is installed to run as a custom user account, the account used must have **Log on as a** service rights.
- 13. The Import Configuration screen opens, enabling you to import existing SiteScope configuration data to the new SiteScope installation.

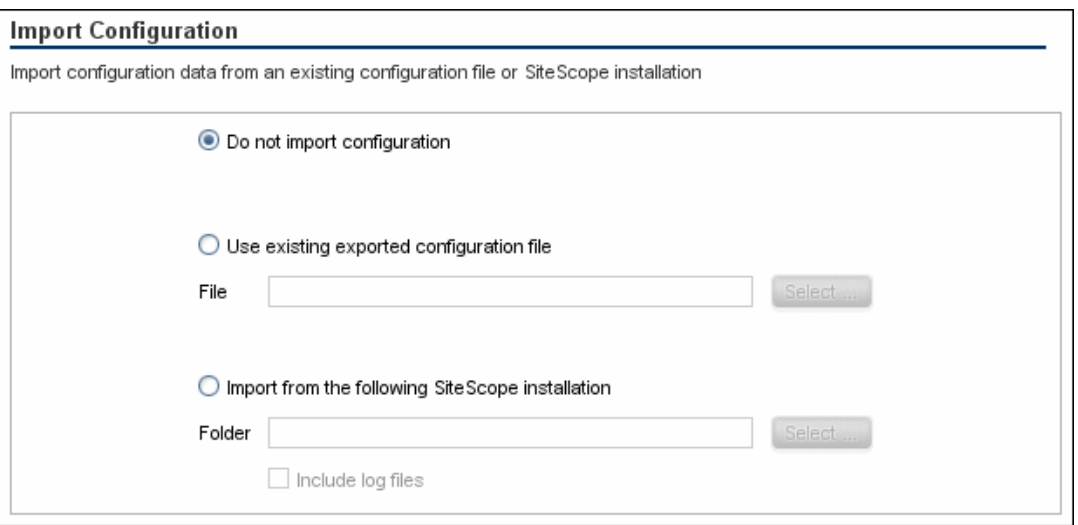

Select one of the following options and click **Next**:

- Do not import configuration data.
- **Use existing exported configuration file.** Enables you to use SiteScope data from an existing exported configuration file. SiteScope data is exported using the Configuration Tool, and is saved in ZIP format. Click the **Select** button and navigate to the user data file that you want to import.
- <sup>n</sup> **Import from the following SiteScope installation.** Click the **Select** button and navigate to the SiteScope installation folder from which you want to import configuration data.
- **n** Include log files. Enables you to import log files from the selected SiteScope installation folder.
- 14. The Summary screen opens.

#### Summary

HP System Health will be configured with the following settings

SiteScope Service Name: SiteScope1 Site Scope user interface port: 18080 License file: none Administrator email: "none"

Check that the information is correct and click **Next** to continue, or **Back** to return to previous screens to change your selections.

- 15. In the Done screen, click **Finish** to close the SiteScope Configuration Wizard.
- 16. When the installation finishes, the Installation Complete window opens displaying a summary of the installation paths used and the installation status.

If the installation was not successful, review the installation log file for any errors by clicking the **View log file** link in the **Installation Complete** window to view the log file in a web browser.

For more information about the installed packages, click the **Details** tab.

Click **Done** to close the installation program.

If the installation program determines that the server must be restarted, it prompts you to restart the server.

#### <span id="page-92-0"></span>**Accessing System Health**

You can access System Health through a Web browser using the syntax: **http://<server\_ name>.<domain\_name>:<SiteScope Server port number>/**, where **<server\_name>** is the name of the server that System Health is deployed on.

The System Health application can be accessed only by users with Superuser or Administrator permissions.

#### **To access System Health:**

- 1. Ensure that System Health has been installed properly.
- 2. Enter the following link into your browser window:

```
http://<machine name>:<port number>
```
Where:

**<machine name>** = The machine System Health is installed on.

**<port number>** = 18080 by default, or you can choose another port that is free.

**Note:** It can take several minutes for the System Health application to appear on your screen.

- 3. Enter your login name and password in the appropriate boxes to log into System Health.
	- nitial access can be gained using the following default login parameters:

Login Name = **systemhealth**, Password = **systemhealth**

n Administrator level access can be gained using the following default login parameters:

Login Name = **administrator**, Password = **syshealthadmin**

It is recommended that you change the password immediately to prevent unauthorized entry. To change the password, click the **Change Password** link on the System Health login page.

#### <span id="page-92-1"></span>**Deploying System Health in a Secured Environment**

When deploying System Health in a secured environment, note the following:

• You must supply the name of the UCMDB server, and not the reverse proxy.

# <span id="page-93-0"></span>**How to Ensure the Health of Your System**

This task describes how to monitor the components of your system and ensure they are functioning properly.

This task includes the following steps:

- ["Prerequisites"](#page-93-1) [below](#page-93-1)
- <sup>l</sup> ["Configure](#page-93-2) [Remote](#page-93-2) [Connection](#page-93-2) [Details](#page-93-2) [for](#page-93-2) [Monitors"](#page-93-2) [below](#page-93-2)
- ["Monitor](#page-93-3) [Performance](#page-93-3) [of](#page-93-3) [Components"](#page-93-3) [below](#page-93-3)
- <span id="page-93-1"></span>["Display](#page-93-4) [a](#page-93-4) [Quick](#page-93-4) [Report"](#page-93-4) [below](#page-93-4)

#### **Prerequisites**

Before you can monitor the health of your UCMDB system, you must ensure that System Health is deployed properly. For task details, see ["How](#page-88-0) [to](#page-88-0) [Deploy](#page-88-0) [and](#page-88-0) [Access](#page-88-0) [System](#page-88-0) [Health"](#page-88-0) [on](#page-88-0) [page](#page-88-0) [89](#page-88-0).

#### <span id="page-93-2"></span>**Configure Remote Connection Details for Monitors**

You optionally provide the server's remote connection details for the UCMDB monitors that require it, using the System Health Setup Wizard. You can also configure recipients to receive System Health alerts through email. For user interface details, see ["System](#page-108-0) [Health](#page-108-0) [Setup](#page-108-0) [Wizard"](#page-108-0) [on](#page-108-0) [page](#page-108-0) [109.](#page-108-0)

#### <span id="page-93-3"></span>**Monitor Performance of Components**

You can monitor the performance of the servers, databases, and Discovery probe running as part of your UCMDB system and view the results using the System Health Dashboard tab. For details on the available System Health displays, see ["System](#page-85-0) [Health](#page-85-0) [Displays"](#page-85-0) [on](#page-85-0) [page](#page-85-0) [86.](#page-85-0)

#### <span id="page-93-4"></span>**Display a Quick Report**

Click the **Quick Report B** button to display a Quick Report with information gathered over the past 24 hours on the monitors deployed on the selected component. For user interface details, see ["Quick](#page-116-0) [Report](#page-116-0) [Screen"](#page-116-0) [on](#page-116-0) [page](#page-116-0) [117.](#page-116-0)

**Example:**

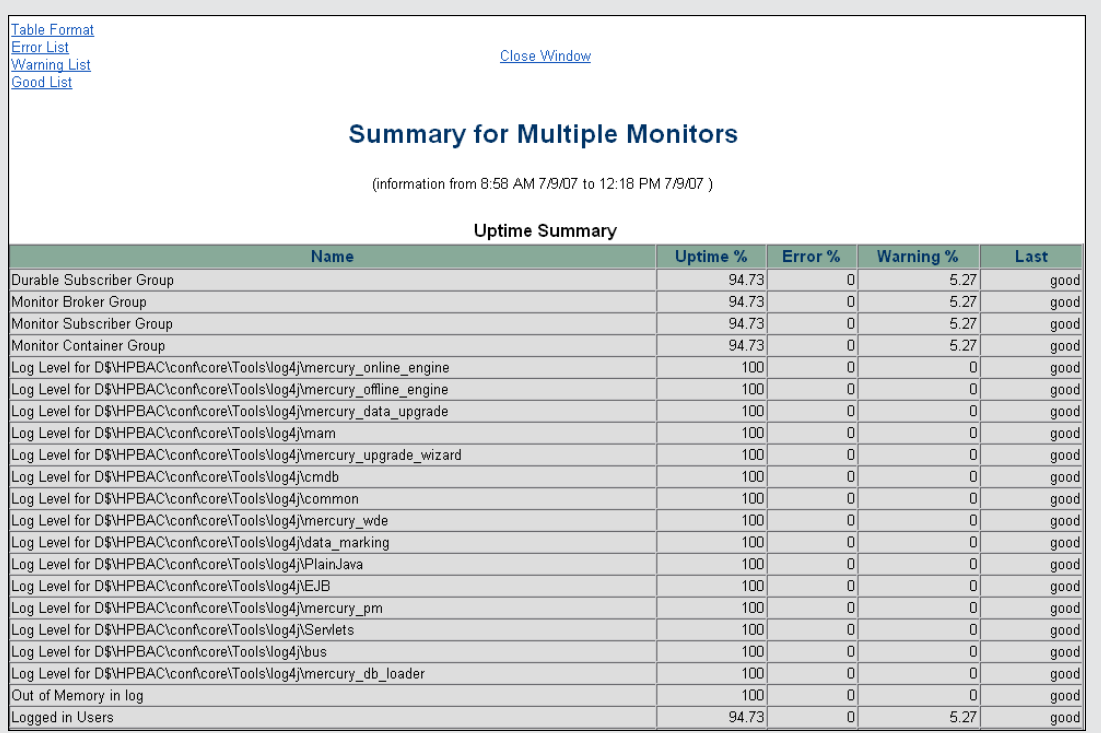

# <span id="page-94-0"></span>**How to Add Additional Monitors to System Health Using a Template**

This task describes how to add monitors to System Health that are not deleted after a full synchronization.

This task includes the following steps:

- ["Prerequisites"](#page-94-1) [below](#page-94-1)
- ["Create](#page-94-2) [a](#page-94-2) [monitoring](#page-94-2) [template"](#page-94-2) [below](#page-94-2)
- ["Add](#page-95-1) [the](#page-95-1) [template](#page-95-1) [to](#page-95-1) the [templates.xml](#page-95-1) [file"](#page-95-1) [on](#page-95-1) [next](#page-95-1) [page](#page-95-1)
- <span id="page-94-1"></span>• ["Perform](#page-95-2) [a](#page-95-2) [Hard](#page-95-2) [Synchronization](#page-95-2) [in](#page-95-2) [System](#page-95-2) [Health"](#page-95-2) [on](#page-95-2) [next](#page-95-2) [page](#page-95-2)

#### 1. **Prerequisites**

For template monitors to be displayed correctly in System Health, they must be created directly under a template entity, instead of in a template group (the default setting). In SiteScope, click **Preferences > Infrastructure Preferences > Template Settings**, select the **Allow creation of template monitors directly under template entity** check box, and then click **Restart SiteScope**.

#### <span id="page-94-2"></span>2. **Create a monitoring template**

a. In SiteScope, open the **Templates** context, and create a template container and a template in the template tree.

**Note:** It is not recommended to create the template in the System Health template container, since any template changes are lost if the System Health template needs to be redeployed.

- b. Select the monitor instances you want to add to the template, and enter values for the monitor properties. If you are using template variables, use the same System Health parameters that are supplied to the template deployment on runtime. For example, if the monitor requires a host name, you can enter %%SH\_MACHINE\_NAME%% in the **Server** box.
- <span id="page-95-1"></span>c. Create monitor alerts if required.

#### 3. **Add the template to the templates.xml file**

To prevent monitors and alerts being deleted from System Health after a Full Model Synchronization, perform the following:

- a. Open the **<SiteScope root directory>\conf\sh\templates.xml** file.
- b. Find the node and component type under which you want to deploy the template, and enter the template name. You can check in the SiteScope monitor tree for the group name mapped to the component type.

#### **Example:**

To deploy a template named MyCPUTemplate containing a CPU monitor to the Server monitors group, add the template name under the SERVERS node and component type name (Physical is the name of the group mapping in SiteScope).

```
<!-- SERVERS NODES
- <type name="physical">
  <template name="MyCPUTemplate" />
   <template name="PingMon" />
   <template name="NTBasicMachineRemoteMon" os_type="WINDOWS" />
   <template name="NTExtraMachineRemoteMon" os_type="WINDOWS" />
   <template name="UNIXBasicMachineRemoteMon" os_type="SOLARIS" />
   <template name="UNIXExtraMachineRemoteMon" os_type="SOLARIS" />
 </type>
```
<span id="page-95-2"></span>c. Save the changes you make to the **templates.xml** file.

#### 4. **Perform a Hard Synchronization in System Health**

In System Health, click the **Full Model Synchronization**  button to synchronize the status and model of the components. In the left pane, select the component to which the template was added. The template monitors and alerts are displayed in the Monitors table in the right pane.

# <span id="page-95-0"></span>**HP Universal CMDB Components**

The System Health interface displays the following components:

**Discovery Probes.** Discovers the components of your IT infrastructure, creates CIs for them, and sends the data to the CMDB.

- **UCMDB Server.** Monitors the server that runs the HP Universal CMDB application.
- <span id="page-96-0"></span>**Databases.** Monitors the databases UCMDB is using.

# **System Health Monitors**

System Health uses SiteScope monitors to measure the performance of your components. Some of the monitors are monitors that are available in the SiteScope application and some are configured specifically for System Health.

Monitors are displayed in the **Monitors** table, located in the right pane of the System Health Dashboard. For details on the Monitors table, see ["Monitors](#page-102-0) [Table"](#page-102-0) [on](#page-102-0) [page](#page-102-0) [103.](#page-102-0)

This section describes the following groups of monitors:

- ["Machine](#page-96-1) [Hardware](#page-96-1) [Monitors"](#page-96-1) [below](#page-96-1)
- ["Database](#page-97-0) [Monitors"](#page-97-0) [on](#page-97-0) [next](#page-97-0) [page](#page-97-0)
- ["HP](#page-98-0) [Universal](#page-98-0) [CMDB](#page-98-0) [Server](#page-98-0) [Monitors"](#page-98-0) [on](#page-98-0) [page](#page-98-0) [99](#page-98-0)

#### <span id="page-96-1"></span>**Machine Hardware Monitors**

.

The following group of monitors monitor the hardware and databases (where indicated) on which the UCMDB applications run:

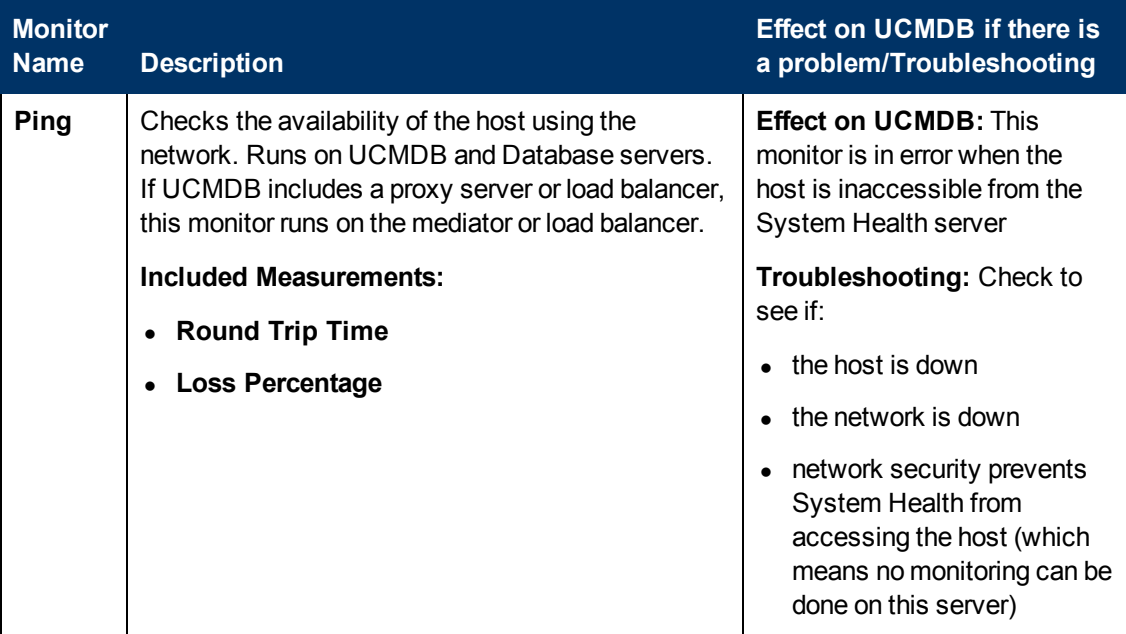

#### **Administration Guide**

Chapter 9: System Health

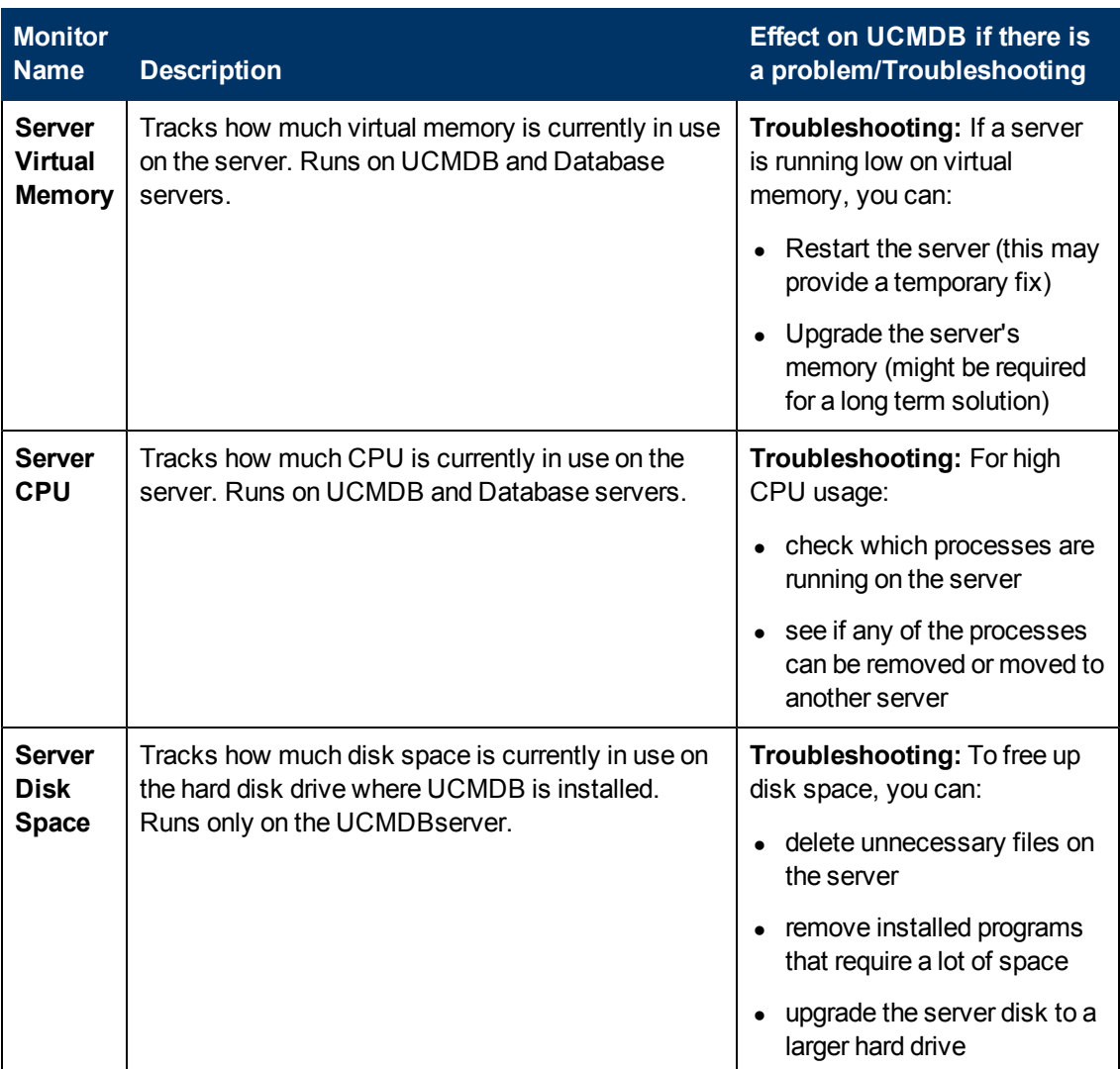

# <span id="page-97-0"></span>**Database Monitors**

The following monitors run on the database servers. There can be multiple databases running on a server, and there is a monitor instance for each database:

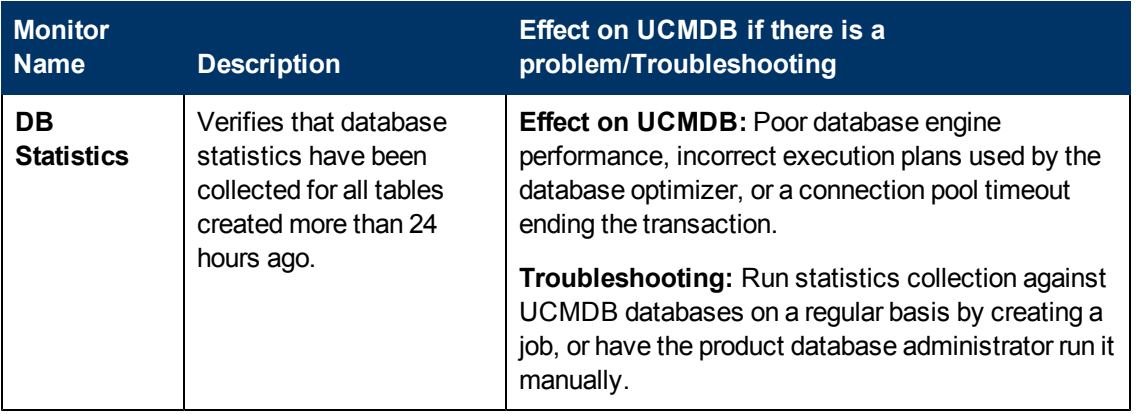

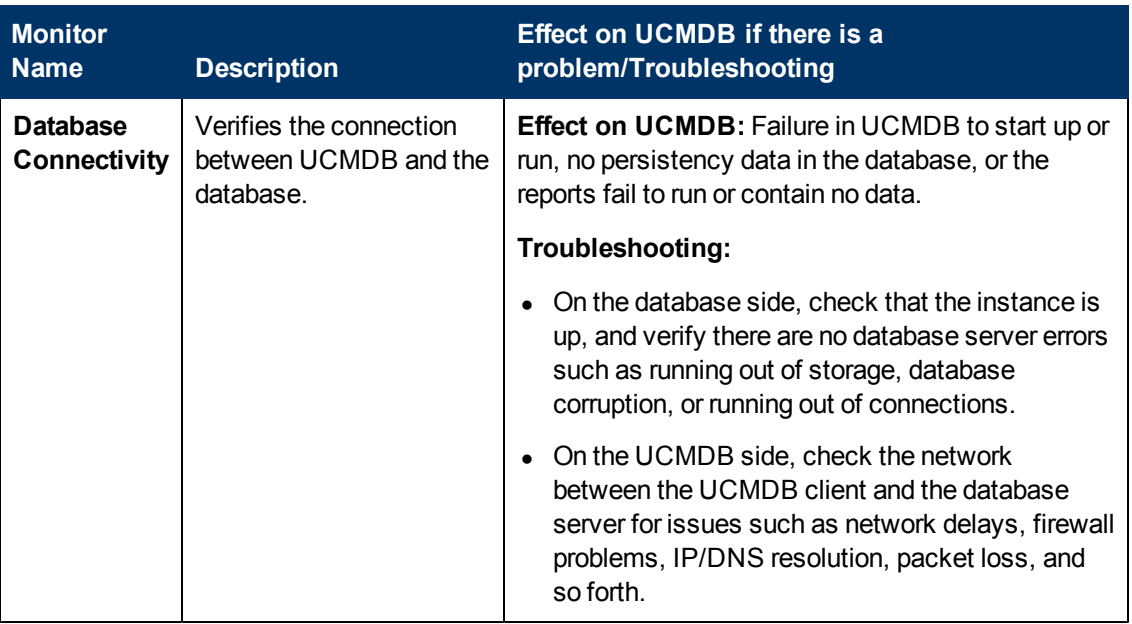

# <span id="page-98-0"></span>**HP Universal CMDB Server Monitors**

The following monitors run on the UCMDB server:

- ["Process](#page-98-1) [Monitors"](#page-98-1) [below](#page-98-1)
- <span id="page-98-1"></span>• ["UCMDB"](#page-99-0) [on](#page-99-0) [next](#page-99-0) [page](#page-99-0)

### **Process Monitors**

The <process name> monitor monitors both the Java and non-Java processes.

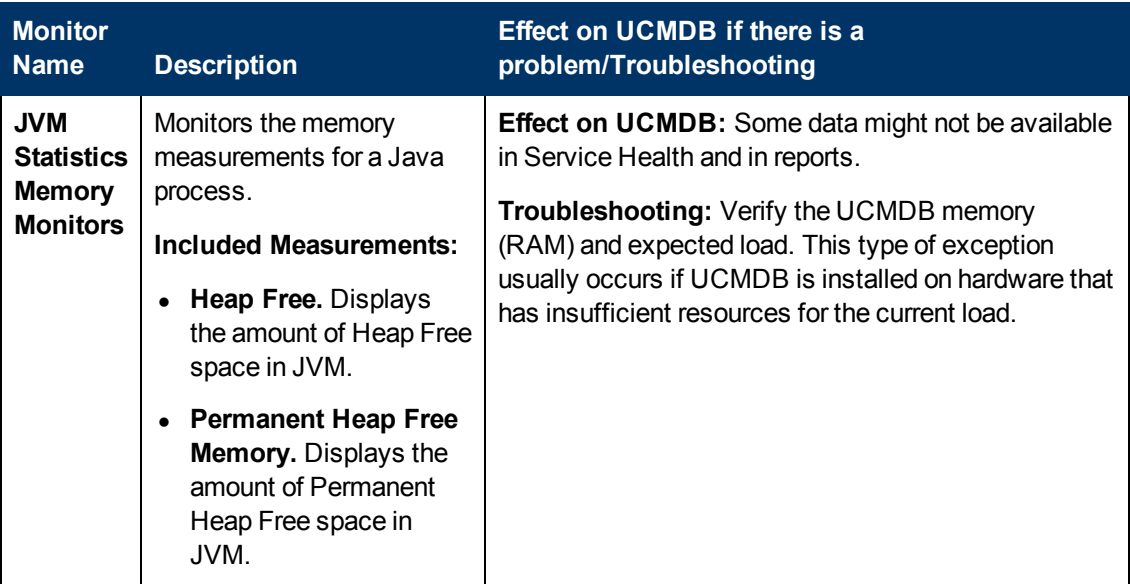

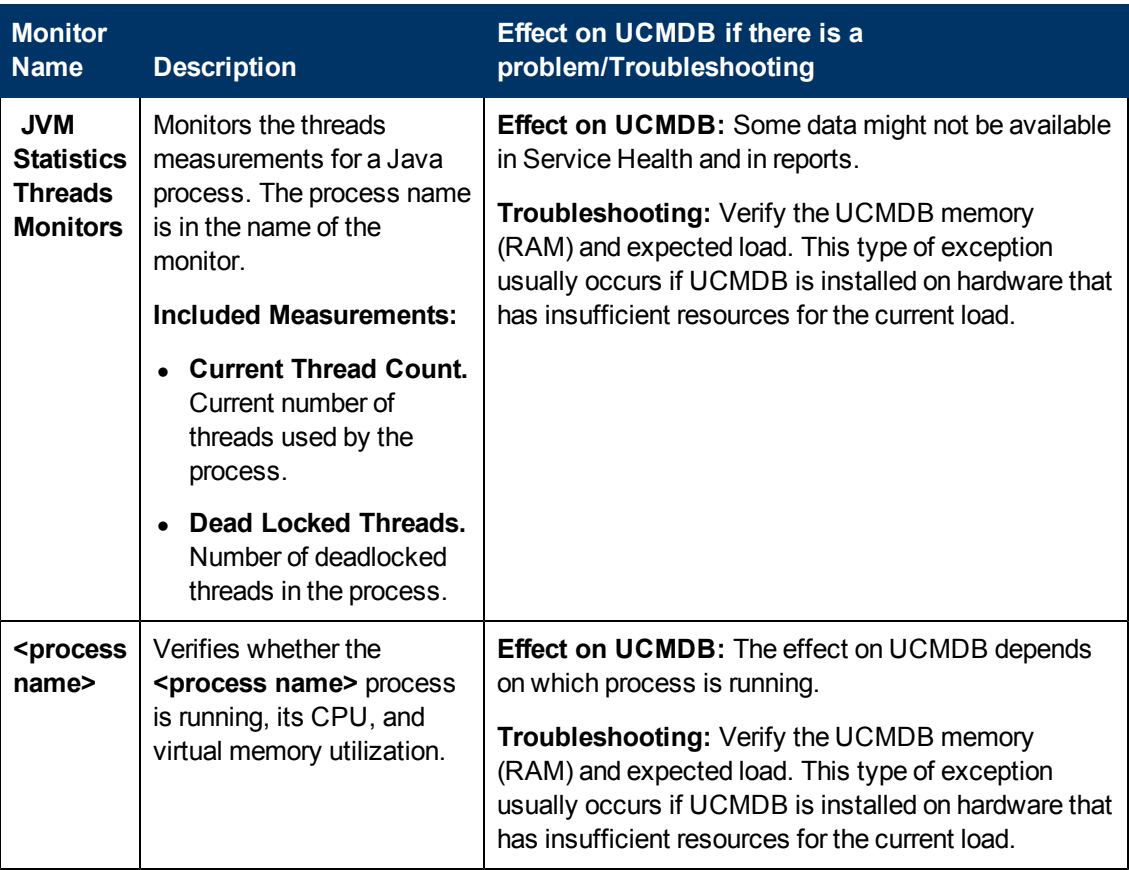

# <span id="page-99-0"></span>**UCMDB**

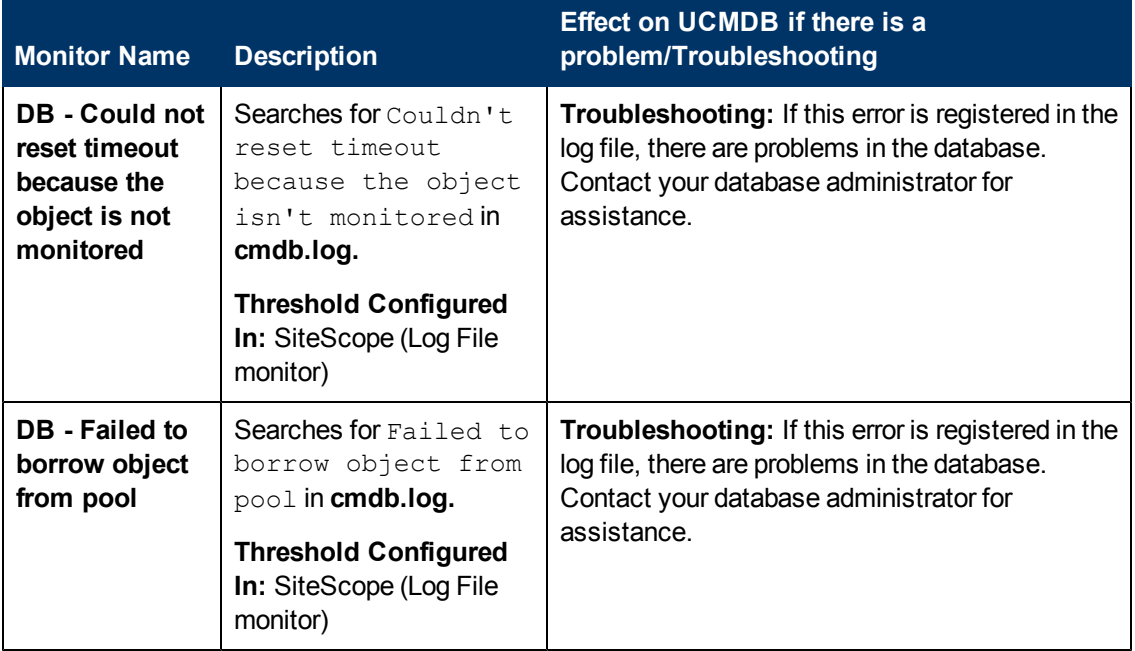

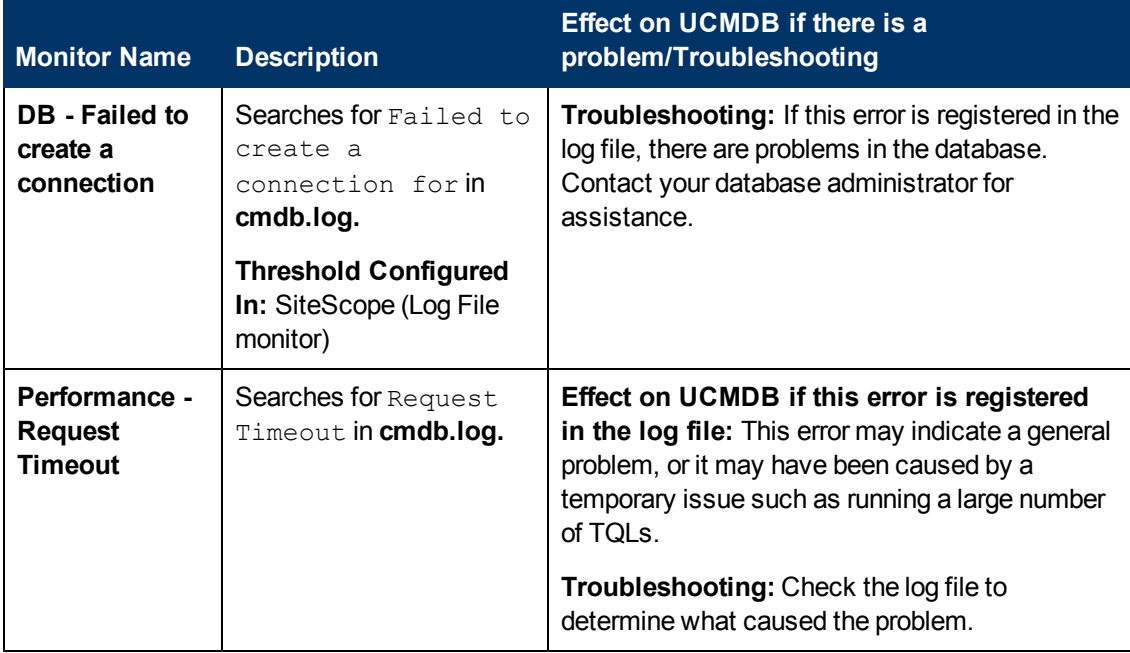

# <span id="page-100-0"></span>**Component and Monitor Status Indicators**

The following table displays a colored icon and a description of its status, as displayed on the Monitors table in the System Health Dashboard right pane:

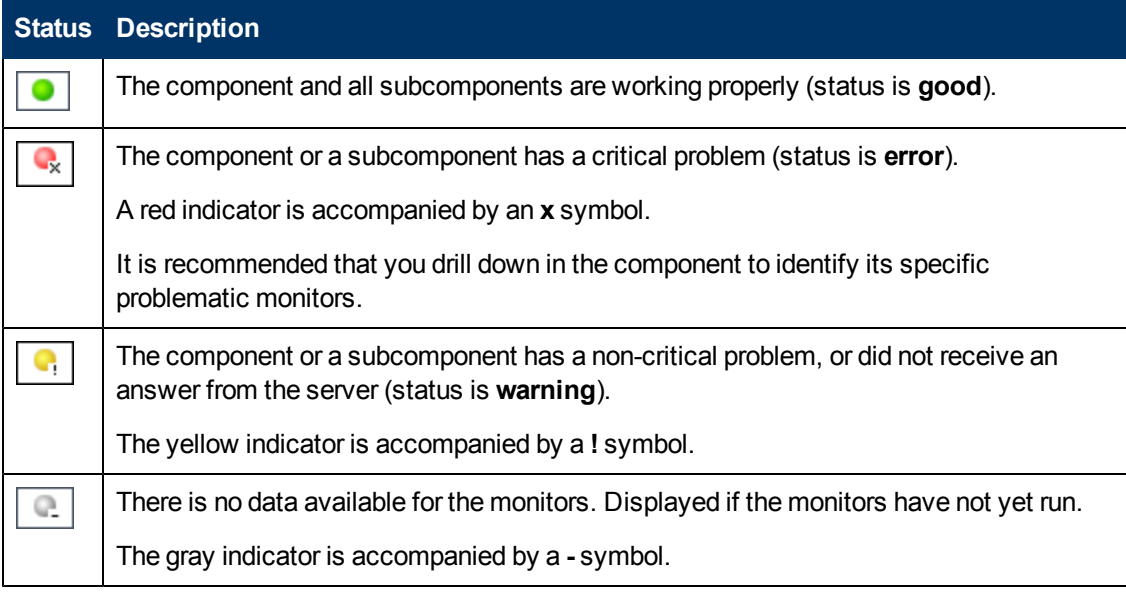

**Note:** After deploying System Health, the monitor colors appear gradually as each monitor runs according to its schedule.

# <span id="page-101-0"></span>**System Health User Interface**

**Note:** There may be elements that appear in the user interface of the System Health application that are not relevant to monitoring the health of your UCMDB servers, processes and databases. These may include HP Business Service Management (BSM) processes, services, and logs and are relevant only to users of BSM.

This section includes:

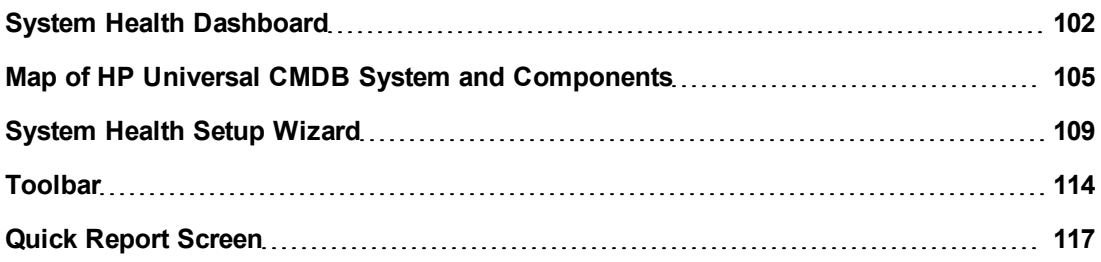

# <span id="page-101-1"></span>**System Health Dashboard**

Enables you to view UCMDB components and their status, including information on the properties and monitors associated with the components. This is the default display when you access System Health.

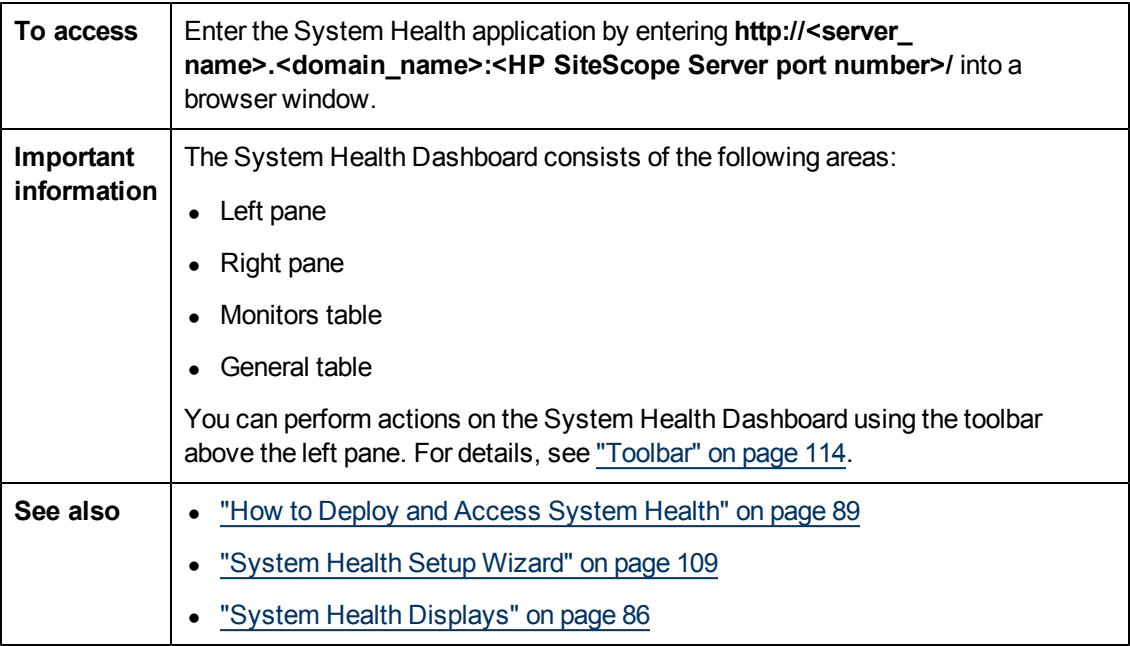

# **Left Pane**

Displays a map of the databases, servers, and Discovery Probes deployed on UCMDB. For details, see ["Map](#page-104-1) [of](#page-104-1) [HP](#page-104-1) [Universal](#page-104-1) [CMDB](#page-104-1) [System](#page-104-1) [and](#page-104-1) [Components"](#page-104-1) [on](#page-104-1) [page](#page-104-1) [105](#page-104-1).

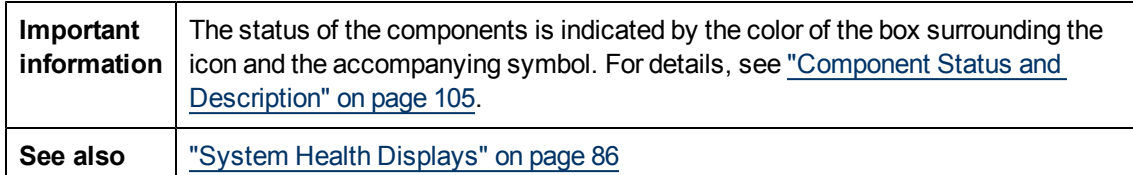

# **Right Pane**

Displays information on components selected in the left pane.

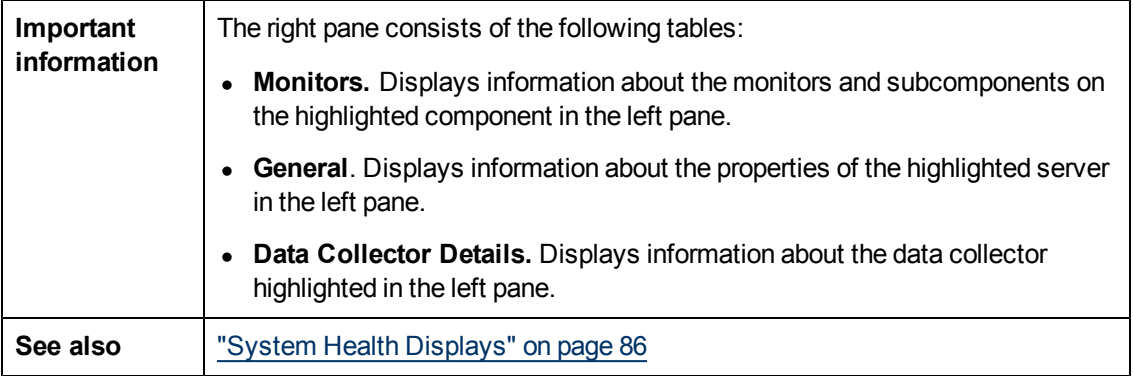

### <span id="page-102-0"></span>**Monitors Table**

Displays information on the monitors running on the selected component in the System Health Dashboard.

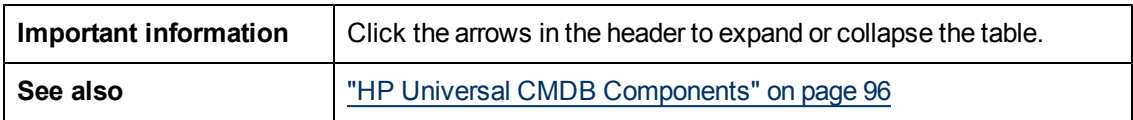

User interface elements are described below:

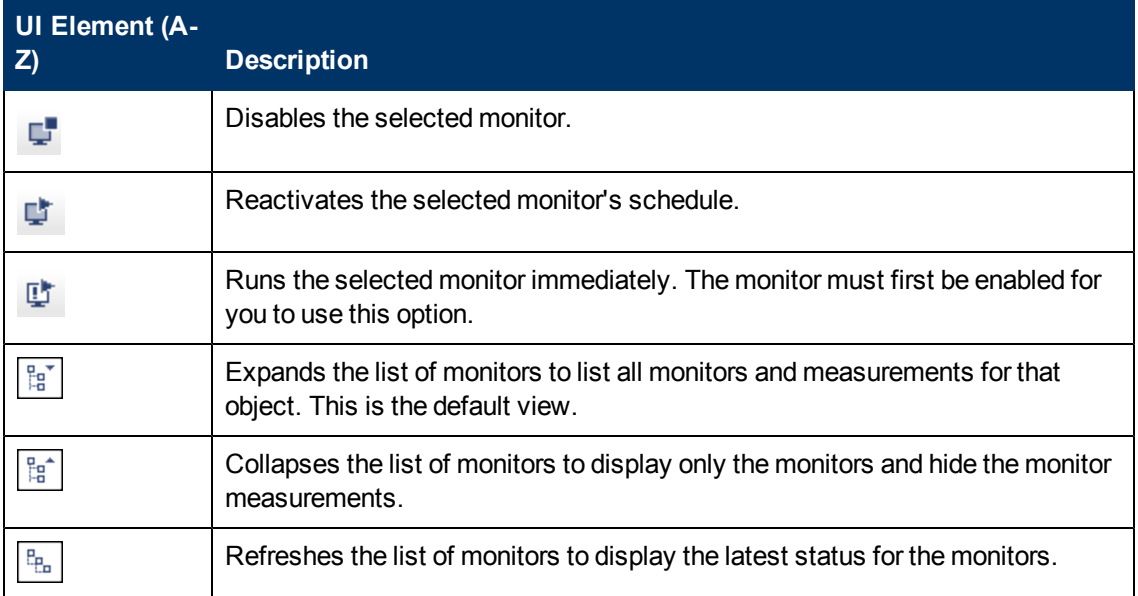

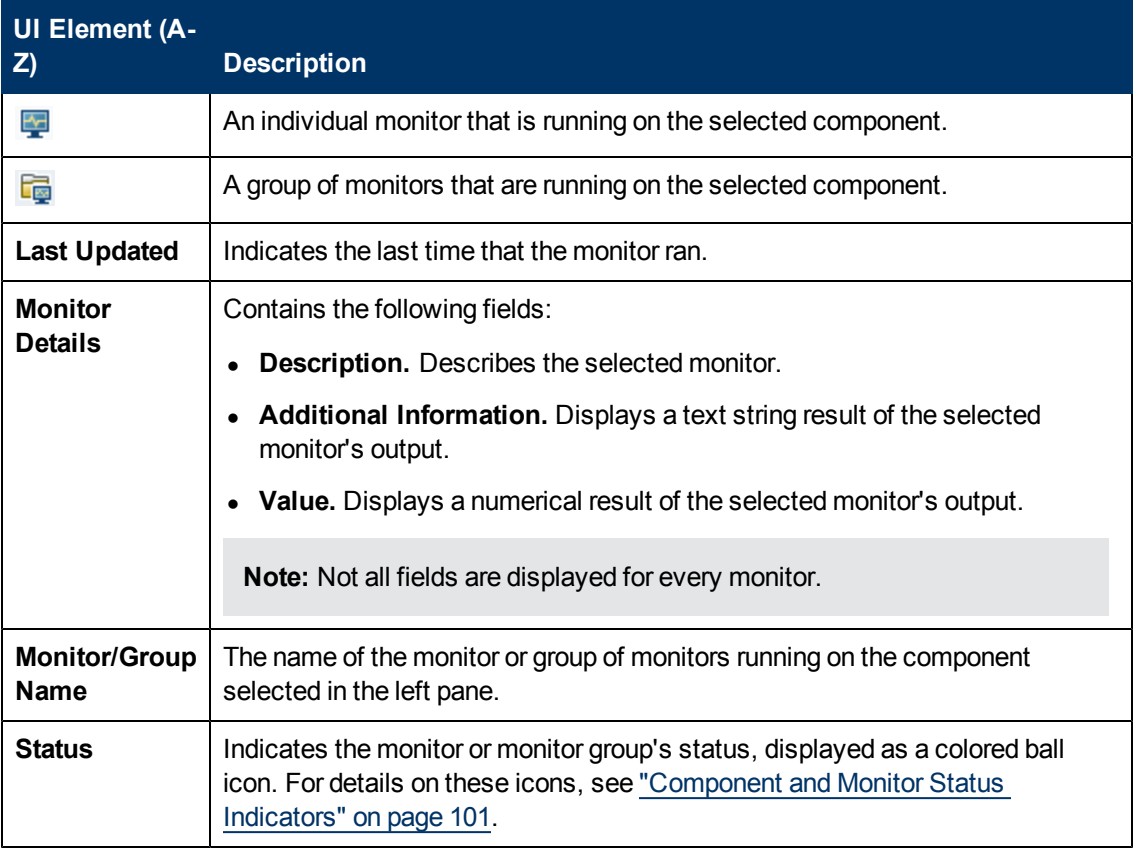

# **General Table**

Displays information about the properties associated with the selected server in the left pane.

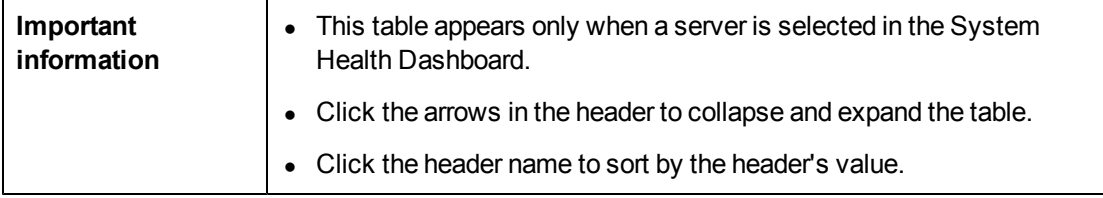

User interface elements are described below:

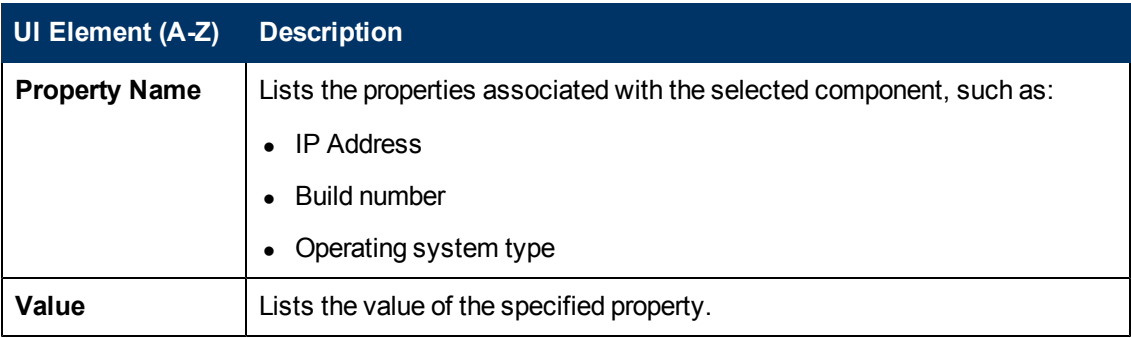

# **Data Collector Details Table**

Displays information, in tree form, about the Discovery Probe selected in the left pane.

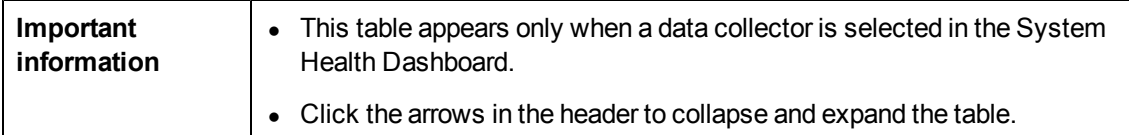

User interface elements are described below:

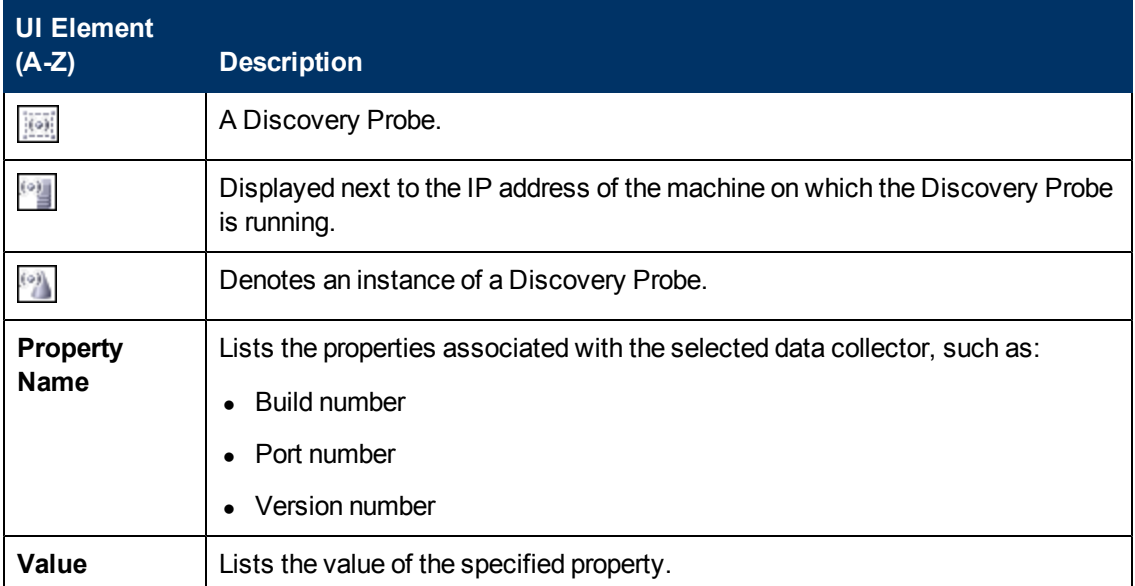

# <span id="page-104-1"></span>**Map of HP Universal CMDB System and Components**

Depicts the various UCMDB components measured by System Health.

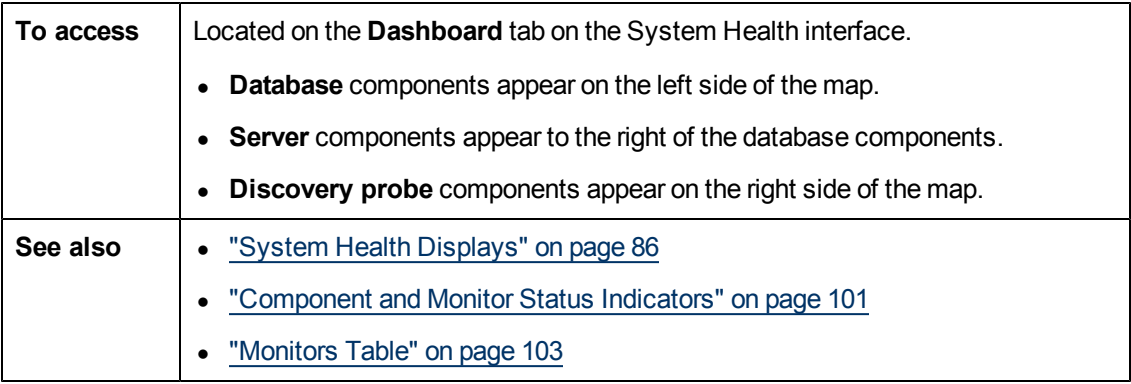

# <span id="page-104-0"></span>**Component Status and Description**

Displays the status of the components monitored by System Health.

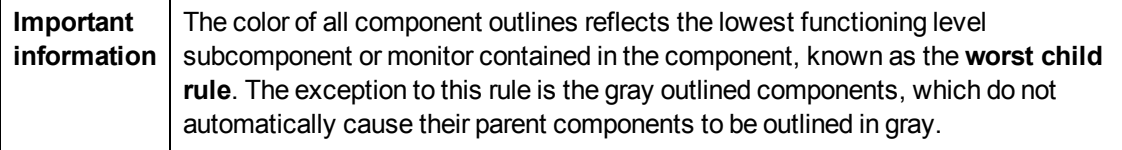

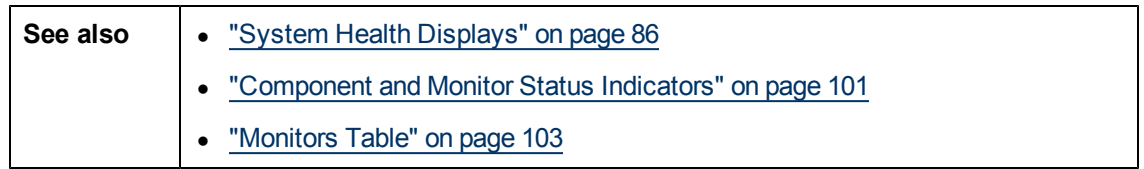

The following table displays a sample icon and a description of its outlined color and status, as displayed on the System Health Dashboard:

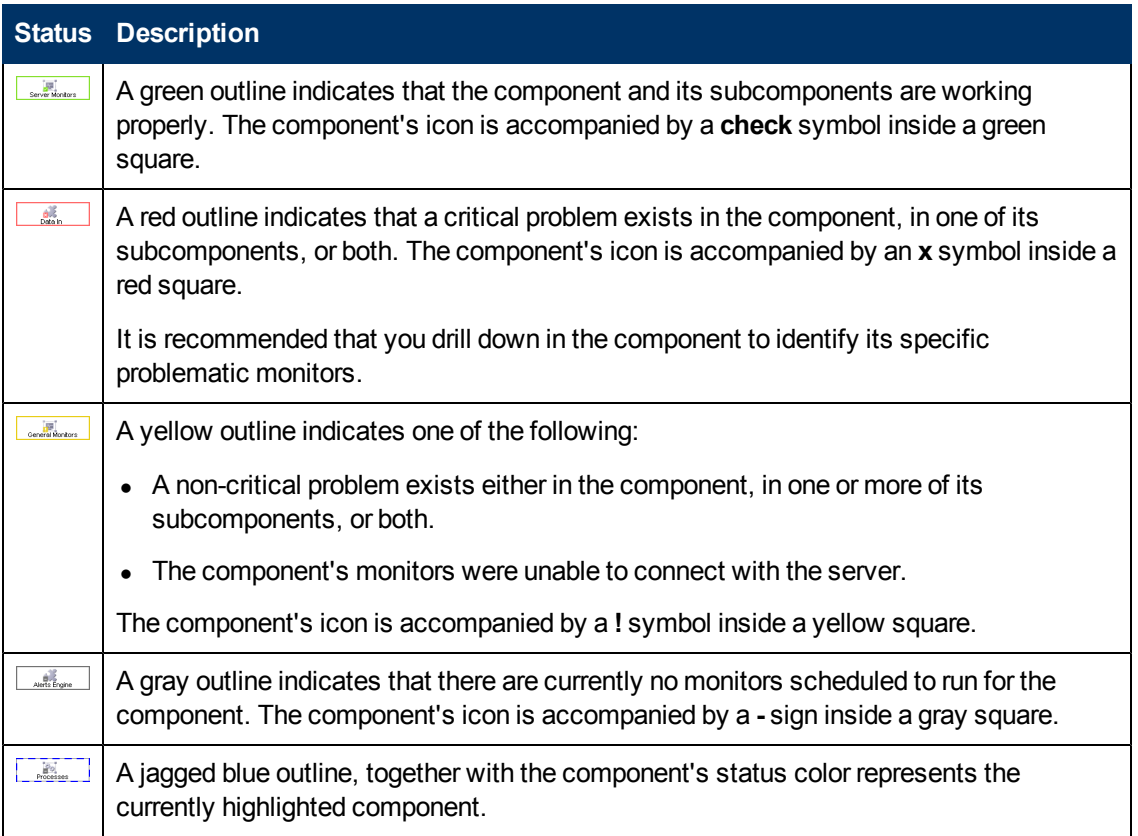

#### **Icons and Buttons**

Following are the component icons and buttons on the Map of UCMDB System and Components:

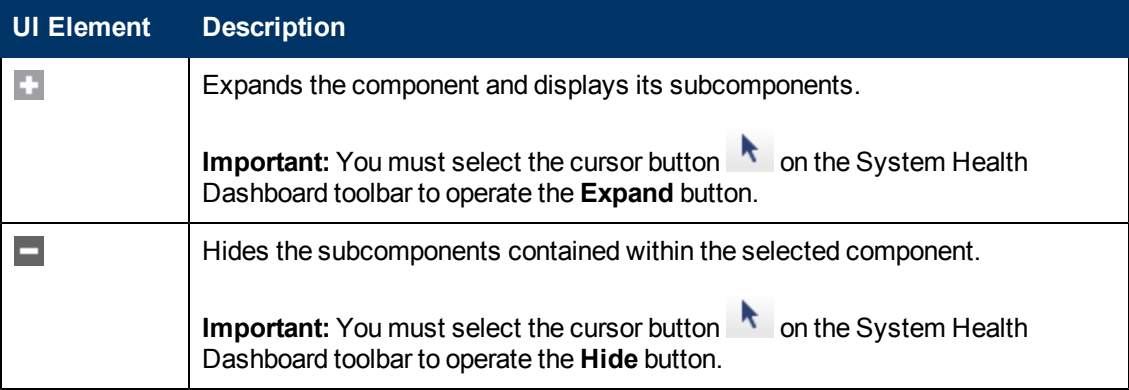

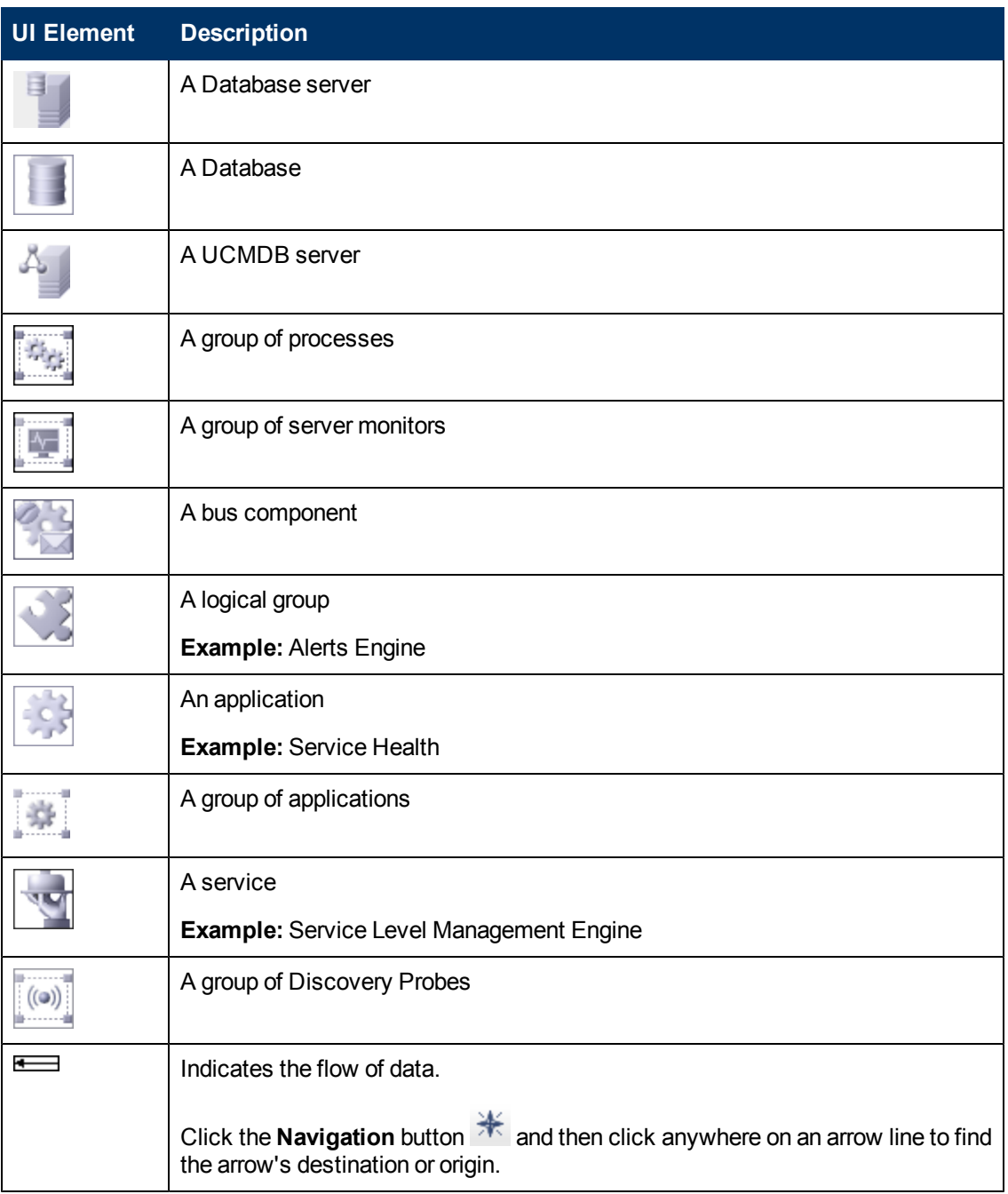

# **Database Components**

The databases that are deployed on UCMDB.

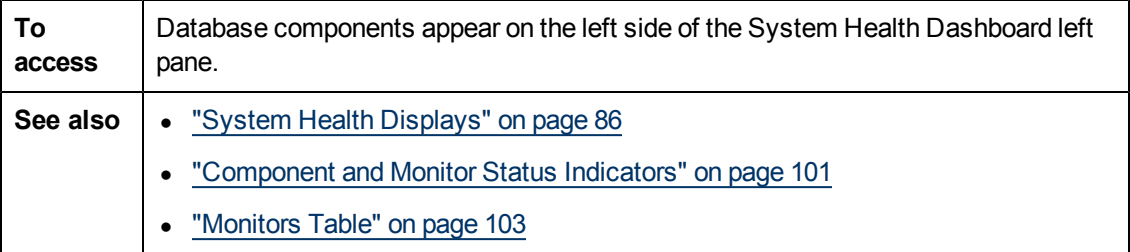

User interface elements are described below:

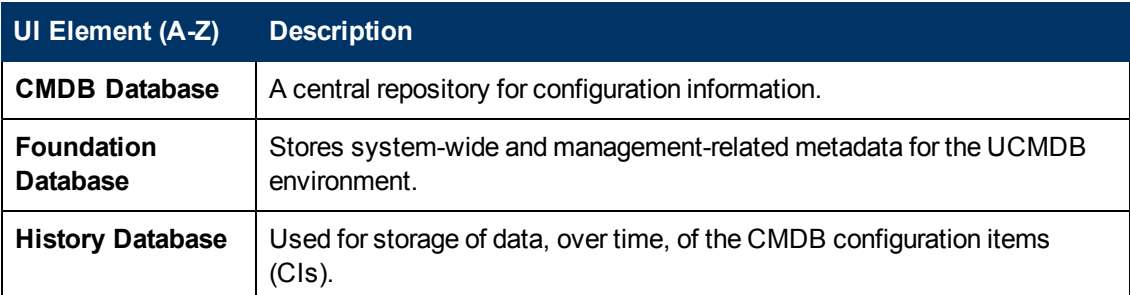

# **Server Components and Processes**

The Map of UCMDB System and Components includes the following server elements (listed alphabetically):

- Data Flow Probes
- modeling
- Server monitors

### **Discovery Probe Component**

Depicts the data collector elements that are deployed on UCMDB.

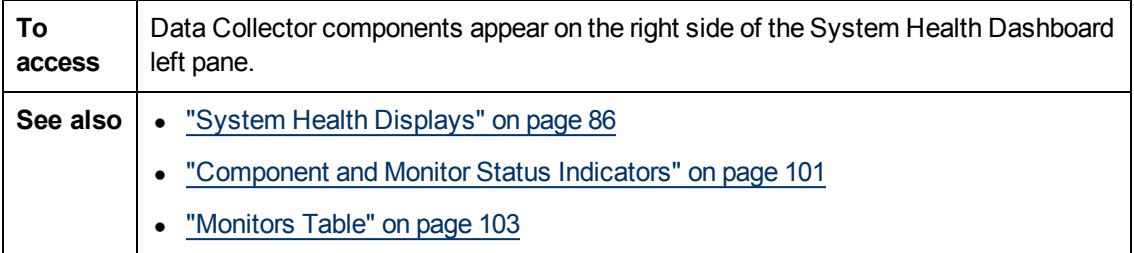

User interface elements are described below:

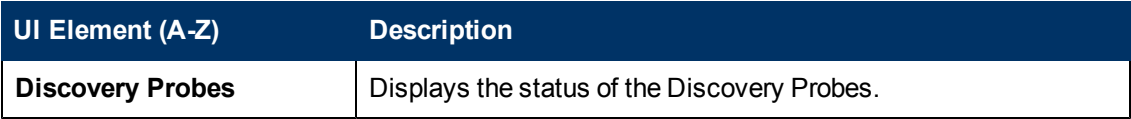
## <span id="page-108-0"></span>**System Health Setup Wizard**

This wizard enables you to establish remote connectivity to the UCMDB and database servers for full monitoring.

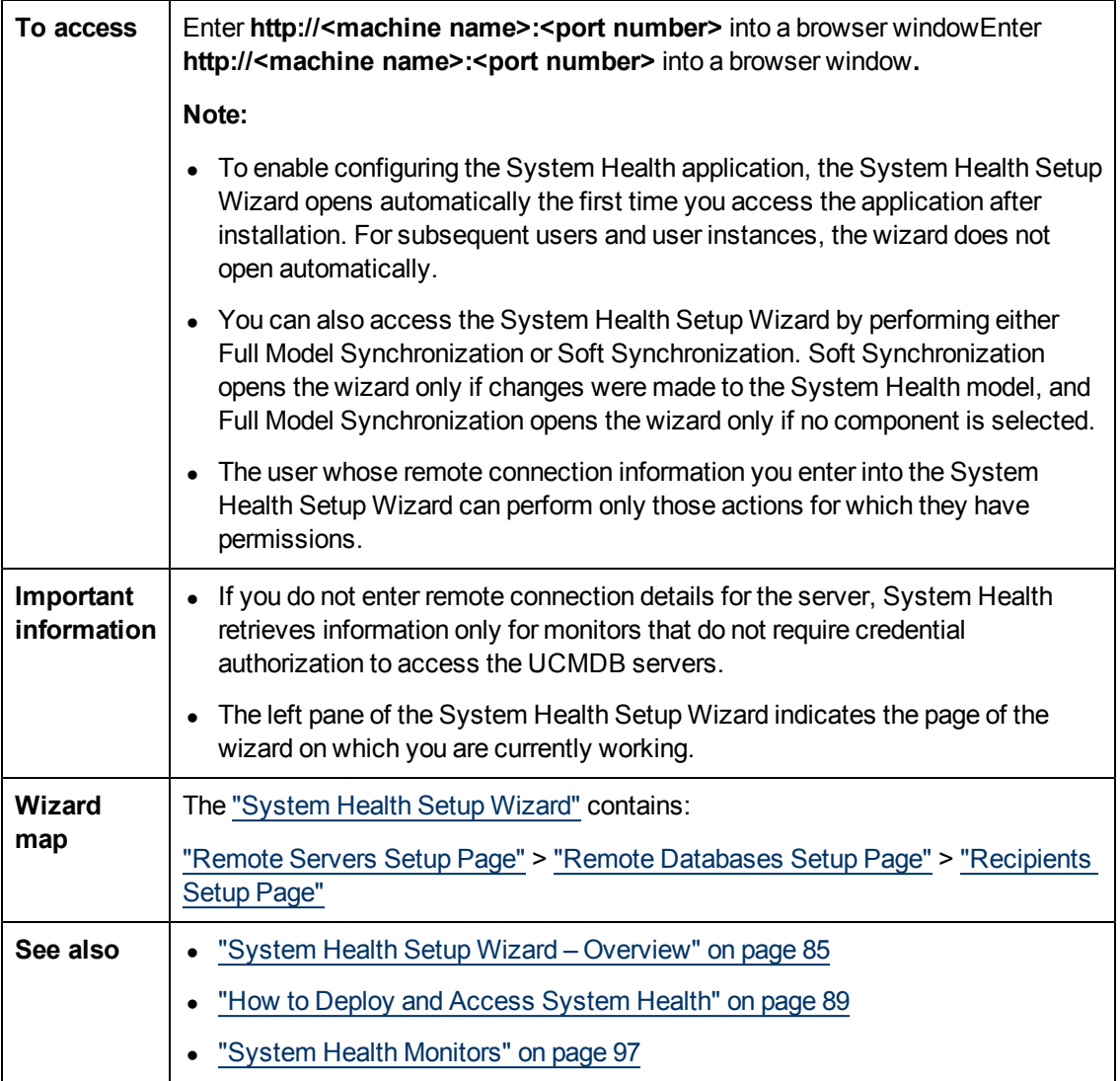

### **Sample Status and Description**

When creating remote connections through the System Health Setup Wizard, a colored icon indicates the connection status.

The following table describes each color and its status:

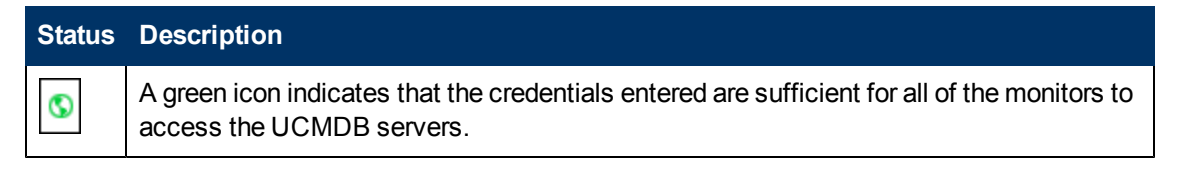

### **Administration Guide**

Chapter 9: System Health

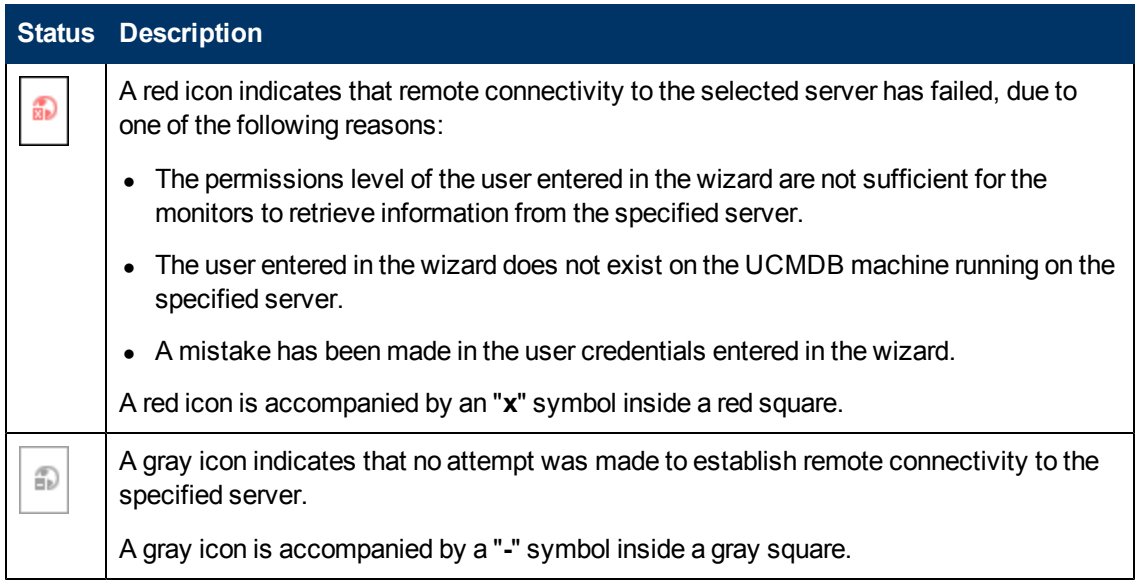

### <span id="page-109-0"></span>**Remote Servers Setup Page**

This wizard page enables you to create a remote connection to UCMDB servers for System Health to monitor.

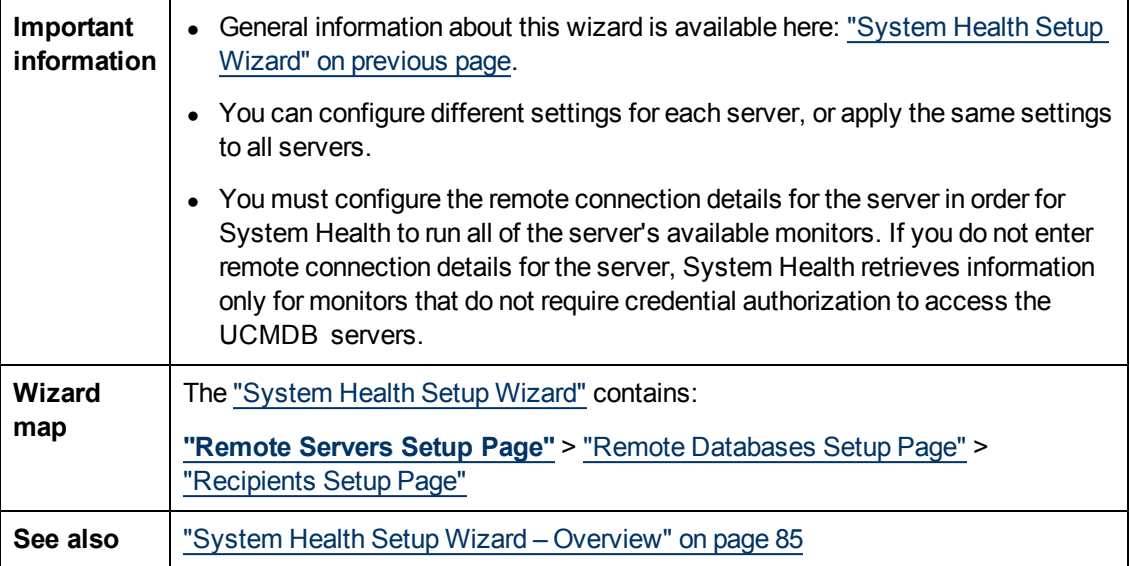

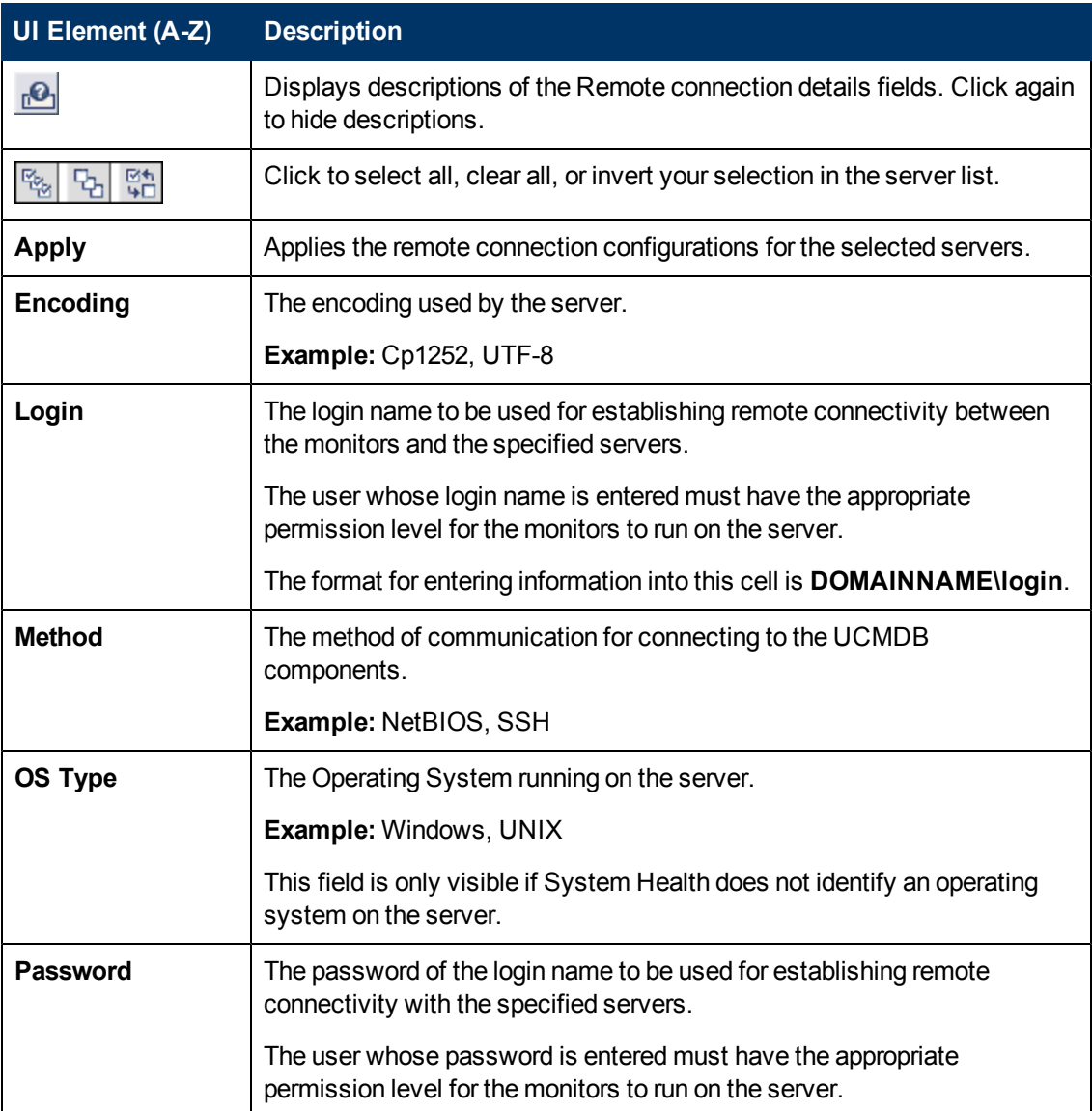

### <span id="page-111-0"></span>**Remote Databases Setup Page**

This wizard page enables you to create a remote connection to databases for System Health to monitor.

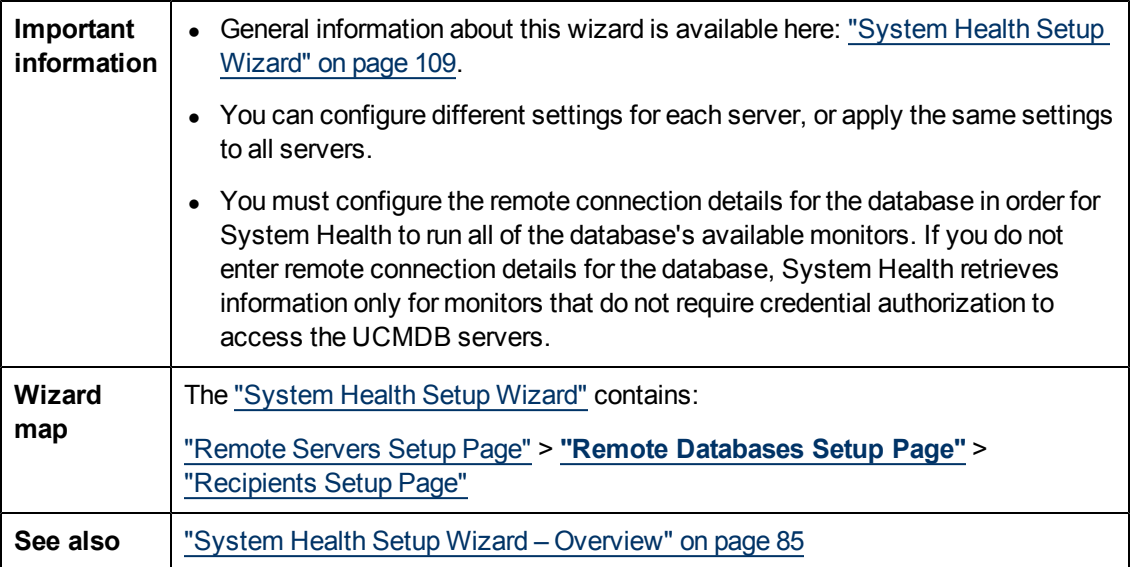

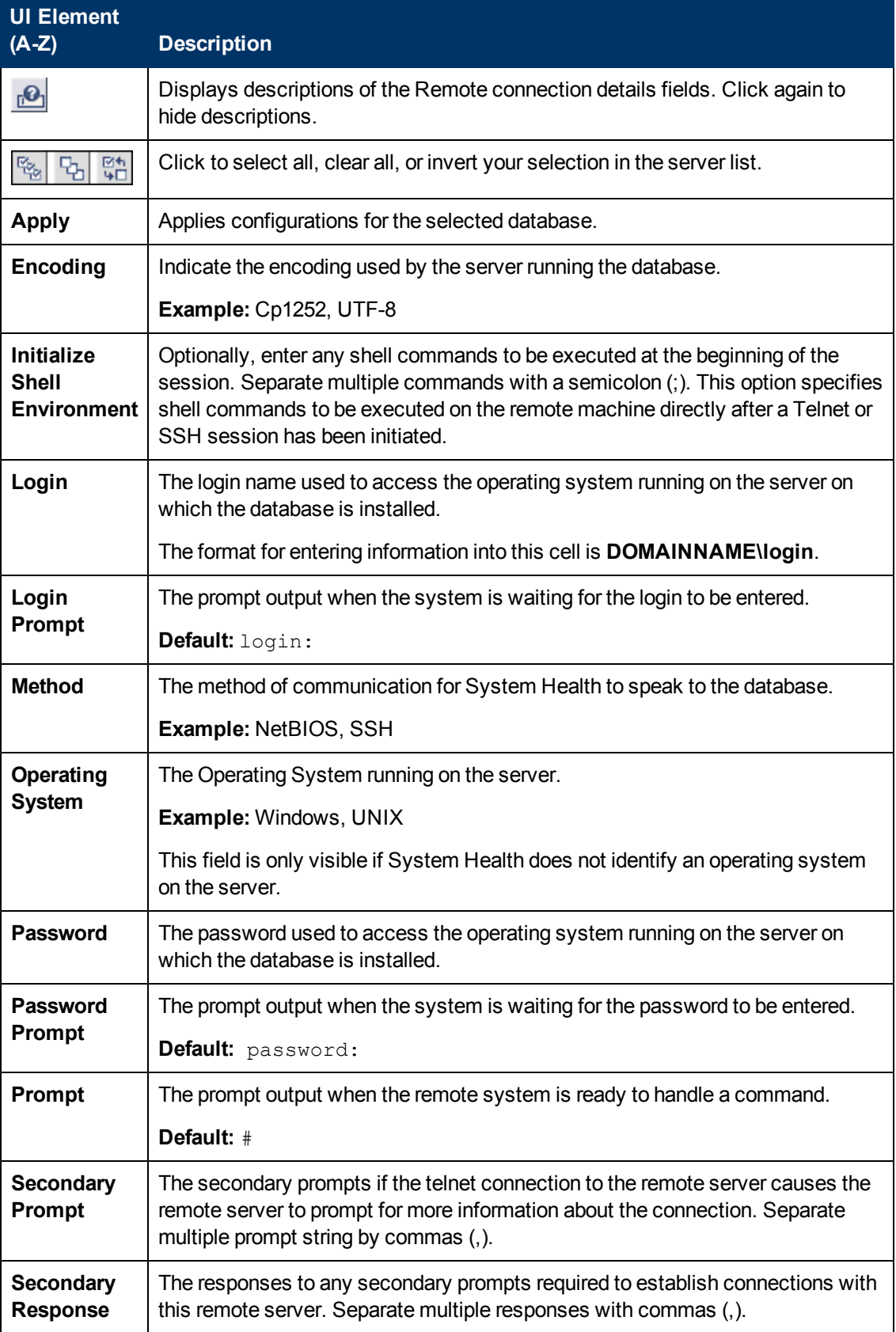

## <span id="page-113-0"></span>**Recipients Setup Page**

This wizard page enables you to configure recipients to receive predefined System Health alerts through email.

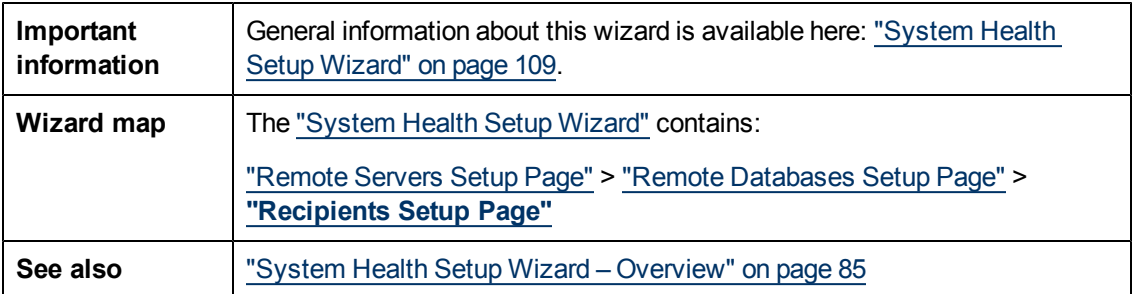

User interface elements are described below:

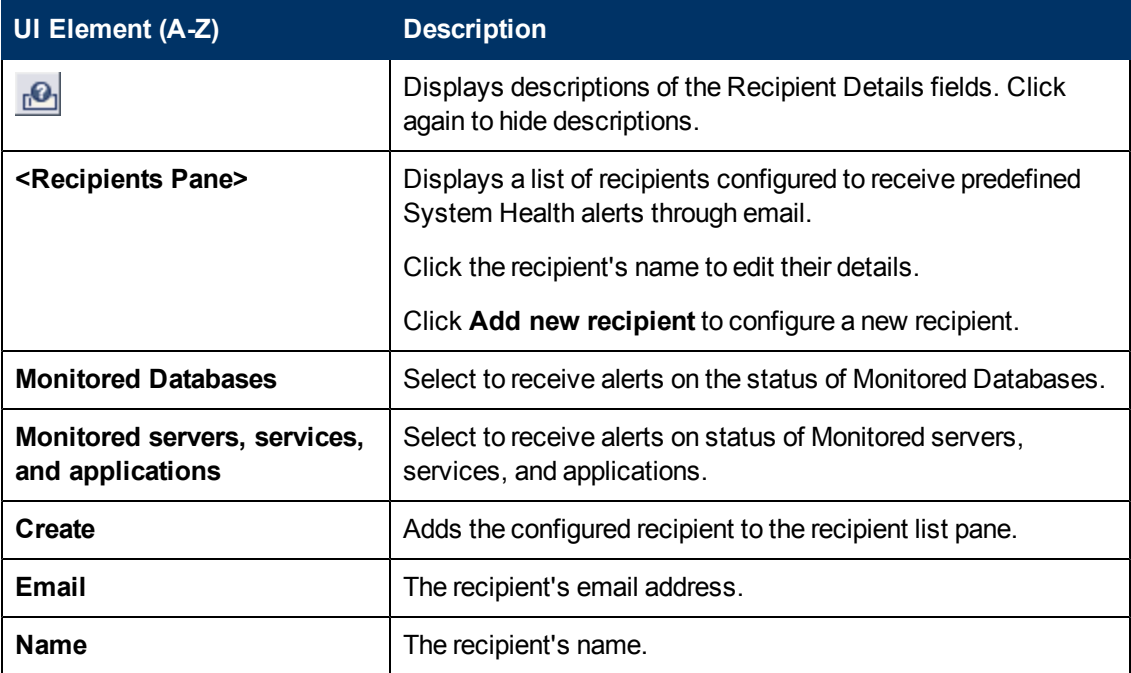

### **Toolbar**

The Toolbar enables you to customize the display of the UCMDB components on the System Health Dashboard, perform actions on the components, perform management operations on the components, and synchronize the status and model of the components.

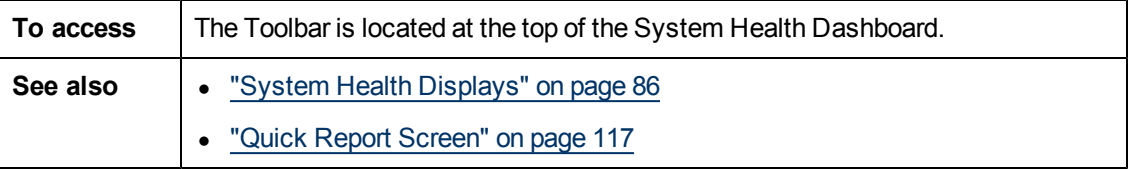

## **Dashboard Customization Buttons**

These buttons enable you to customize the appearance of the components on the System Health

#### Dashboard.

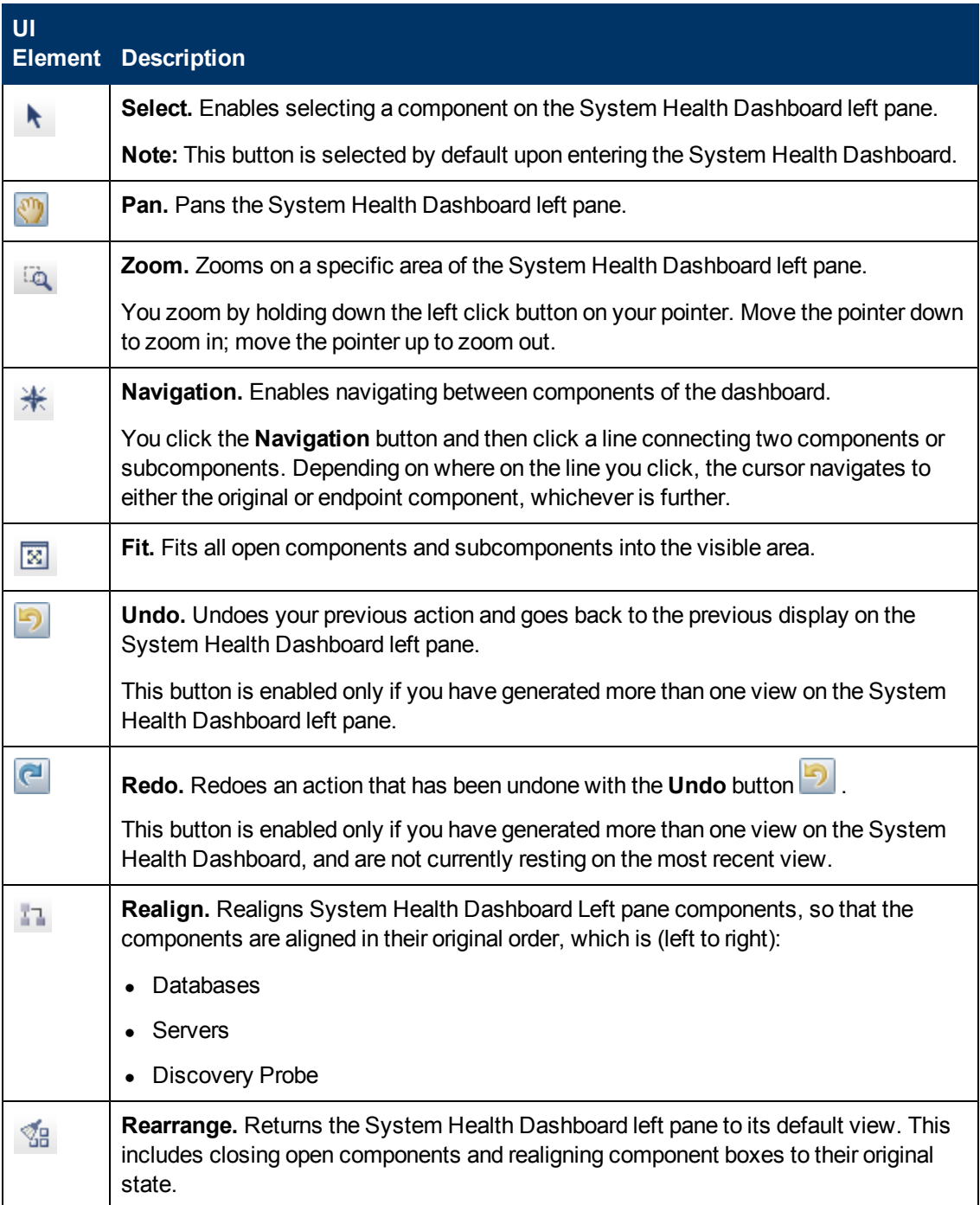

Chapter 9: System Health

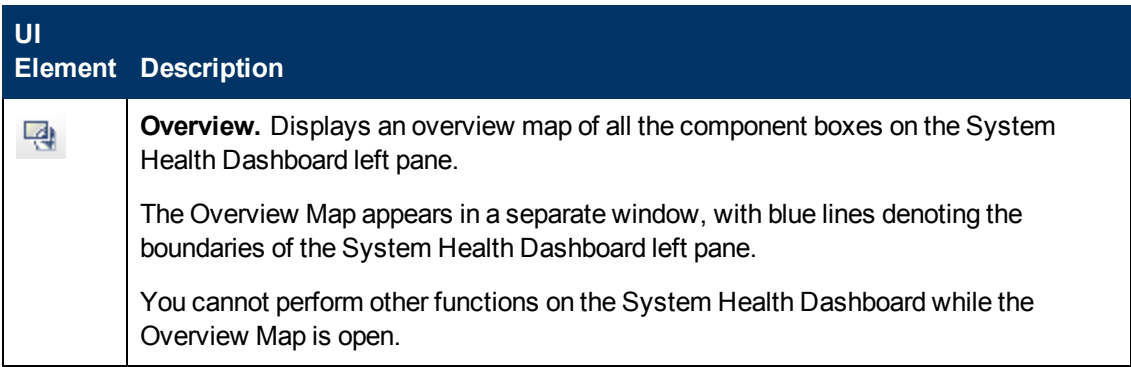

### **Information Buttons**

These buttons enable you to retrieve information on the UCMDB components monitored by System Health.

User interface elements are described below:

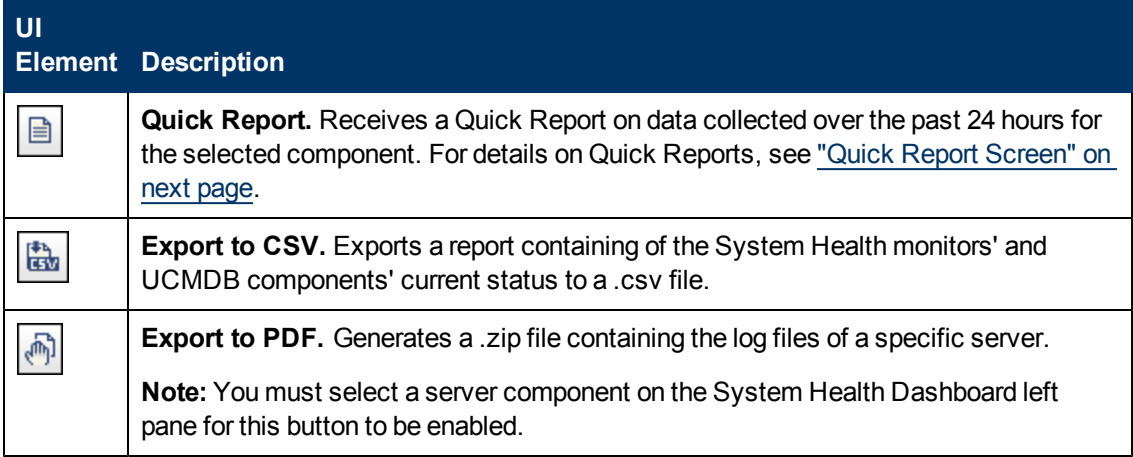

### **Synchronization Buttons**

These buttons enable you to synchronize the status and model of the UCMDB components monitored by System Health.

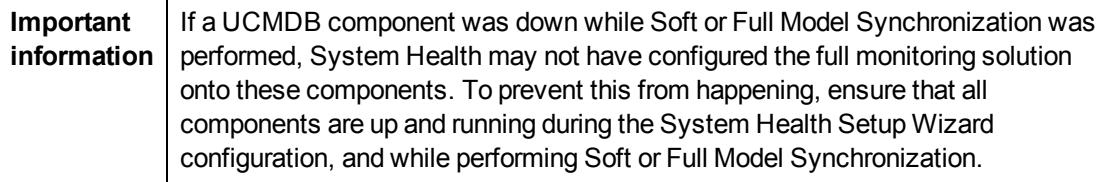

User interface elements are described below:

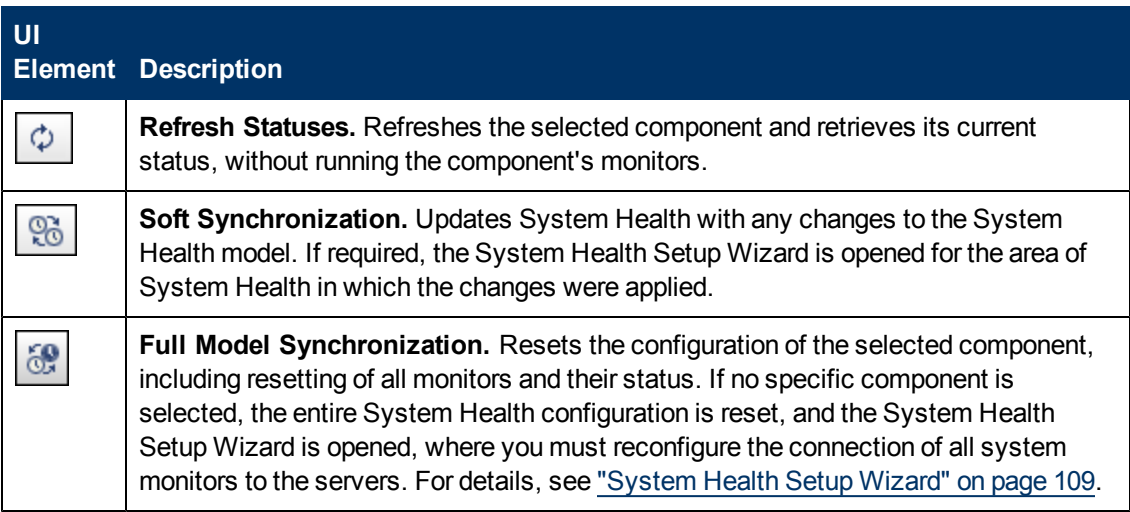

## <span id="page-116-0"></span>**Quick Report Screen**

Displays a report on data gathered from the past 24 hours on the selected component's monitors.

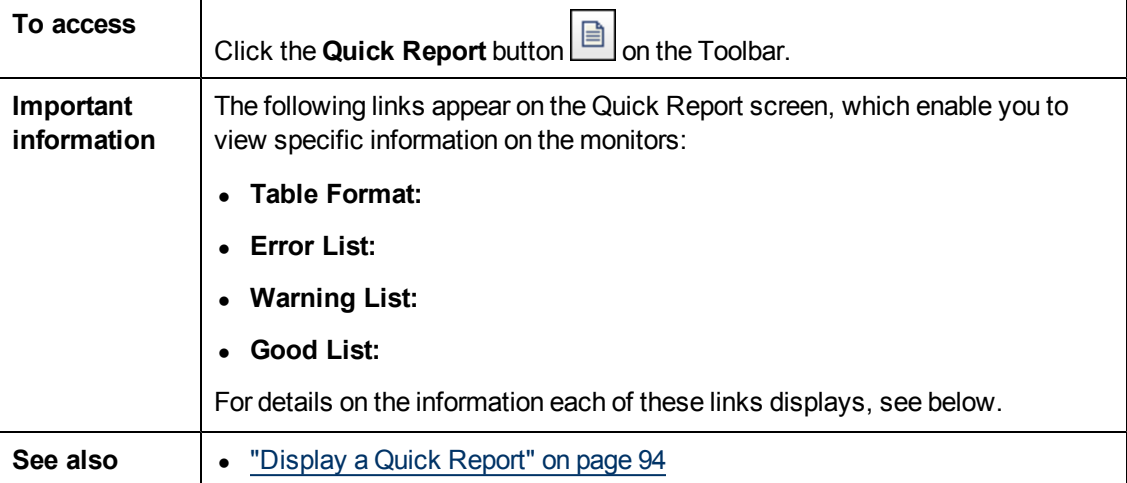

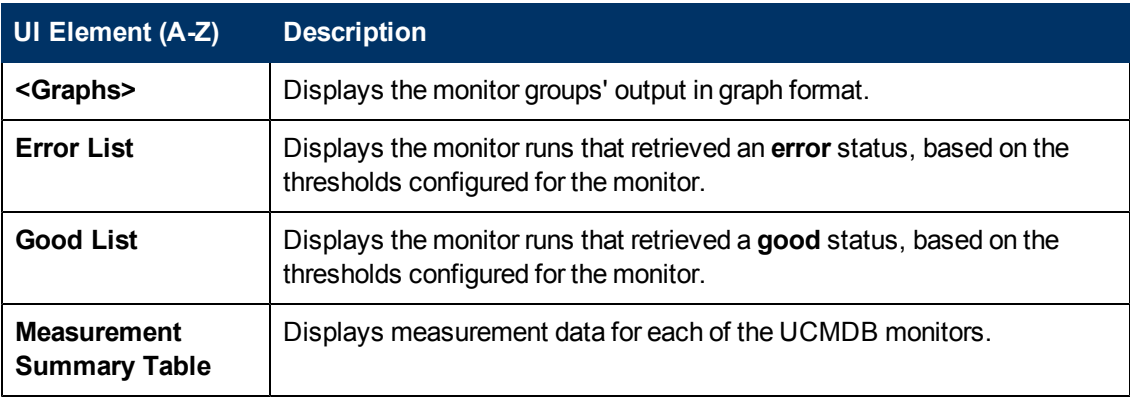

Chapter 9: System Health

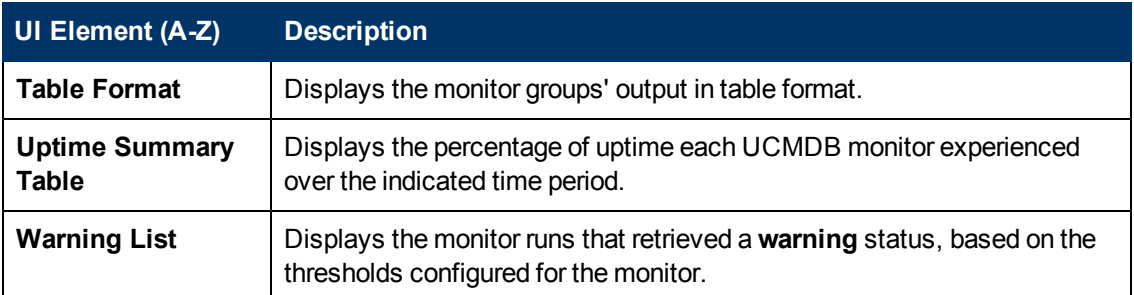

## **Troubleshooting and Limitations**

The following table illustrates potential problems that can occur on the System Health interface, and suggested solutions:

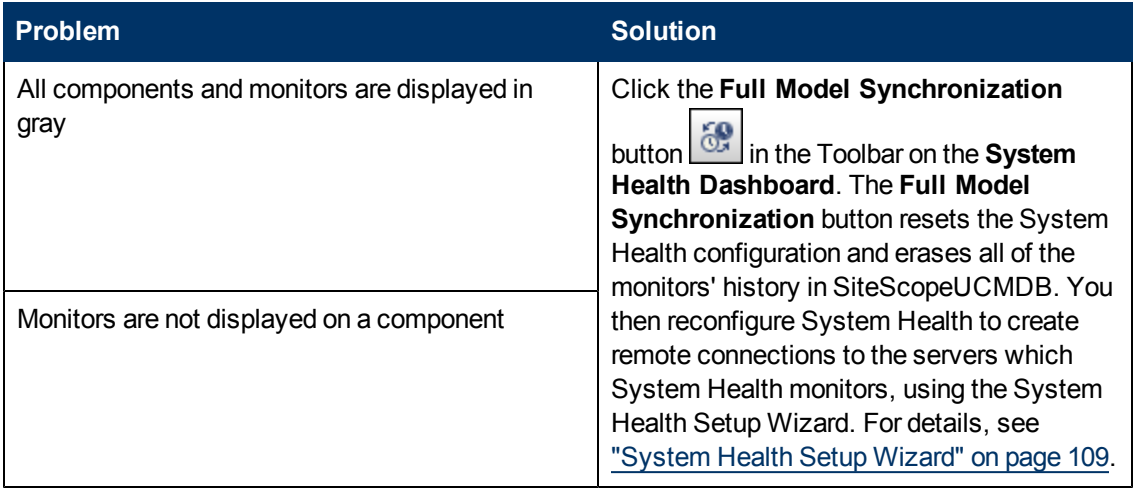

**Setting Up and Working with Users**

# **Chapter 10**

## <span id="page-119-4"></span>**Users and Roles**

This chapter includes:

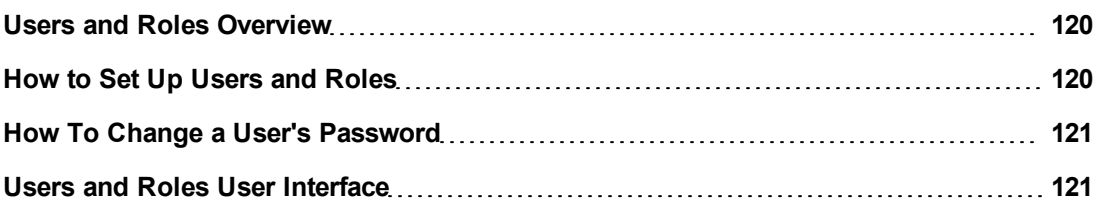

### <span id="page-119-0"></span>**Users and Roles Overview**

When you create a user or role, you define which actions the user or role can perform. Roles enable you to assign permissions to users according to their responsibilities in the organization. For example, you could create a role that enables its users to create TQL queries, or you could create a role that enables its users to create views but not to edit existing TQL queries.

You can assign administrator or guest access rights to these users or roles, and if necessary, specify additional permissions in the Security Manager (for example, which views a user can display). For details, see ["Security](#page-129-0) [Manager"](#page-129-0) [on](#page-129-0) [page](#page-129-0) [130](#page-129-0)".

**Note:** The Users and Roles pages are available only to those logged in with admin or administrator access rights.

## <span id="page-119-1"></span>**How to Set Up Users and Roles**

Use the following procedures to set up users in your system:

This task includes the following steps:

- ["Define](#page-119-2) [Roles](#page-119-2) ["](#page-119-2) [below](#page-119-2)
- ["Assign](#page-119-3) [Access](#page-119-3) [Rights](#page-119-3) [to](#page-119-3) [the](#page-119-3) [Roles"](#page-119-3) [below](#page-119-3)
- ["Define](#page-120-2) [Users"](#page-120-2) [on](#page-120-2) [next](#page-120-2) [page](#page-120-2)
- <span id="page-119-2"></span>• ["Define](#page-120-3) [a](#page-120-3) [Profile](#page-120-3) [for](#page-120-3) a [User"](#page-120-3) [on](#page-120-3) [next](#page-120-3) [page](#page-120-3)
- 1. **Define Roles**

<span id="page-119-3"></span>A role is a group of users to whom you assign the same access rights. For details, see ["Users](#page-119-0) [and](#page-119-0) [Roles](#page-119-0) [Overview"](#page-119-0) [above](#page-119-0) and ["Roles](#page-124-0) [Tab"](#page-124-0) [on](#page-124-0) [page](#page-124-0) [125.](#page-124-0)

### 2. **Assign Access Rights to the Roles**

You assign permissions for roles to access HP Universal CMDB. For details, see ["](#page-129-1) [How](#page-129-1) [To](#page-129-1) [Set](#page-129-1) [Up](#page-129-1) [Security"](#page-129-1) [on](#page-129-1) [page](#page-129-1) [130](#page-129-1) and ["Security](#page-131-0) [Manager](#page-131-0) [Page"](#page-131-0) [on](#page-131-0) [page](#page-131-0) [132.](#page-131-0)

**Note:** From a best practices point of view, it is preferable to assign access rights to roles only, and to associate users with a role that has the appropriate access rights.

For details on assigning access rights to Web service users, see ["Roles](#page-124-0) [Tab"](#page-124-0) [on](#page-124-0) [page](#page-124-0) [125.](#page-124-0)

**Example:** Create a Role Hierarchy:

One team maintains the Oracle databases in your organization and another maintains the Microsoft SQL Server databases. The team leader needs to be familiar with both databases. You can create a role hierarchy:

1) Create two roles, dba\_oracle and dba\_mssql, and give the first role access rights to the Oracle view and the second role access rights to the SQL Server view. For details, see ["Security](#page-131-0) [Manager](#page-131-0) [Page"](#page-131-0) [on](#page-131-0) [page](#page-131-0) [132](#page-131-0).

<span id="page-120-2"></span>2) Create another role, dba, and give it rights to both the Oracle and SQL Server views

#### 3. **Define Users**

For details on defining a user, see ["Users](#page-125-0) [Tab"](#page-125-0) [on](#page-125-0) [page](#page-125-0) [126.](#page-125-0) When defining users, you associate a user with one or more roles. For details, see ["Users](#page-119-0) [and](#page-119-0) [Roles](#page-119-0) [Overview"](#page-119-0) [on](#page-119-0) [previous](#page-119-0) [page.](#page-119-0)

#### <span id="page-120-3"></span>4. **Define a Profile for a User**

You can set preferences, such as time zone and locale, for a specific user. For details, see ["User](#page-127-0) [Profile"](#page-127-0) [on](#page-127-0) [page](#page-127-0) [128](#page-127-0).

### <span id="page-120-0"></span>**How To Change a User's Password**

For details on changing a password, see ["Reset](#page-123-0) [Password](#page-123-0) [Dialog](#page-123-0) [Box"](#page-123-0) [on](#page-123-0) [page](#page-123-0) [124](#page-123-0)".

**Note:** You do not see the option to change a password if your CMDB is set up to use LDAP authentication

### <span id="page-120-1"></span>**Users and Roles User Interface**

This section includes (in alphabetical order):

- ["Add](#page-121-0) [New](#page-121-0) [User](#page-121-0) [Wizard"](#page-121-0) [on](#page-121-0) [next](#page-121-0) [page](#page-121-0)
- ["New/Edit](#page-123-1) [Role](#page-123-1) [Dialog](#page-123-1) [Box"](#page-123-1) [on](#page-123-1) [page](#page-123-1) [124](#page-123-1)
- ["Reset](#page-123-0) [Password](#page-123-0) [Dialog](#page-123-0) [Box"](#page-123-0) [on](#page-123-0) [page](#page-123-0) [124](#page-123-0)
- ["Roles](#page-124-0) [Tab"](#page-124-0) [on](#page-124-0) [page](#page-124-0) [125](#page-124-0)
- ["Users](#page-125-0) [Tab"](#page-125-0) [on](#page-125-0) [page](#page-125-0) [126](#page-125-0)

### <span id="page-121-0"></span>**Add New User Wizard**

This wizard enables you to create a user.

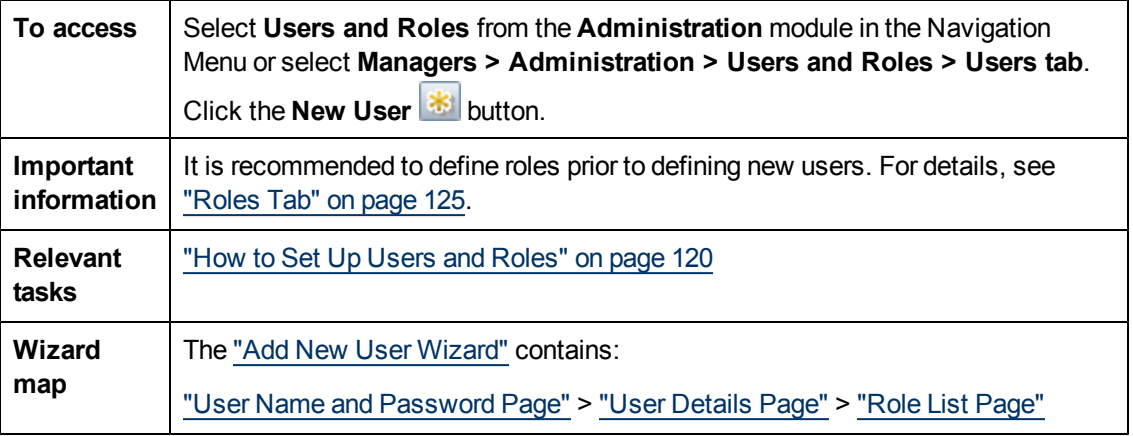

### <span id="page-121-1"></span>**User Name and Password Page**

This wizard page enables you to assign a name and password for the user.

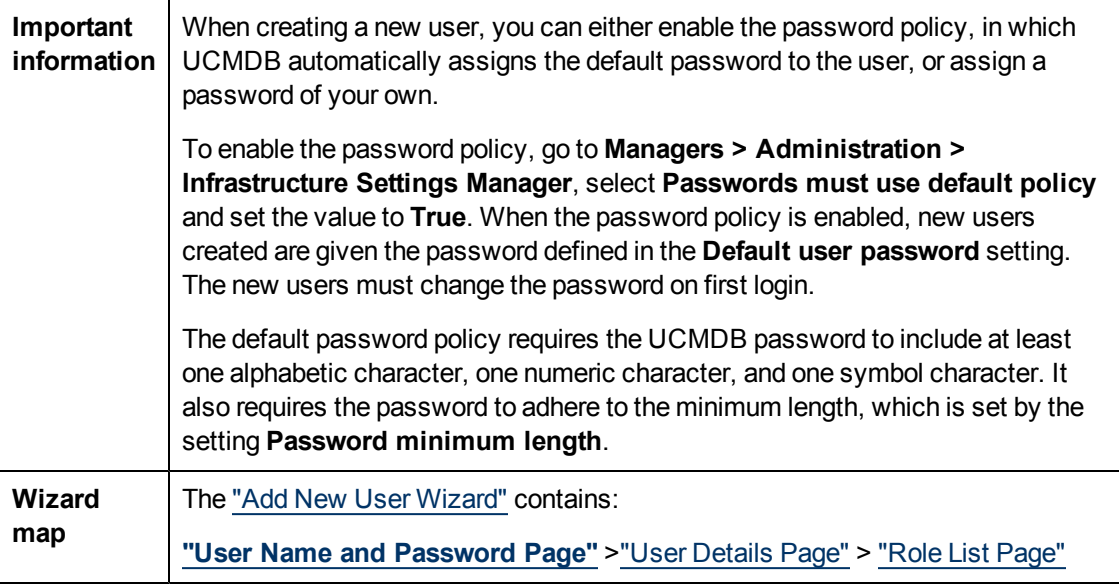

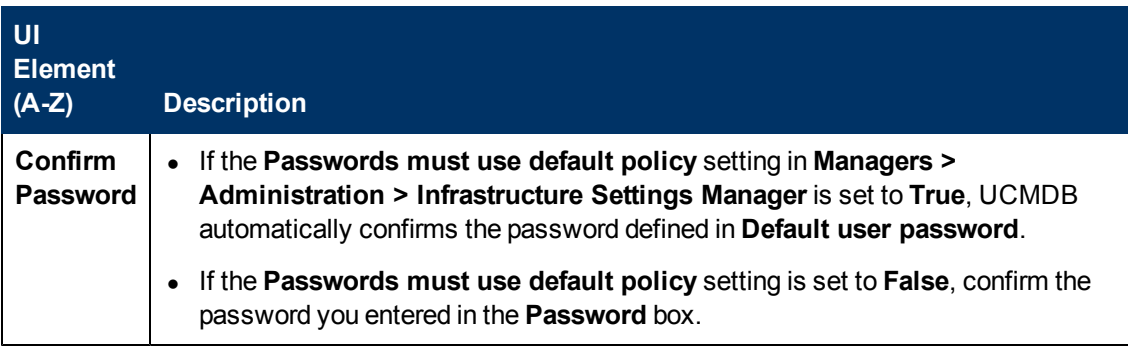

Chapter 10: Users and Roles

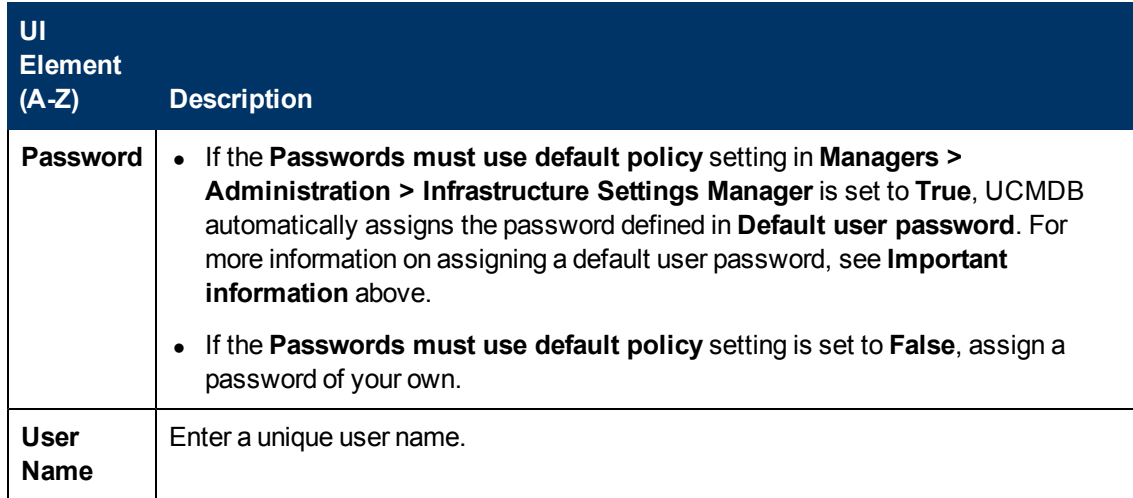

### <span id="page-122-0"></span>**User Details Page**

This wizard page enables you to add the details of the user.

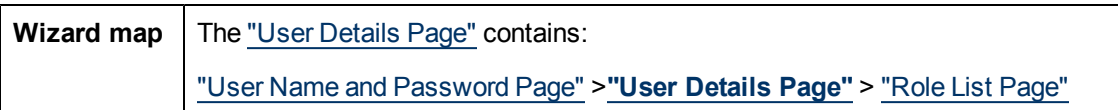

User interface elements are described below:

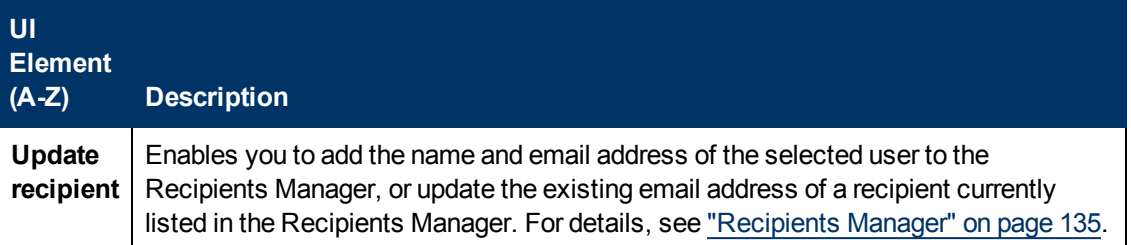

## <span id="page-122-1"></span>**Role List Page**

This wizard page enables you to associate a user with one or more roles.

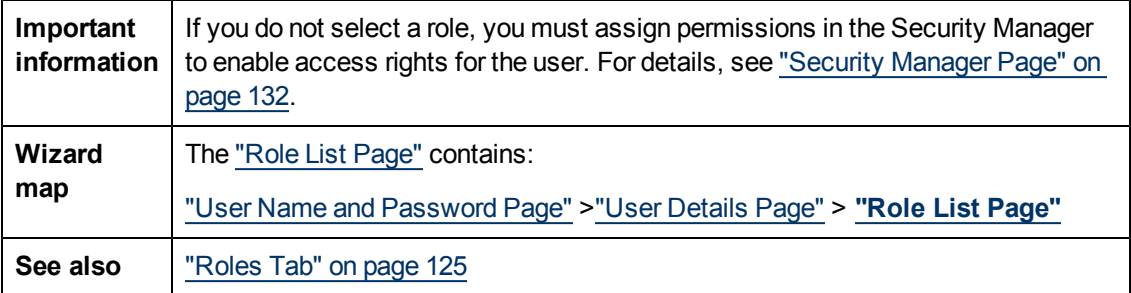

User interface elements are described below (unlabeled elements are shown in angle brackets):

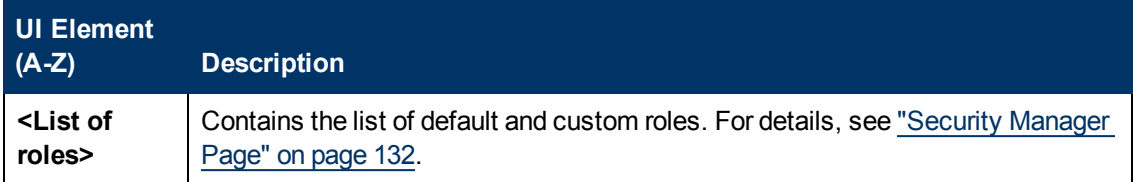

### <span id="page-123-1"></span>**New/Edit Role Dialog Box**

This dialog box enables administrators to create and manage roles, and assign permissions to each role to perform specific actions. For example, a role named dba could have permissions to view all database views and to create new views.

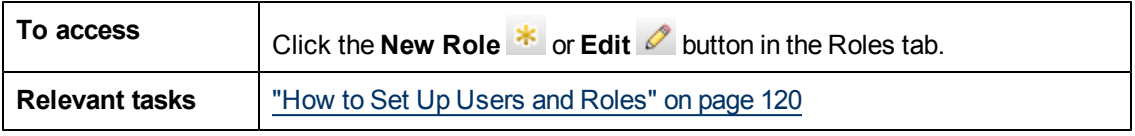

User interface elements are described below (unlabeled elements are shown in angle brackets):

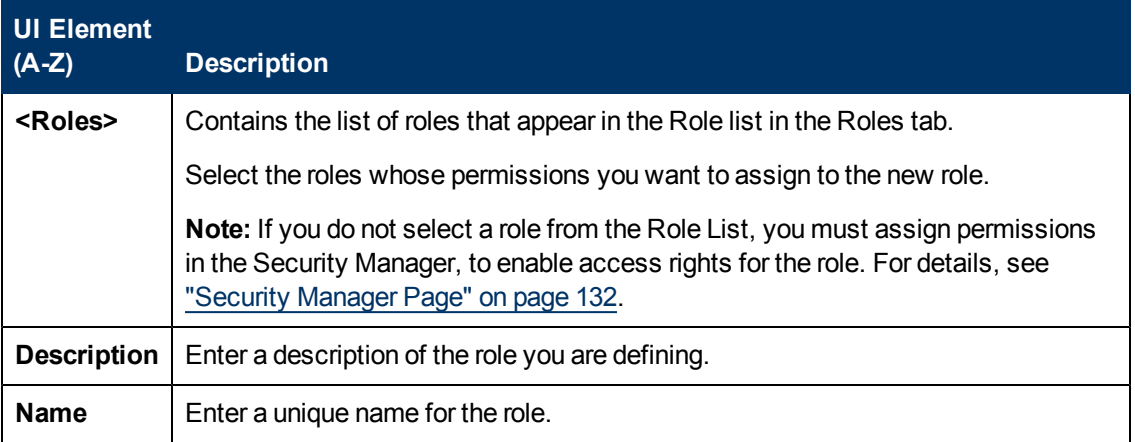

### <span id="page-123-0"></span>**Reset Password Dialog Box**

This dialog box enables administrators to create and manage roles, and assign permissions to each role to perform specific actions. For example, a role named dba could have permissions to view all database views and to create new views.

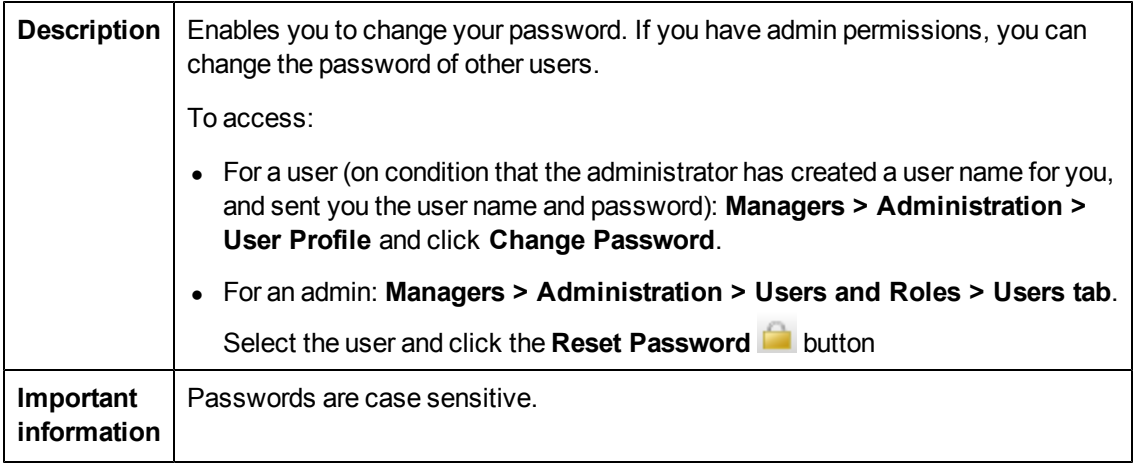

### <span id="page-124-0"></span>**Roles Tab**

This tab enables you to create, edit, and delete roles. For example, you can create a role that enables its users to create TQL queries, or you can create a role that enables its users to create views but not to edit existing TQL queries.

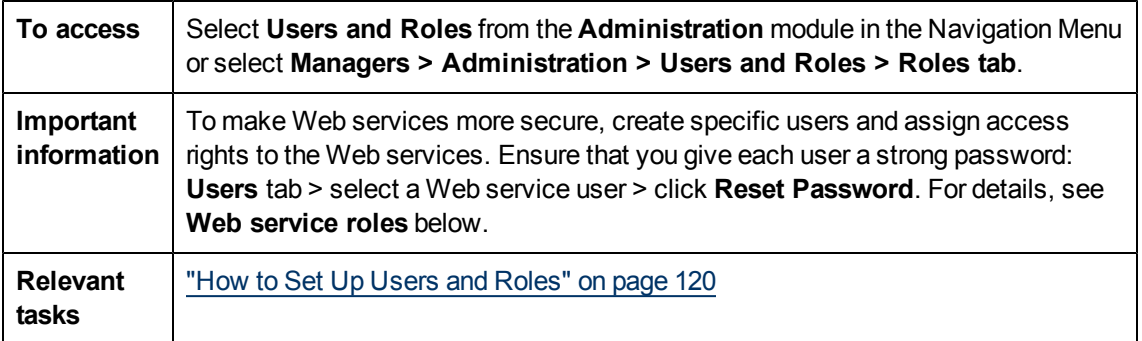

User interface elements are described below (unlabeled elements are shown in angle brackets):

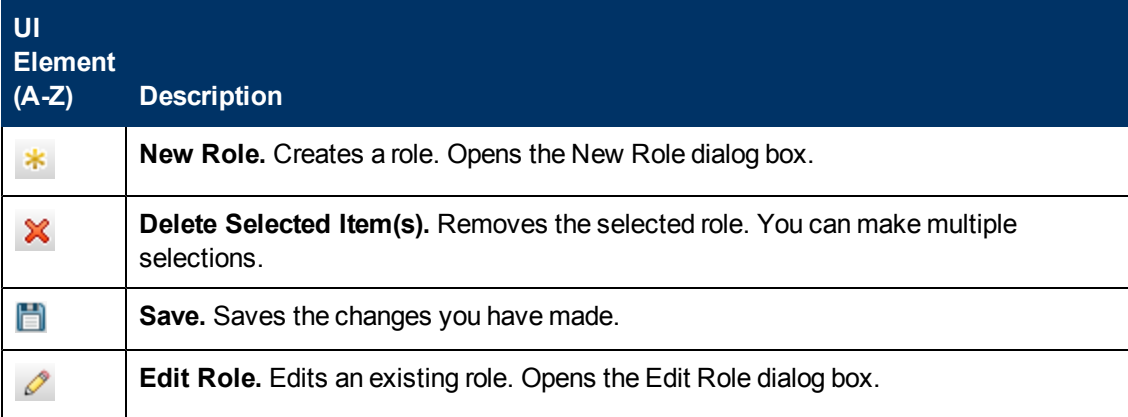

### **Administration Guide**

Chapter 10: Users and Roles

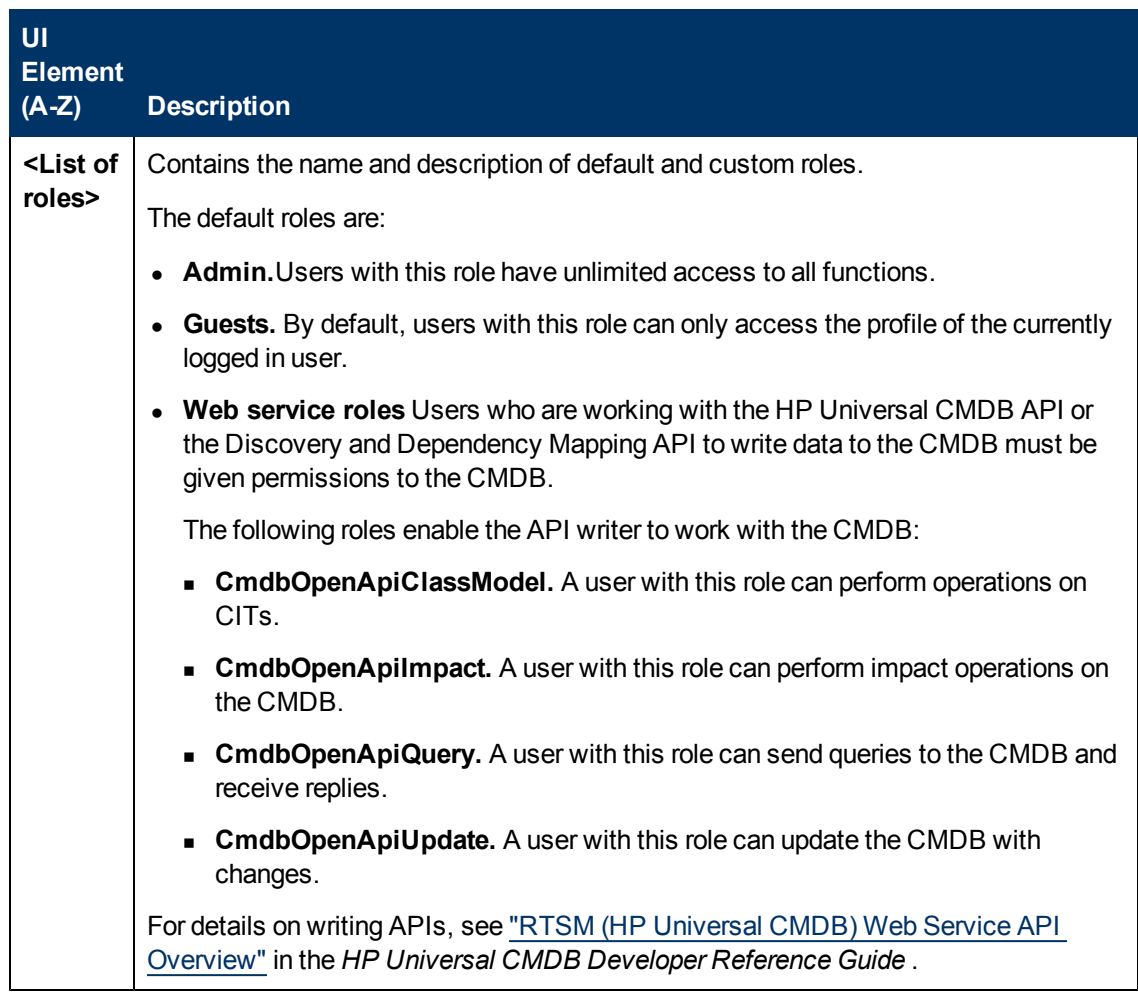

## <span id="page-125-0"></span>**Users Tab**

This tab enables you to define a user or edit an existing one.

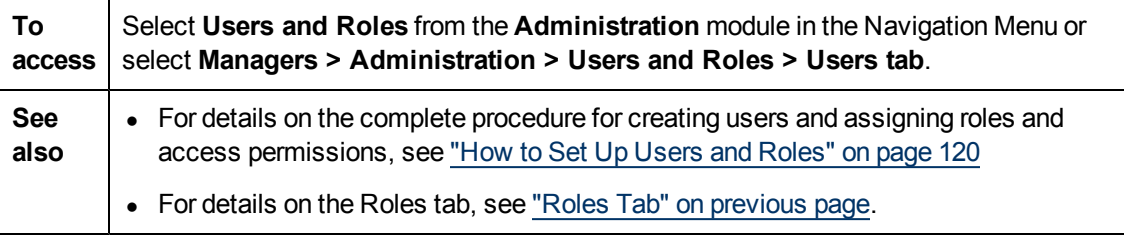

User interface elements are described below (unlabeled elements are shown in angle brackets):

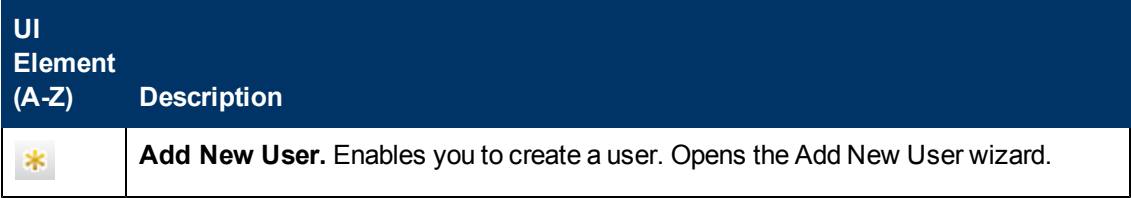

### **Administration Guide**

Chapter 10: Users and Roles

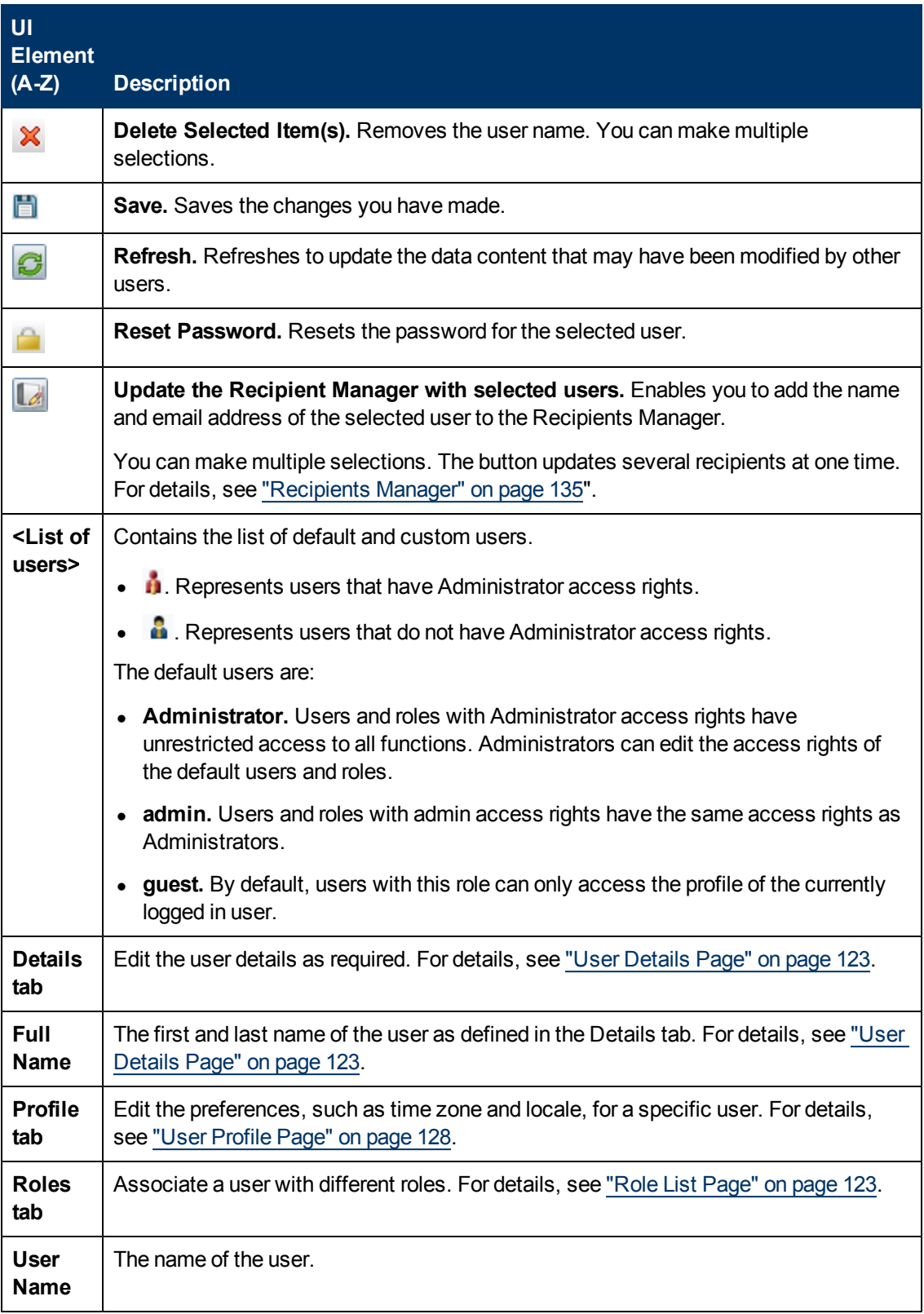

# **Chapter 11**

# <span id="page-127-0"></span>**User Profile**

This chapter includes:

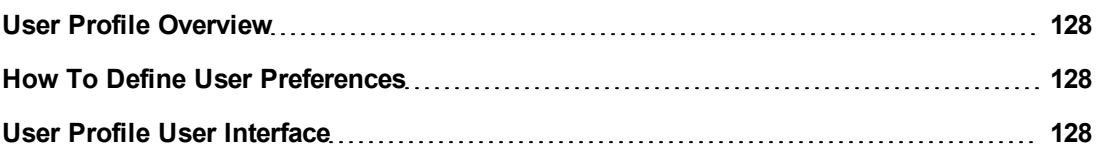

## <span id="page-127-2"></span>**User Profile Overview**

You can configure the user profile of the currently logged in user, such as change the time zone and the user's password. For details, see ["User](#page-127-1) [Profile](#page-127-1) [Page"](#page-127-1) [below.](#page-127-1)

**Note:** Administrators can configure profiles for all users using the Users page in Users and Roles. For details, see the ["Users](#page-125-0) [Tab"](#page-125-0) [on](#page-125-0) [page](#page-125-0) [126.](#page-125-0)

## <span id="page-127-3"></span>**How To Define User Preferences**

<span id="page-127-4"></span>Configure preferences for the currently logged in user. For details, see ["User](#page-127-1) [Profile](#page-127-1) [Page"](#page-127-1) [below](#page-127-1).

## **User Profile User Interface**

This section includes (in alphabetical order):

• ["User](#page-127-1) [Profile](#page-127-1) [Page"](#page-127-1) [below](#page-127-1)

### <span id="page-127-1"></span>**User Profile Page**

This page enables you to set preferences for the user currently logged in.

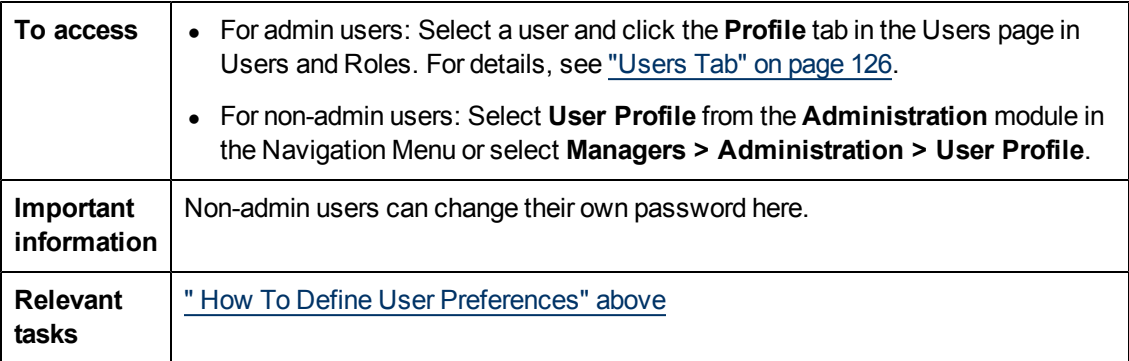

User interface elements are described below (unlabeled elements are shown in angle brackets):

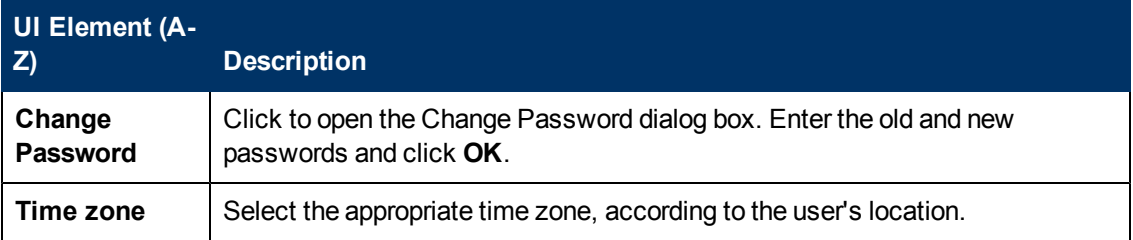

# **Chapter 12**

# <span id="page-129-0"></span>**Security Manager**

This chapter includes:

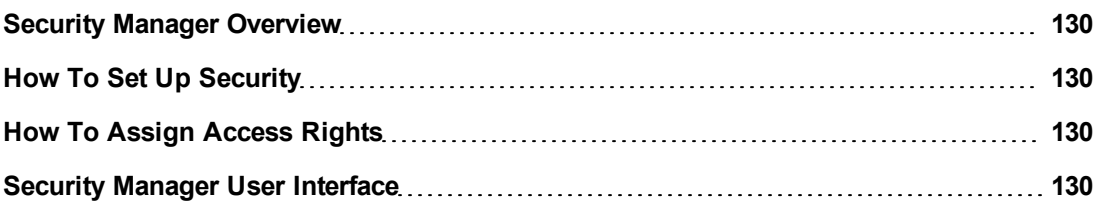

### <span id="page-129-2"></span>**Security Manager Overview**

You assign role access rights to TQL queries, views, domain instances, configuration item types, and custom options. Once the roles are assigned access rights, you create users and associate them with a role or roles, thus assigning the access rights to the users.

You must also assign access rights to the appropriate manager (Impact Analysis, CI Type Manager, and so on). For example, to give a role permissions for a view, give the role access rights to the Modeling Studio. In certain cases, a combination of permissions is required to enable the various buttons in the user interface of a manager.

When users launch HP Universal CMDB, the actions for which you gave them permissions are available. For example, if a user is not assigned permissions to create a new role, the Users and Roles option in the Administration module is not available. If a user is not assigned permissions to view a certain manager, the manager does not appear in HP Universal CMDB.

## <span id="page-129-1"></span>**How To Set Up Security**

Choose the roles (recommended) or users for which you are assigning permissions. For details, see ["Role](#page-130-0) [and](#page-130-0) [User](#page-130-0) [Selector](#page-130-0) [Dialog](#page-130-0) [Box"](#page-130-0) [on](#page-130-0) [next](#page-130-0) [page](#page-130-0)

## <span id="page-129-3"></span>**How To Assign Access Rights**

<span id="page-129-4"></span>Enable permissions for a resource. For details, see ["Security](#page-131-0) [Manager](#page-131-0) [Page"](#page-131-0) [on](#page-131-0) [page](#page-131-0) [132](#page-131-0).

## **Security Manager User Interface**

This section includes (in alphabetical order):

- ["Role](#page-130-0) [and](#page-130-0) [User](#page-130-0) [Selector](#page-130-0) [Dialog](#page-130-0) [Box"](#page-130-0) [on](#page-130-0) [next](#page-130-0) [page](#page-130-0)
- ["Security](#page-131-0) [Manager](#page-131-0) [Page"](#page-131-0) [on](#page-131-0) [page](#page-131-0) [132](#page-131-0)

## <span id="page-130-0"></span>**Role and User Selector Dialog Box**

This dialog box enables you to choose the roles or users for which you are assigning access rights.

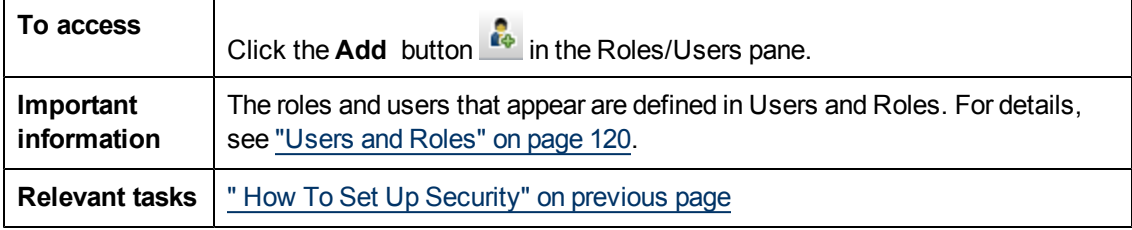

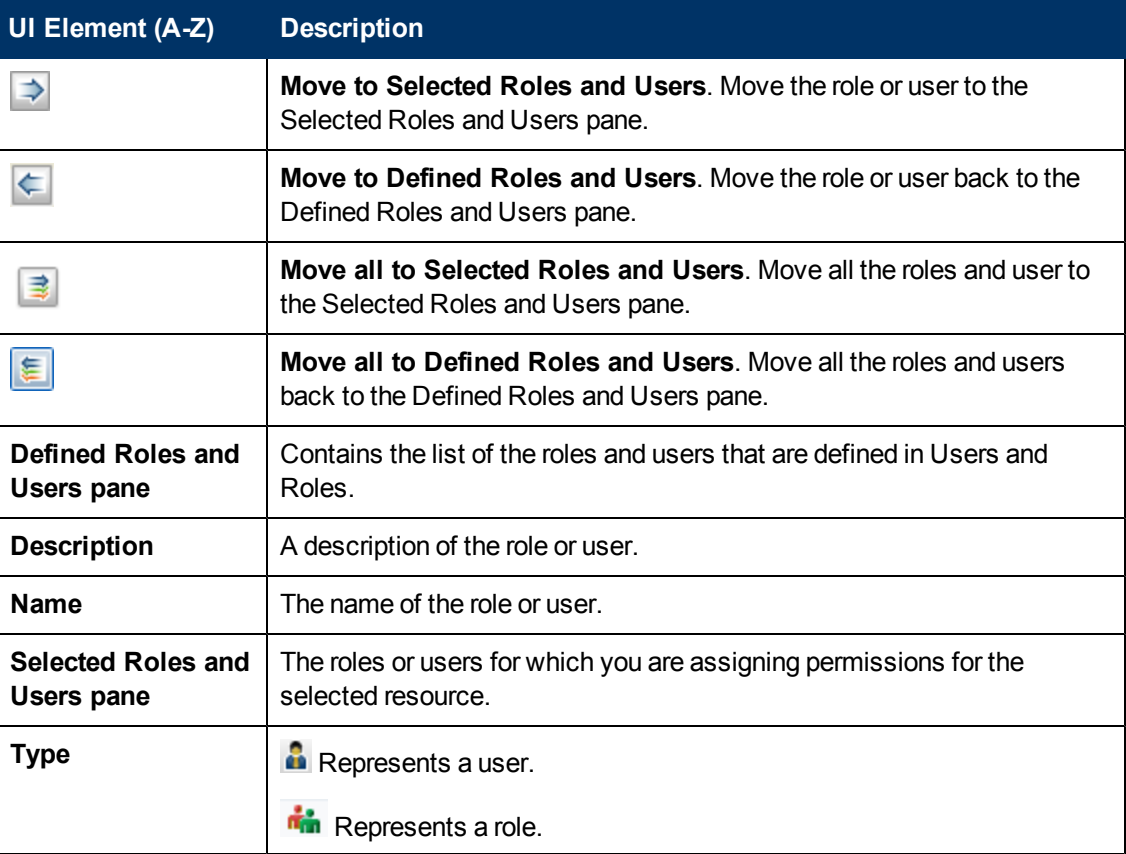

## <span id="page-131-0"></span>**Security Manager Page**

This page enables you to assign access rights to view, create, update, remove, or perform actions.

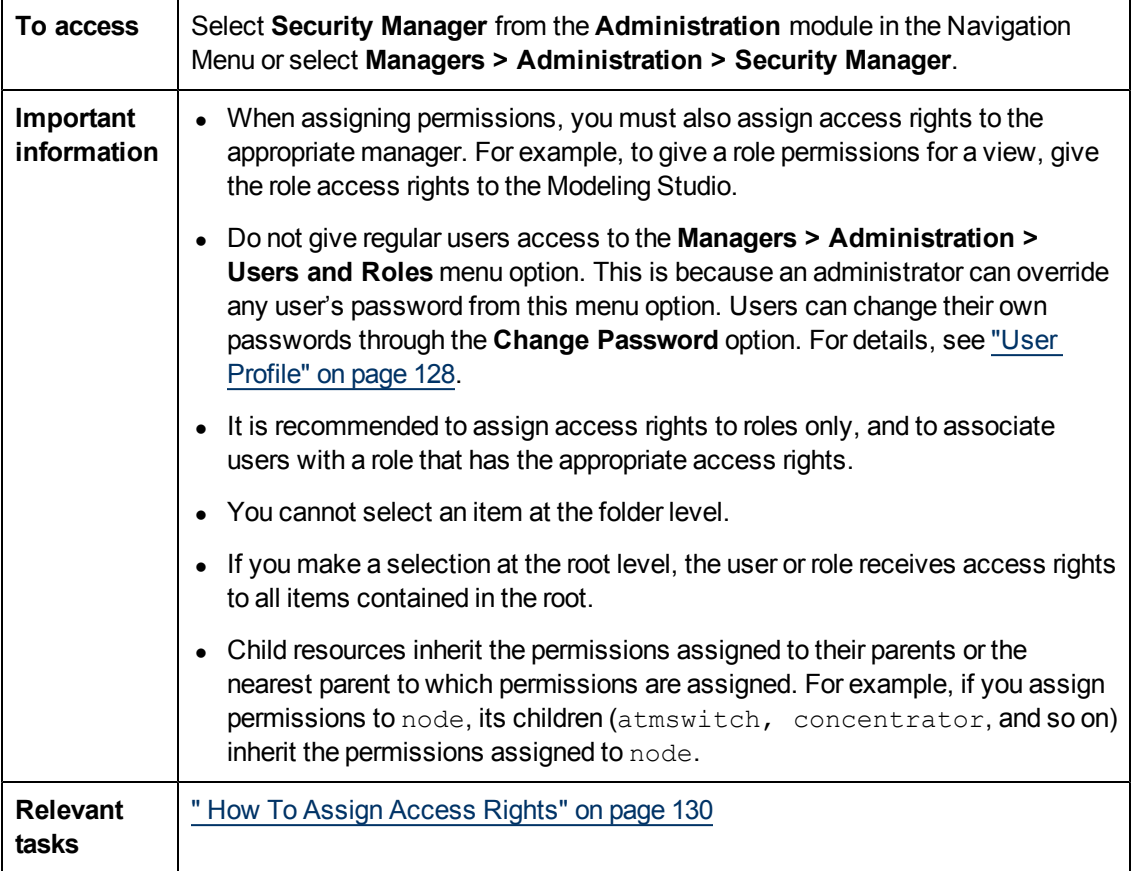

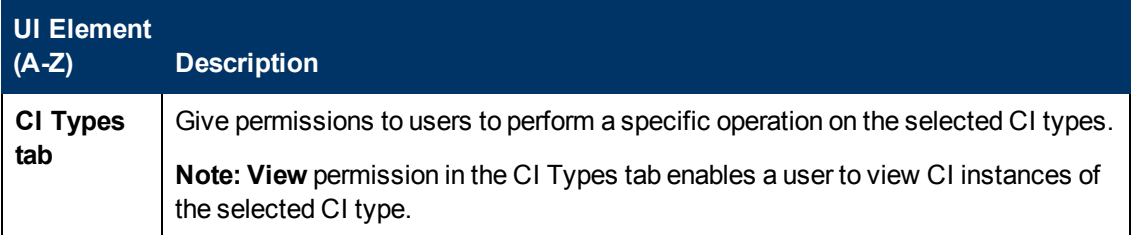

Chapter 12: Security Manager

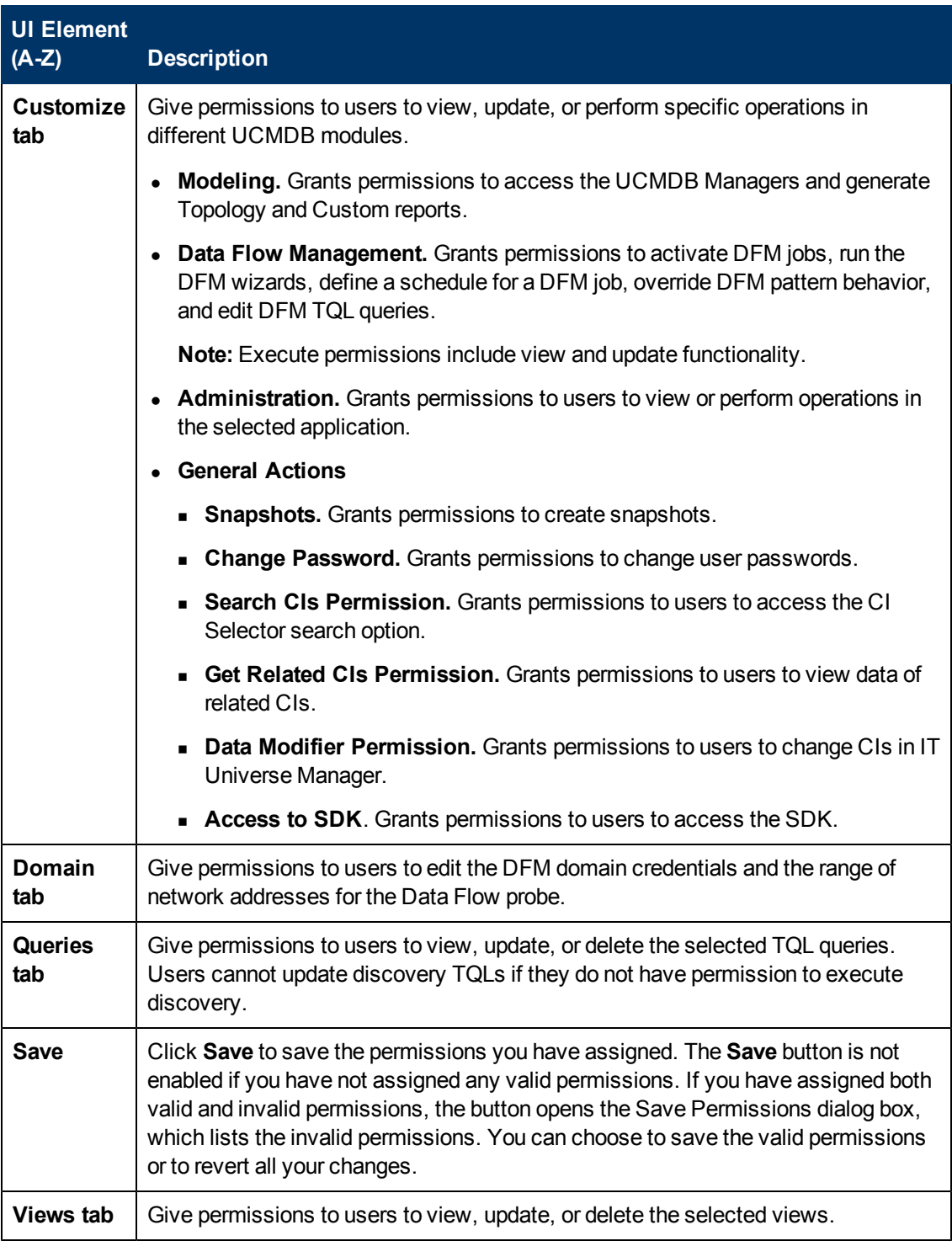

## **Resources Pane**

This area contains the resource tree for the selected tab.

User interface elements are described below (unlabeled elements are shown in angle brackets):

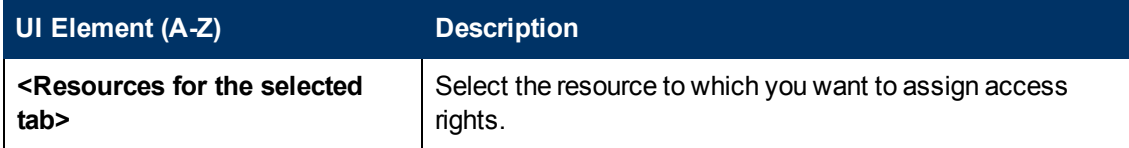

### **Roles/Users Pane**

This area displays the users or roles for which you want to assign permissions for the selected resource.

User interface elements are described below:

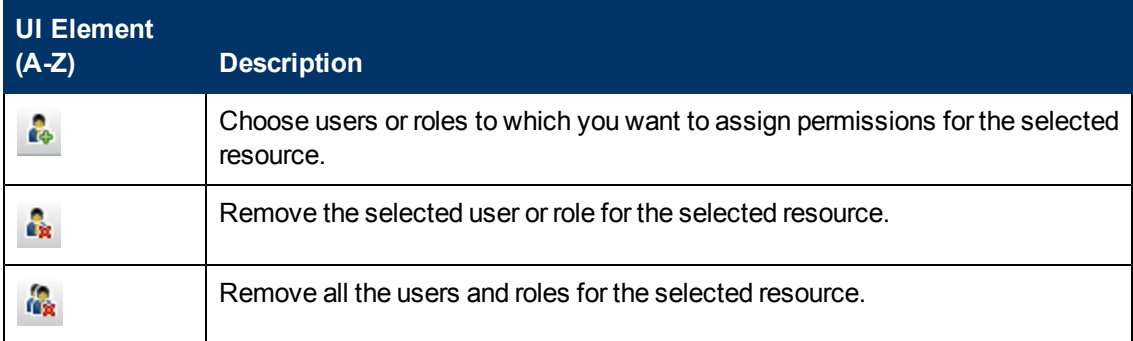

### **Permissions Pane**

This area enables you to apply permissions to roles and users for specific resources and instances of those resources that are defined in the system.

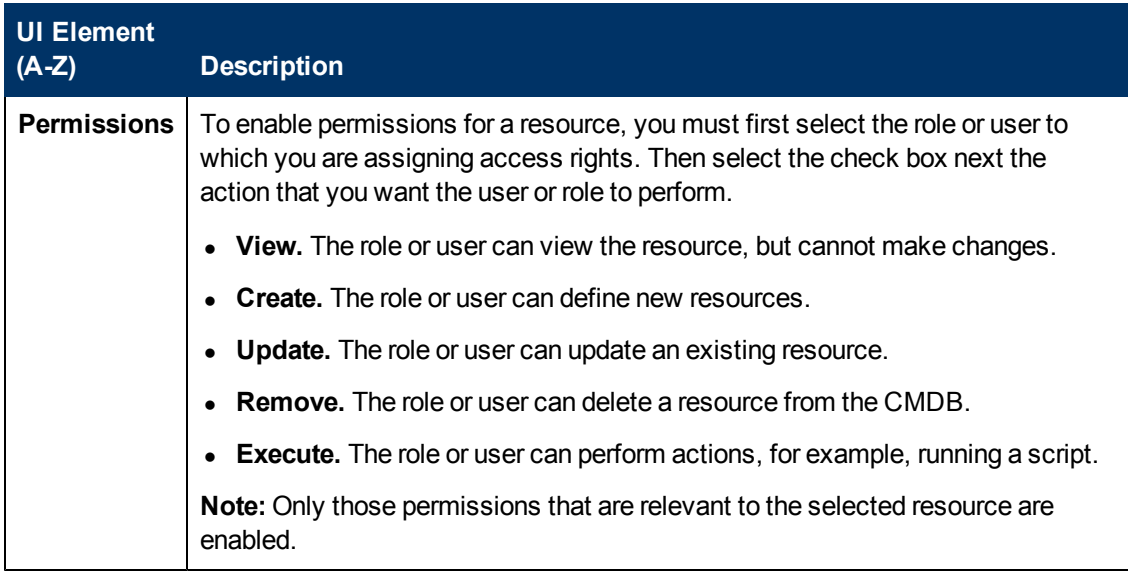

# **Chapter 13**

# <span id="page-134-0"></span>**Recipients Manager**

This chapter includes:

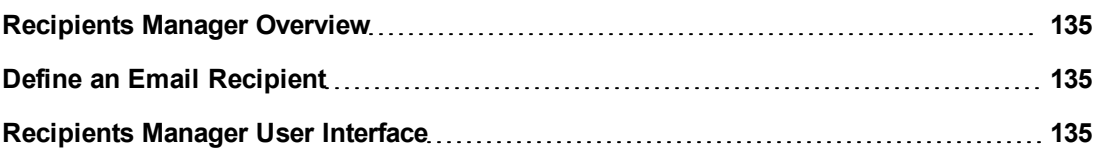

## <span id="page-134-1"></span>**Recipients Manager Overview**

The Recipients Manager enables you to define the recipients who can automatically receive scheduled reports through email, at regular intervals, from the Reports module. For details, see Reports in the *HP Universal CMDB Modeling Guide*.

## <span id="page-134-2"></span>**Define an Email Recipient**

You create a new email recipient by clicking the **Add** button on the Recipients Manager page and entering the recipients name and email address. For details, see ["Add](#page-134-4) [Mail](#page-134-4) [Recipient](#page-134-4) [Dialog](#page-134-4) [Box"](#page-134-4) [below.](#page-134-4)

## <span id="page-134-3"></span>**Recipients Manager User Interface**

This section includes (in alphabetical order):

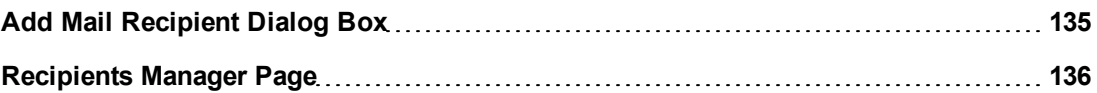

## <span id="page-134-4"></span>**Add Mail Recipient Dialog Box**

This dialog box enables you to create a new email recipient or edit the properties of an existing one.

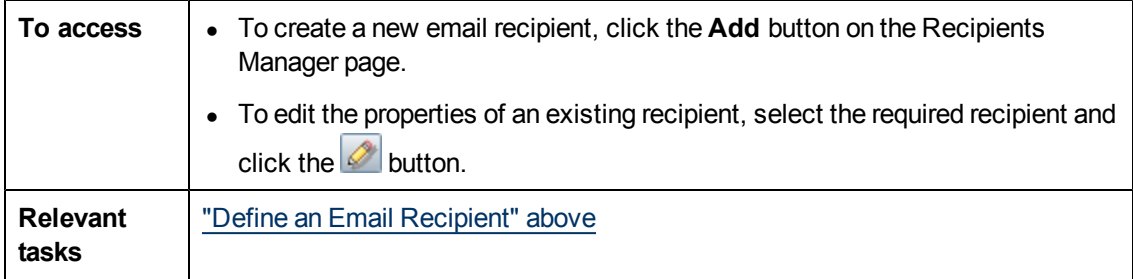

User interface elements are described below:

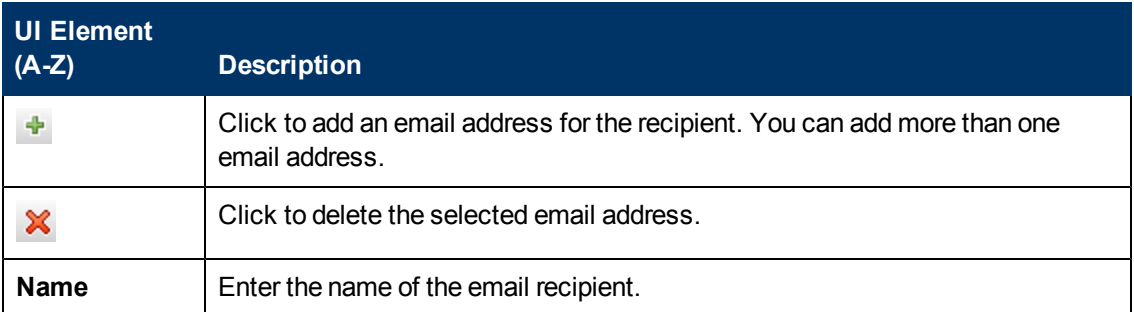

## <span id="page-135-0"></span>**Recipients Manager Page**

This page enables you to create new email recipients or edit the properties of existing email recipients.

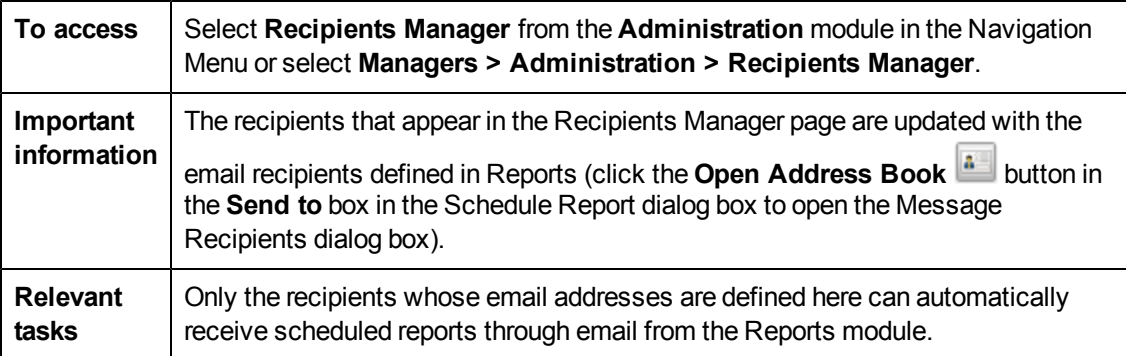

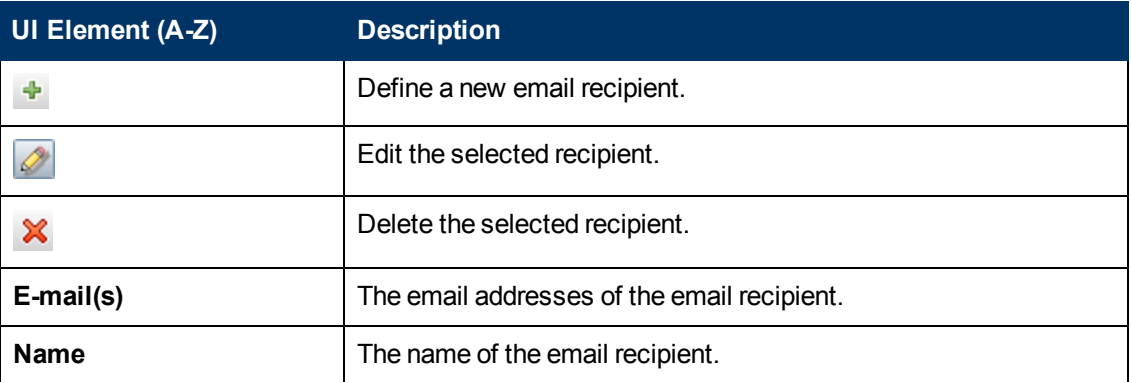

# **Chapter 14**

# **LDAP Mapping**

This chapter includes:

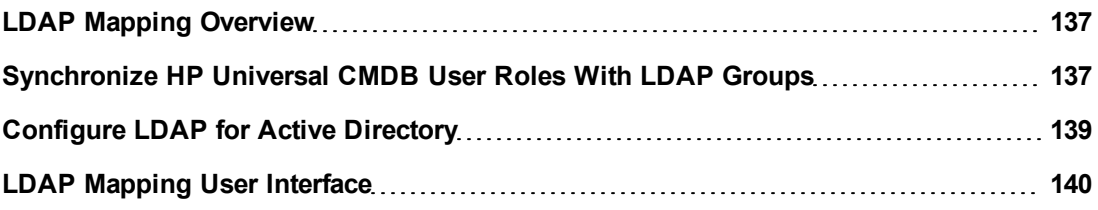

## <span id="page-136-0"></span>**LDAP Mapping Overview**

When using the LDAP server to authorize users, it is necessary to map user groups on the LDAP server to user groups in HP Universal CMDB.

You can associate HP Universal CMDB roles with LDAP groups using the LDAP Mapping module in the Administration section of the Navigation bar. The LDAP Mapping module only appears if the user has the required permissions. For details, see ["Users](#page-119-4) [and](#page-119-4) [Roles"](#page-119-4) [on](#page-119-4) [page](#page-119-4) [120](#page-119-4).

For details on synchronizing LDAP groups with HP Universal CMDB groups, see ["Synchronize](#page-136-1) [HP](#page-136-1) [Universal](#page-136-1) [CMDB](#page-136-1) [User](#page-136-1) [Roles](#page-136-1) [With](#page-136-1) [LDAP](#page-136-1) [Groups"](#page-136-1) [below.](#page-136-1)

For details on configuring LDAP authentication, see "Enable and Define the LDAP Authentication Method" in the HP Universal CMDB Deployment Guide.

## <span id="page-136-1"></span>**Synchronize HP Universal CMDB User Roles With LDAP Groups**

This task describes how to synchronize LDAP user groups with HP Universal CMDB user roles:

### 1. **Configure infrastructure settings to set an LDAP synchronization strategy**

To set up an LDAP authentication synchronization, you must first modify the settings in the Infrastructure Settings Manager.

**Note:** Any changes you make for **LDAP General** > **Enable LDAP Authentication** and **LDAP General** > **Enable User Synchronization** remain in effect for all future Web sessions.

- a. Select **Managers > Administration > Infrastructure Settings**.
- b. Select **LDAP General**, and then in the **LDAP server URL** setting, enter the URL of the LDAP server in the following format:

ldap://<ldapHost>:<port>/<baseDN>??scope

c. Select **LDAP Group Definition**, and then in the **Groups base DN** setting, enter the

distinguished name of the general group.

- d. Select **LDAP Group Definition**, and then in the **Root groups base DN** setting, enter the distinguished name of the root group.
- e. Select **LDAP General**, and then in the **Enable User Synchronization** setting and verify that the value is set to **True.**

**Caution:** In addition to the LDAP settings described in this step, it is highly recommended that you verify all LDAP settings. Some of the default values that come with the other LDAP settings may not be appropriate for your needs.

f. Select **Managers** > **Administration** > **LDAP Mapping** and verify that the list of the LDAP groups that are configured on the LDAP server appear in the LDAP Repository pane. If the list of LDAP groups do not appear, verify your LDAP settings.

For details on Infrastructure Settings, see ["Infrastructure](#page-35-0) [Settings](#page-35-0) [Manager](#page-35-0) [Overview"](#page-35-0) [on](#page-35-0) [page](#page-35-0) [36](#page-35-0).

**Note:** It is also possible to configure these settings using the JMX console. For details, see "Configure LDAP Settings Using the JMX Console" in the *HP Universal CMDB Deployment Guide*.

### 2. **Create HP Universal CMDB roles**

You can create HP Universal CMDB user roles that can be assigned to the remote LDAP server. For details on how to create HP Universal CMDB roles, see ["How](#page-119-1) [to](#page-119-1) [Set](#page-119-1) [Up Users](#page-119-1) [and](#page-119-1) [Roles"](#page-119-1) [on](#page-119-1) [page](#page-119-1) [120.](#page-119-1)

### 3. **Map LDAP groups to HP Universal CMDB roles**

You map user groups on the LDAP server with roles in HP Universal CMDB to synchronize LDAP groups and HP Universal CMDB roles and enable management of your HP Universal CMDB roles via the LDAP server, as follows:

- a. Select **Managers > Administration > LDAP Mapping**.
- b. In the **LDAP Repository** pane, select a remote group and click **Assign Roles** and select the required HP Universal CMDB roles.

The HP Universal CMDB roles synchronized with the selected LDAP group are displayed in the **UCMDB Roles for LDAP Group: <group name>** pane.

Existing synchronization of all LDAP groups is displayed in the **LDAP Groups to UCMDB Roles Mappings** pane.

**Caution:** When defining mappings, make sure to map at least one LDAP group to an Admin group in the CMDB before logging out. If this is not done, you may not have any remaining group with administration permissions.

### 4. **Log out and log in to HP Universal CMDB**

- a. Select **LDAP General > Enable LDAP authentication** and set the value to **True.**
- b. Log out of HP Universal CMDB and then log in again with the LDAP user name and password.

## <span id="page-138-0"></span>**Configure LDAP for Active Directory**

This task describes how to configure LDAP for Active Directory.

#### **To enable LDAP login and user synchronization, edit the following parameters in Infrastructure Settings:**

**Note:** For all other parameters, you can use either the default values or, if required, LDAPspecific values.

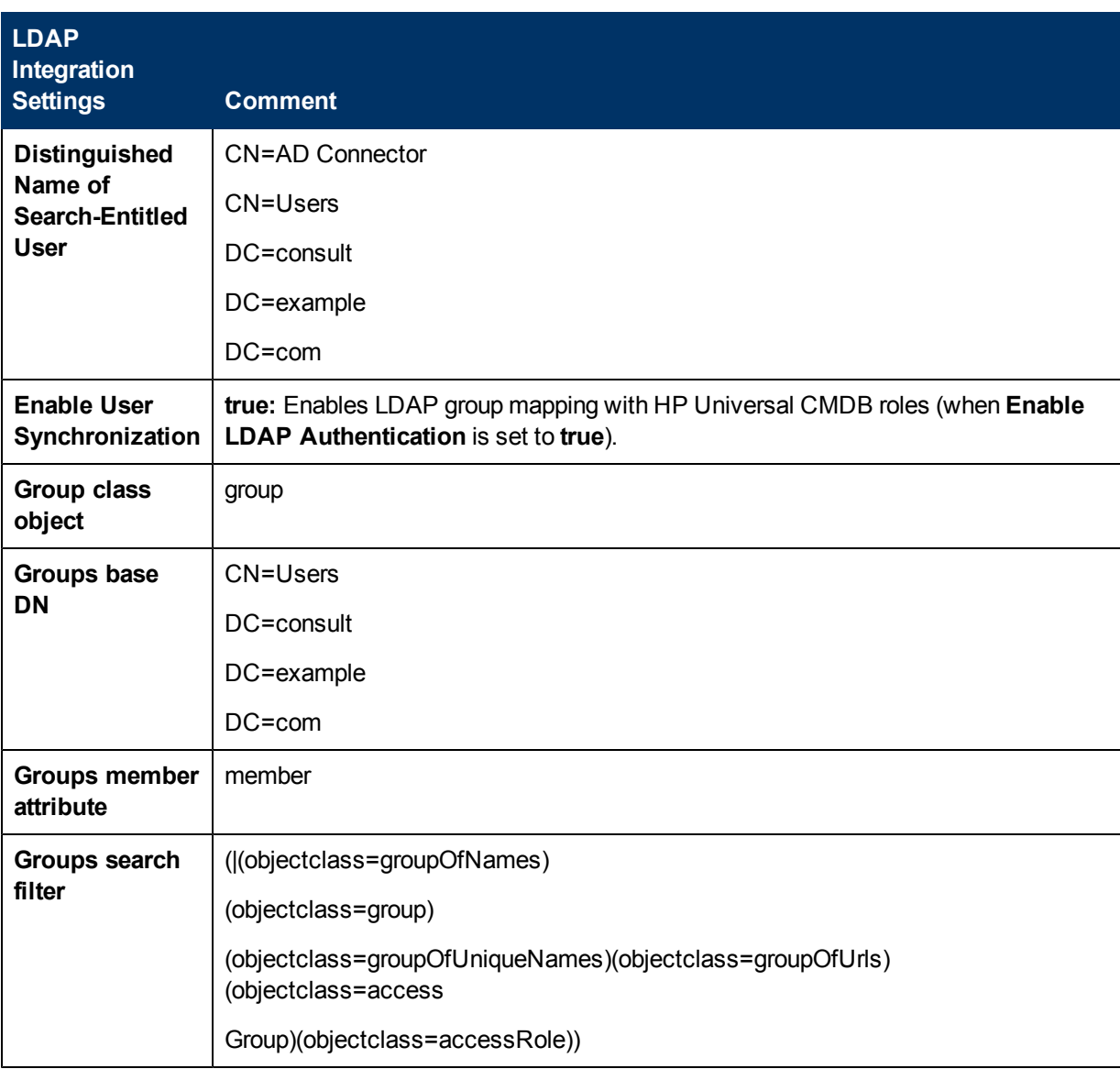

Chapter 14: LDAP Mapping

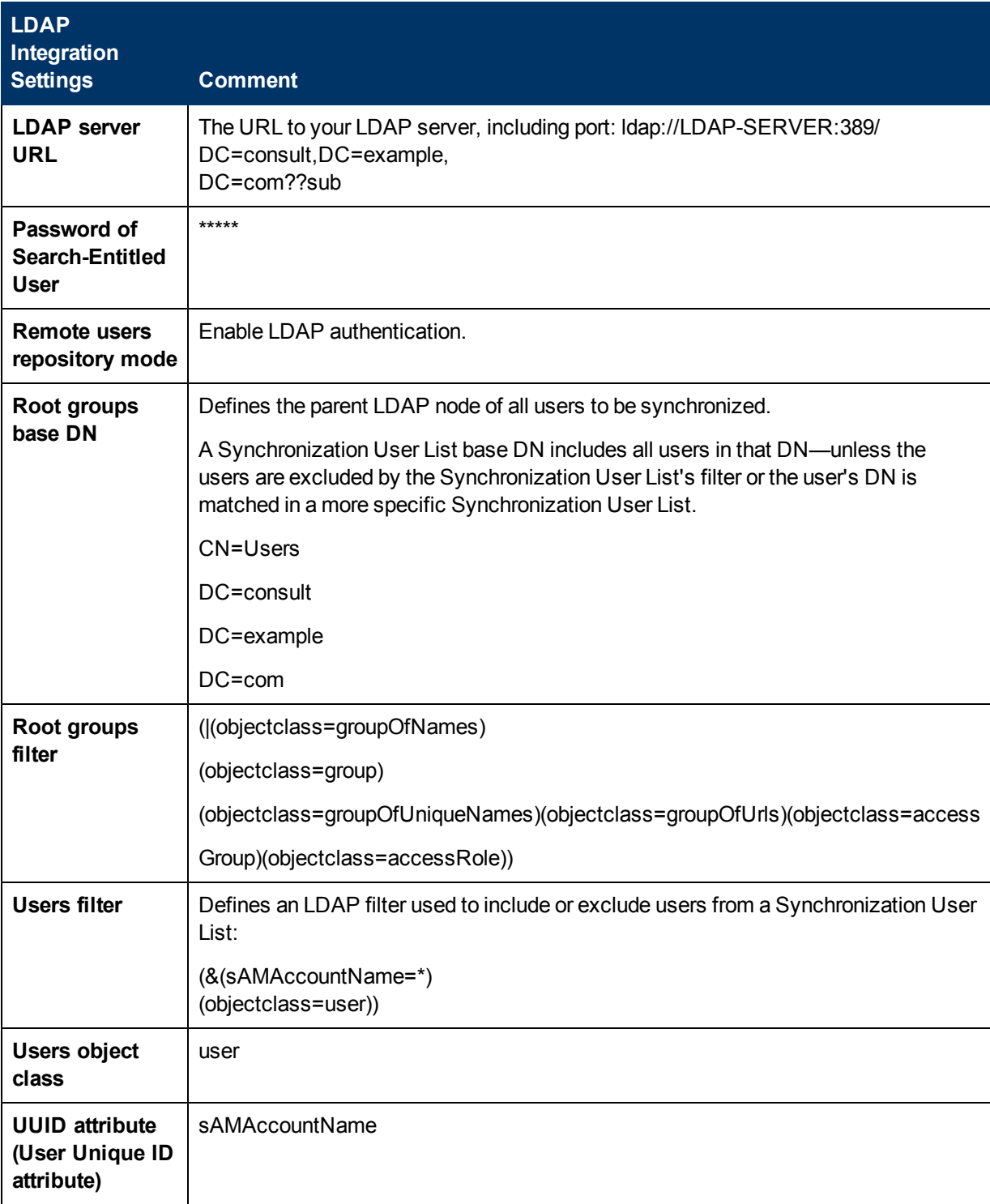

# <span id="page-139-0"></span>**LDAP Mapping User Interface**

This section includes:

• ["LDAP](#page-140-0) [Mapping](#page-140-0) [Page"](#page-140-0) [on](#page-140-0) [next](#page-140-0) [page](#page-140-0)

## <span id="page-140-0"></span>**LDAP Mapping Page**

This page enables you to map groups configured in HP Universal CMDB to groups configured on the LDAP server.

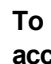

**access** Select **LDAP Mapping** from the **Administration** module in the Navigation Menu or select **Managers > Administration > LDAP Mapping.**

## **LDAP Repository Pane**

This pane enables you to map HP Universal CMDB roles to LDAP groups, and to view the LDAP groups and their users.

User interface elements are described below:

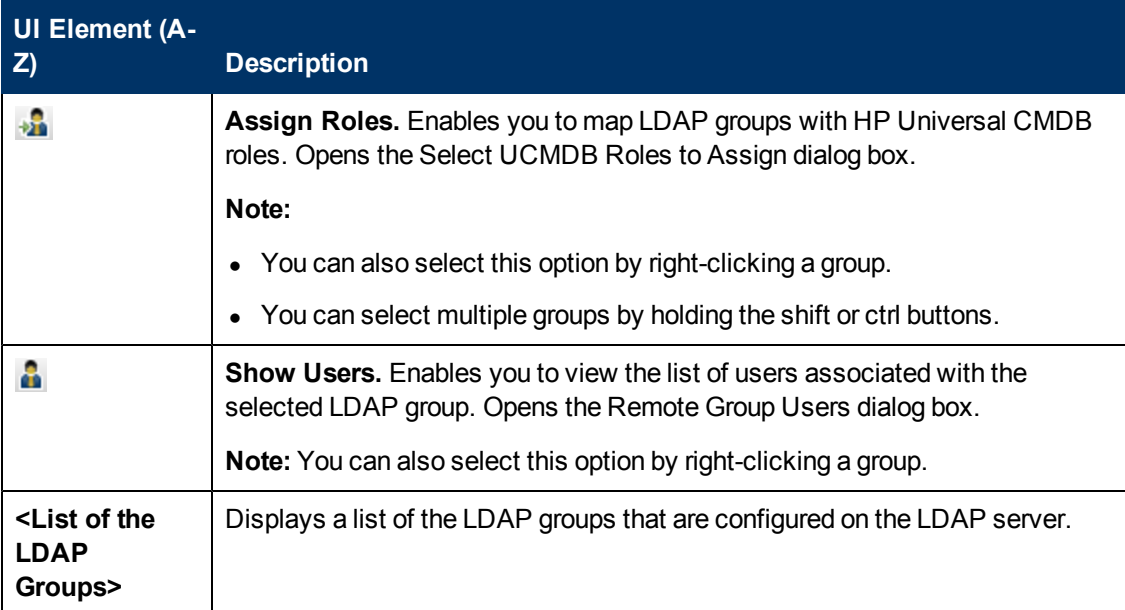

### **UCMDB Roles For LDAP Group: <group name> Pane**

This enables you to select the HP Universal CMDB groups to map to the selected LDAP group.

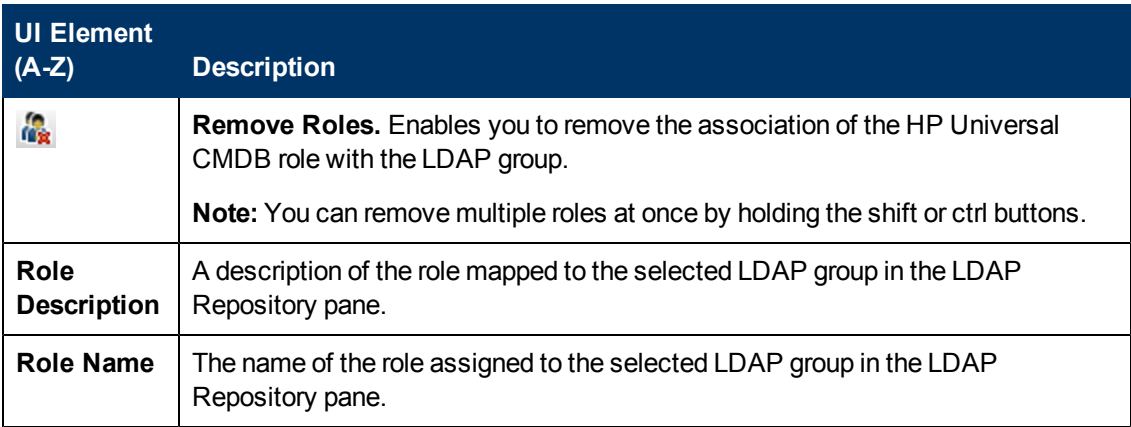

## **LDAP Groups to UCMDB Roles Mappings Pane**

This pane displays all the LDAP user groups that have been mapped to HP Universal CMDB user roles.

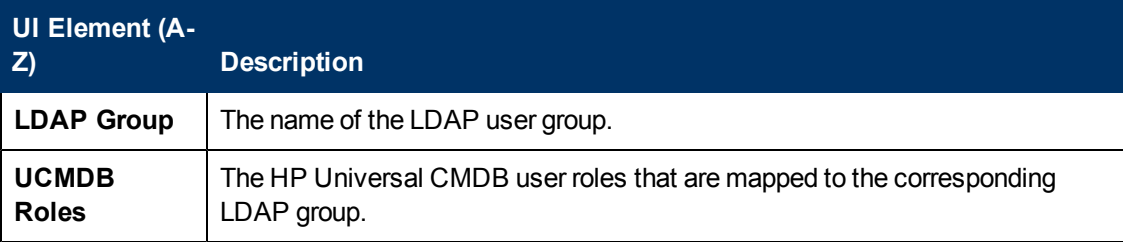

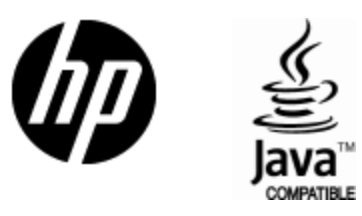

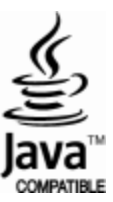